Министерство образования и науки Астраханской области Государственное автономное образовательное учреждение Астраханской области высшего образования «Астраханский государственный архитектурно-строительный университет»  $(TAOY AO BO \; \& ATACY)$ 

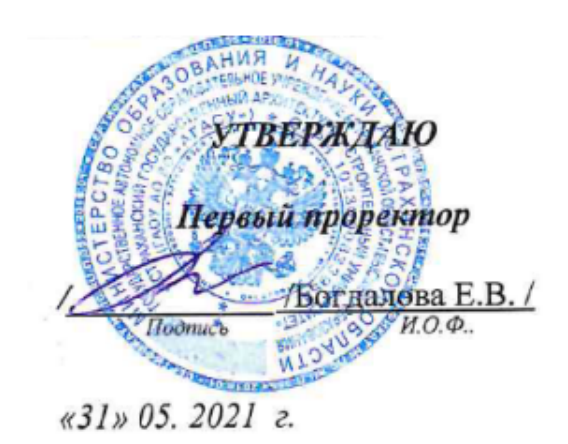

# РАБОЧАЯ ПРОГРАММА ДИСЦИПЛИНЫ

Наименование дисциплины Введение в информационные технологии (указывается наименование в соответствии с учебным планом)

По направлению подготовки \_\_\_\_\_ 38.03.01 Экономика (указывается наименование направления подготовки в соответствии с ФГОС ВО)

Направленность (профиль) Экономика предприятий и организаций, Бухгалтерский учет, анализ и аудит

(указывается наименование профиля в соответствии с ОПОП)

Кафедра Системы автоматизированного проектирования и моделирования

Квалификация выпускника \_\_\_\_\_\_\_\_\_\_ бакалавр\_

 $A$ страхань - 2021

#### **Разработчик:**

Зав. кафедрой

<u>к.т.н., доцент</u><br>
учения степень, ученое звание<br> *(дривная степень, ученое звание*)

С.В. Окладникова

Рабочая программа рассмотрена и одобрена на заседании кафедры<br>"Системы автоматизированного проектирвоания и моделирования" протокол №10 от 28.05.2021 г.

Заведующий кафедрой

 $/$ О.И. Евдошенко/  $\frac{1}{2}$  (*ii)* (*iii)*  $\frac{1}{2}$  (*iii)*  $\frac{1}{2}$  (*iii)*  $\frac{1}{2}$  (*iii)*  $\frac{1}{2}$  (*iii)*  $\frac{1}{2}$  (*iii)*  $\frac{1}{2}$  (*iii)*  $\frac{1}{2}$  (*iii)*  $\frac{1}{2}$  (*iii)*  $\frac{1}{2}$  (*iii)*  $\frac{1}{2}$  (*iii)*  $\frac{1}{2}$  (*iii)* 

Согласовано:

Председатель МКН «Экономика»

Направленность (профиль) «Бухгалтерский учет, анализ и аудит»,

«Экономика предприятий и организаций»

 *(подпись) (инициалы, фамилия)* (подпись)

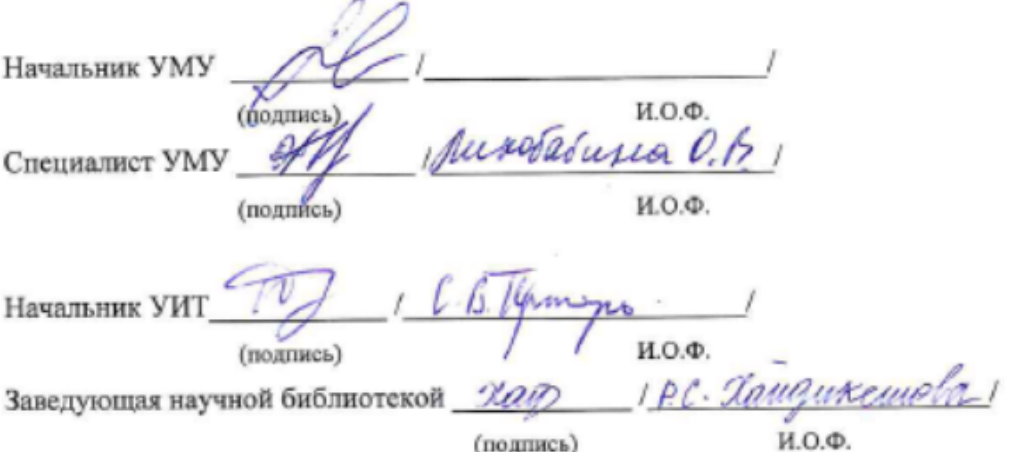

# Содержание

<span id="page-2-0"></span>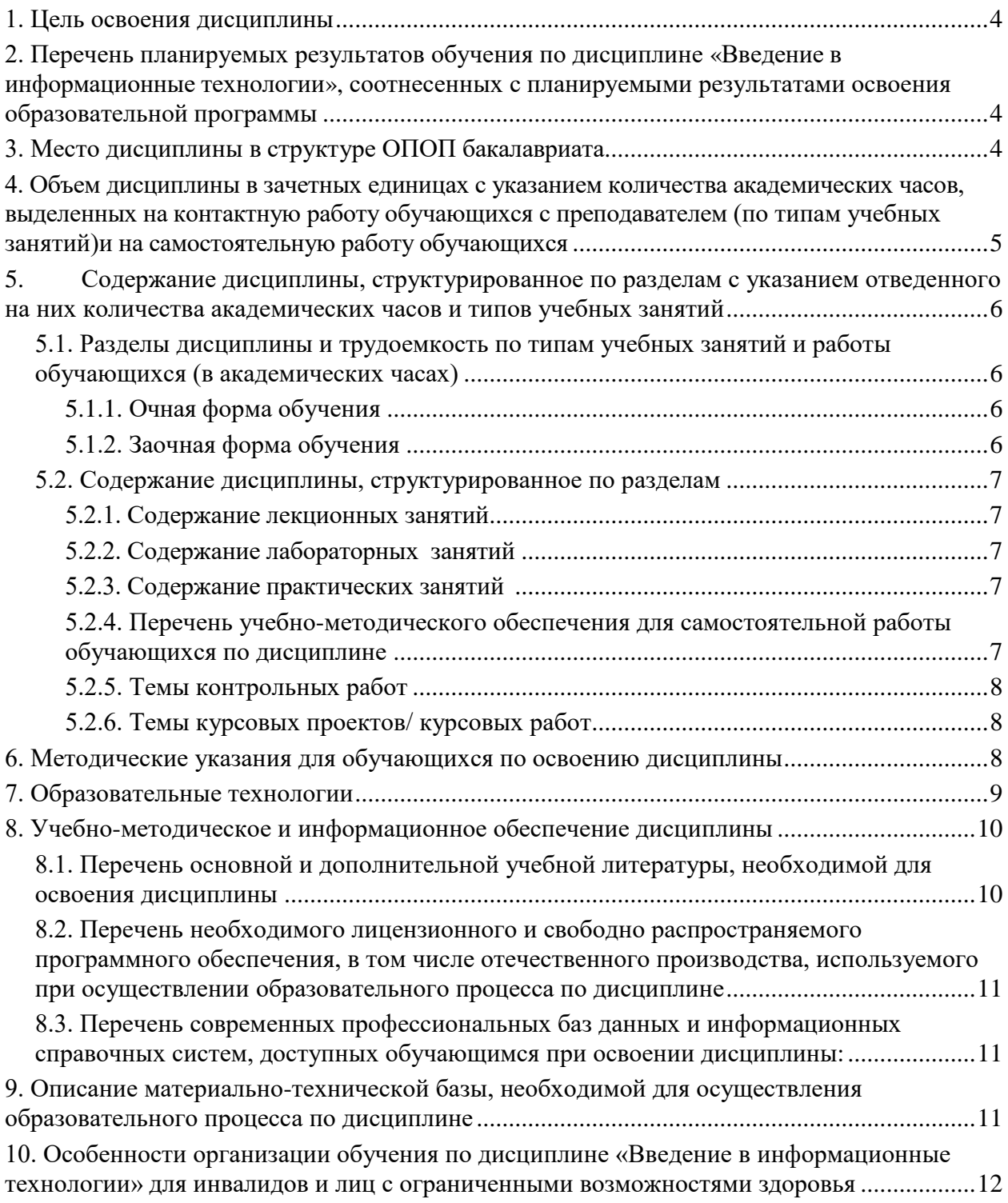

#### **1. Цель освоения дисциплины**

Целью освоения дисциплины «Введение в информационные технологии» является формирование компетенций у обучающихся в соответствии с требованиями Федерального государственного образовательного стандарта высшего образования по направлению подготовки 38.03.01 «Экономика».

#### <span id="page-3-0"></span>**2. Перечень планируемых результатов обучения по дисциплине «Информатика», соотнесенных с планируемыми результатами освоения образовательной программы**

В результате освоения дисциплины обучающийся должен овладеть следующими компетенциями:

ОПК – 6: Способен понимать принципы работы современных информационных технологий и использовать их для решения задач профессиональной деятельности

В результате освоения дисциплины обучающийся должен овладеть следующими результатами обучения по дисциплине:

#### **знать**:

принципы работы современных информационных технологий (З1.ОПК-6.1)

#### **уметь**:

использовать информационные технологии для решения задач профессиональной деятельности (У1.ОПК-6.1)

#### **владеть навыками**:

<span id="page-3-1"></span>современными техническими средствами и информационными технологиями (В1.ОПК-6.1)

#### **3. Место дисциплины в структуре ОПОП бакалавриата**

Дисциплина Б1.О.26 «Введение в информационные технологии» реализуется в рамках Блока 1 «Дисциплины» (модули) обязательной части.

<span id="page-3-2"></span>Дисциплина базируется на результатах обучения, полученных в рамках изучения следующих дисциплин: «Информатика и информационно-коммуникационные технологии», изучаемой в средней школе.

**4. Объем дисциплины в зачетных единицах с указанием количества академических часов, выделенных на контактную работу обучающихся с преподавателем (по типам учебных занятий) и на самостоятельную работу обучающихся**

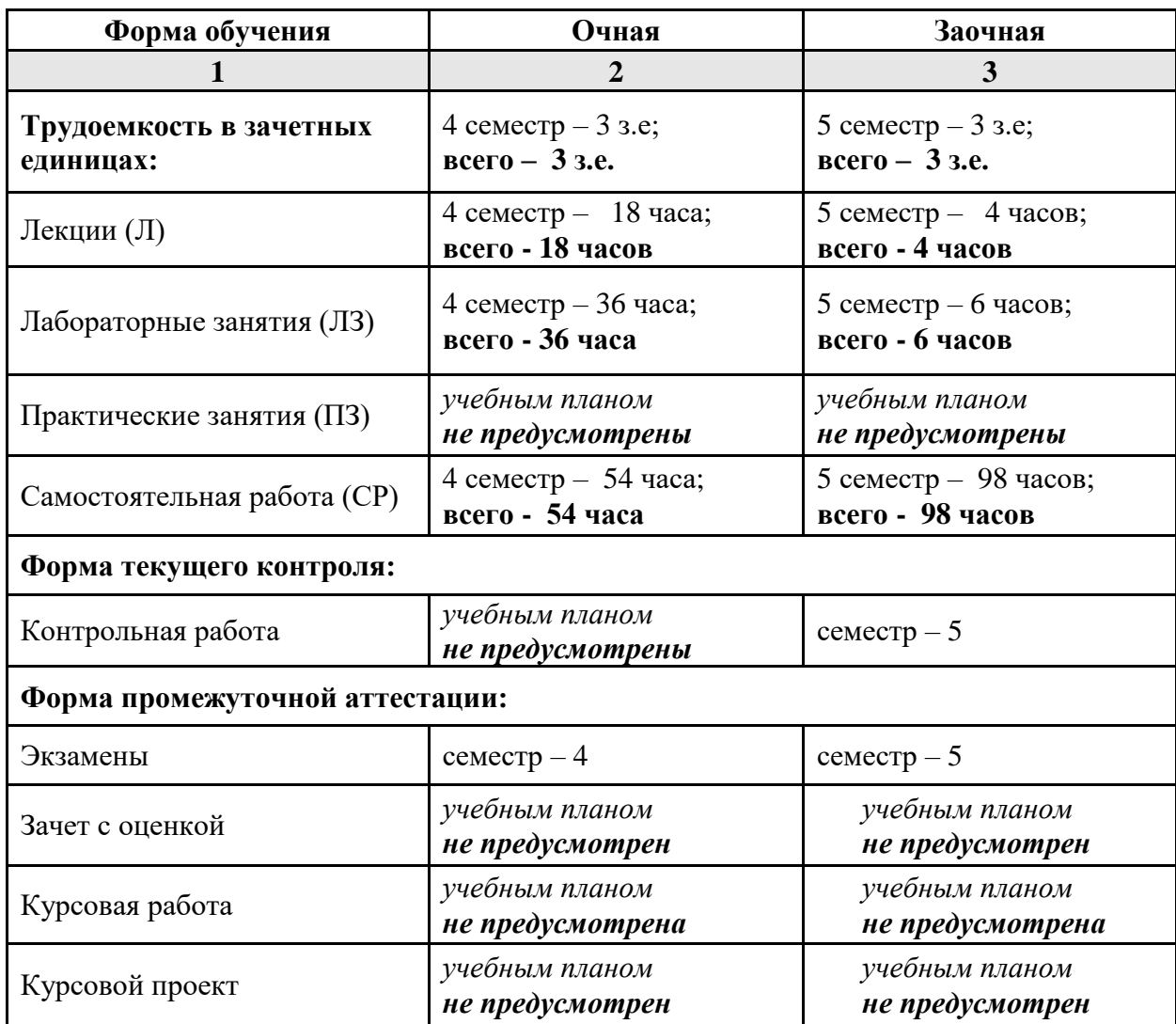

**5. Содержание дисциплины, структурированное по разделам с указанием отведенного на них количества академических часов и типов учебных занятий**

*5.1. Разделы дисциплины и трудоемкость по типам учебных занятий и работы обучающихся (в академических часах)*

## **5.1.1. Очная форма обучения**

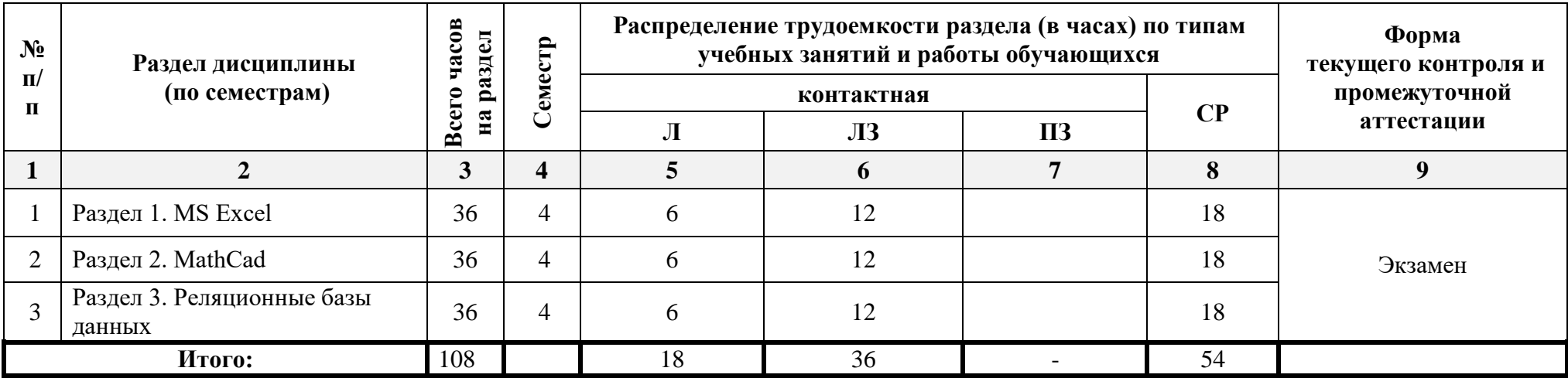

## <span id="page-5-0"></span>**5.1.2. Заочная форма обучения**

<span id="page-5-3"></span><span id="page-5-2"></span><span id="page-5-1"></span>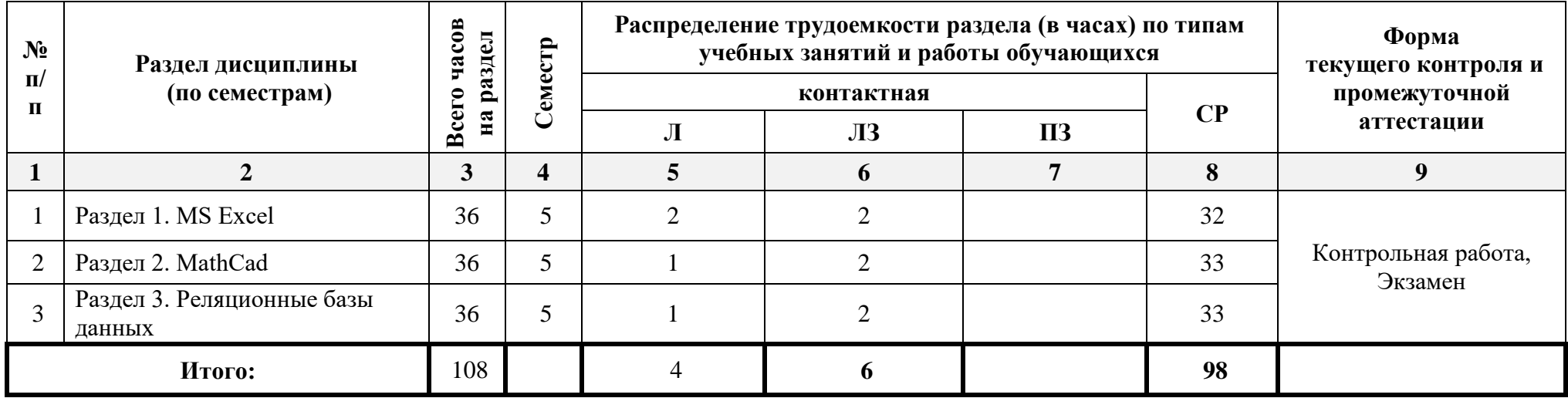

#### <span id="page-6-0"></span>*5.2. Содержание дисциплины, структурированное по разделам*

<span id="page-6-1"></span>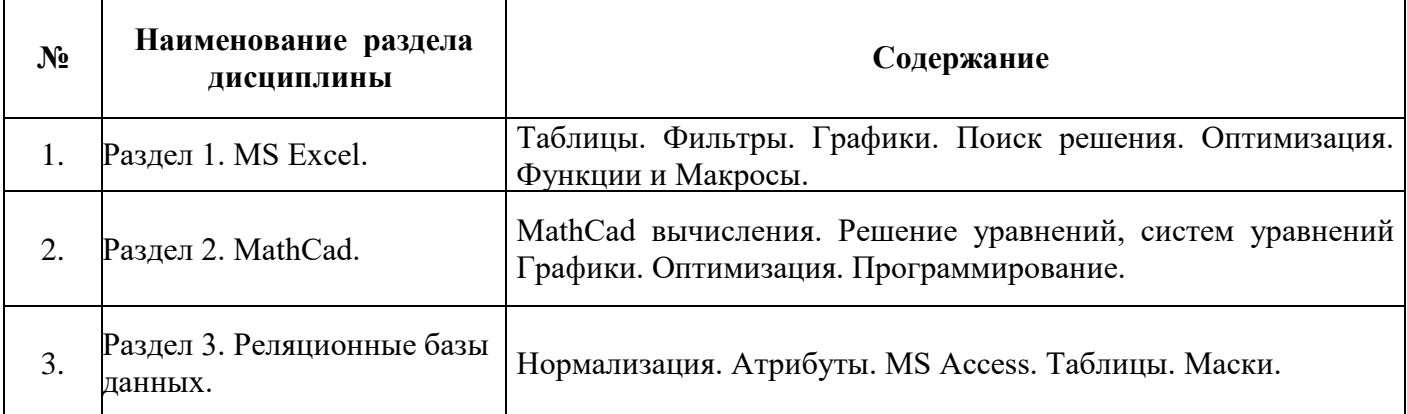

#### **5.2.1. Содержание лекционных занятий**

#### <span id="page-6-2"></span>**5.2.2. Содержание лабораторных занятий**

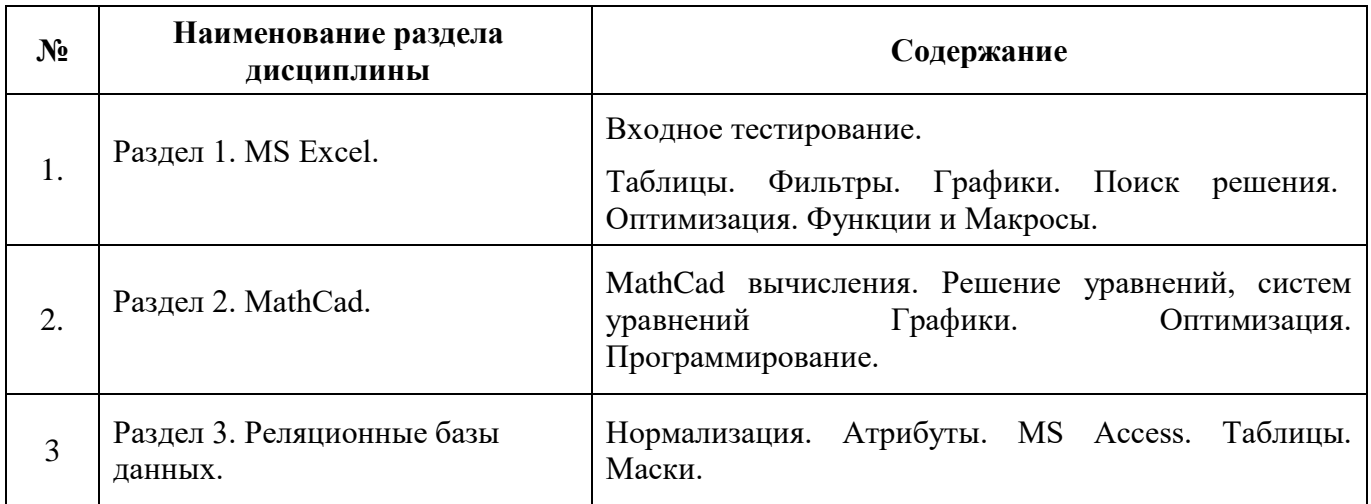

# **5.2.3. Содержание практических занятий**

<span id="page-6-3"></span>*Учебным планом не предусмотрены.*

<span id="page-6-4"></span>**5.2.4. Перечень учебно-методического обеспечения для самостоятельной работы обучающихся по дисциплине**

# **Очная форма**

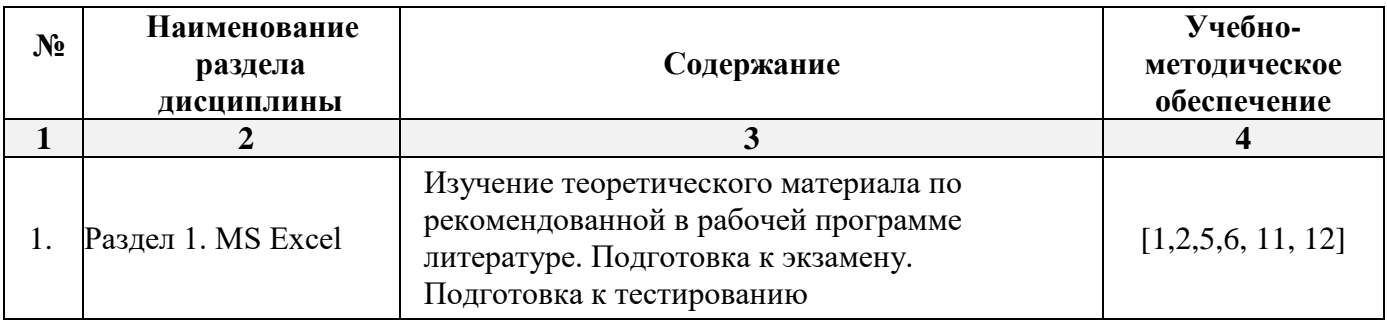

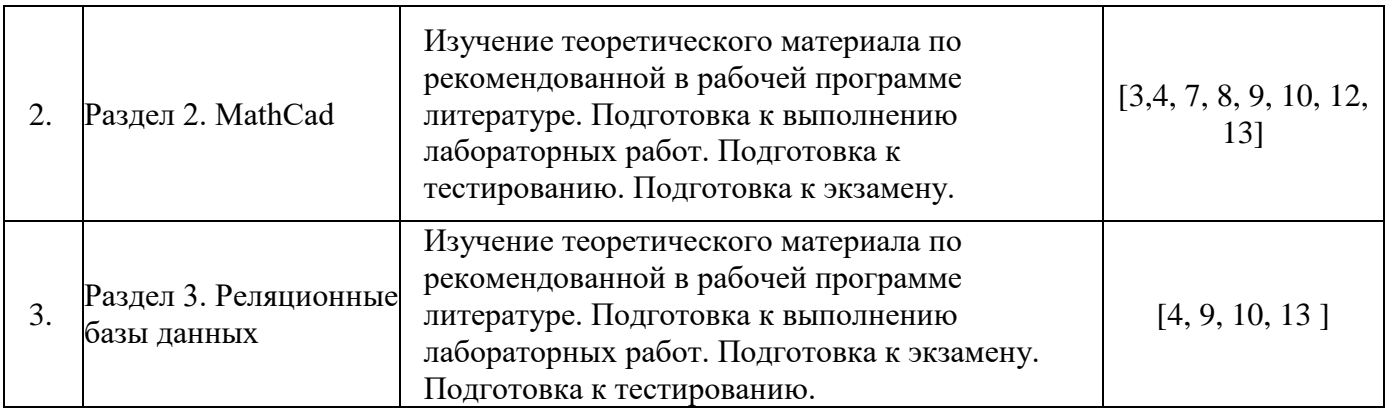

#### **Заочная форма**

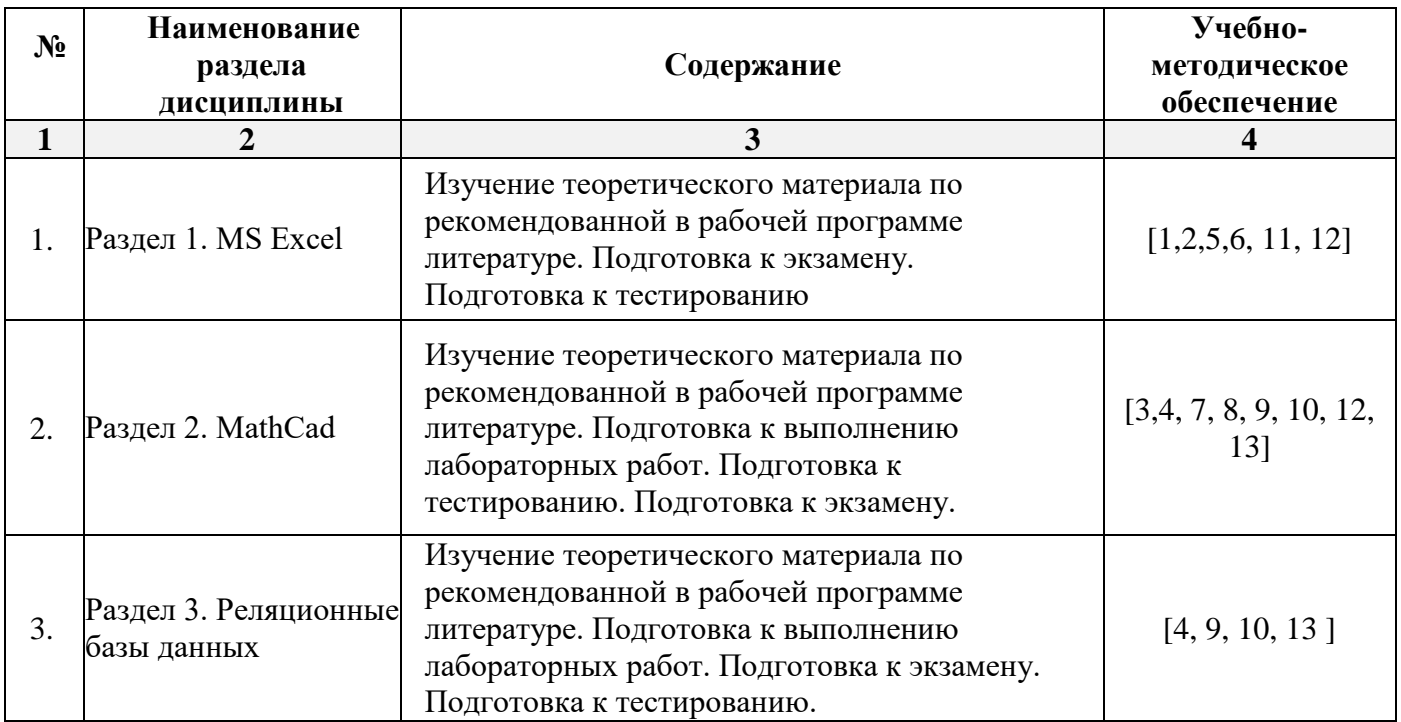

## <span id="page-7-0"></span>**5.2.5. Темы контрольных работ**

Оформление электронных таблиц.

#### **5.2.6. Темы курсовых проектов/ курсовых работ**

<span id="page-7-2"></span><span id="page-7-1"></span>*Учебным планом не предусмотрены.*

## **6. Методические указания для обучающихся по освоению дисциплины**

#### **Организация деятельности студента**

**Лекция**

В ходе лекционных занятий необходимо вести конспектирование учебного материала, обращать внимание на категории, формулировки, раскрывающие содержание тех или иных явлений и процессов, научные выводы и практические рекомендации. Необходимо задавать преподавателю уточняющие вопросы с целью уяснения теоретических положений, разрешения спорных ситуаций. Целесообразно добавлять свой конспект лекции, делая в нем соответствующие записи из литературы, рекомендованной преподавателем и предусмотренной учебной программой.

#### **Лабораторное занятие**

Работа в соответствии с методическими указания по выполнению лабораторных работ.

#### **Самостоятельная работа**

Самостоятельная работа студента над усвоением учебного материала по учебной дисциплине может выполняться в помещениях для самостоятельной работы, а также в домашних условиях. Содержание самостоятельной работы студента определяется учебной программой дисциплины, методическими материалами, заданиями и указаниями преподавателя.

Самостоятельная работа в аудиторное время может включать:

- решение прикладных задач с использованием программных средств ЭВМ;
- работу со справочной и методической литературой;
- $-$  и др.

Самостоятельная работа во внеаудиторное время может состоять из:

- подготовки к лабораторным занятиям;
- изучения учебной и научной литературы;
- выполнения заданий, выданных на лабораторных занятиях;
- выделения наиболее сложных и проблемных вопросов по изучаемой теме, получения разъяснений и рекомендаций по данным вопросам от преподавателей кафедры на их еженедельных консультациях;
- проведения самоконтроля путем ответов на вопросы текущего контроля знаний.

## **Контрольная работа**

Теоретическая и практическая части контрольной работы выполняются по установленным темам (вариантам) с использованием практических материалов, полученных на лабораторных занятиях и при прохождении практики. К каждой теме контрольной работы рекомендуется примерный перечень основных вопросов, список необходимой литературы. Необходимо изучить литературу, рекомендуемую для выполнения контрольной работы. Чтобы полнее раскрыть тему, следует использовать дополнительные источники и материалы. Инструкция по выполнению контрольной работы находится в методических материалах по дисциплине.

#### **Подготовка к экзамену**

- Подготовка студентов к экзамену включает три стадии:
- самостоятельная работа в течение учебного семестра;
- непосредственная подготовка в дни, предшествующие экзамену;
- подготовка к ответу на вопросы, содержащиеся в билете.

#### **7. Образовательные технологии**

<span id="page-8-0"></span>Перечень образовательных технологий, используемых при изучении дисциплины «Введение в информационные технологии».

Традиционные образовательные технологии

Обучение дисциплине «Введение в информационные технологии» проводится с использованием традиционных образовательных технологий, ориентирующихся на организацию образовательного процесса, предполагающую прямую трансляцию знаний от преподавателя к студенту (преимущественно на основе объяснительно-иллюстративных методов обучения). Учебная деятельность студента носит в таких условиях, как правило, репродуктивный характер. Форма учебных занятий по дисциплине «Информатика» с использованием традиционных технологий:

Лекция – последовательное изложение материала в дисциплинарной логике, осуществляемое преимущественно вербальными средствами (монолог преподавателя).

Лабораторное занятие – организация учебной работы с реальными материальными и информационными объектами, экспериментальная работа с аналоговыми моделями реальных объектов.

#### **Интерактивные технологии**

По дисциплине «Введение в информационные технологии» лекции и лабораторные занятия проводятся с использованием следующих интерактивных технологий:

**Лекция-визуализация** - представляет собой визуальную форму подачи лекционного

материала средствами ТСО или аудиовидеотехники (видео-лекция). Чтение такой лекции сводится к развернутому или краткому комментированию просматриваемых визуальных материалов (в виде схем, таблиц, графов, графиков, моделей). Лекция-визуализация помогает студентам преобразовывать лекционный материал в визуальную форму, что способствует формированию у них профессионального мышления за счет систематизации и выделения наиболее значимых, существенных элементов.

**Работа в малых группах** – это одна из самых популярных стратегий, так как она дает всем обучающимся возможность участвовать в работе, практиковать навыки сотрудничества, межличностного общения (в частности, умение активно слушать, вырабатывать общее мнение, разрешать возникающие разногласия).

**Лабораторное занятие в форме практикума** – организация учебной работы, направленная на решение комплексной учебно-познавательной задачи, требующей от студента применения как научно-теоретических знаний, так и практических навыков.

#### **8. Учебно-методическое и информационное обеспечение дисциплины**

### <span id="page-9-1"></span><span id="page-9-0"></span>*8.1. Перечень основной и дополнительной учебной литературы, необходимой для освоения дисциплины*

#### *а) основная учебная литература:*

- 1. Бондарев В.А. Информатика. В 2-х частях. Ч.1. Windows, Word, Excel : учебное пособие / Бондарев В.А., Фёдоров И.В., Фёдоров С.В.. — Омск : Омский государственный технический университет, 2021. — 144 c. — ISBN 978-5-8149-3335-5 (ч.1.), 978-5-8149-3334-8. — Текст : электронный // IPR SMART : [сайт]. — URL: https://www.iprbookshop.ru/124822.html
- 2. Бондарев В.А. Информатика. В 2-х частях. Ч.2. MS Access, Internet, HTML, MS PowerPoint : учебное пособие / Бондарев В.А., Фёдоров И.В., Фёдоров С.В.. — Омск : Омский государственный технический университет, 2021. — 109 c. — ISBN 978-5-8149-3336-2 (ч.2.), 978-5-8149-3334-8. — Текст : электронный // IPR SMART : [сайт]. — URL: <https://www.iprbookshop.ru/124823.html>
- 3. Бондаренко И.С. Информатика : практикум / Бондаренко И.С.. Москва : Издательский Дом МИСиС, 2020. — 54 с. — Текст : электронный // IPR SMART : [сайт]. — URL: <https://www.iprbookshop.ru/106712.html>
- 4. Каримов А.М. Информатика и информационные технологии в профессиональной деятельности : практикум / Каримов А.М., Смирнов С.В., Марданов Г.Д.. — Казань : Казанский юридический институт МВД России, 2020. — 120 c. — Текст : электронный // IPR SMART : [сайт]. — URL:<https://www.iprbookshop.ru/108619.html>
- 5. Лопушанский В.А. Информатика и компьютер : учебное пособие / Лопушанский В.А., Ядрихинская Е.А., Алькади Усама Жамил. — Воронеж : Воронежский государственный университет инженерных технологий, 2020. — 130 c. — ISBN 978-5-00032-480-6. — Текст : электронный // IPR SMART : [сайт]. — URL:<https://www.iprbookshop.ru/106439.html>
- 6. Кулеева Е.В. Информатика. Базовый курс : учебное пособие / Кулеева Е.В.. Санкт-Петербург : Санкт-Петербургский государственный университет промышленных технологий и дизайна, 2019. — 174 c. — ISBN 978-5-7937-1769-4. — Текст : электронный // IPR SMART : [сайт]. — URL: https://www.iprbookshop.ru/102423.html

#### *б) дополнительная учебная литература:*

- 7. Старыгина С.Д. Информатика: технологии и офисное программирование : учебное пособие / Старыгина С.Д., Нуриев Н.К., Нургалиева А.А.. — Казань : Казанский национальный исследовательский технологический университет,  $2018. - 232$  c.  $-$  ISBN 978-5-7882-2565-4. — Текст : электронный // IPR SMART : [сайт]. — URL[: https://www.iprbookshop.ru/100670.html](https://www.iprbookshop.ru/100670.html)
- 8. Родыгин А.В. Информатика. MS Office : учебное пособие / Родыгин А.В.. Новосибирск : Новосибирский государственный технический университет, 2018. — 95 c. — ISBN 978-5- 7782-3638-7. — Текст : электронный // IPR SMART : [сайт]. — URL: https://www.iprbookshop.ru/91362.html
- 9. Вельц О.В. Информатика : лабораторный практикум / Вельц О.В., Хвостова И.П.. Ставрополь : Северо-Кавказский федеральный университет, 2017. — 197 c. — Текст : электронный // IPR SMART : [сайт]. — URL: https://www.iprbookshop.ru/69384.html
- 10. Гаряева В.В. Информатика : учебно-методическое пособие к практическим занятиям и самостоятельной работе по направлениям подготовки 09.03.01 Информатика и вычислительная техника и 09.03.02 Информационные системы и технологии / Гаряева В.В.. — Москва : Московский государственный строительный университет, Ай Пи Эр Медиа, ЭБС АСВ, 2017. — 99 c. — ISBN 978-5-7264-1782-0. — Текст : электронный // IPR SMART : [сайт]. — URL: https://www.iprbookshop.ru/73557.html
- 11. Давыдов И.С. Информатика : учебное пособие / Давыдов И.С.. Санкт-Петербург : Проспект Науки, 2017. — 480 c. — ISBN 978-5-903090-19-8. — Текст : электронный // IPR SMART : [сайт]. — URL: https://www.iprbookshop.ru/80092.html

## *в) перечень учебно-методического обеспечения:*

12. Садчиков, П.Н. Методические указания по выполнению контрольных и лабораторных работ по дисциплине «Информатика». АИСИ. 2015. 38 с. [http://edu.aucu.](http://edu.aucu/)

## *г) перечень онлайн курсов:*

13. https://www.intuit.ru/studies/courses/4/4/info

<span id="page-10-0"></span>*8.2. Перечень необходимого лицензионного и свободно распространяемого программного обеспечения, в том числе отечественного производства, используемого при осуществлении образовательного процесса по дисциплине*

- <span id="page-10-1"></span>– 7-Zip
- Office 365 A1
- Adobe Acrobat Reader DC
- Google Chrome
- VLC media player
- Apache Open Office
- Office Pro Plus Russian OLPNL Academic Edition
- Kaspersky Endpoint Security
- Internet Explorer
- Microsoft Azure Dev Tools for Teaching
- Яндекс браузер

### *8.3. Перечень современных профессиональных баз данных и информационных справочных систем, доступных обучающимся при освоении дисциплины:*

- <span id="page-10-2"></span>1) Электронная информационно-образовательная среда Университета: (http://edu.aucu.ru), (http://moodle.aucu.ru);
- 2) Электронно-библиотечные системы «Университетская библиотека» (http://biblioclub.ru/);
- 3) Электронно-библиотечная система «IPRbooks» (www.iprbookshop.ru).
- 4) Научная электронная библиотека [\(http://www.elibrary.ru/\)](http://www.elibrary.ru/)

9. Описание материально-технической базы, необходимой для осуществления образовательного процесса по дисциплине

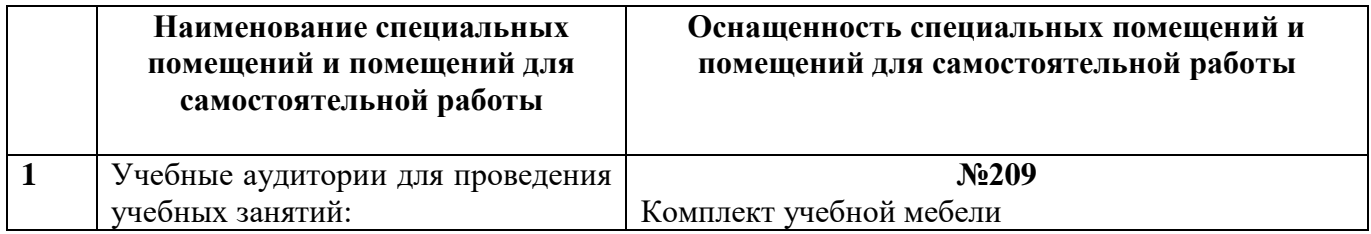

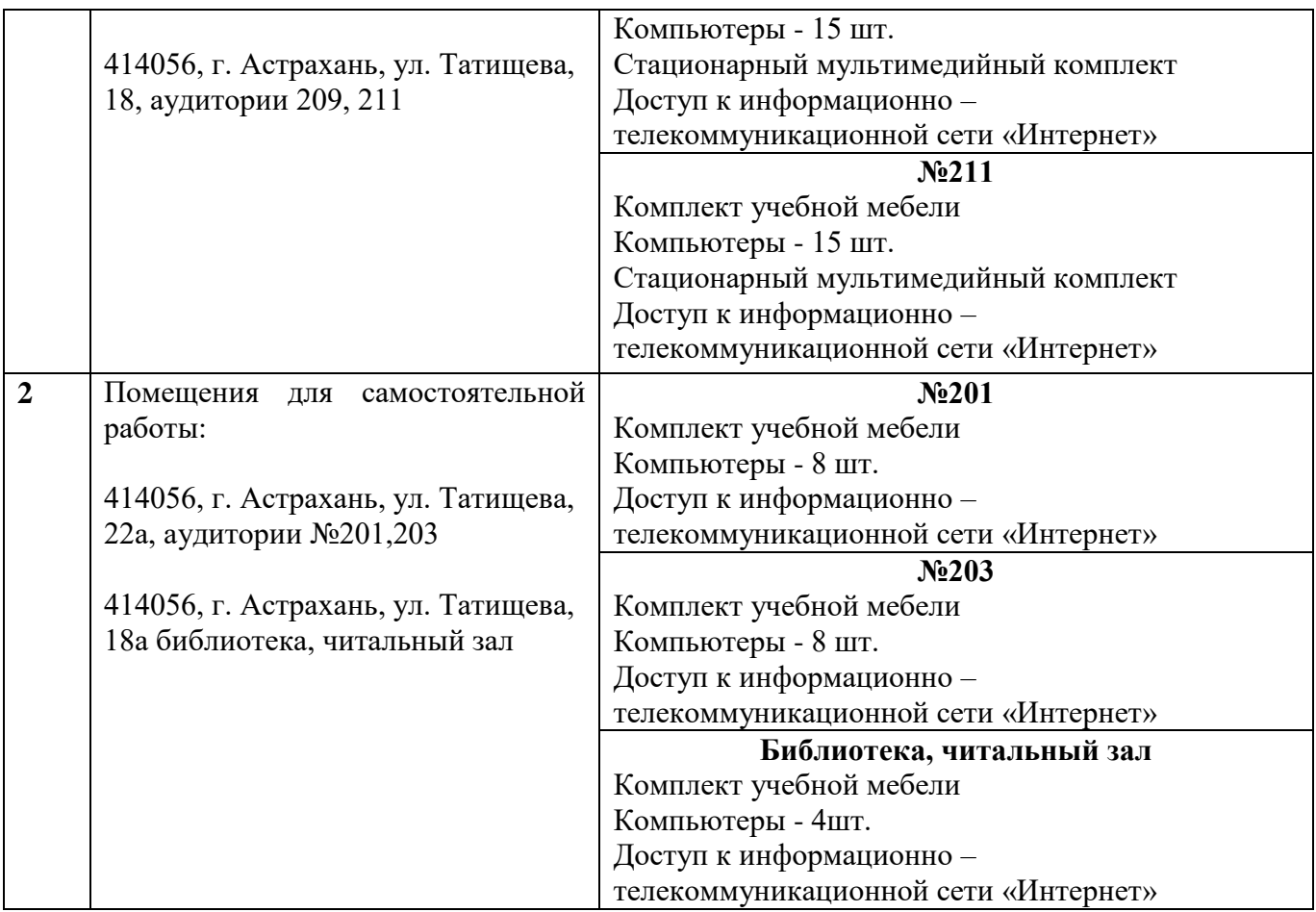

<span id="page-11-0"></span>**10. Особенности организации обучения по дисциплине «Введение в информационные технологии» для инвалидов и лиц с ограниченными возможностями здоровья**

Для обучающихся из числа инвалидов и лиц с ограниченными возможностями здоровья на основании письменного заявления дисциплина **«**Введение в информационные технологии**»** реализуется с учетом особенностей психофизического развития, индивидуальных возможностей и состояния здоровья.

#### Министерство образования и науки Астраханской области Государственное автономное образовательное учреждение Астраханской области высшего образования «Астраханский государственный архитектурно-строительный университет»  $(TAOY AO BO \; \& ATACY)$

**УТВЕРЖДАЮ** Первый проректор Богдалова Е.В  $U \cap \Phi$ **Hodma**'s  $\frac{831}{10}$  05. 2021 2.

# ОЦЕНОЧНЫЕ И МЕТОДИЧЕСКИЕ МАТЕРИАЛЫ

Наименование дисциплины \_Введение в информационные технологии

(указывается наименование в соответствии с учебным планом)

38.03.01 Экономика По направлению подготовки

(указывается наименование направления подготовки в соответствии с ФГОС ВО)

Направленность (профиль) Экономика предприятий и организаций, Бухгалтерский учет, анализ и аудит

(указывается наименование профиля в соответствии с ОПОП)

Кафедра Системы автоматизированного проектирования и моделирования

Квалификация выпускника \_\_\_\_\_\_\_\_\_\_\_\_ бакалавр

Астрахань $-2021$ 

## **Разработчик:**

Зав. кафедрой <u>к.т.н., доцент</u> *должность в должность (О.И.Евдошенко) ученая степень, ученое звание)* 

И.О. Фамилия

Оценочные и методические материалы рассмотрены и одобрены на заседании кафедры "Системы автоматизированного проектирвоания и моделирования"<br>протокол №10 от 28.05.2021 г.

Заведующий кафедрой

 $\alpha$  $/$ О.И. Евдошенко/ И.О.Ф. подпись)

 $\mathcal{L}$ 

Председатель МКН «Экономика»

Направленность (профиль) «Бухгалтерский учет, анализ и аудит»,

«Экономика предприятий и организаций» Murenco Ut

(подпись)

(подпись) (инициалы, фамилия) (инициалы, фамилия)

И.О.Ф.

 $\frac{1}{\sqrt{2}}$   $\frac{1}{\sqrt{2}}$   $\frac{1000}{100}$ Специалист УМУ (подпись) И.О.Ф. Начальник УИТ И.О.Ф. (подпись)  $IPC$ uauke Заведующая научной библиотекой xan (подпись) И.О.Ф.

# **Содержание**

[1. Оценочные и методические материалы для проведения текущего контроля успеваемости и](#page-15-0)  [промежуточной аттестации обучающихся по дисциплине](#page-15-0) 4

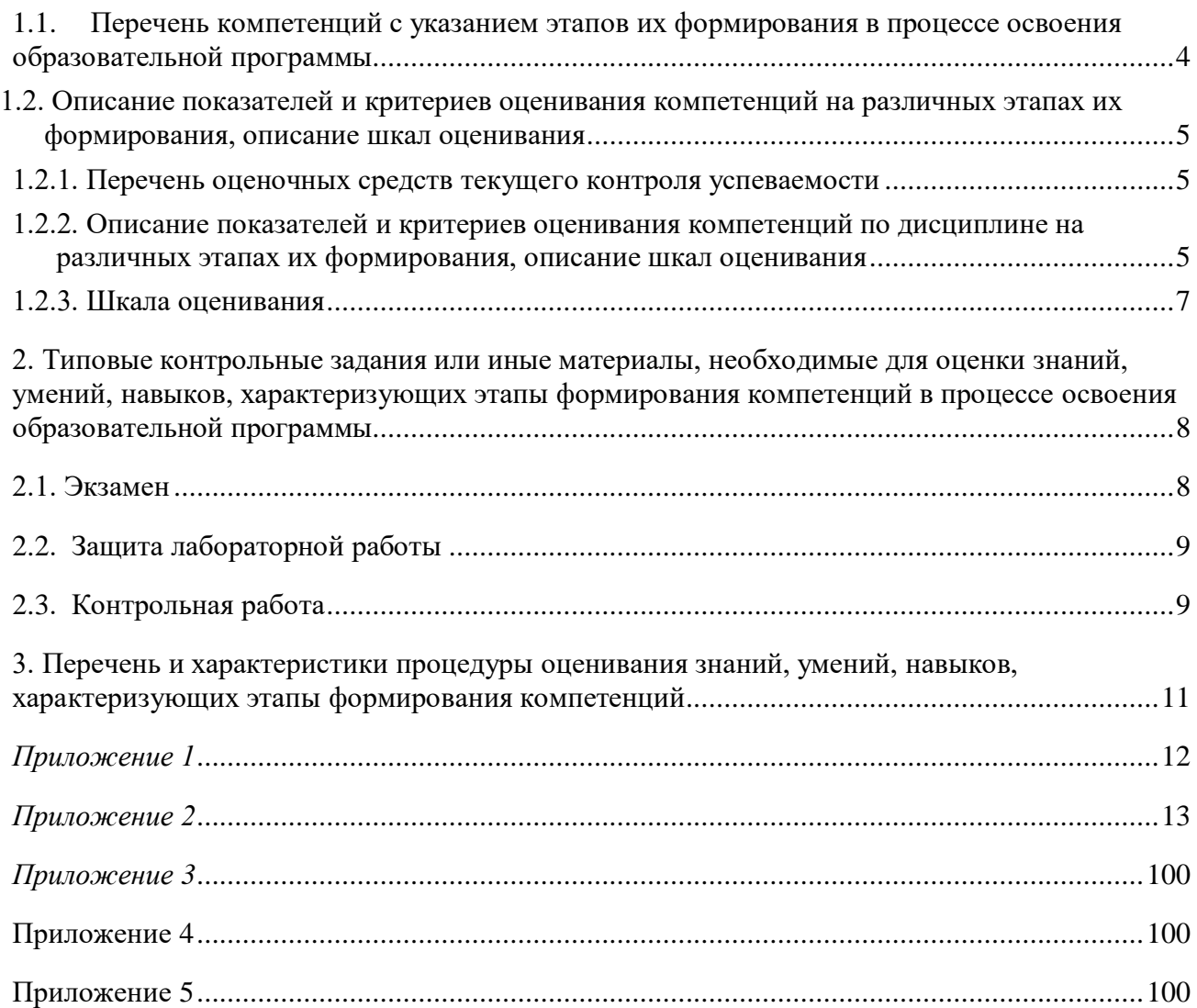

#### 1. Оценочные и методические материалы для проведения текущего контроля успеваемости и промежуточной аттестации обучающихся по дисциплине

Оценочные и методические материалы являются неотъемлемой частью рабочей программы дисциплины (далее РПД) и представлены в виде отдельного документа.

#### 1.1. Перечень компетенций с указанием этапов их формирования в процессе освоения образовательной программы

<span id="page-15-2"></span><span id="page-15-1"></span><span id="page-15-0"></span>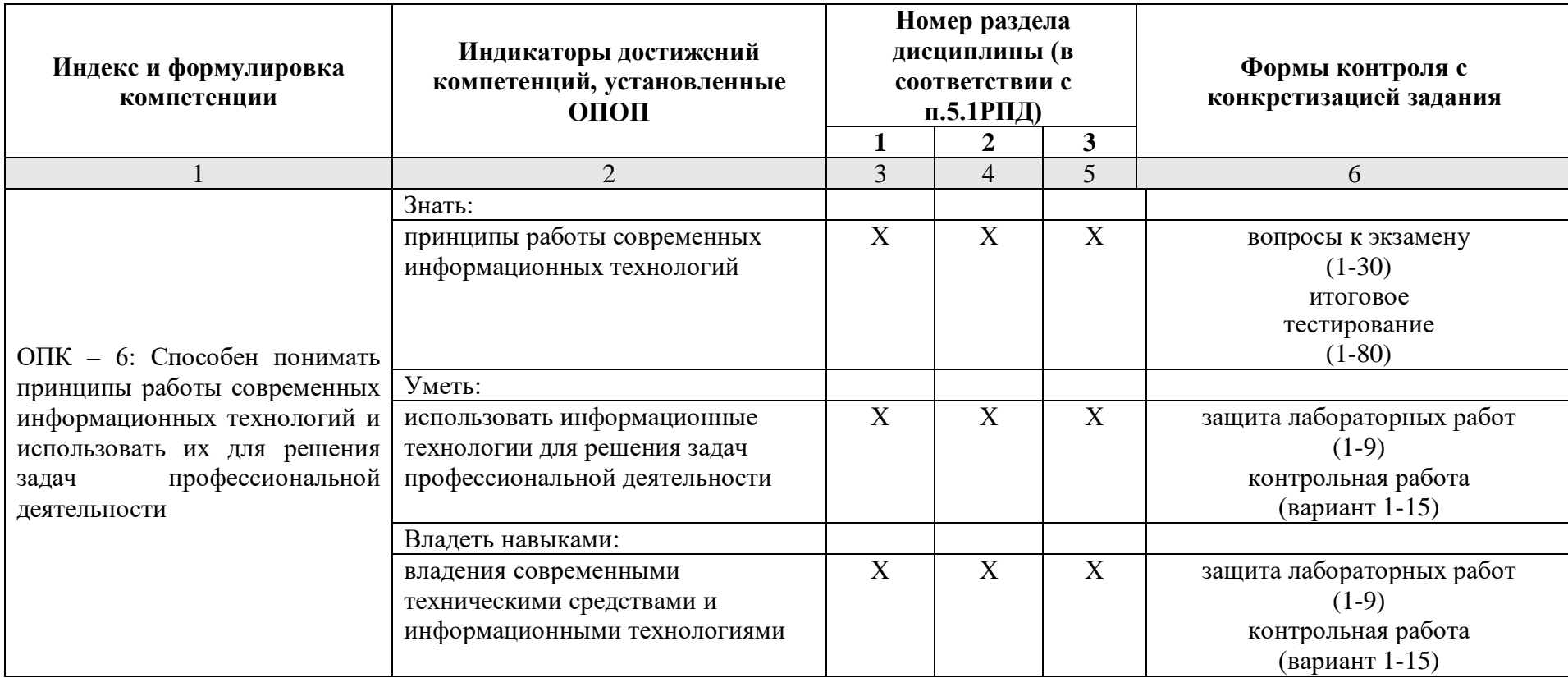

1.2. Описание показателей и критериев оценивания компетенций на различных этапах их формирования, описание шкал оценивания.

#### 1.2.1. Перечень оценочных средств текущего контроля успеваемости

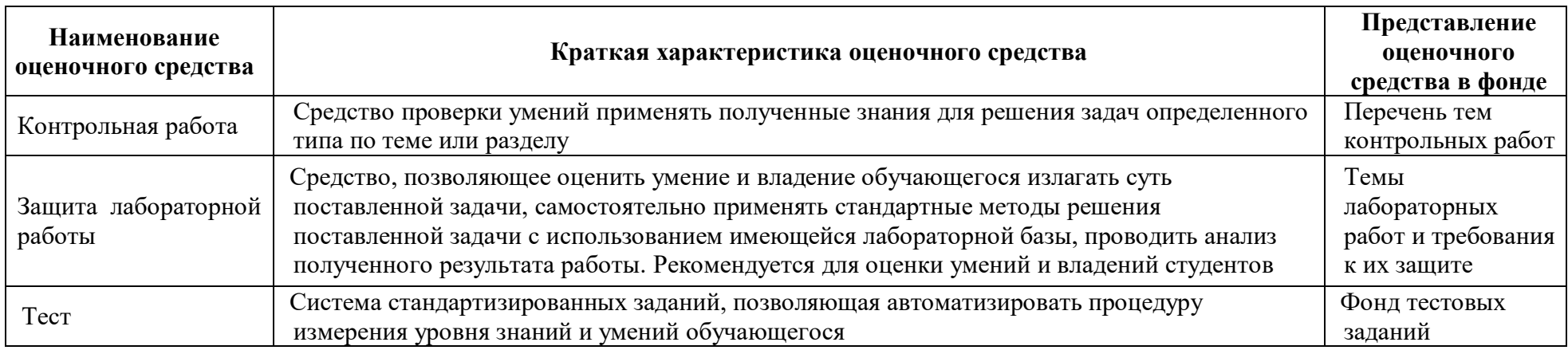

## 1.2.2. Описание показателей и критериев оценивания компетенций по дисциплине на различных этапах их формирования, описание шкал оценивания

<span id="page-16-1"></span><span id="page-16-0"></span>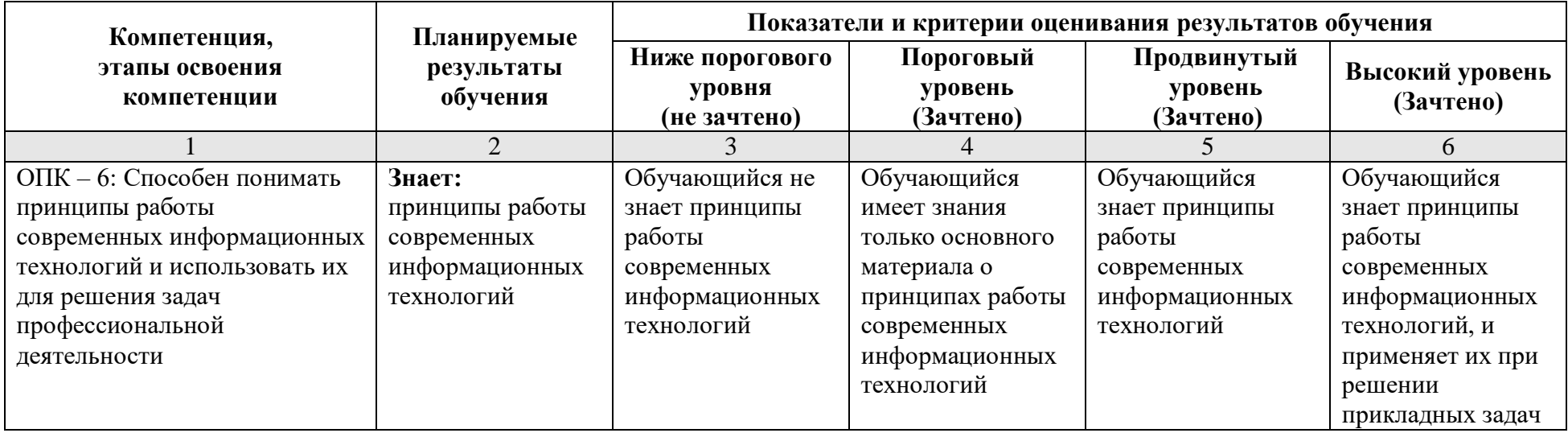

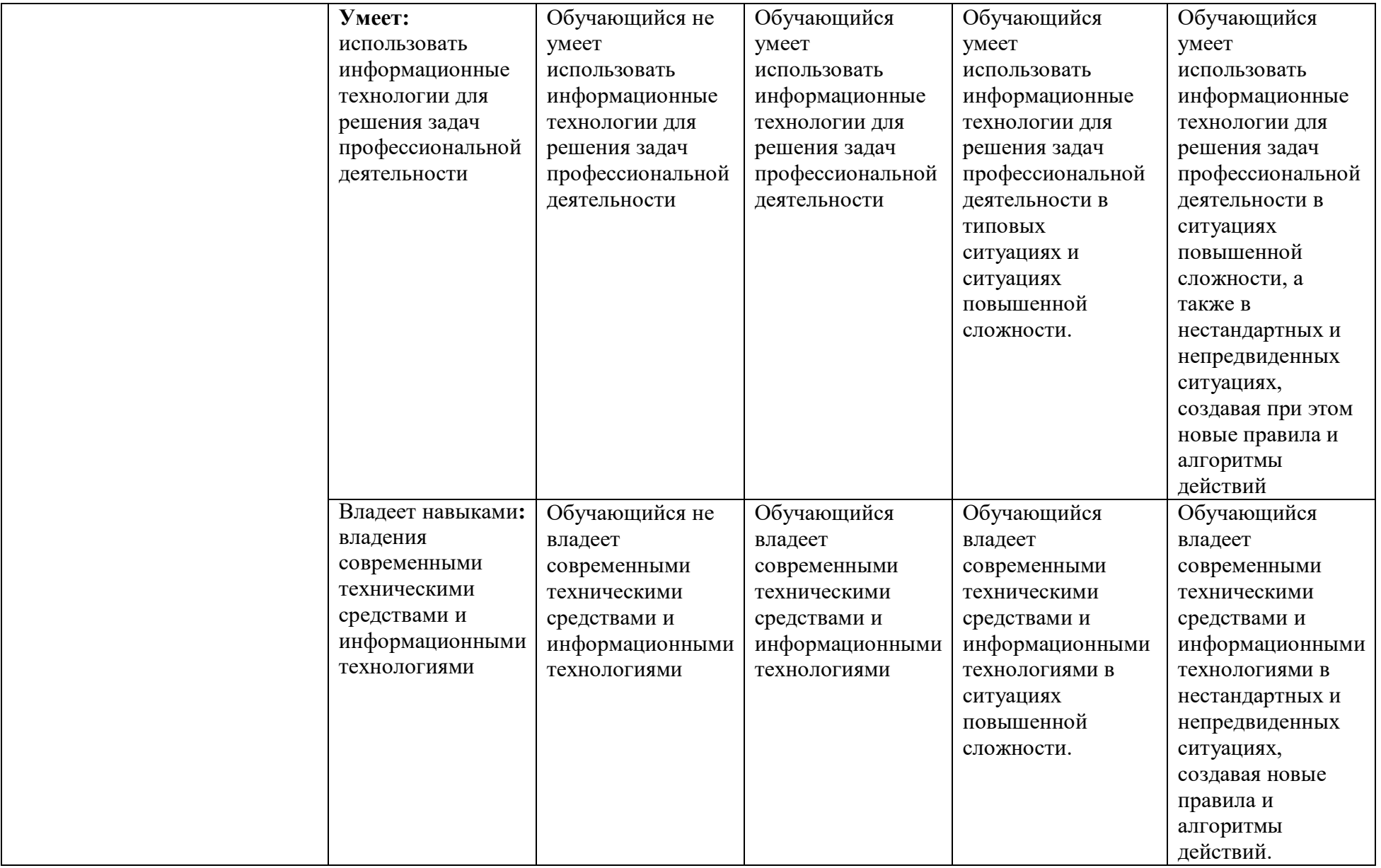

#### **1.2.3. Шкала оценивания**

<span id="page-18-0"></span>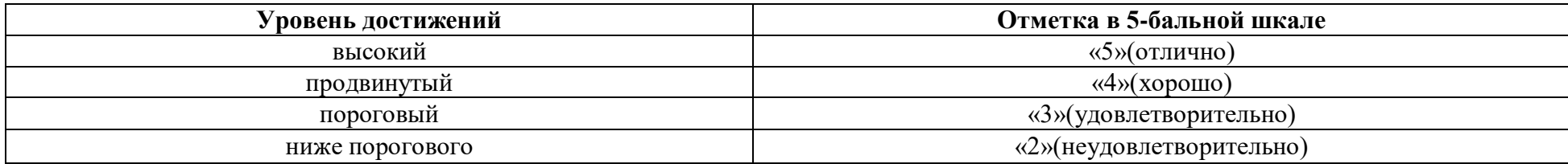

<span id="page-19-0"></span>**2. Типовые контрольные задания или иные материалы, необходимые для оценки знаний, умений, навыков, характеризующих этапы формирования компетенций в процессе освоения образовательной программы** 

#### <span id="page-19-1"></span>**ТИПОВЫЕ ЗАДАНИЯ ДЛЯ ПРОВЕДЕНИЯ ПРОМЕЖУТОЧНОЙ АТТЕСТАЦИИ:**

#### **2.1. Экзамен**

- *а) типовые вопросы к экзамену (см. приложение 1);*
- *б) критерии оценки.*

При оценке знаний на экзамене учитывается:

1. Уровень сформированности компетенций.

2. Уровень усвоения теоретических положений дисциплины, правильность формулировки основных понятий и закономерностей.

- 3. Уровень знания фактического материала в объеме программы.
- 4. Логика, структура и грамотность изложения вопроса.
- 5. Умение связать теорию с практикой.
- 6. Умение делать обобщения, выводы.

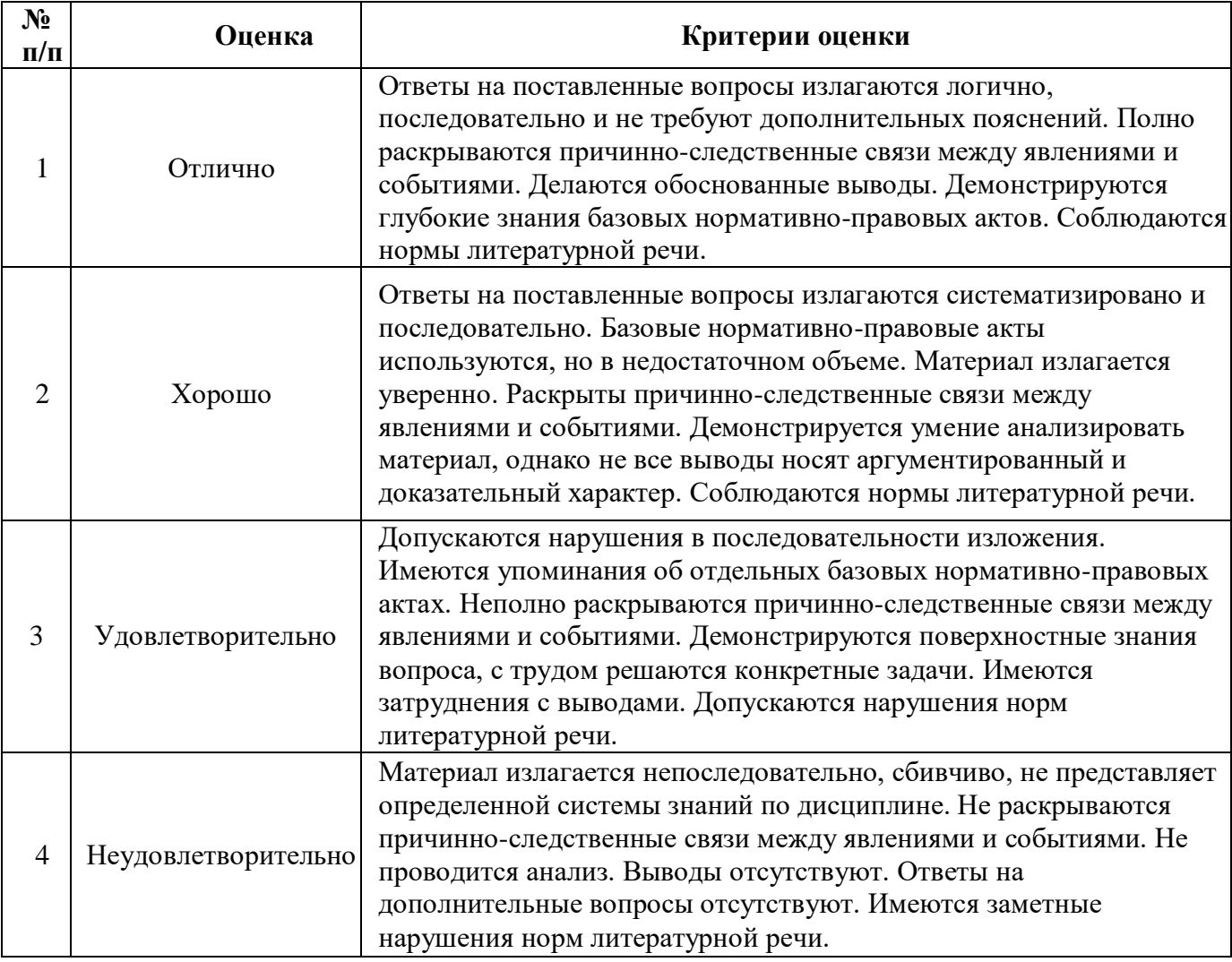

### **ТИПОВЫЕ ЗАДАНИЯ ДЛЯ ПРОВЕДЕНИЯ ТЕКУЩЕГО КОНТРОЛЯ:**

## <span id="page-20-0"></span>**2.2. Защита лабораторной работы**

- *а) типовые задания лабораторных работ (см. приложение 2);*
- *б) критерии оценки.*

При оценке знаний на защите лабораторной работы учитывается:

1. Уровень сформированности компетенций.

2. Уровень усвоения теоретических положений дисциплины, правильность формулировки основных понятий и закономерностей.

- 3. Уровень знания фактического материала в объеме программы.
- 4. Логика, структура и грамотность изложения вопроса.
- 5. Умение связать теорию с практикой.
- 6. Умение делать обобщения, выводы.

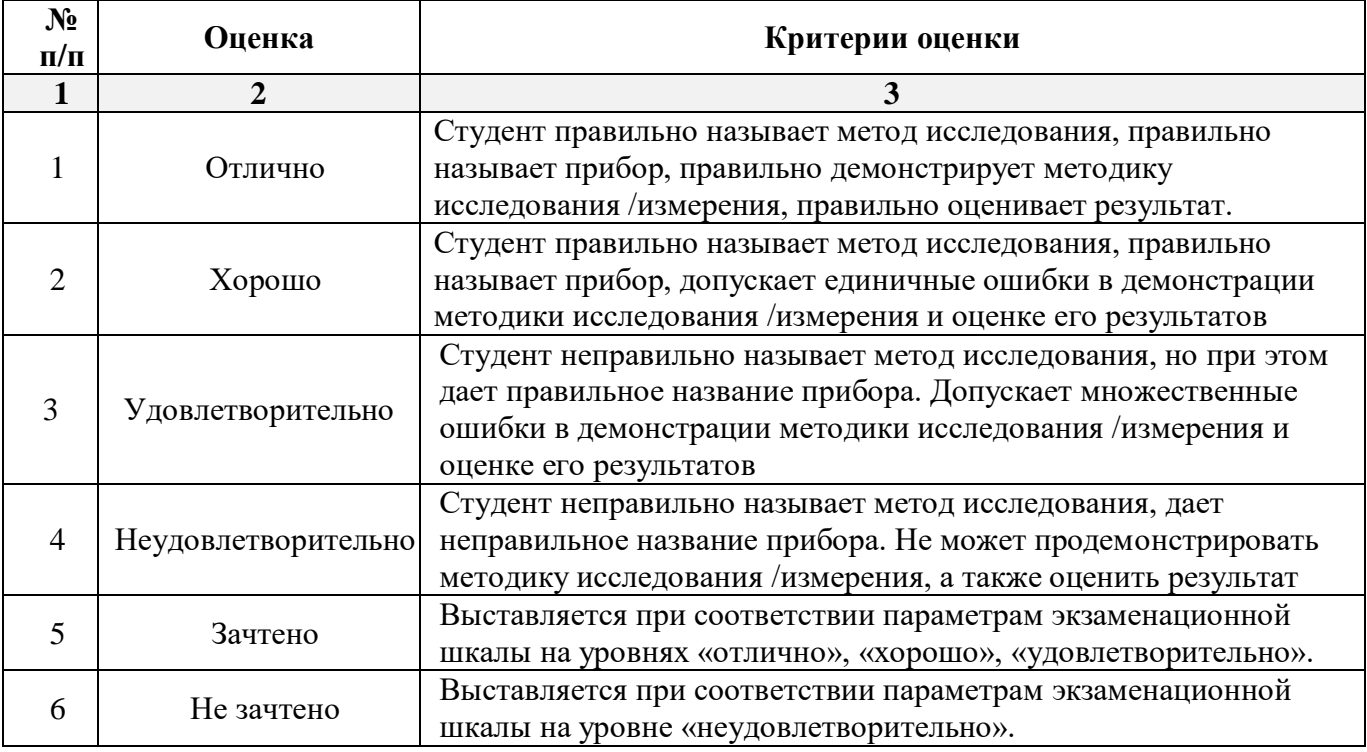

## <span id="page-20-1"></span>**2.3. Контрольная работа**

*а) типовые задания для контрольной работы (Приложение 3)*

*б) критерии оценивания*

Выполняется в письменной форме. При оценке работы студента учитывается:

1. Правильное раскрытие содержания основных вопросов темы, правильное решение задач.

2. Самостоятельность суждений, творческий подход, научное обоснование раскрываемой проблемы.

3. Наличие в конце работы полного списка литературы.

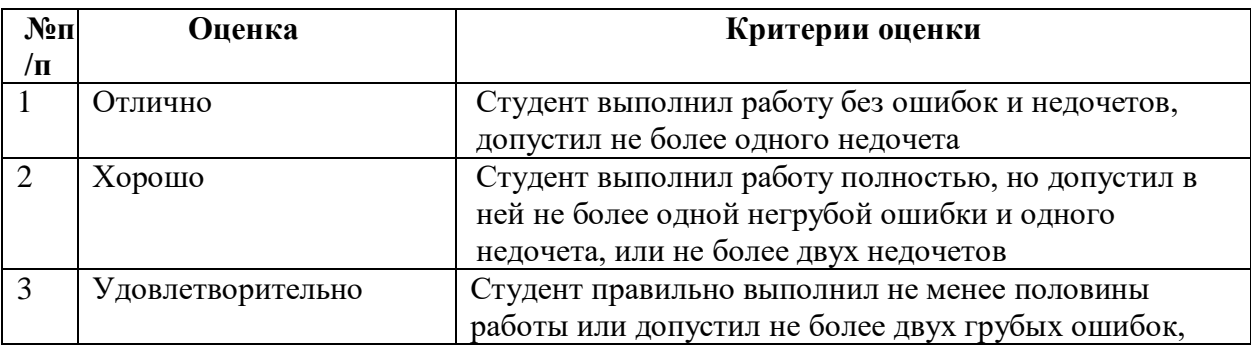

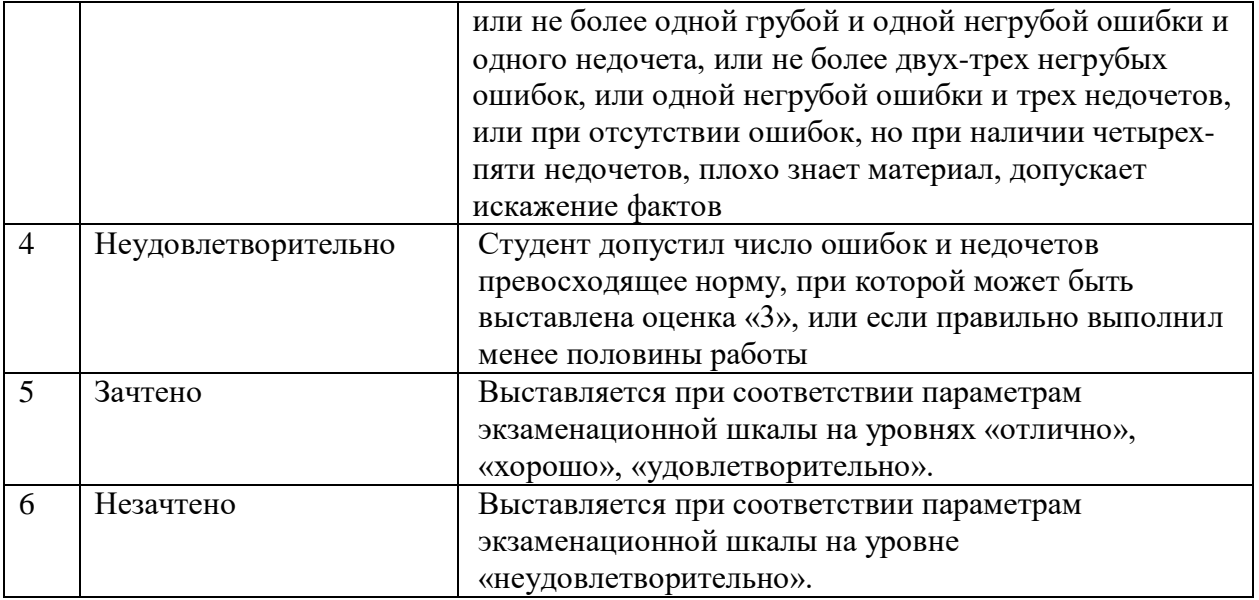

## 2.3. Тест

типовой комплект заданий для входного тестирования (Приложение 4)  $a)$ типовой комплект заданий для итогового тестирования (Приложение 5)

 $\tilde{\theta}$ критерии оценки.

При оценке знаний по результатам тестов учитывается:

Уровень сформированности компетенций.  $1.$ 

Уровень усвоения теоретических положений дисциплины, правильность  $\overline{2}$ . формулировки основных понятий и закономерностей.

- Уровень знания фактического материала в объеме программы.  $\overline{3}$ .
- $\overline{4}$ . Логика, структура и грамотность изложения вопроса.
- Умение связать теорию с практикой. 5.
- 6. Умение делать обобщения, выводы.

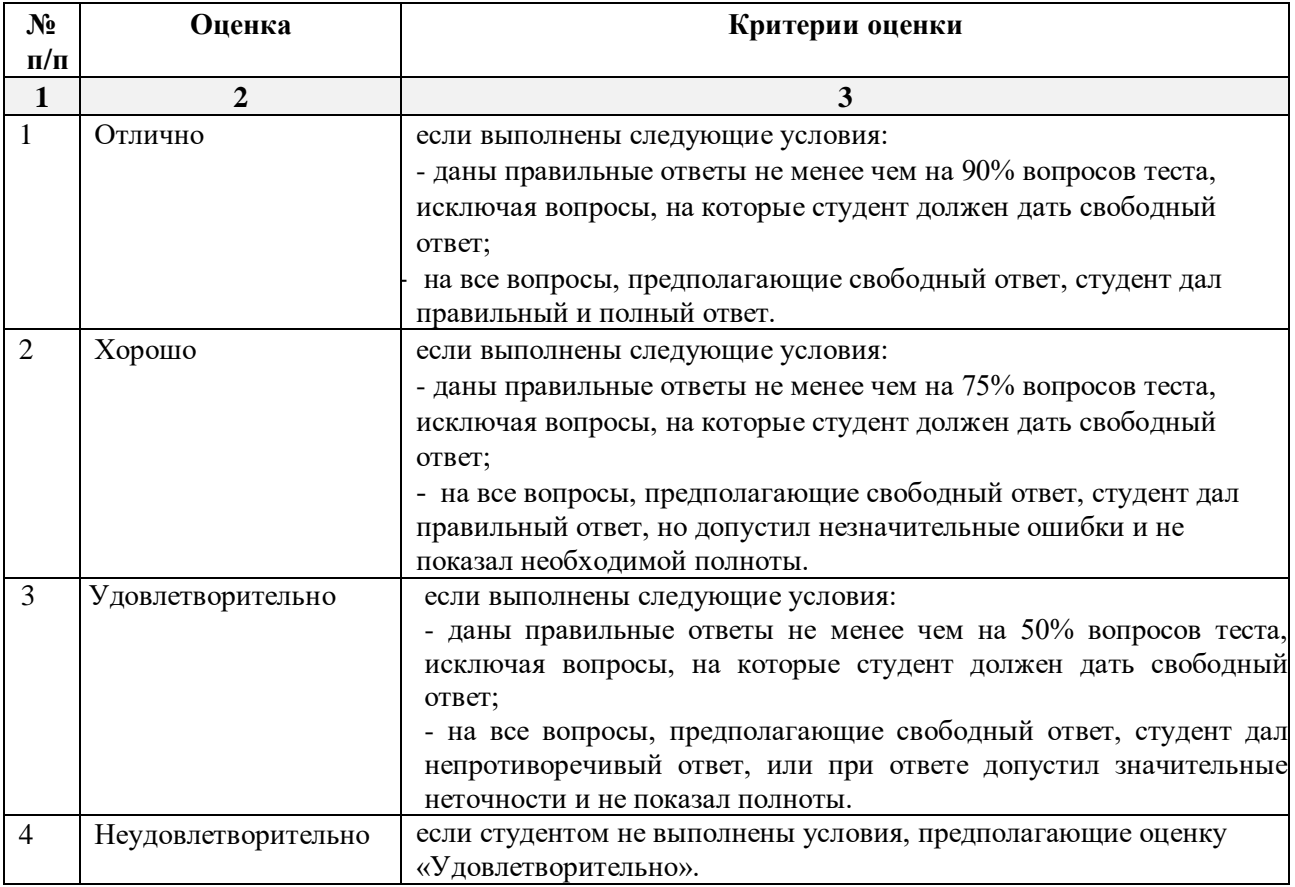

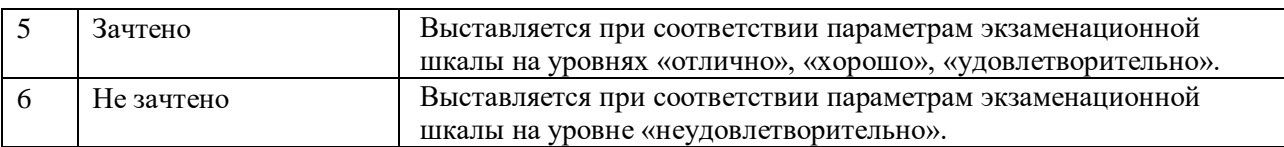

#### <span id="page-22-0"></span>**3**. **Перечень и характеристики процедуры оценивания знаний, умений, навыков, характеризующих этапы формирования компетенций**

Процедура проведения текущего контроля успеваемости и промежуточной аттестации обучающихся по дисциплине регламентируется локальным нормативным актом.

# **Перечень и характеристика процедур текущего контроля и промежуточной аттестации по дисциплине**

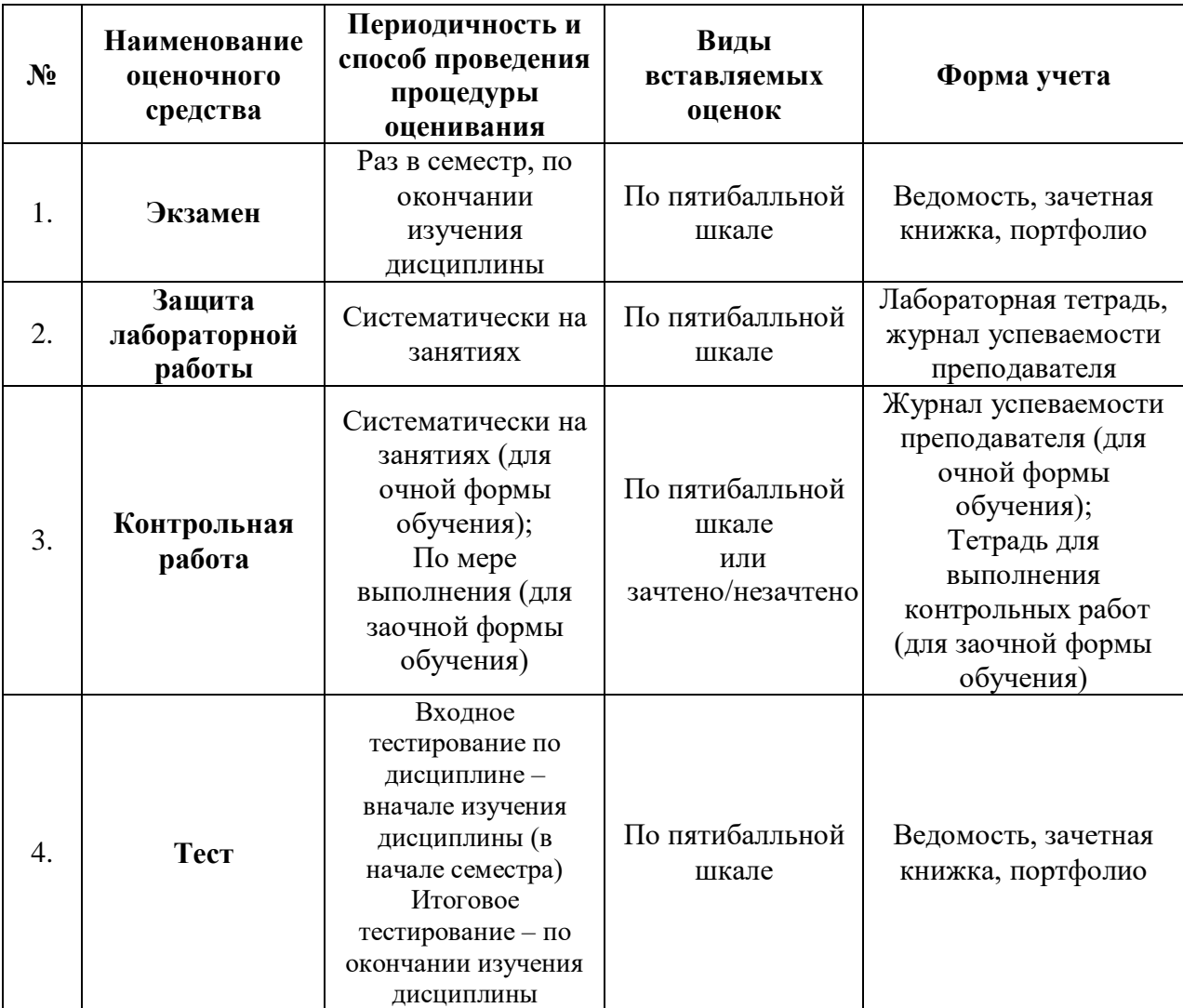

#### Типовые вопросы к экзамену

#### по дисциплине «Введение в информационные технологии»

#### $3$ нать – ОПК – 6

- <span id="page-23-0"></span>1. Что такое электронная таблица и каковы ее основные функции?
- 2. Типы данных, используемые в электронных таблицах.
- 3. Что такое рабочий лист и рабочая книга?
- 4. Что такое формула?
- 5. Что называется ссылкой?
- 6. Какие бывают ссылки? Дать определения.
- 7. Чем отличается формула от функции?
- 8. Перечислите способы фильтрации данных
- 9. Для чего предназначена сводная таблица?
- 10. Перечислите основные компоненты диаграммы?
- 11. Что представляет из себя проект (программа) на MathCAD?
- 12. Какие виды оператора определения (присваивания, назначения) вам известны?
- 13. Как связаны нули функции и экстремумы производной?
- 14. Какие пакеты профессиональных математических вычислений вам известны?
- 15. Опишите окно интерфейса MathCAD. Рабочий лист и регионы.
- 16. Как установить при выводе на экран количество знаков после запятой?
- 17. Как задается точность численных расчетов в MathCAD?
- 18. Опишите инструментальные панели и шаблоны и методы работы с ними.
- 19. Как задается диапазон и шаг изменения переменной в MathCAD?
- 20. Опишите, как задать функцию и вычислить значение этой функции в точке?
- 21. Что называется базой данных (БД)?
- 22. Что такое система управления базами данных (СУБД)?
- 23. Чем отличается Microsoft Excel от Microsoft Access?
- 24. Какие объекты базы ланных Microsoft Access вы знаете?
- 25. С каким расширением сохраняется файл БД Access?
- 26. Что такое ключевое поле?
- 27. Какие существуют отношения между таблицами?
- 28. Можно ли создавать запросы на основе нескольких таблиц?
- 29. Как можно разместить несколько таблиц и запросов на одной форме?
- 30. Какие способы создания отчетов вы знаете?

# <span id="page-24-0"></span>Типовые задания лабораторных работ по дисциплине Введение в информационные технологии

## Уметь: ОПК-6 Владеть навыками: ОПК-6

## ЛАБОРАТОРНО-ПРАКТИЧЕСКАЯ РАБОТА «Обработка числовых данных»

1. В редакторе электронных таблиц создайте таблицу по образцу

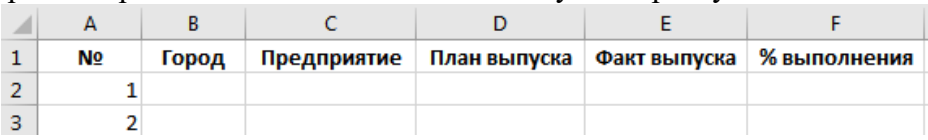

- 2. Заполните столбец «№», используя автозаполнение не менее 200 записей.
- 3. Для созданных записей заполните столбцы «Город» (не более 10 различных городов, 2-3 из которых должны быть из одного региона РФ) и «Предприятие». При заполнении таблицы не использовать тестовые данные примеров.
- 4. Заполните рандомно столбцы «План выпуска» и «Факт выпуска» данными в диапазоне от 250 000 до 750 000 (функция СЛУЧМЕЖДУ).

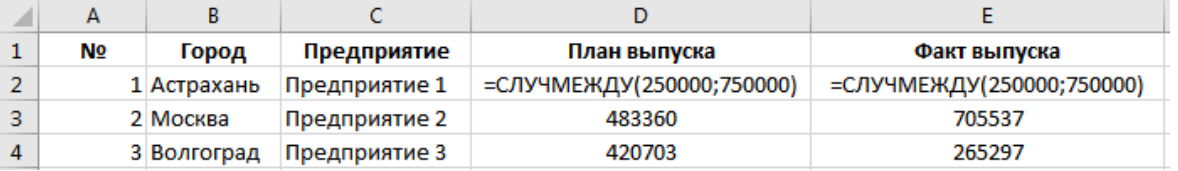

5. Значения в колонке «% выполнения» рассчитайте по формуле: =  $E2/D2*100$  и скопируйте в остальные ячейки столбна.

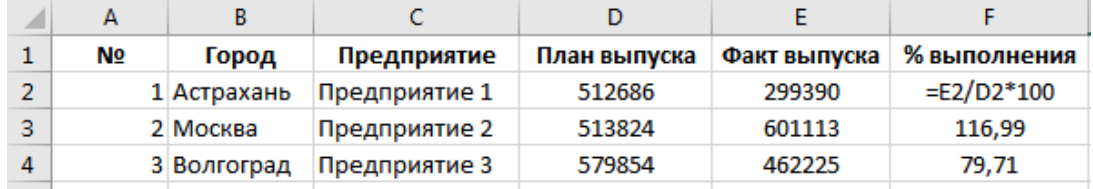

6. Добавьте в таблицу столбец «Примечание» (столбец G), в который введите факт выполнения предприятием продукции (функция ЕСЛИ).

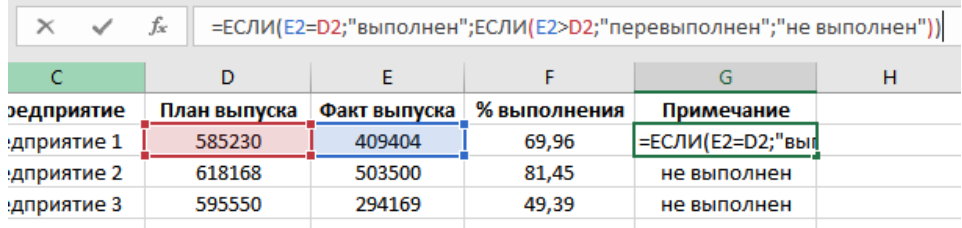

- 7. Зафиксируйте значения столбцов D и E, используя копирование данных через специальную вставку.
- 8. Скорректируйте данные в столбцах D и E таким образом, чтобы в столбце G появилась отметка обо всех возможных фактах выполнения.
- 9. По данным столбца «% выполнения» определите минимальное (функция МИН), максимальное (функция МАКС) и среднее значения (функция СРЗНАЧ).

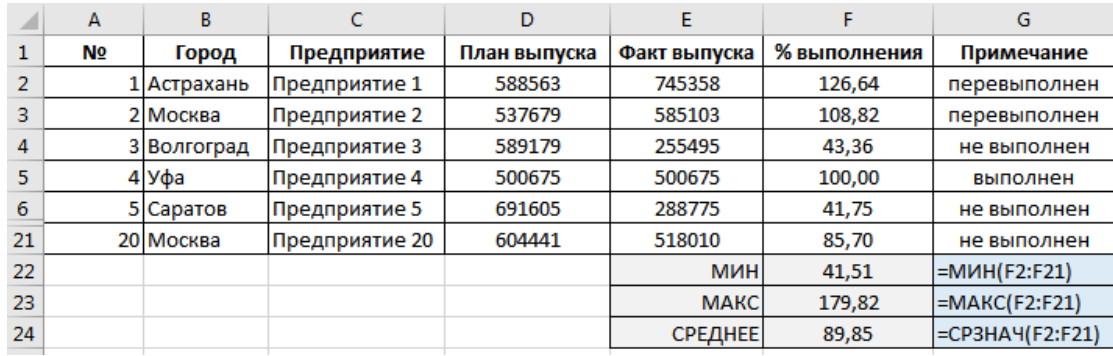

10. По данным столбца «% выполнения» определите количество предприятий выполнивших, не выполнивших и перевыполнивших план (функция СЧЕТЕСЛИ).

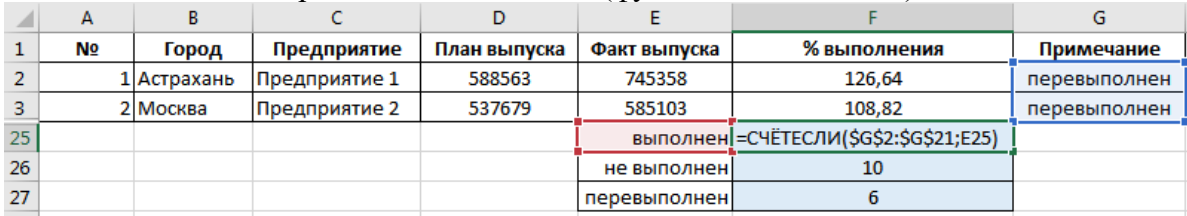

11. На новом Листе 2 создайте справочник кодов регионов РФ для введенных на Листе 1 городов. Коды регионов взять из открытых источников.

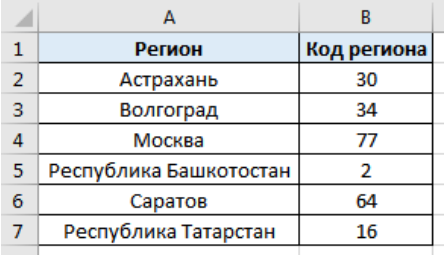

- 12. На Листе 1 добавьте столбец «Код региона» и заполните его соответствующими значениями.
- 13. На Листе 1 добавьте еще один новый столбец «Регион» и заполните его, используя функцию ВПР.

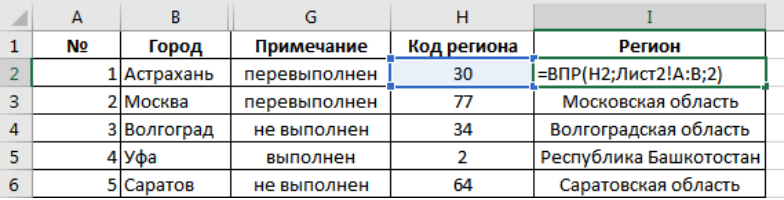

14. На Листе 1 создайте новую таблицу для подсчета количества предприятий (по регионам) по результатам выполнения ими плана. При подсчете используйте функцию СЧЕТЕСЛИМН. С целью исключения многократного ввода параметров функции при копировании используйте абсолютную и смешанную адресацию ячеек.

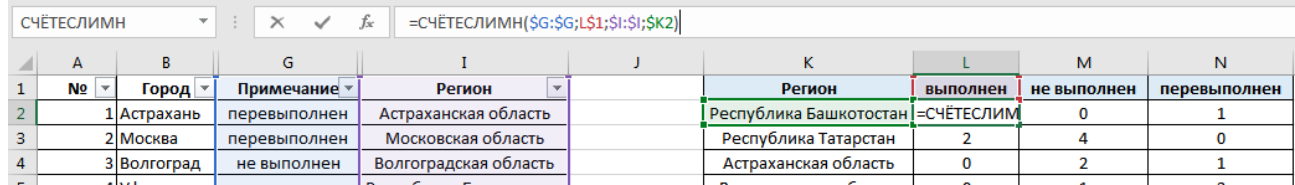

15. По рассчитанным в п.14 данным постройте различные гистограммы «Выполнение плана»

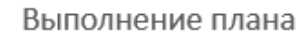

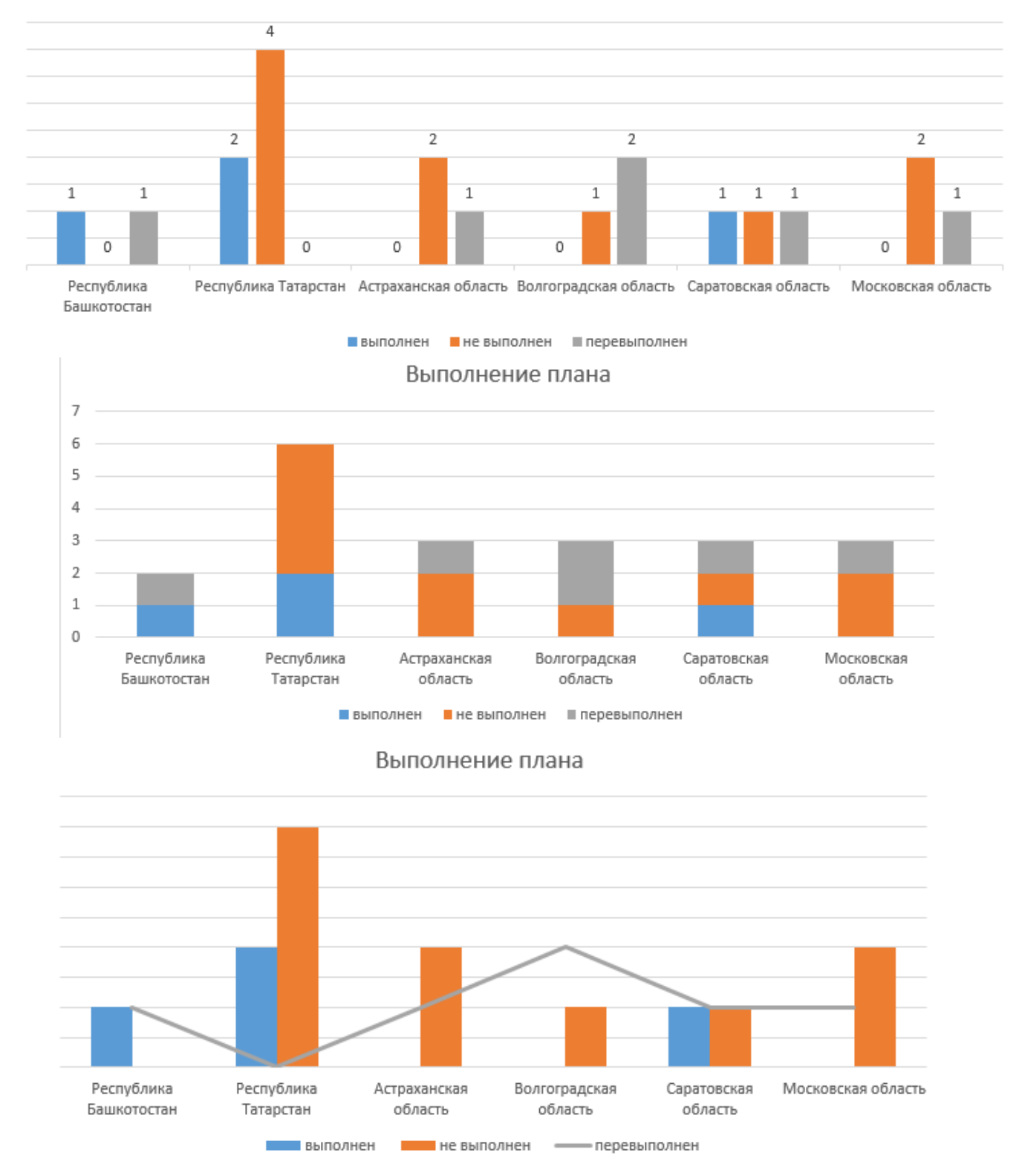

16. По рассчитанным в п.14 данным постройте две круговые диаграммы

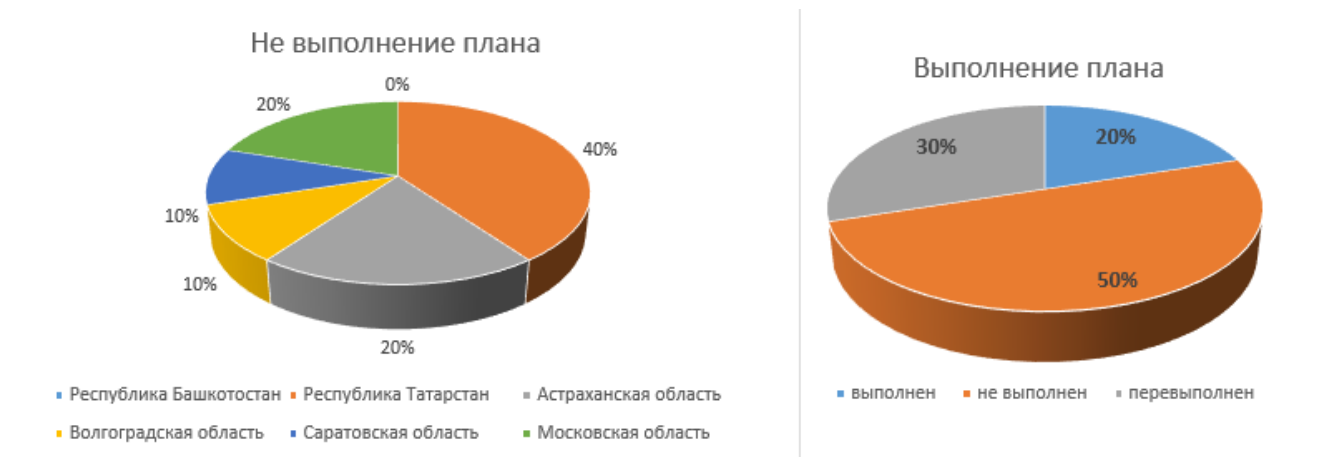

# **ЛАБОРАТОРНО-ПРАКТИЧЕСКАЯ РАБОТА «Обработка текстовых данных»**

**УПРАЖНЕНИЕ 1.** Объединить содержимое двух ячеек А и В, используя оператор конкатенации (символ амперсанда **&**).

#### *Пример выполнения.*

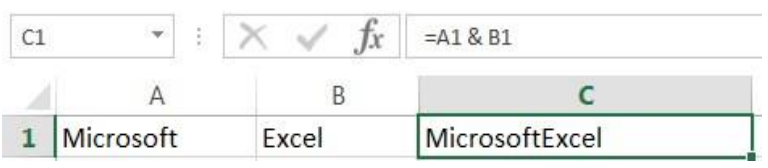

Текстовые строки объединяются без разделяющего пробела. Чтобы вставить пробел, необходимо немножко усложнить формулу:

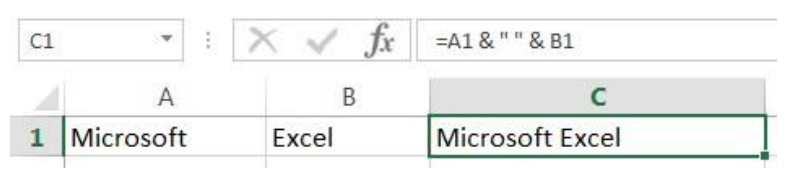

Второй аргумент в данной формуле (" ") –пробел. Все пробелы, текст, а также знаки пунктуации, которые требуется включить в формулу, должны быть заключены в двойные кавычки. На следующем рисунке объединены значения двух ячеек и разделены запятой:

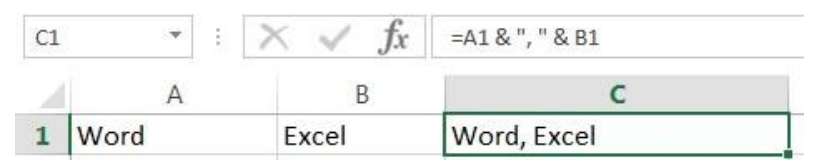

**УПРАЖНЕНИЕ 2.** Объединить содержимое двух ячеек А и В, используя оператор конкатенации (символ амперсанда **&**) с результатом вычисления функции **СУММ.** *Пример выполнения.* В данном случае к заданной текстовой строке приклеивается результат суммирования двух ячеек.

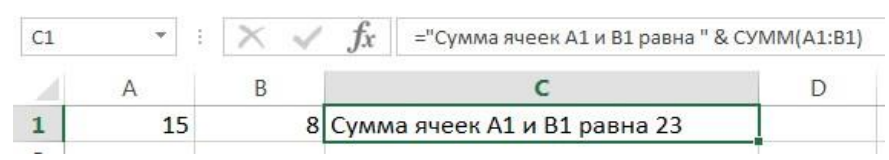

**УПРАЖНЕНИЕ 3**. Объединить содержимое ячеек А1-А5 и В1, используя функцию СЦЕПИТЬ.

*Пример выполнения.* Функция последовательно объединяет значения указанных ячеек в одной строке.

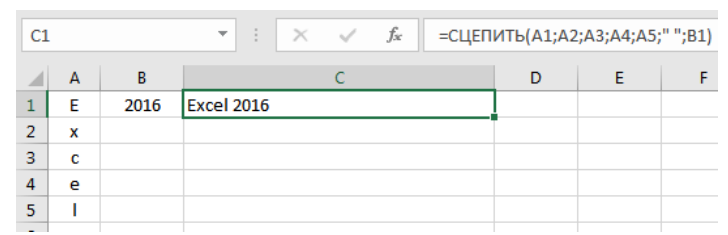

**УПРАЖНЕНИЕ 4**. Заменить буквы ячейки А1 на строчные, используя функцию СТРОЧН. *Пример выполнения.* Функция не заменяет знаки, не являющиеся буквами.

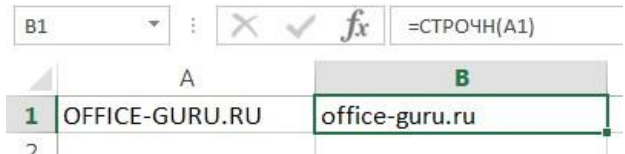

**УПРАЖНЕНИЕ 5**. Заменить буквы ячейки А1 на прописные, используя функцию ПРОПИСН.

*Пример выполнения.* Функция не заменяет знаки, не являющиеся буквами.

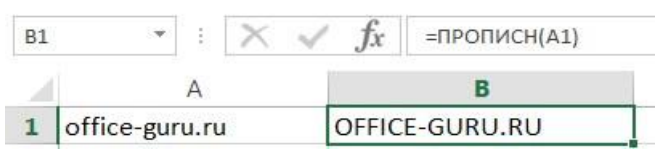

**УПРАЖНЕНИЕ 6.** Заменить первую букву в ячейке А1 на прописную, используя функцию **ПРОПНАЧ.**

*Пример выполнения.* Функция делает прописной первую букву каждого слова, а все остальные преобразует в строчные.

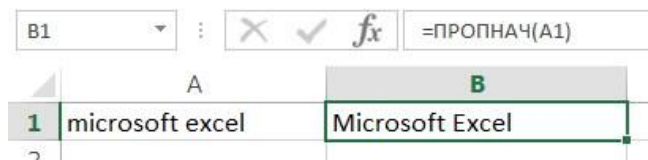

Каждая первая буква, которая следует за знаком, отличным от буквы, также преобразуется в верхний регистр.

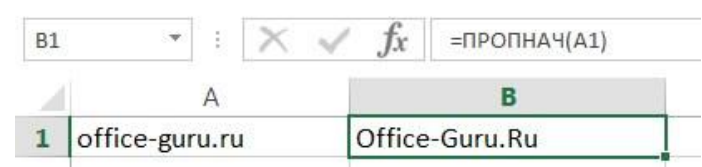

**УПРАЖНЕНИЕ 7.** Подсчитать количество знаков, содержащихся в текстовой строке, используя функцию ДЛСТР.

*Пример выполнения.* Пробелы учитываются.

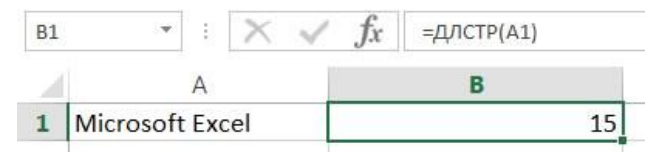

**УПРАЖНЕНИЕ 8.** Возвратить первые 12 и последние 4 символа текста ячейки А1, используя соответственно функции ЛЕВСИМВ И ПРАВСИМВ.

*Пример выполнения.* Текстовые функции **ЛЕВСИМВ** и **ПРАВСИМВ** возвращают заданное количество символов, начиная с начала или с конца строки. Пробел считается за символ.

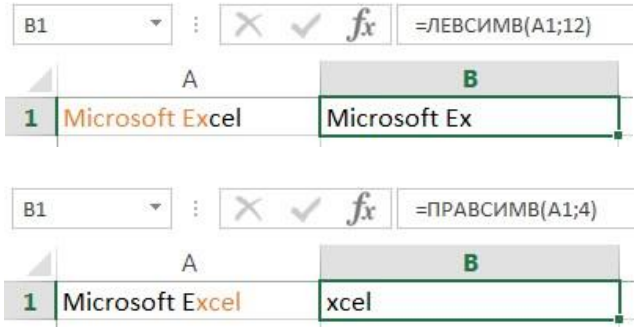

**УПРАЖНЕНИЕ 9.** Возвратить 7 символов текста ячейки А1, начиная с 6, используя функцию **ПСТР.**

*Пример выполнения.* Текстовая функция возвращает заданное количество символов, начиная с указанной позиции. Пробел считается за символ.

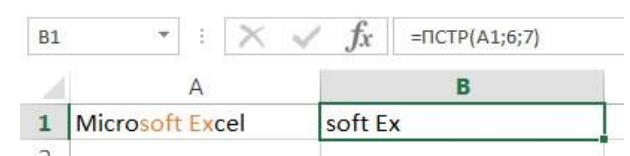

**УПРАЖНЕНИЕ 10.** Сравнить построчно текст 1, 2 и 3 строк в столбцах А и В, используя функцию

# **СОВПАД.**

*Пример выполнения.* Если данные в точности совпадают, то возвращается значение ИСТИНА, в противном случае – ЛОЖЬ. Данная текстовая функция учитывает регистр, но игнорирует различие в форматировании.

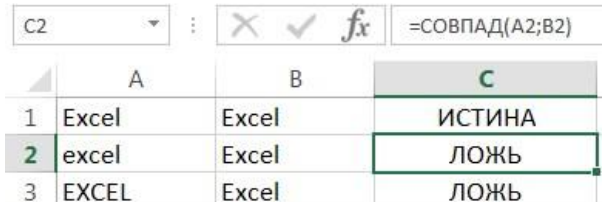

Если регистр для Вас не играет большой роли (так бывает в большинстве случаев), то можно применить формулу, просто проверяющую равенство двух ячеек.

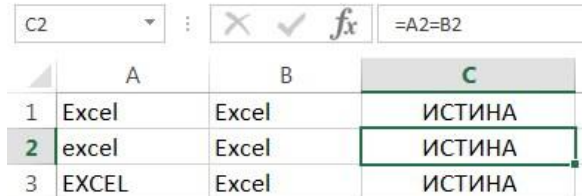

**УПРАЖНЕНИЕ 11.** Удалить из текста все лишние пробелы, используя функцию СЖПРОБЕЛЫ.

*Пример выполнения.* Функция удаляет из текста все лишние пробелы, кроме одиночных между словами.

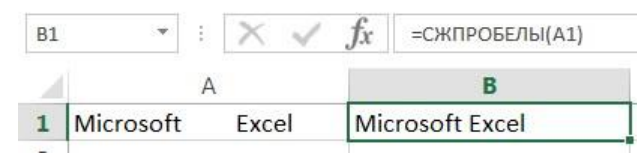

В случаях, когда наличие лишнего пробела в конце или начале строки сложно отследить, данная функция становится незаменимой. На рисунке ниже видно, что содержимое ячеек А1 и B1 абсолютно одинаково, но это не так. В ячейке А1 поставлен лишний пробел в конце слова **Excel**. В итоге функция **СОВПАД** возвращает значение ЛОЖЬ.

> $\|\cdot\|$   $\times$   $\sqrt{f_x}$  = COBNA $\Delta(A1;B1)$  $C1$  $\mathsf{C}$  $\Delta$ B.  $1$  Excel Excel ЛОЖЬ

Применив функцию **СЖПРОБЕЛЫ** к значению ячейки А1, из него удаляются все лишние пробелы и получается корректный результат:

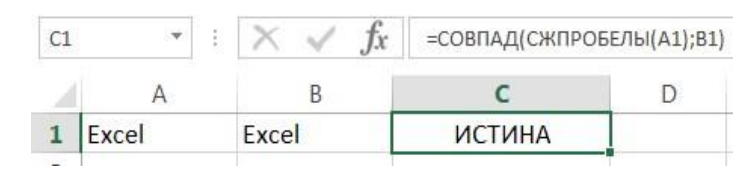

Функцию **СЖПРОБЕЛЫ** полезно применять к данным, которые импортируются в рабочие листы Excel из внешних источников. Такие данные очень часто содержат лишние пробелы и различные непечатаемые символы. Чтобы удалить все непечатаемые символы из текста, необходимо воспользоваться функцией **ПЕЧСИМВ**.

**УПРАЖНЕНИЕ 12.** Повторить текст ячейки А1 4 раза, используя функцию **ПОВТОР.**  *Пример выполнения.* Функция повторяет текстовую строку указанное количество раз. Строка задается как первый аргумент функции, а количество повторов как второй.

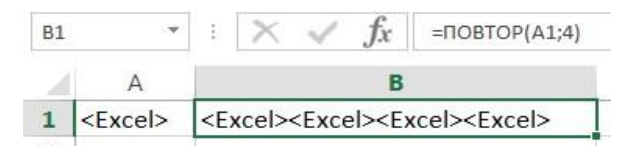

**УПРАЖНЕНИЕ 13.** Найти вхождение одной строки в другую и возвращает положение первого символа искомой фразы относительно начала текста, используя функции **НАЙТИ** и **ПОИСК**.

*Пример выполнения.* 

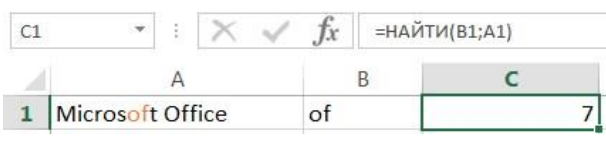

Данная функция чувствительна к регистру.

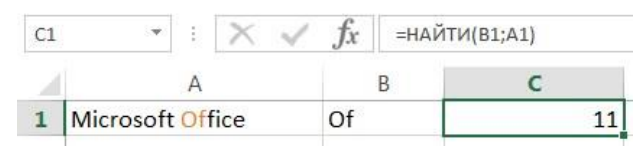

Просмотр текста может начинаться с указанной позиции. На рисунке ниже формула начинает просмотр с четвертого символа, т.е. c буквы "**r**". Но даже в этом случае положение символа считается относительно начала просматриваемого текста.

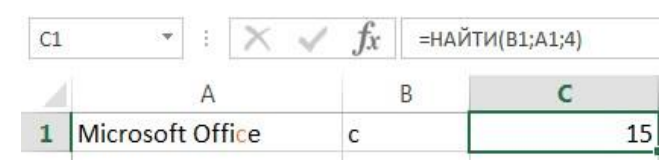

Текстовая функция **ПОИСК** очень похожа на функцию **НАЙТИ**, основное их различие заключается в том, что **ПОИСК** не чувствительна к регистру.

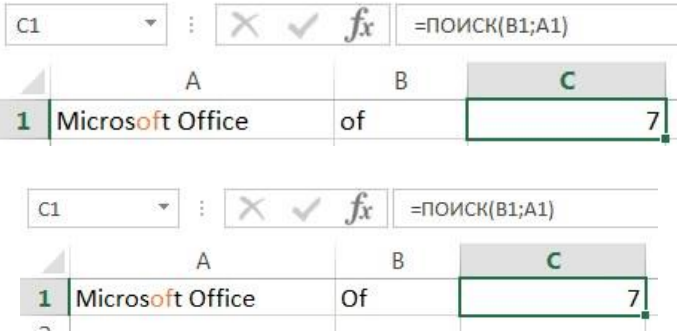

**УПРАЖНЕНИЕ 14.** Заменить в ячейке А1 текст «Excel» на «Word», используя функцию **ПОДСТАВИТЬ.**

*Пример выполнения.* В Excel текстовую функцию **ПОДСТАВИТЬ** применяют, когда заранее известно какой текст необходимо заменить, а не его местоположение. Приведенная ниже формула заменяет

1) все вхождения слова "Excel" на "Word":

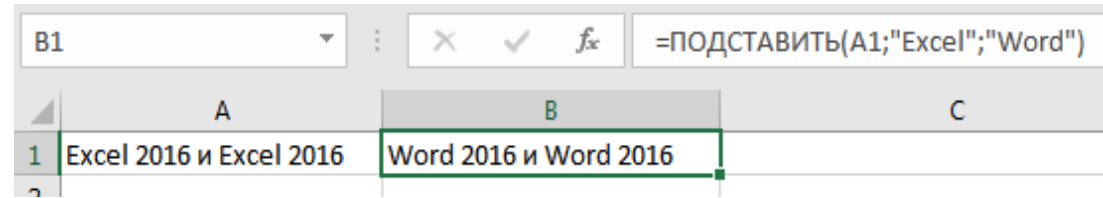

2) первое вхождение слова "Excel":

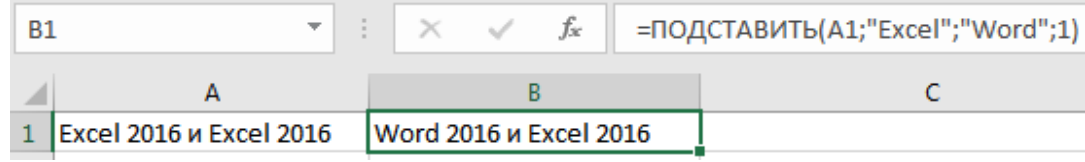

3) удаляет все пробелы из текстовой строки:

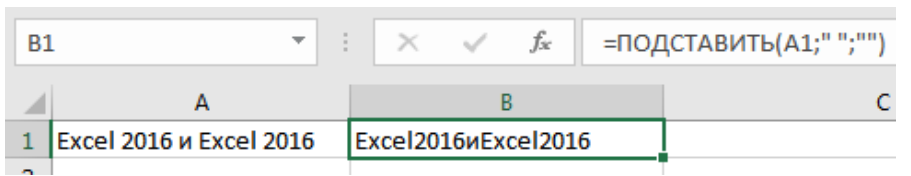

**УПРАЖНЕНИЕ 15.** В ячейке А1 заменить: а) символы «2013» на «2016», б) символы "Excel", на "Word", используя функцию ЗАМЕНИТЬ.

*Пример выполнения.* В Excel текстовую функцию **ЗАМЕНИТЬ** применяют, когда известно где располагается текст, при этом сам он не важен.

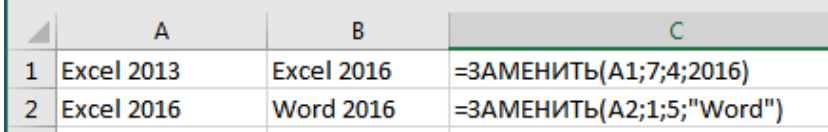

**УПРАЖНЕНИЕ 16.** Разделить текст ячейки А1 «WordExcel» на «Word» и «Excel», используя Мастер распределения текста.

## *Пример выполнения.*

В MS Excel существует встроенная возможность быстрого разделения текста в ячейке, если там присутствует или присутствуют разделитель/разделители (например, простой пробел или запятая). Причем таких разделителей может быть несколько, т.е. текст будет разделятся если в строке присутствует или пробел, или точка с запятой или запятая и т.д. Для этого необходимо выделить ячейки с текстом, который необходимо разделить и воспользоваться командой **Данные/Текст по столбцам** и выполняя поэтапную настройку параметров.

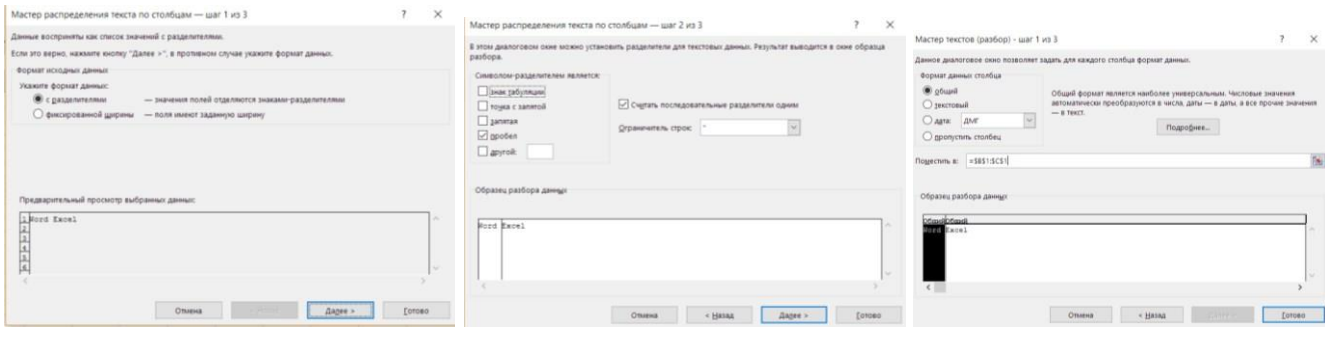

В результате будет получен результат.

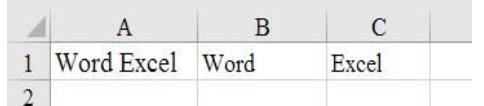

**УПРАЖНЕНИЕ 17.** Разделить текст ячейки А1, используя функции [ПОИСК и](http://msoffice-prowork.com/spravka-ms-excel/tekstovye-text/poisk-search/) [ПСТР.](http://msoffice-prowork.com/spravka-ms-excel/tekstovye-text/pstr-pstrb-mid-midb/) С помощью функции [ПОИСК на](http://msoffice-prowork.com/spravka-ms-excel/tekstovye-text/poisk-search/)ходим пробелы между словами (между фамилией и именем и именем и отчеством). Для того, чтобы определить количество символов, которые необходимо выделить в строке, необходимо определить позиции разделителей (в нашем

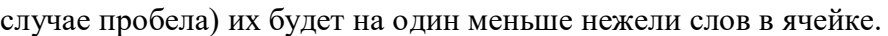

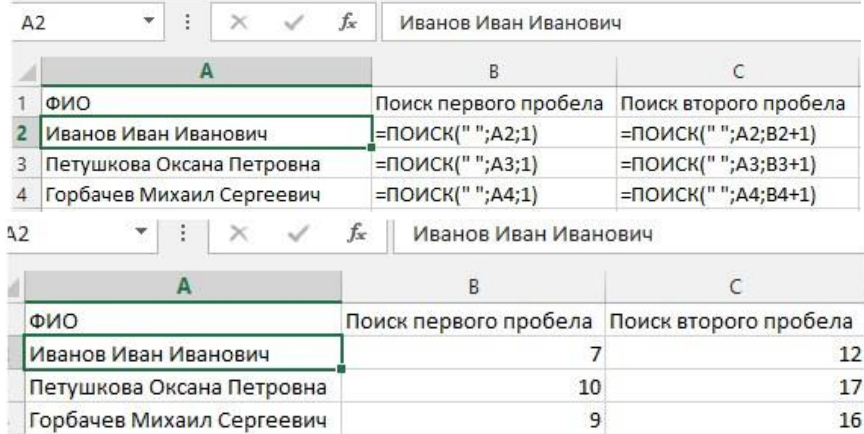

Поскольку информация о количестве необходимых символах получена, следующим этапом будет использование функции ПСТР. Т.к. разделительного знака в конце строки нет, то количество символов в последнем слове (нашем случае – отчестве) вычислить не удастся, для этого достаточно указать заведомо большее количество символов в качестве аргумента «число\_знаков» функции ПСТР, например, 100.

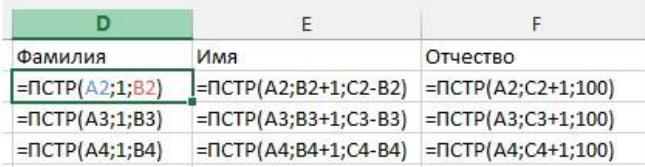

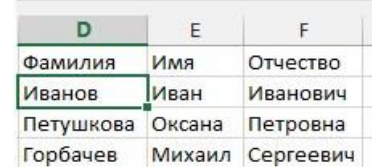

В качестве аргументов используются промежуточные значения, полученные с помощью функции ПОИСК. Для последней колонки количество символов неизвестно, поэтому было взято заведомо большее количество символов (в нашем случае 100).

Соединим промежуточные расчеты в одну формулу.

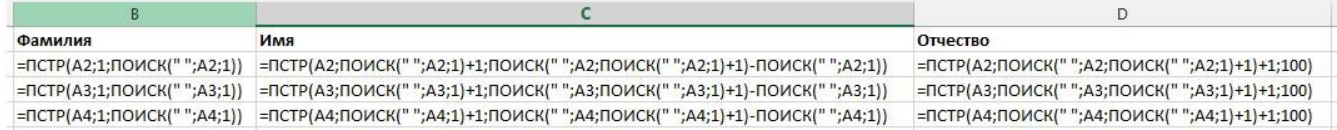

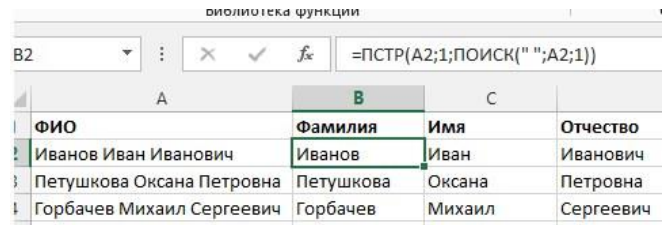

Если текст в ячейке необходимо разделить лишь на две части, то необходимо произвести поиск лишь одного пробела (либо другого разделителя, который находится между словами), а для разделения на 4 и больше частей формулу придется усложнить поиском 3го, 4го и т.д. разделителей.

## **ЛАБОРАТОРНО-ПРАКТИЧЕСКАЯ РАБОТА «Математическое моделирование в электронных таблицах»**

**УПРАЖНЕНИЕ 1.** Построить модель вычисления выражений при заданных числовых значениях аргументов в соответствии с вариантом (таблица 1). Вычисления должны быть выполнены с точностью до третьего десятичного знака.

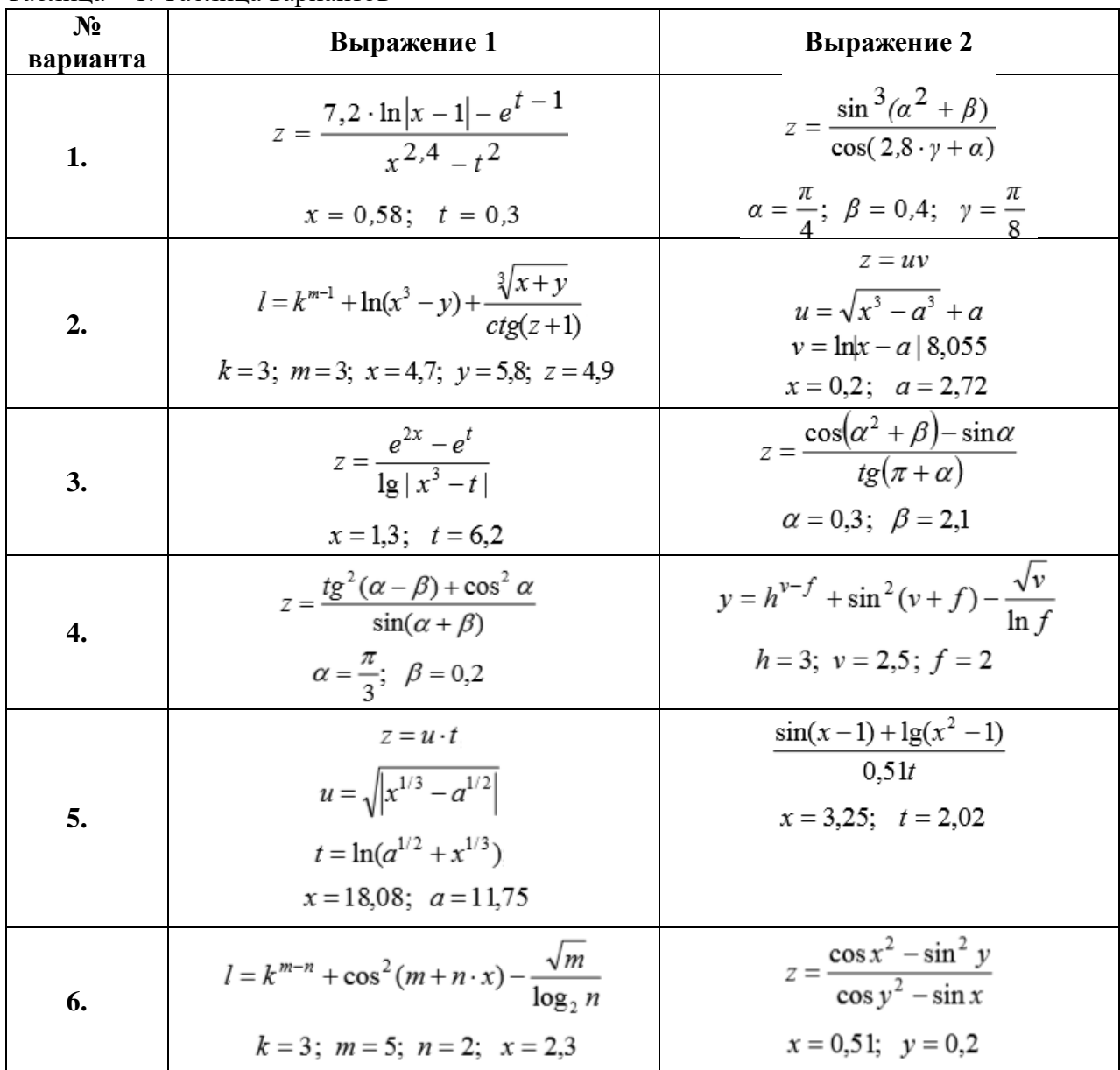

Таблица – 1. Таблица вариантов

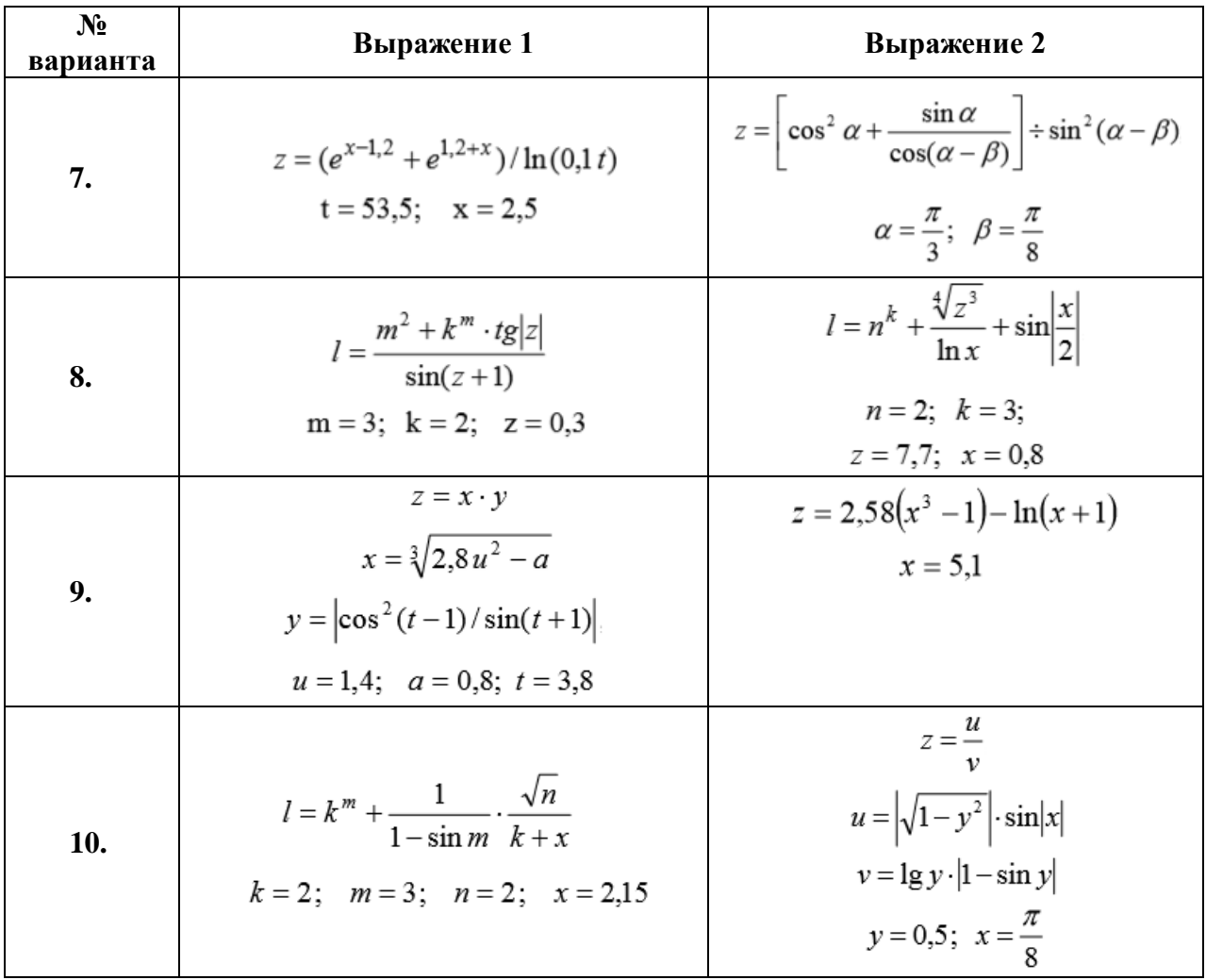

#### **Рекомендации по выполнению**

При моделировании необходимо использовать встроенные функции электронных таблиц, вычисление которых выполняется по определенным алгоритмам. Аргументами функций могут быть данные любого вида, но для конкретной функции возможные аргументы определяются ее синтаксисом. Существуют встроенные функции, не содержащие аргументов, например, число  $\pi$  вычисляется с помощью функции ПИ(). При указании типа аргумента ограничения на область определения функций не рассматриваются.

Операции в формулах записываются с помощью специальных символов, называемых знаками операций (сложение, вычитание, умножение, деление, процент, возведение в степень, равно, меньше, больше, диапазон). Операции выполняются над некоторыми данными (операндами). Операндом может быть число, ссылка на ячейку, ссылка на диапазон ячеек, функция, выражение, взятое в скобки. Приоритет арифметических операций в формулах электронных таблиц указан в таблице 2.

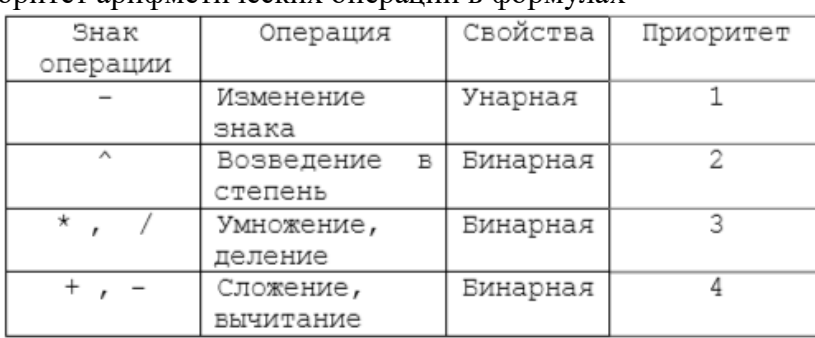

Таблица 2 – Приоритет арифметических операций в формулах

Если формула не может быть вычислена, в ячейке появляется сообщение об ошибке, которое начинается символом #. Сообщения об ошибках:

#ДЕЛ/0! - деление на нуль;

#ЧИСЛО! - недопустимый аргумент числовой функции;

#ЗНАЧ! - недопустимое значение аргумента или операнда;

#ИМЯ? - неверное имя ссылки или функции;

#Н/ Д! - неопределенные данные;

#ССЫЛКА! - ссылка на несушествующие ячейки.

При обнаружении ошибки следует перейти в режим редактирования и исправить формулу. В случае затруднений надо провести синтаксический анализ формулы и ввести ее заново.

Пример последовательности вычислений по формуле:  $=3+5*COS(B4)-2*A2$ .

 $COS(B4)$  $5*COS(B4)$  $2*A2$  $3+5*COS(B4)$  $3+5*COS(B4)-2*A2$ 

Пример построения модели формул ДЛЯ  $f = \sqrt{m \cdot tg}x + |c \cdot \sin t|$ ,  $z = \log_2 m \cdot \cos bt \cdot e^{t+c}$  при заданных значениях  $m=2$ ;  $c=-1$ ;

 $t=1.2$ ;  $b=0.7$ .

При моделировании рекомендуется выполнять следующую последовательность действий:

- ввести условие задачи с формулами для вычислений;
- ввести в отдельные ячейки обозначения и значения исходных данных *m*, c, t, b;
- в ячейки для результатов ввести формулы:
	- $=(A33*TAN(C33)+ABB(B33*SIN(C33)))^{0}0.5;$
	- $=$ LOG(A33;2)\*COS(D33\*C33)\*EXP(C33+B33);

- отформатировать таблицу.

На рисунке приведен фрагмент рабочего листа с решением примера

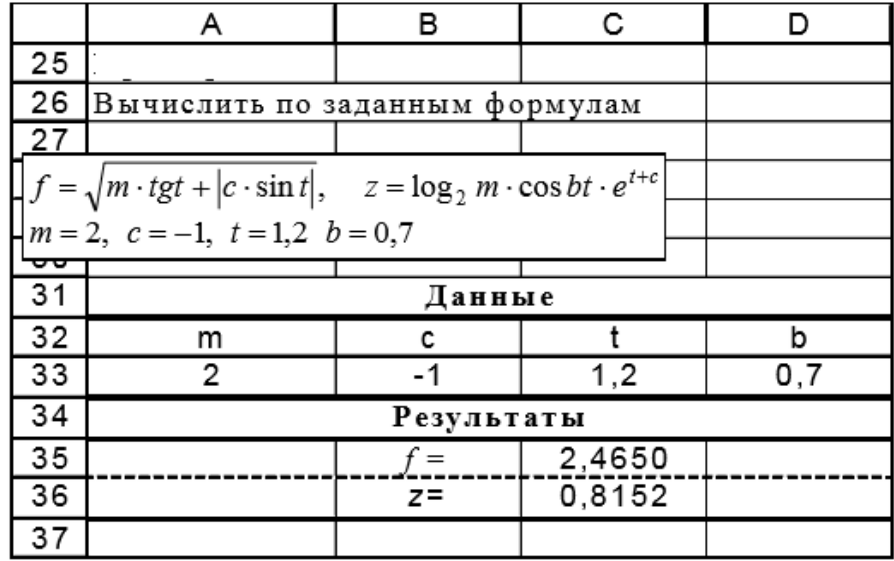

УПРАЖНЕНИЕ 2. Построить модель вычисления значений функции для аргумента, изменяющегося с данным шагом в заданном интервале, и построить ее график. Варианты заданий представлены в таблице 3.  $Ta\overline{0}$ uuua – 3  $Ta\overline{0}$ uuua ranyahtor

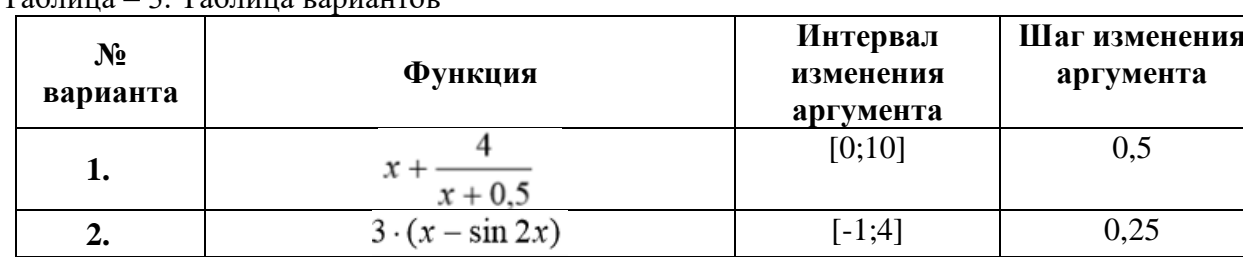
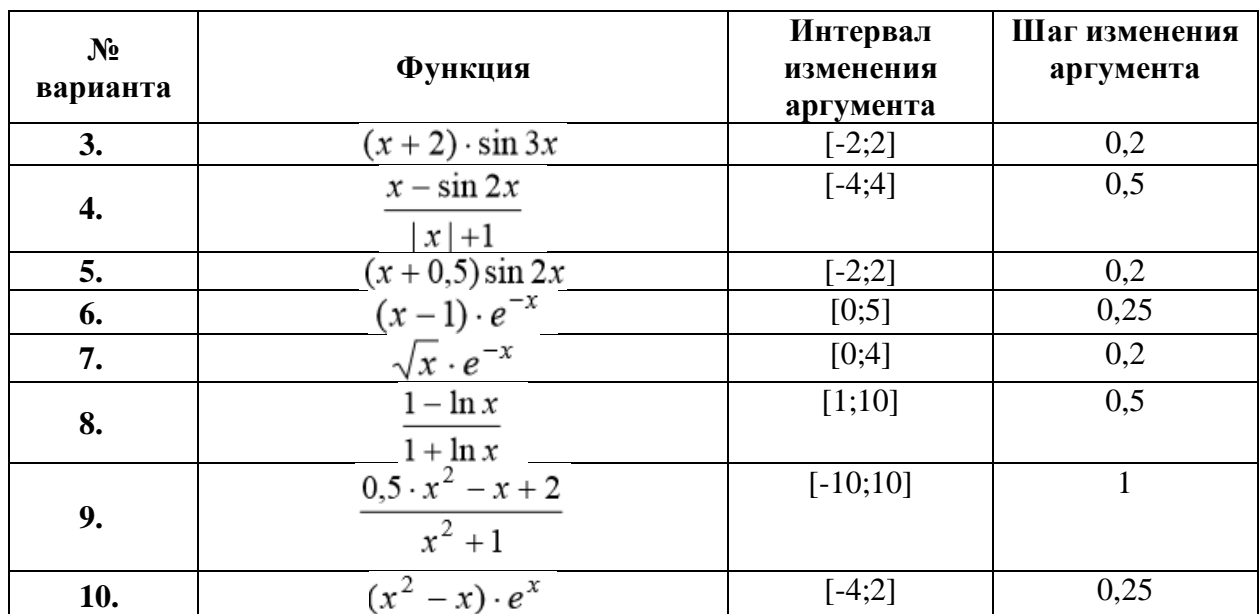

**Пример** построения модели функции  $y=x^2-1$  для всех x на интервале [-2;2] с шагом 0,2 приведен на рисунке.

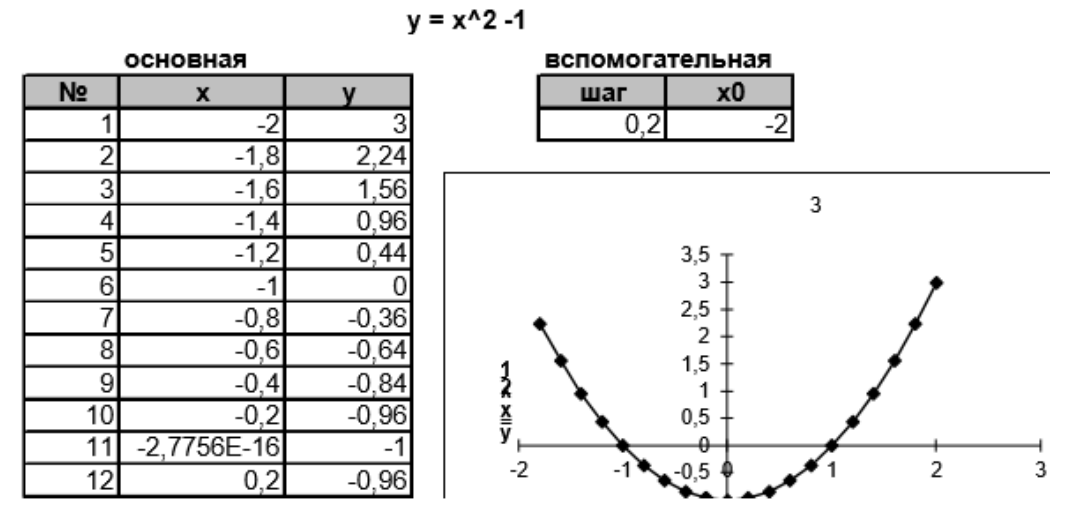

**УПРАЖНЕНИЕ 3.** Построить модели выполнения действий над матрицами А и В. Вычислить:

- обратные матрицы для матриц А и В с проверкой;
- определители матриц А и В;
- произведение матриц А и В;
- сумму матриц А и В;
- выражение по формуле;

Транспонировать матрицы А и В. Таблица – 4. Таблица вариантов.

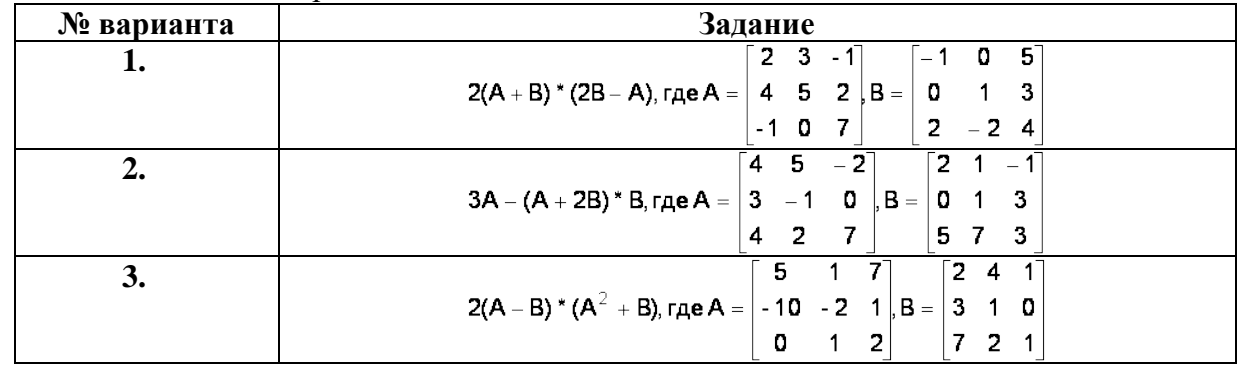

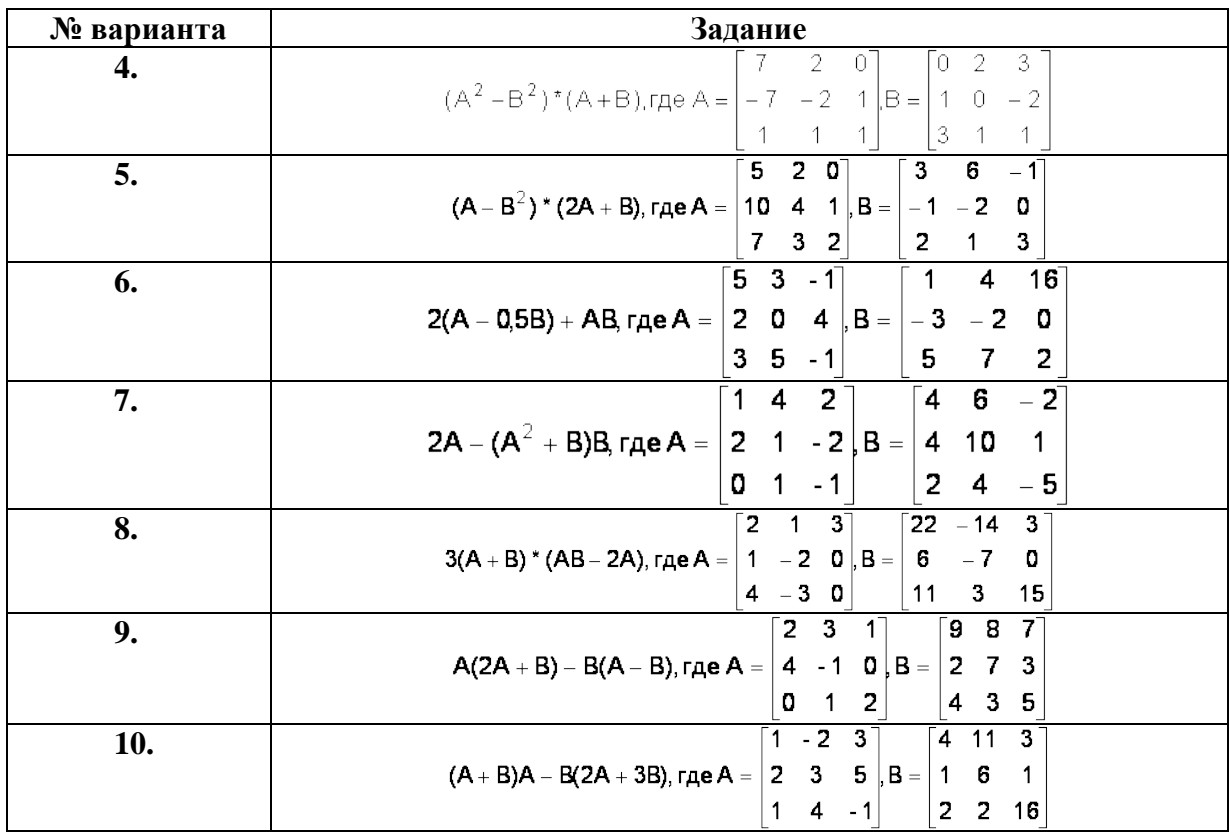

### **Рекомендации по выполнению**

При моделировании рекомендуется использовать функции работы с матрицами:

*МУМНОЖ – умножение матриц;*

*МОБР – нахождение обратной матрицы;*

*ТРАНСП – транспонирование матрицы;*

*МОПРЕД – вычисление определителя;*

*ИНДЕКС – извлечение из матрицы элемента по номеру строки и столбца;*

*ЧСТРОК – определение числа строк;*

*ЧИСЛСТОЛБ –определение числа столбцов.*

При работе с матрицами перед вводом формулы необходимо выделить область на рабочем листе, куда будет выведен результат вычисления, а после задания исходных данных в поле функции выйти не как обычно, нажатием клавиши **Enter** или кнопки **ОК**, а нажатием клавиш **Ctrl + Shift + Enter.**

# **Пример** умножения матриц

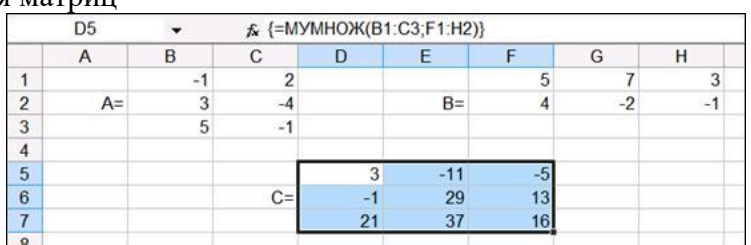

#### **Пример** вычисления определителя матрицы

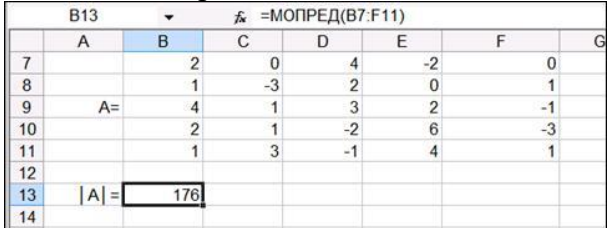

**Пример** подсчет числа строк и столбцов

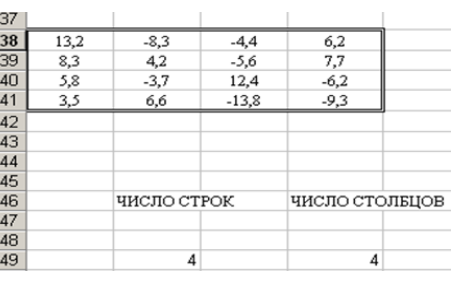

**Пример** сложения матриц

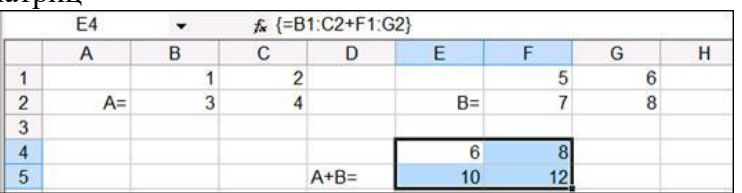

**Пример** вычисления обратной матрицы

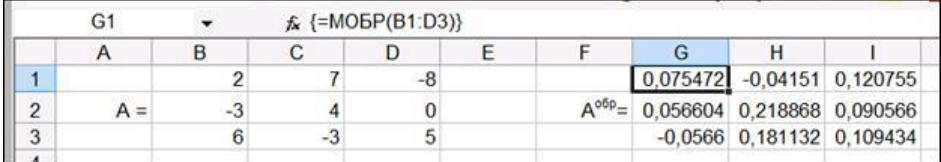

Для того чтобы проверить, правильно ли найдена обратная матрица, необходимо умножить матрицу А на  $A^{ofp}$  и получить в результате единичную матрицу. Проверка правильности решения представлена ниже.

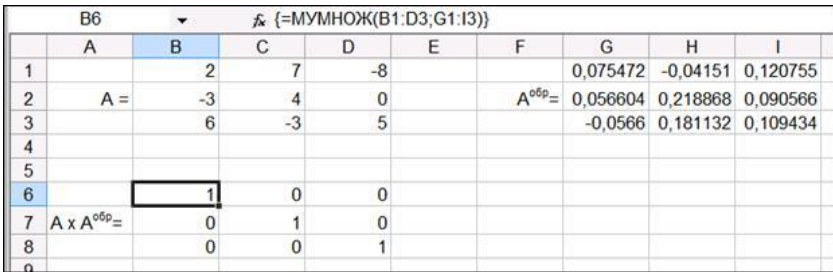

**Пример** вычисления транспонированной матрицы

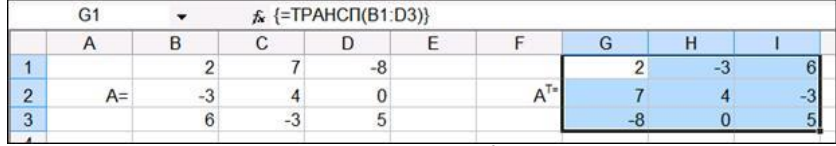

**Пример** вычисления матрицы С по формуле: *C = A<sup>2</sup>+2AB*, где

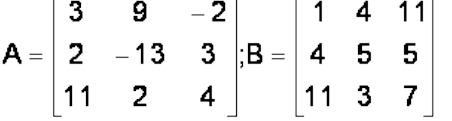

- Для умножения матрицы А на матрицу В выделим диапазон B5:D7 и воспользуемся функцией МУМНОЖ(B1:D3;G1:I3).
- Для возведения матрицы в степень 2 выполним умножение  $A^2 = A^*A$ , результат поместим в ячейки G5:I7, воспользовавшись формулой МУМНОЖ(B1:D3;B1:D3).
- Умножение (деление) матрицы на число можно выполнить при помощи элементарных операций. В нашем случае необходимо умножить матрицу из диапазона B5:D7 на число 2. Выделим ячейки B9:D11 и введем формулу =2\*B5:D7.
- Сложение (вычитание) матриц выполняется аналогично. Например, выделим диапазон G9:I11 и введем формул =B9:D11+ G5:I7.

Для получения результата необходимо нажать комбинацию клавиш Ctrl+Shift+Enter.

На рисунке показано, как можно вычислить матрицу С последовательно по рассмотренному выше алгоритму и с помощью одного выражения.

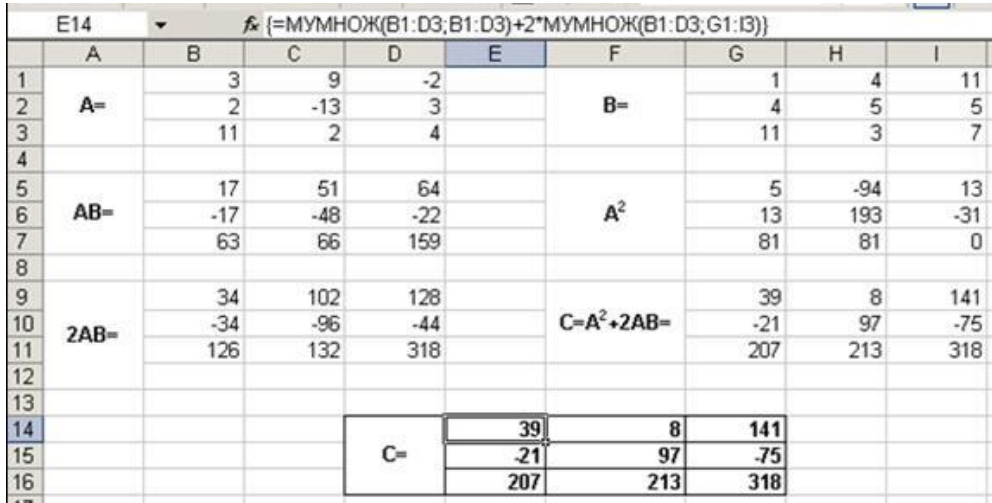

УПРАЖНЕНИЕ 4. Постройте модель решения уравнения используя: а) метод итерации, б) подбор параметров, в) графический метод.

Таблица - 5. Варианты заданий.

| № варианта | Задание                    |
|------------|----------------------------|
| ı.         | $5x + 0.4 \cos(3x) - 21$   |
| 2.         | $3x + 0.6 \sin(2x) + 17$   |
| 3.         | $exp(-2x) - 5x + 1$        |
| 4.         | $\exp(x) - 2x/(x^2-1) - 5$ |
| 5.         | $x^2 exp(-2x) - 5x - 7$    |
| 6.         | $2*cos3x+tgx-\pi$          |
| 7.         | $5\sin 4x + tg2x-4$        |
| 8.         | $e^{x} + \ln x - 2$        |
| 9.         | $cos2x+3lnx - 5e$          |
| 10.        | $x^2$ exp(-2x)-5x - 7      |

Пример вычисления для уравнения  $x+x^2+4\sin(x+0,5)=0$ Метод итерации:

- Уравнение приводится к виду  $x+x^2 = -4\sin(x+0.5)$ , т.е. разбивается на две части:  $x+x^2$  $\mu$  -4\*sin(x+0,5), для которых строится таблицы значений. В последней колонке<br>записывается условие: ЕСЛИ (ABS(B14-C14)>0,3;"неверно";"решение") записывается условие:
- 0,3 точность вычисления по абсолютной величине (для 1-ой итерации). Для последующих итераций точность вычисления соответственно возрастает на порядок  $(0.03; 0.003)$ ; каждая следующая итерация уточняет диапазон решений, выделенный в предыдущей итерации.

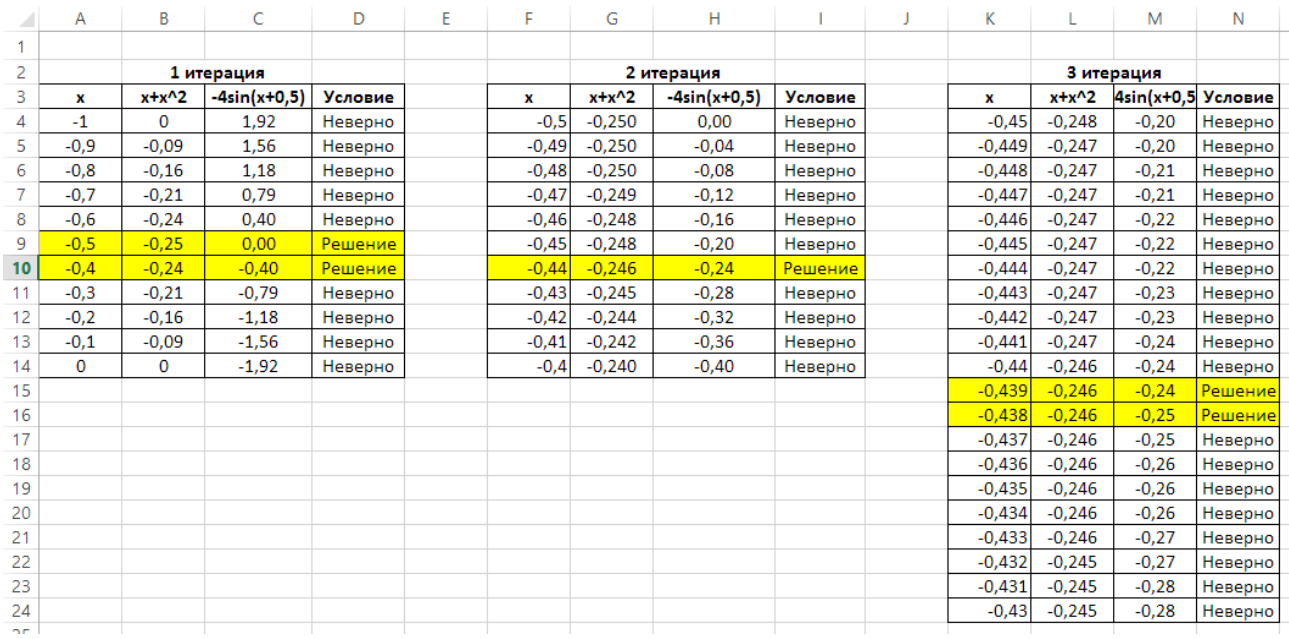

### Метод подбора параметров:

 В ячейку, например, **A1** вводят начальное значение *х,* с которого начнется подбор параметра, например, -1; в произвольно выбранной ячейке (например, **В1**) записывают полную формулу уравнения: *х+х<sup>2</sup>+4sin(x+0,5)*.

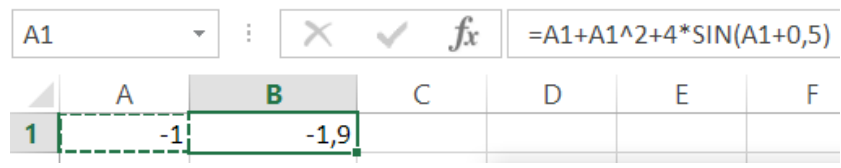

 Установив курсор в ячейку В1 выполняют последовательность команд *Данные/А что если/ Подбор параметра*.

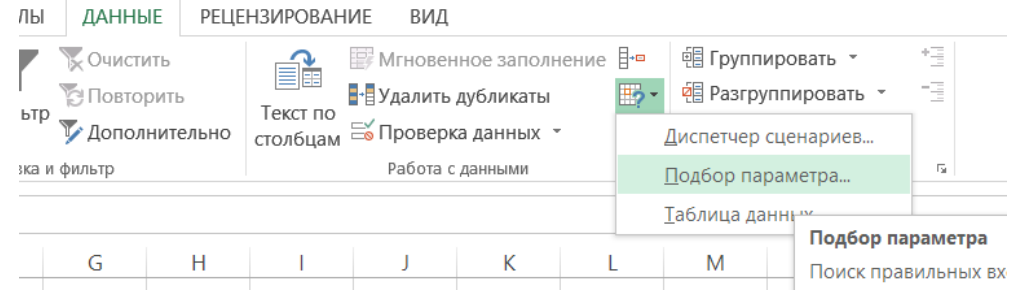

• В диалоговом окне «Подбор параметра» введите значения по образцу.

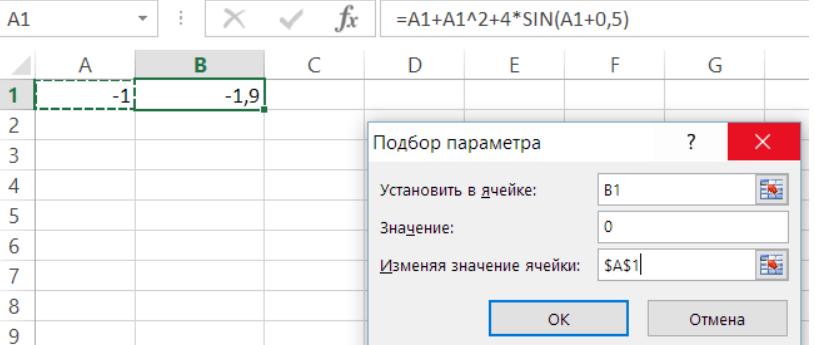

Так как при подборе параметра Excel использует итерационный процесс, результат поиска решения путем подбора параметра совпадает с точностью до 3-х знаков с решением методом итераций.

Графический метод:

- постройте в столбце А диапазон значений аргументов *х*
- в столбцы В и С левую и правую части заданного уравнения
- по полученным вычислениям постройте графики
- найдите корни решения уравнения это точки пересечения построенных графиков.

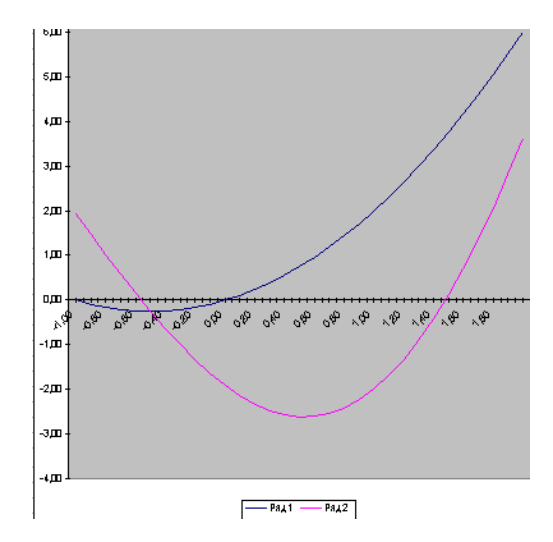

**УПРАЖНЕНИЕ 5.** Постройте модель решения системы линейных уравнений используя метод: а) матричным; б) Крамера, в) Гаусса.

| $N_2$<br>варианта | Задание                                                    | $N_2$<br>варианта                                        | Задание                                             |  |  |  |
|-------------------|------------------------------------------------------------|----------------------------------------------------------|-----------------------------------------------------|--|--|--|
|                   | b<br>A                                                     |                                                          | b<br>A                                              |  |  |  |
| $\,1\,$           | $-2$<br>$-2$<br>$-4$<br>$-6$                               | $\sqrt{6}$                                               | 3<br>3<br>$\boldsymbol{0}$<br>12                    |  |  |  |
|                   | 3<br>$\boldsymbol{0}$<br>4<br>$\mathbf{1}$                 |                                                          | $-2$<br>4<br>$\boldsymbol{0}$<br>$-4$               |  |  |  |
|                   | $-2$<br>$-4$<br>$\boldsymbol{0}$<br>$-2$                   |                                                          | 3<br>$\mathbf{2}$<br>$-3$<br>$-2$                   |  |  |  |
|                   | b<br>Α                                                     |                                                          | b<br>A                                              |  |  |  |
| $\sqrt{2}$        | $\mathbf 1$<br>$-2$<br>$-3$<br>3                           | $\boldsymbol{7}$                                         | 3<br>$\boldsymbol{0}$<br>$-2$<br>44                 |  |  |  |
|                   | 3<br>$21\,$<br>$\boldsymbol{0}$<br>4                       |                                                          | $\boldsymbol{0}$<br>$-1$<br>$-33$<br>$\overline{4}$ |  |  |  |
|                   | $\sqrt{2}$<br>3<br>15<br>$\,1$                             |                                                          | 50<br>$\boldsymbol{0}$<br>$-4$<br>$\overline{c}$    |  |  |  |
|                   | b<br>A                                                     | $\,1$<br>$-7$<br>$8\,$<br>-98<br>$\mathbf 1$<br>2<br>-56 | b<br>A                                              |  |  |  |
| $\mathfrak{Z}$    | $-2$<br>$-1$                                               |                                                          | $-3$<br>$-101$<br>$\boldsymbol{0}$<br>4             |  |  |  |
|                   | $-3$<br>$\overline{c}$                                     |                                                          | 3<br>182<br>$-3$<br>$-4$                            |  |  |  |
|                   | $-2$<br>0                                                  |                                                          | $\overline{c}$<br>$\boldsymbol{0}$<br>14<br>0       |  |  |  |
|                   | A<br>b                                                     |                                                          | b<br>A                                              |  |  |  |
|                   | $\sqrt{2}$<br>$\overline{4}$<br>$-142$<br>$\boldsymbol{0}$ | 9                                                        | þ<br>3<br>$-13$<br>$-1$                             |  |  |  |
| $\overline{4}$    | $-3$<br>31<br>$-2$<br>$\boldsymbol{0}$                     |                                                          | 3<br>21<br>$\boldsymbol{0}$<br>0                    |  |  |  |
|                   | 6<br>$-3$<br>3<br>$\,1$                                    |                                                          | $-2$<br>$-3$<br>24<br>2                             |  |  |  |

Таблица – 6. Индивидуальные здания.

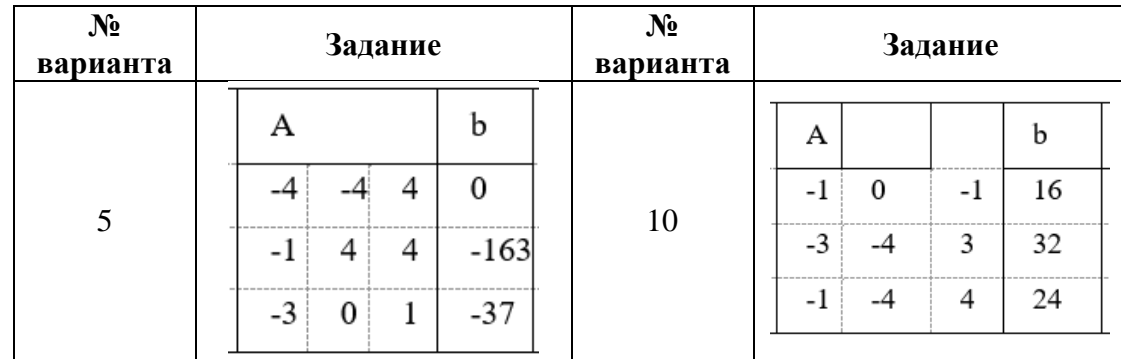

Матричный метод

Дана система уравнений:

$$
\begin{cases}\n2x_1 + 4x_2 + 7x_3 + 8x_4 = 7 \\
3x_1 + 6x_2 + 2x_3 + 7x_4 = 3 \\
5x_1 + 3x_2 + 6x_3 + 4x_4 = 5 \\
4x_1 + 7x_2 + 3x_3 + 5x_4 = 6\n\end{cases}
$$

Значения элементов введем в ячейки Excel в виде таблицы.

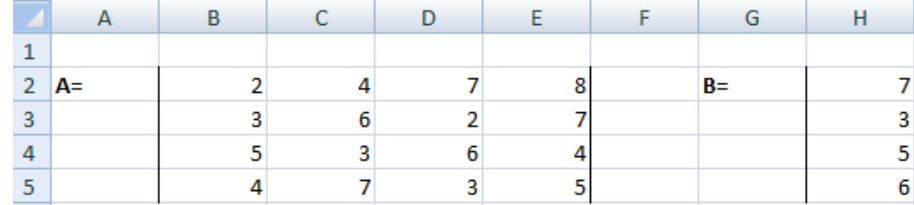

Найдем обратную матрицу. Выделим диапазон, куда впоследствии будут помещены элементы матрицы (ориентируемся на количество строк и столбцов в исходной матрице). Открываем список функций (fx). В категории «Математические» находим МОБР. Аргумент – массив ячеек с элементами исходной матрицы.

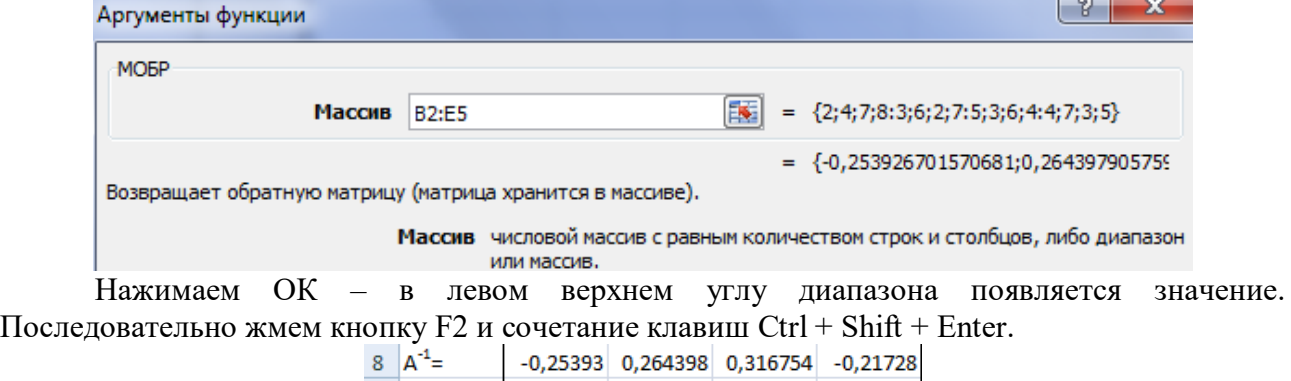

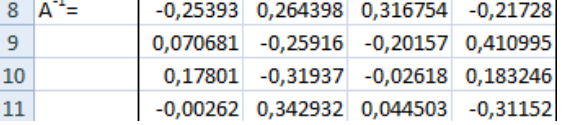

Умножим обратную матрицу А на матрицу В (именно в таком порядке следования множителей!). Выделяем диапазон, где впоследствии появятся элементы результирующей матрицы (ориентируемся на число строк и столбцов матрицы В). Открываем диалоговое окно математической функции МУМНОЖ. Первый диапазон – обратная матрица. Второй – матрица В.

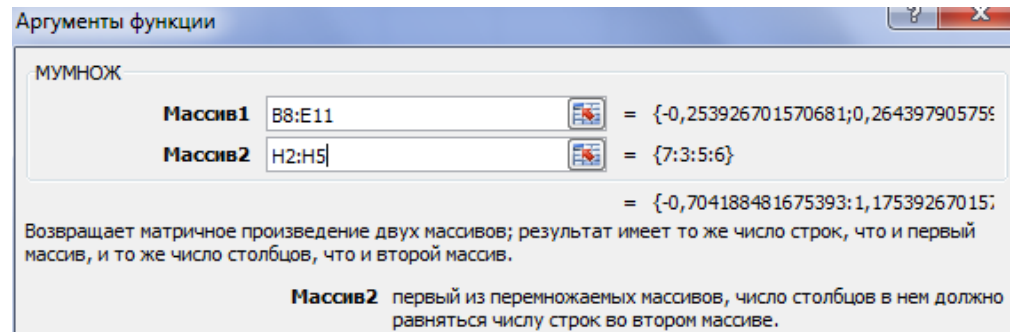

Закрываем окно с аргументами функции нажатием кнопки ОК. Последовательно нажимаем кнопку F2 и комбинацию Ctrl + Shift + Enter. Получаем корни уравнений.<br> $\frac{1}{\{5 \text{ MYMHO} \times (B8: E11; H2: H5)\}}$ 

 $H$  $-$  G  $\pm$ H.  $B =$ 3 5 6  $x=$  $-0,70419$ 1,175393 1,256545  $-0,63613$ 

Метод Крамера

Для решения методом Крамера вычислим определители матриц, полученных заменой одного столбца в матрице А на столбец-матрицу В.

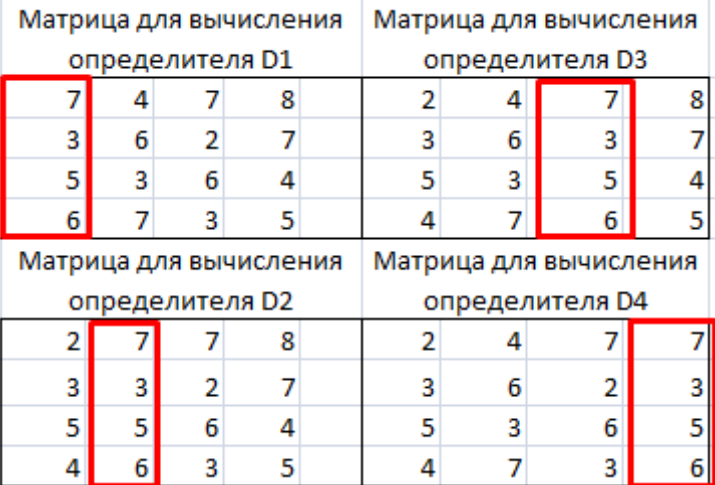

Для расчета определителей используем функцию МОПРЕД. Аргумент – диапазон с соответствующей матрицей.

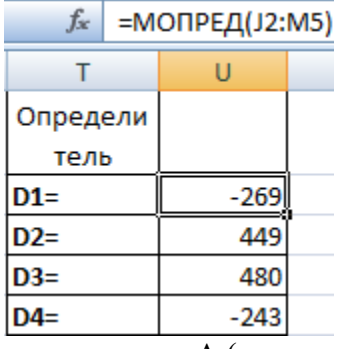

Рассчитаем также определитель матрицы А (массив – диапазон матрицы А).

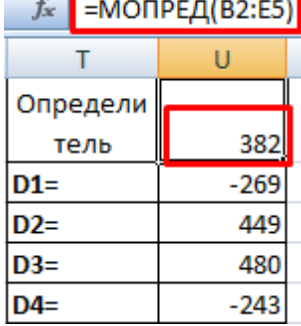

Определитель системы больше 0 – решение можно найти по формуле Крамера (Dx /  $|A|$ ).

Для расчета X1: = U2/\$U\$1, где U2 - D1. Для расчета X2: = U3/\$U\$1. И т.д. Получим корни уравнений:

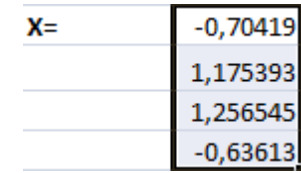

Метод Гаусса

Имеем систему уравнений:

$$
3a + 2B - 5c = -1
$$
  
2a - B - 3c = 13  
a + 2B - c = 9

Коэффициенты запишем в матрицу А. Свободные члены - в матрицу В.

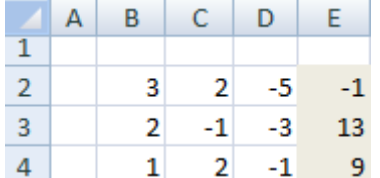

Если в первой ячейке матрицы А оказался 0, нужно поменять местами строки, чтобы здесь оказалось отличное от 0 значение.

Приведем все коэффициенты при а к 0. Кроме первого уравнения. Скопируем значения в первой строке двух матриц в ячейки В6:Е6. В ячейку В7 введем формулу: =В3:Е3- $BSS2:SE$2*(B3/SB$2)$ . Выделим диапазон В7:Е7. Нажмем F2 и сочетание клавиш Ctrl + Shift + Enter. Мы отняли от второй строки первую, умноженную на отношение первых элементов второго и первого уравнения.

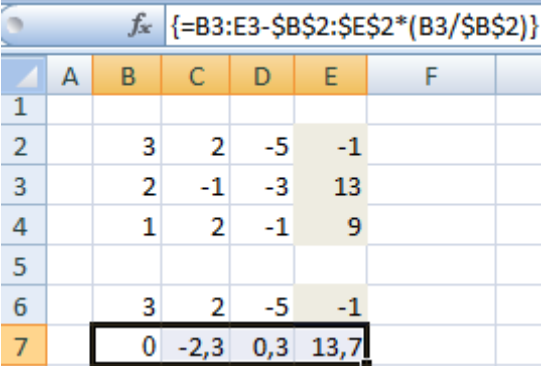

Копируем введенную формулу на 8 и 9 строки. Так мы избавились от коэффициентов перед а. Сохранили только первое уравнение.

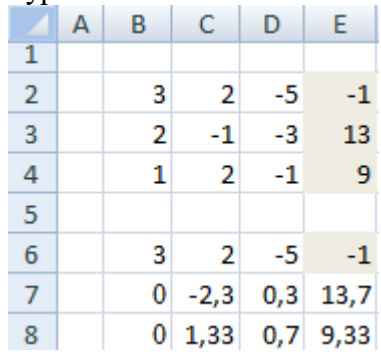

Приведем к 0 коэффициенты перед в в третьем и четвертом уравнении. Копируем строки 6 и 7 (только значения). Переносим их ниже, в строки 10 и 11. Эти данные должны остаться неизменными. В ячейку В12 вводим формулу массива.

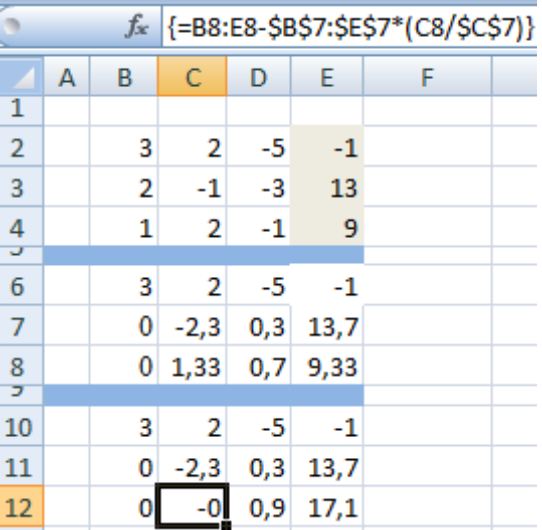

Прямую прогонку по методу Гаусса сделали. В обратном порядке начнем прогонять с последней строки полученной матрицы. Все элементы данной строки нужно разделить на коэффициент при с. Введем в строку формулу массива: {=B12:E12/D12}.

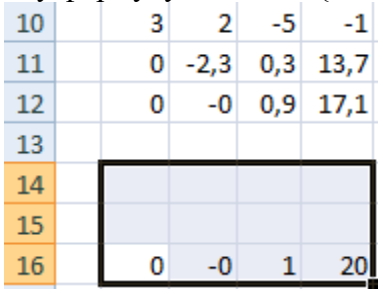

В строке 15: отнимем от второй строки третью, умноженную на коэффициент при с второй строки  $({=}|B11:E11-B16:E16*D11)/C11$ ). В строке 14: от первой строки отнимаем вторую и третью, умноженные на соответствующие коэффициенты ({=(B10:E10- B15:E15\*C10-B16:E16\*D10)/B10}). В последнем столбце новой матрицы получаем корни уравнения.

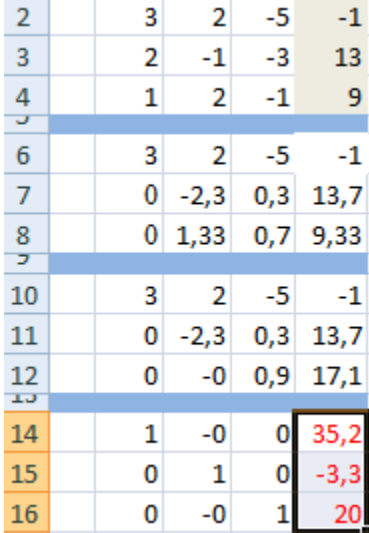

#### **ЛАБОРАТОРНО-ПРАКТИЧЕСКАЯ РАБОТА «Построение графических моделей» I. ПОСТРОЕНИЕ ГРАФИКОВ В ПРЯМОУГОЛЬНЫХ КООРДИНАТАХ**

**УПРАЖНЕНИЕ 1.** Построить графическую модель биоритмов человека (на примере своих данных).

**Рекомендации по выполнению:**

Самочувствие человека зависит от циклов его биоритмов: физического – способность к физическим нагрузкам; эмоционального – настроение; интеллектуального – умственная деятельность. Каждый биоритм изменяет свое значение во времени от самого благоприятного до минимального.

Биоритмы изменяются циклически, но не синхронно. Цикл для физического биоритма составляет 23 дня, для эмоционального – 28, а для интеллектуального – 33 дня.

Для построения графика биоритмов нужно задать дату рождения (ДР) человека и дату начала расчета (ДНР).

Формула для вычисления физического состояния:  $= Sin(\frac{2\pi (AHP - AP)}{22})$ 23 )*.* Для расчета эмоционального состояния число 23 нужно заменить на 28, а для интеллектуального – на 33.

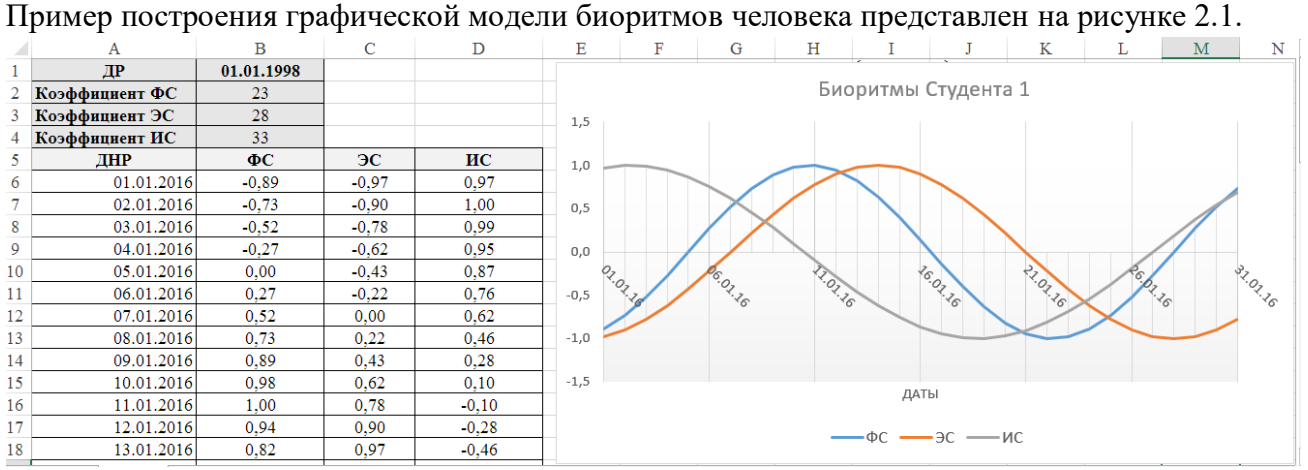

**УПРАЖНЕНИЕ 2.** Построить модели графиков функций Y1, Y<sup>2</sup> (в соответствии с номером варианта) в прямоугольной системе координат на интервале [a;b] с шагом h.

| № варианта | Функция $Y_1$                             | Функция $Y_2$                        |
|------------|-------------------------------------------|--------------------------------------|
| 11.        | $sin(10x) + cos(x)$                       | $x +$<br>$x + 0.5$                   |
| 12.        | $2cos(x)+tg(x/2)$                         | $3 \cdot (x - \sin 2x)$              |
| 13.        | $\sin^2(x) + \cos(x)$                     | $(x+2)$ sin 3x                       |
| 14.        | $tan2(x) + cos(x) + sin(x)$               | $x - \sin 2x$<br>$x$   +1            |
| 15.        | $cos(5πx)sin2(3πx) + 3sin(πx)cos3(3πx)$ , | $(x + 0.5) \sin 2x$                  |
| 16.        | $sin(x)+cos3(x)$                          | $(x-1) \cdot e^{-x}$                 |
| 17.        | $tg(x)+sin(10x)+cos(x)$                   | $\sqrt{x} \cdot e^{-x}$              |
| 18.        | $tg(x)+cos\sqrt{10x}$                     | $1 - \ln x$<br>$1 + \ln x$           |
| 19.        | $7\sin(\pi x) - \cos(3\pi x)\sin(\pi x)$  | $0.5 \cdot x^2 - x + 2$<br>$x^2 + 1$ |
| 20.        | $\sqrt{\sin(2x)}$ +cos <sup>2</sup> (x)   | $(x^2-x)\cdot e^x$                   |

**Таблица 1 – Варианты заданий**

#### **Рекомендации по выполнению:**

При построении графических моделей значения *x* в интервале [a;b] и шаг h подобрать самостоятельно. Построение моделей выполнять на одном Листе, но в разных рабочих областях. Методика построения графика функции аналогична, рассмотренной в упражнении 1.

**УПРАЖНЕНИЕ 3.** Построить модель графика сложной функции Y, заданной в прямоугольной системе координат различными аналитическими выражениями на интервале [a;b] с шагом h (в соответствии с номером варианта).

#### **Таблица 2 – Варианты заданий**

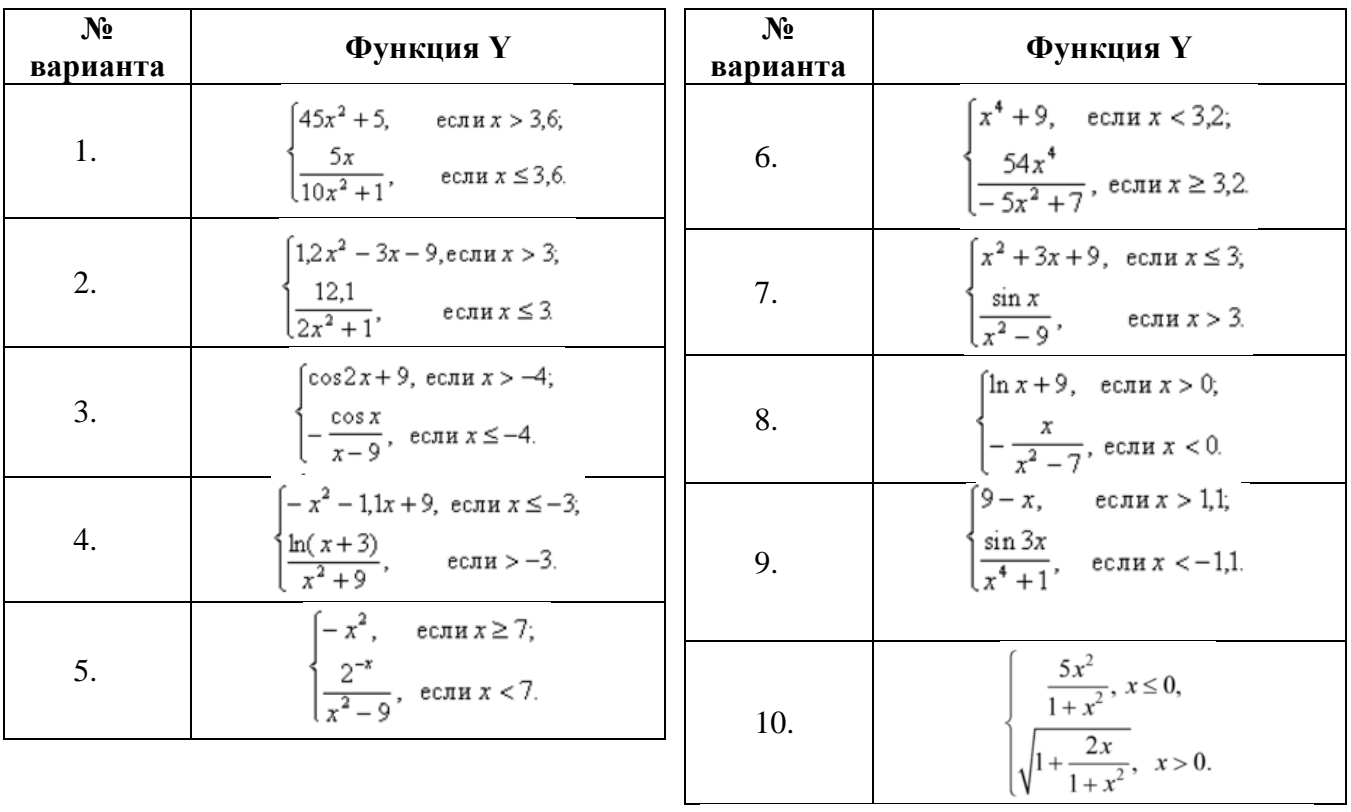

#### **Рекомендации по выполнению:**

Рассмотрим пример построения графической модели для функции

$$
y = \begin{cases} \frac{-x}{|x|+1}, & x < 0\\ \sin(\pi x), & x \ge 0 \end{cases}
$$

для аргумента х, изменяющегося в интервале [-1,6;2] с шагом 0,1. В столбце А сгенерируем заданный диапазон значений аргумента. В столбец В (рисунок 2.2) введем формулу для вычисления значений функций, используя функцию **ЕСЛИ**.

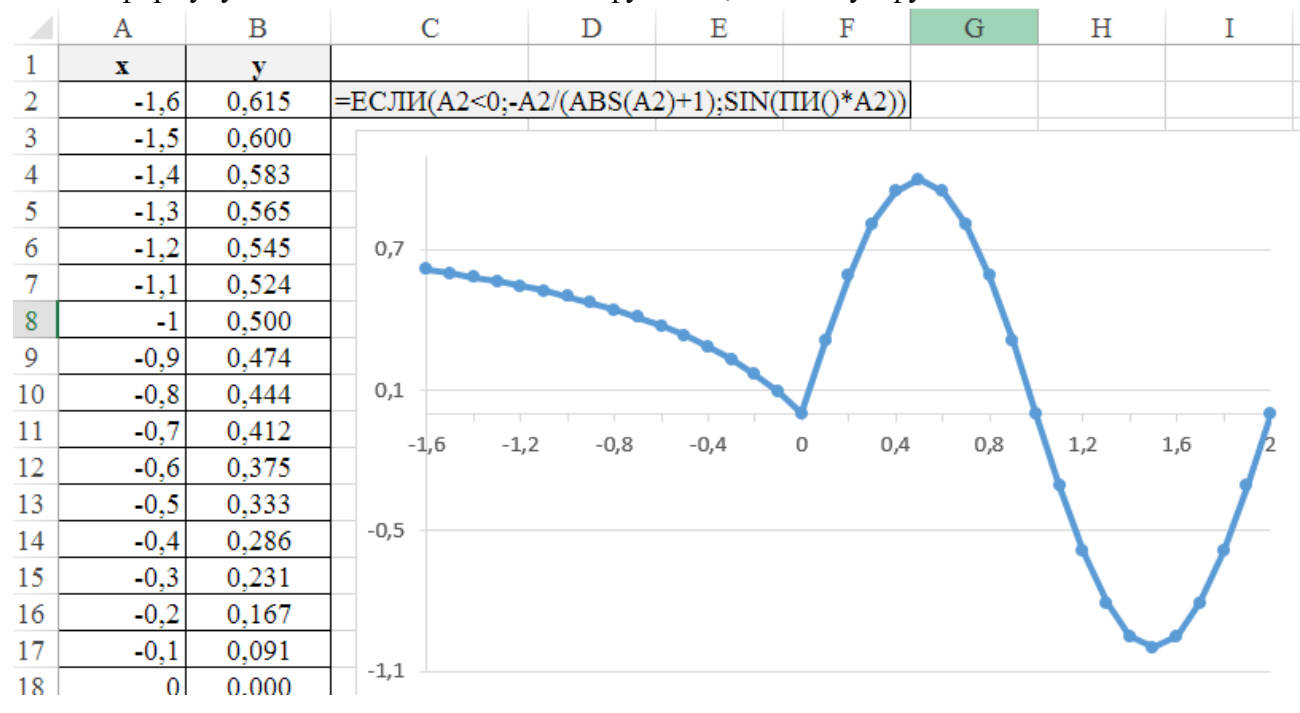

Если функция терпит разрыв при переходе от одного аналитического выражения к другому, то нужно построить на одной диаграмме два графика, каждый из которых отвечает области непрерывности функции. В случае разрывной функции можно строить один график, если выбрать вид графика из отдельных точек.

УПРАЖНЕНИЕ 4. Построить графическую модель функции (в соответствии с номером варианта), заданной в прямоугольной системе координат, и зависящей от значений параметров a, t, w, f или m (в соответствии с вариантом). Проанализировать поведение функции при изменяющихся параметрах (больше или меньше 0).

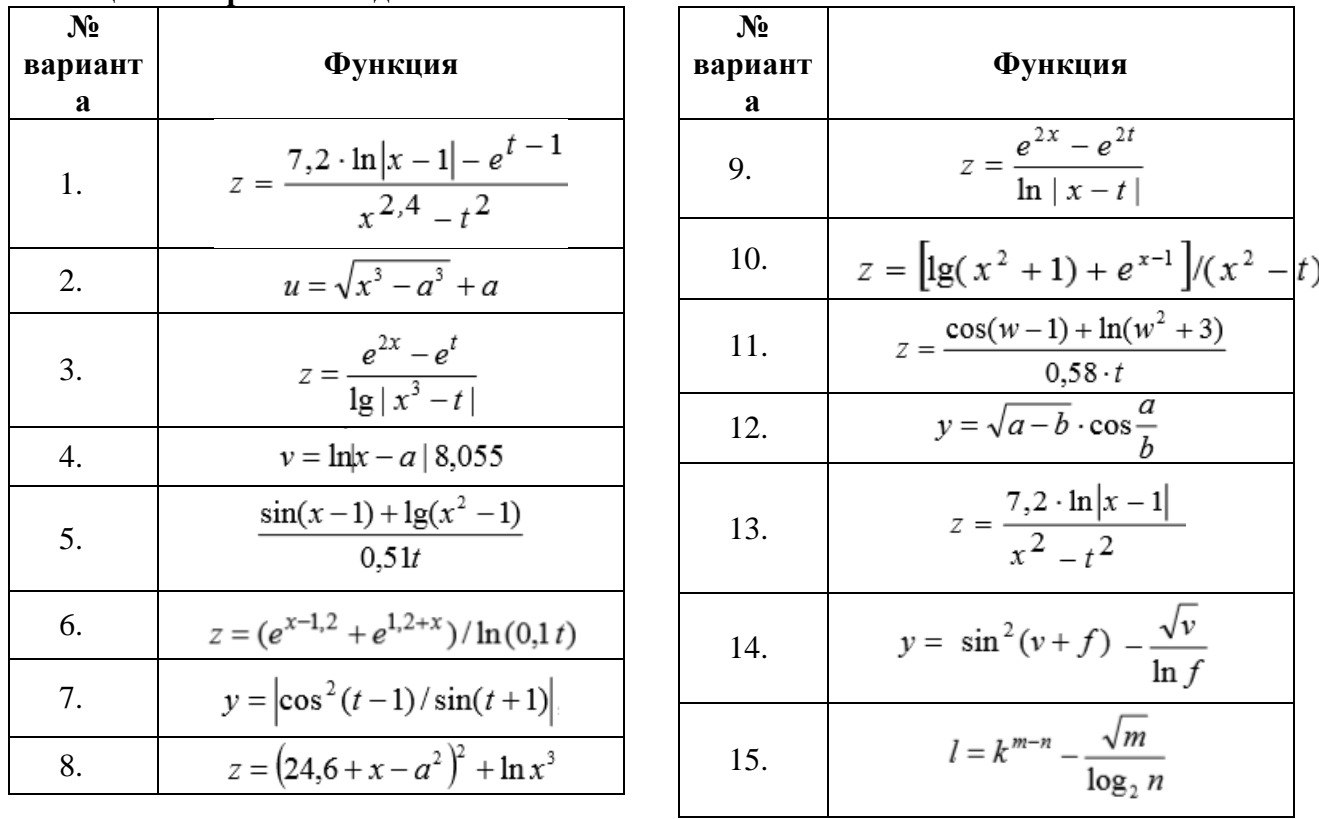

## Таблина 3 – Варианты заланий

#### Рекомендации по выполнению:

 $v = e^{ax} \cos bx$ Рассмотрим пример построения графической модели для функции лля аргумента х, изменяющегося на интервале [1;3] с шагом 0,2 при заданных значениях а и b (Рисунок 2.3).

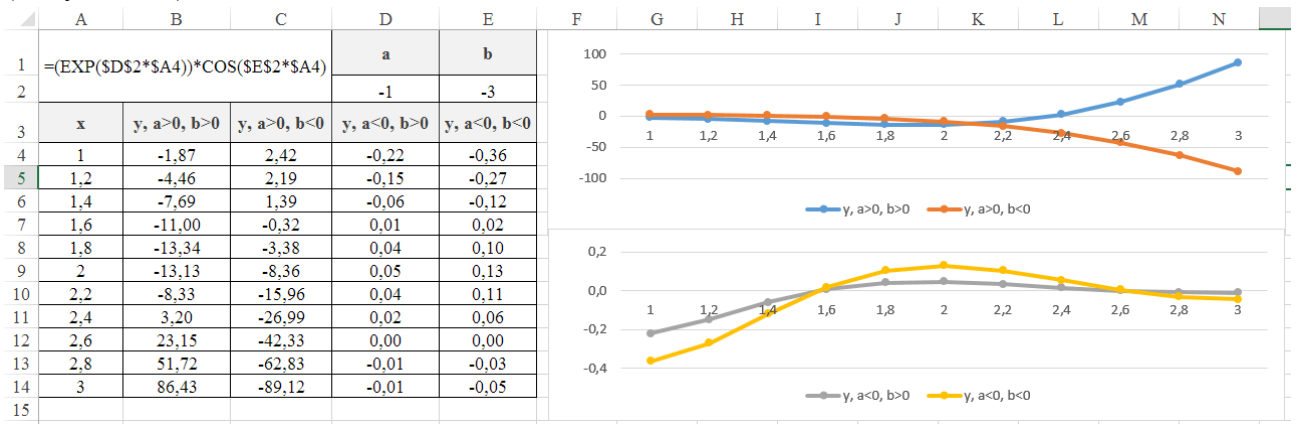

II. ПОСТРОЕНИЕ ГРАФИКОВ В ПАРАМЕТРИЧЕСКИХ КООРДИНАТАХ

Параметрическое представление графиков - это две функции, заданные через координаты  $x$  и  $\nu$ , зависящие от значения некоторого параметра  $t$ :

$$
\begin{cases} x = f(t) \\ y = g(t) \end{cases}
$$

**УПРАЖНЕНИЕ 5.** Построить графическую модель окружности. **Таблица 4– Варианты заданий**

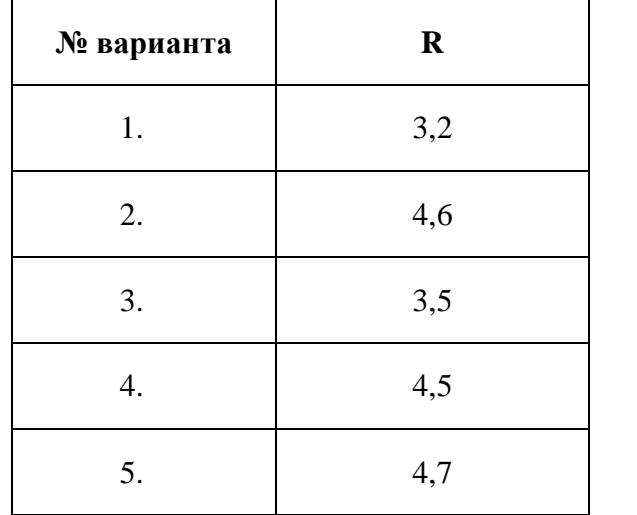

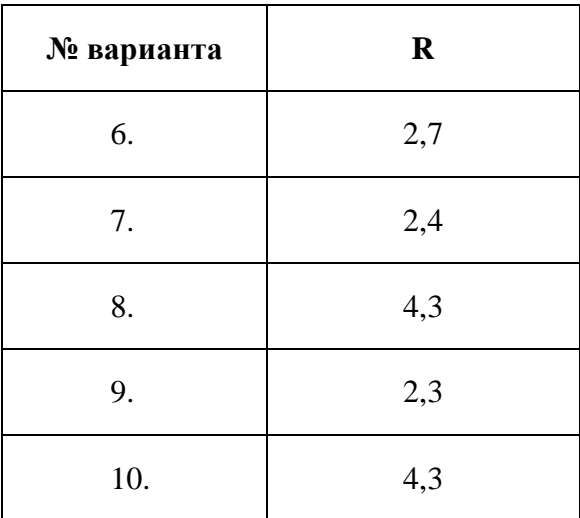

#### **Рекомендации по выполнению:**

Уравнение окружности с центром в точке  $A(x_0,y_0)$  и радиусом R в декартовых координатах вычисляется по формуле:  $(x-x_0)^2 + (y-y_0)^2 = R^2$ . Для построения используют упрощенную формулу *x <sup>2</sup>+y<sup>2</sup>=R<sup>2</sup>* графика окружности, с центром в начале координат. Координаты точек окружности вычисляются по формулам:

$$
\begin{cases} x = R\cos(t) \\ y = R\sin(t) \end{cases}
$$

Центральный угол *t* является генерирующим параметром.

Для построения полной окружности радиуса R=10 составим таблицу (рисунок 2.4), в которой значение параметра *t* меняется от 0 до 2π. В столбце А значения параметра *t* рассчитаны для 20 точек по формуле:  $= A3 + \Pi M(1/20)$ . Для построения графика выделим ячейки с рассчитанными значениями *x* и *y***.** Выберем тип диаграммы Точечная, которая отображает взаимосвязь между числовыми значениями в нескольких рядах и представляет две группы чисел в виде одного ряда точек в координатах *XY*. После построения графика окружности необходимо перенастроить диапазон значения шкал. Выбор количества точек построения параметра *t* влияет на плавность изображения линии окружности.

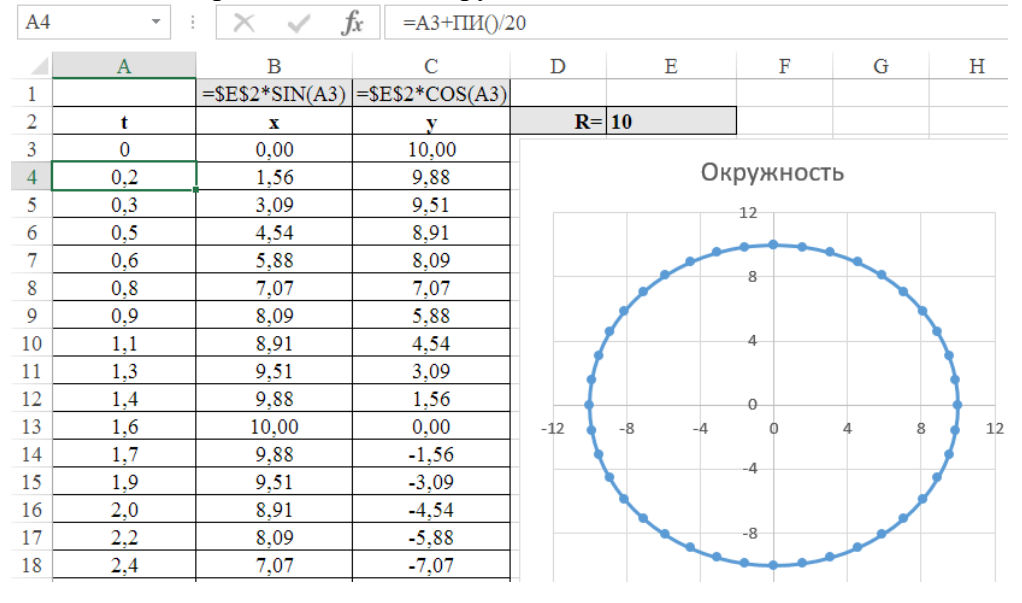

**УПРАЖНЕНИЕ 6.** Постройте графические модели кривых и исследуйте их при различных значениях параметров

**Таблица 5 – Варианты заданий**

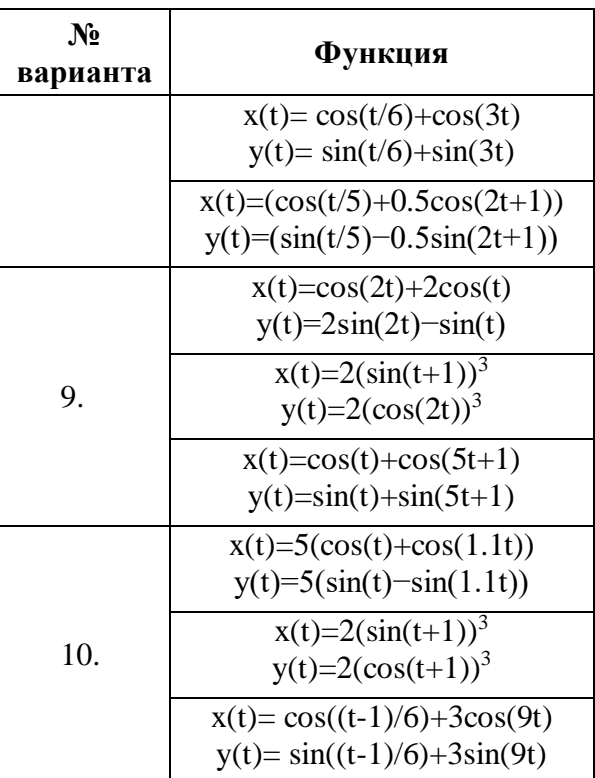

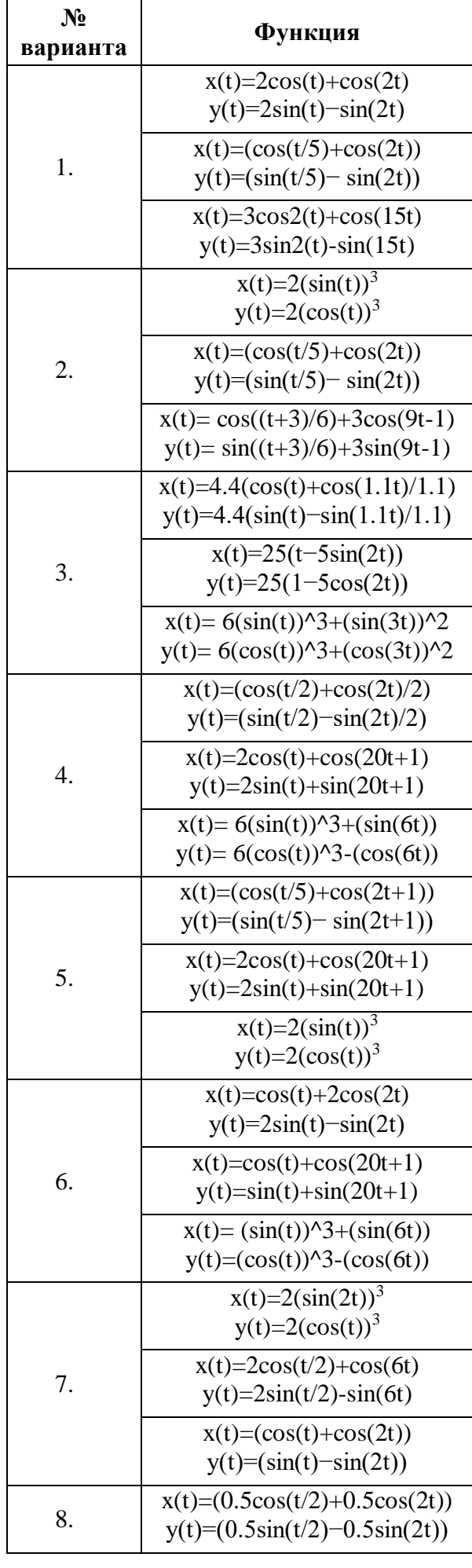

#### **УПРАЖНЕНИЕ 7.**

1. Постройте графическую модель «бабочки». В качестве математического описания используйте следующие формулы:

$$
x = \sin(t) \left( e^{\cos(t)} - 2\cos(4t) + \sin^5\left(\frac{1}{12}t\right) \right)
$$

$$
y = \cos(t) \left( e^{\cos(t)} - 2\cos(4t) + \sin^5\left(\frac{1}{12}t\right) \right)
$$

$$
t \in [0; 12\pi]
$$

**2.** Постройте графическую модель «сердце». В качестве математического описания используйте следующие формулы:

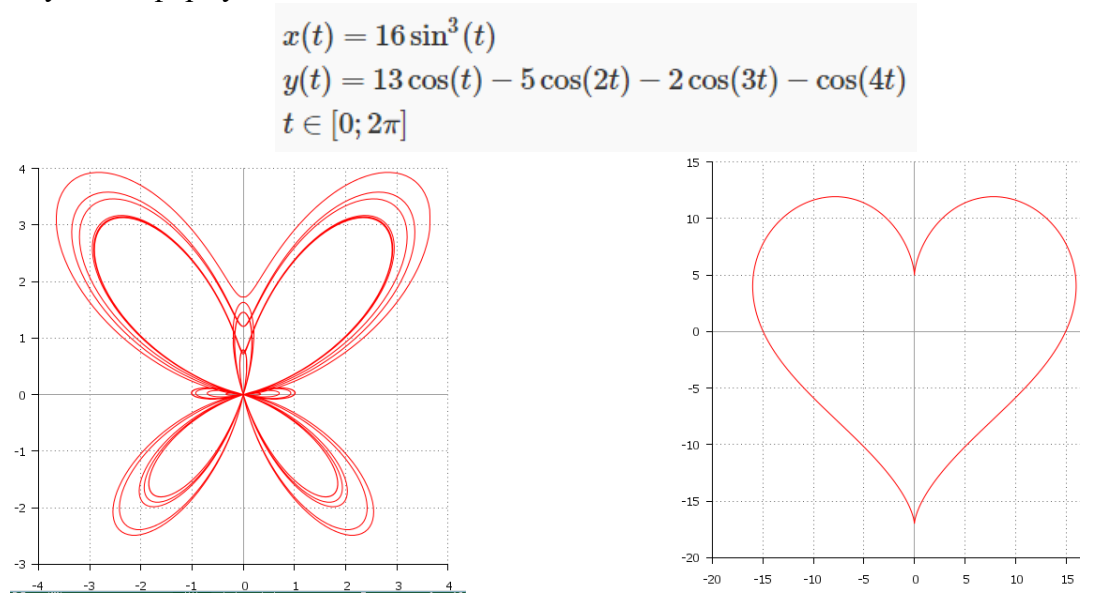

### **III. ПОСТРОЕНИЕ ГРАФИКОВ В ПОЛЯРНЫХ КООРДИНАТАХ**

Полярными координатами точки А на плоскости с заданной полярной осью называется пара (r, $\varphi$ ), где r – расстояние от точки А до точки О,  $\varphi$  – угол между полярной осью и вектором ОА, отсчитываемый в направлении против часовой стрелки, если φ>0, и по часовой стрелке, если φ<0.

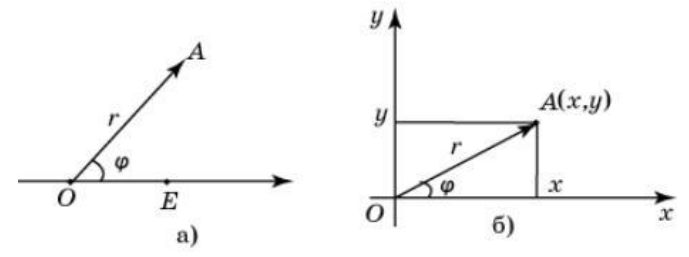

Декартовы координаты выражаются через полярные по формулам

$$
\int x = r \cos \varphi,
$$
  

$$
\int y = r \sin \varphi.
$$

Полярные координаты выражаются через декартовы по формулам:

$$
r = \sqrt{x^2 + y^2}
$$
  $\cos \varphi = \frac{x}{\sqrt{x^2 + y^2}}$   $\sin \varphi = \frac{y}{\sqrt{x^2 + y^2}}$ 

**УПРАЖНЕНИЕ 8.** Постройте графические модели кривых в полярных координатах и исследуйте их при различных значениях параметров. **Рекомендации по выполнению:**

#### Рассмотрим построение некоторых кривых. **ЛИСТ ЩАВЕЛЯ –** кривые, задаваемые уравнением *r = 1+Cos(3φ)+Sin<sup>2</sup> (3φ)*.

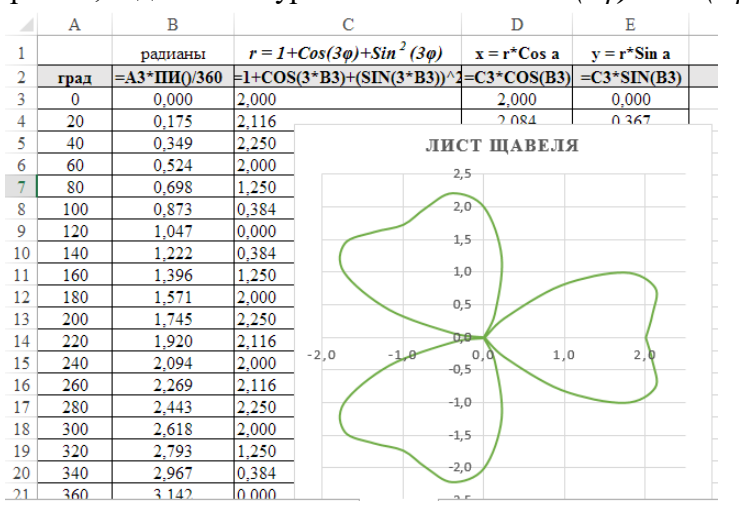

## **УПРАЖНЕНИЕ 9.**

**«РОЗЫ ГРАНДИ»** – кривые, задаваемые уравнением *r = a sin(kφ)*.

В уравнении «роз» (при k≥1) параметр **а** отвечает за длину лепестков, а параметр k – за их количество. При составлении таблицы изменение значений угла φ должно происходить от -180 до 180 градусов. Для построения кривой в полярной системе координат данные из полярных координат необходимо перевести в декартовы.

- **1)** Постройте модели роз Гранди при k=59; 250, 0,5; 0,2; 1/6; 2/3; 6/7.
- 2) Постройте модели цветов: плюща, стрелолиста, клена, васильков и др.

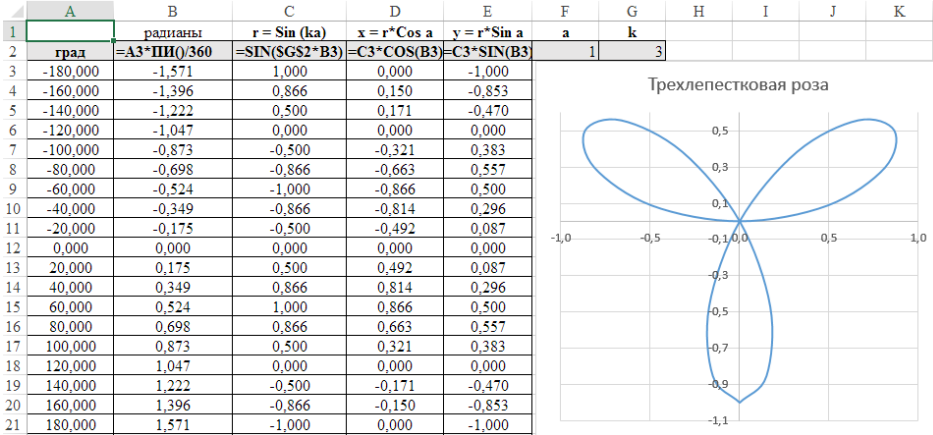

#### **Трехлепестковая роза**

|                | A          | в                     |                                         | D                             |          | F      | G              | н      |                      |     | К |     |
|----------------|------------|-----------------------|-----------------------------------------|-------------------------------|----------|--------|----------------|--------|----------------------|-----|---|-----|
|                |            | радианы               | $r =$ Sin (ka)                          | $x = r^*Cos a$ $v = r^*Sin a$ |          | a      | k              |        |                      |     |   |     |
| $\overline{2}$ | град       | $= A3* \Pi H() / 360$ | $=SIN(SGS2*B3)$ = C3*COS(B3)=C3*SIN(B3) |                               |          |        | $\overline{2}$ |        |                      |     |   |     |
| 3              | $-180,000$ | $-3,142$              | 0.000                                   | 0.000                         | 0.000    |        |                |        |                      |     |   |     |
| 4              | $-160.000$ | $-2,793$              | 0.643                                   | $-0.604$                      | $-0.220$ |        |                |        | Трехлепестковая роза |     |   |     |
| 5              | $-140,000$ | $-2,443$              | 0.985                                   | $-0.754$                      | $-0.633$ |        |                | 1,0    |                      |     |   |     |
| 6              | $-120,000$ | $-2,094$              | 0.866                                   | $-0.433$                      | $-0,750$ |        |                |        |                      |     |   |     |
| 7              | $-100.000$ | $-1,745$              | 0.342                                   | $-0.059$                      | $-0.337$ |        |                | 0,8    |                      |     |   |     |
| 8              | $-80,000$  | $-1,396$              | $-0.342$                                | $-0.059$                      | 0.337    |        |                | $-0,6$ |                      |     |   |     |
| 9              | $-60,000$  | $-1.047$              | $-0.866$                                | $-0.433$                      | 0.750    |        |                |        |                      |     |   |     |
| 10             | $-40.000$  | $-0.698$              | $-0.985$                                | $-0,754$                      | 0.633    |        |                | 0.4    |                      |     |   |     |
| 11             | $-20,000$  | $-0.349$              | $-0.643$                                | $-0.604$                      | 0.220    |        |                | 0, 2   |                      |     |   |     |
| 12             | 0.000      | 0.000                 | 0.000                                   | 0.000                         | 0.000    |        |                |        |                      |     |   |     |
| 13             | 20,000     | 0,349                 | 0.643                                   | 0,604                         | 0.220    |        |                | 0,0    |                      |     |   |     |
| 14             | 40.000     | 0.698                 | 0.985                                   | 0.754                         | 0.633    | $-1,0$ | $-0,5$         | $-0,2$ |                      | 0,5 |   | 1,0 |
| 15             | 60,000     | 1,047                 | 0.866                                   | 0.433                         | 0.750    |        |                |        |                      |     |   |     |
| 16             | 80,000     | 1.396                 | 0.342                                   | 0.059                         | 0.337    |        |                | -0.4   |                      |     |   |     |
| 17             | 100,000    | 1,745                 | $-0.342$                                | 0,059                         | $-0.337$ |        |                |        |                      |     |   |     |
| 18             | 120,000    | 2,094                 | $-0.866$                                | 0.433                         | $-0.750$ |        |                | $-0,6$ |                      |     |   |     |
| 19             | 140,000    | 2.443                 | $-0.985$                                | 0.754                         | $-0.633$ |        |                | $-0.8$ |                      |     |   |     |
| 20             | 160,000    | 2,793                 | $-0.643$                                | 0,604                         | $-0.220$ |        |                |        |                      |     |   |     |
| 21             | 180,000    | 3,142                 | 0,000                                   | 0.000                         | 0.000    |        |                | $-1,0$ |                      |     |   |     |

**Четырехлепестковая роза** 

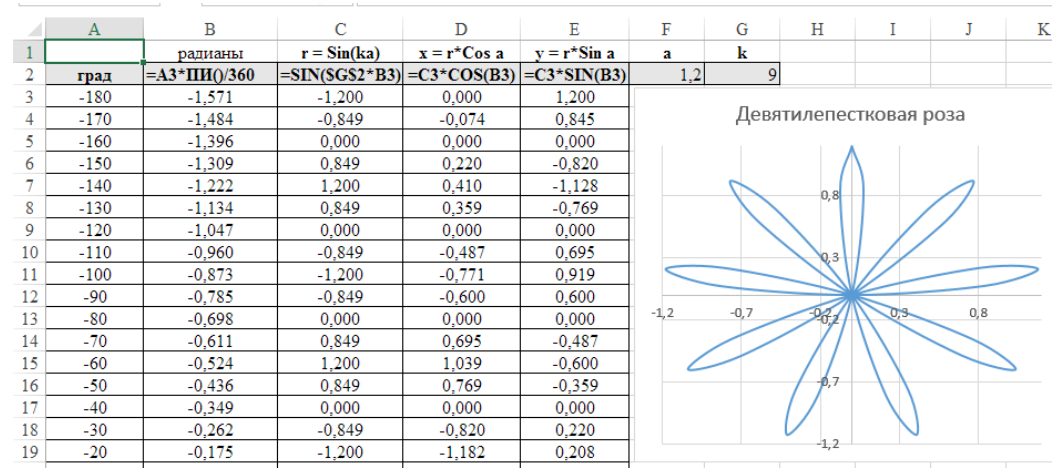

**Девятилепестковая роза** 

 $r = 3(1+\cos^2 3\varphi) + 2 \cos \varphi + \sin^2 \varphi - 2\sin^2 3\varphi \cos^4(\varphi/2)$ 

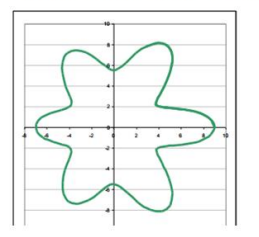

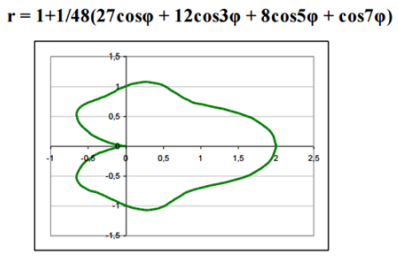

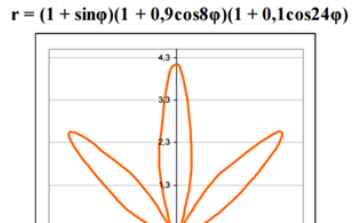

Цветы:  $r = 1 + 7\cos(k\varphi) + 4\sin^2(k\varphi) + 3\sin^4(k\varphi)$ 

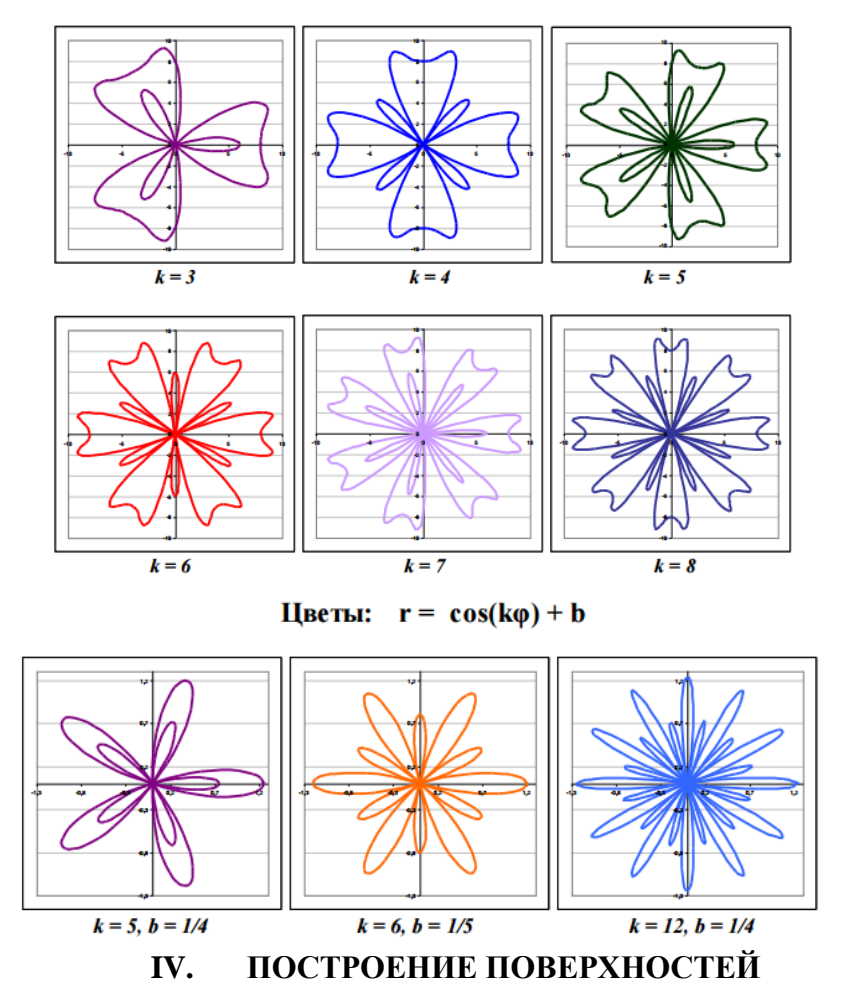

Инженерная деятельность человека связана непосредственно с конструированием, расчетом и изготовлением различных поверхностей, которые составляют широкое многообразие объектов трехмерного пространства. Математическое описание поверхности представляет непрерывное множество точек, между координатами которых может быть установлена зависимость, определяемая уравнением вида *F(x,y,z)=0.* 

**УПРАЖНЕНИЕ 10.** Постройте графическую модель поверхности.

**Таблица 6 – Варианты заданий**

| № варианта       | Функция                                                    |  |  |
|------------------|------------------------------------------------------------|--|--|
|                  | $z = x^2 \sin(x) - 2y^3$                                   |  |  |
| 1.               | $\frac{x^2}{a^2} + \frac{y^2}{b^2} + \frac{z^2}{c^2} = 1$  |  |  |
|                  | $z = (3x-1)\sqrt{x} + 2\sin^2(y)$                          |  |  |
| 2.               | $\frac{x^2}{a^2} + \frac{y^2}{b^2} - \frac{z^2}{c^2} = 1$  |  |  |
|                  | $10x^3 \sin^2(y) - 2x^2y^3$                                |  |  |
| 3.               | $\frac{x^2}{a^2} + \frac{y^2}{b^2} - \frac{z^2}{a^2} = -1$ |  |  |
|                  | $z = 5y \cos^2(x-5) - 5y^3 e^{(y+1)}$                      |  |  |
| $\overline{4}$ . | $\frac{x^2}{a^2} + \frac{y^2}{b^2} - \frac{z^2}{c^2} = 0$  |  |  |
|                  | $z = 10y \text{tg}(x^3 + 1) + \sin(x^2 - 10y)$             |  |  |
| 5.               | $\frac{x^2}{a^2} + \frac{y^2}{b^2} = 2z$                   |  |  |
|                  | $z = 10x^2 \cos^5(x) - 2y^3$                               |  |  |
| 6.               | $\frac{x^2}{a^2} - \frac{y^2}{b^2} = 2z$                   |  |  |
|                  | $z = 7e^{0.5x-1}x^3 - 4y^4$ ;                              |  |  |
| 7.               | $\frac{x^2}{a^2} + \frac{y^2}{b^2} = 1$                    |  |  |
|                  | $z = x^6 - 3 e^{0.7 y} y^3$                                |  |  |
| 8.               | $\frac{x^2}{a^2} - \frac{y^2}{b^2} = 1$                    |  |  |
| 9.               | $z = \sin^2(x+1)\cos(y) - 10y^{0,5x}e^x$                   |  |  |

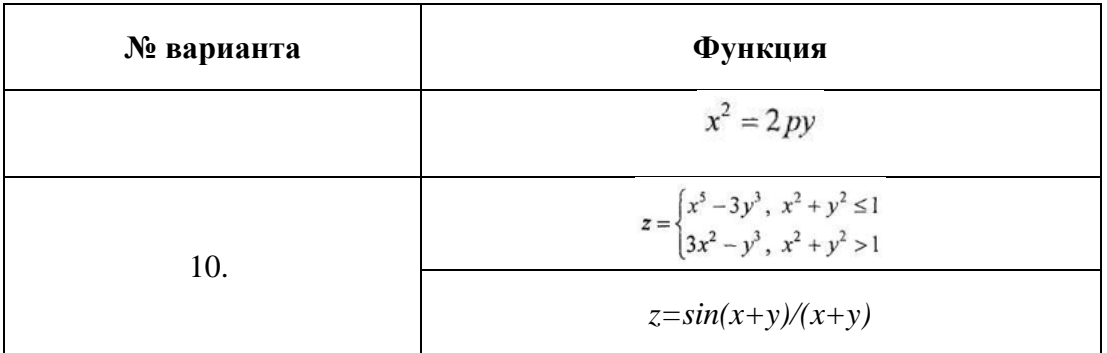

### Рекомендации по выполнению:

Рассмотрим построение поверхности на примере полусферы в изометрической проекции по

формуле  $X^2 + Y^2 + Z^2 = R^2$ . при R=16. Для этого выразим переменную Z:  $Z = \sqrt{16 - X^2 - Y^2}$ Функция Z(X, Y) является функцией двух переменных, ее график будет объемным, т. к. по двум осям  $(X, Y)$  будут откладываться значения аргументов, а по третьей  $(Z)$  – вычисленные значения функции.

- 1. В ячейки A1:B1 ввелите значение R.
- 2. В ячейки А3:А19 и В2:R2 значения Х и Ү в интервале [-4;4] с шагом 0,5.
- =КОРЕНЬ(\$B\$1-\$A3^2-B\$2^2) и заполните диапазон 3. В ячейку ВЗ введите формулу: B3:R19. В ячейках, где происходило извлечение квадратного корня из отрицательного числа, появится сообщение об ошибке.

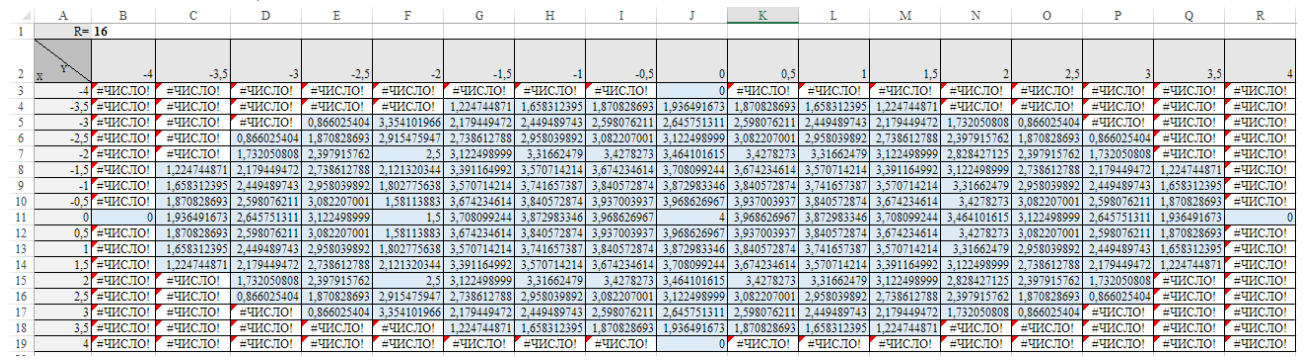

- 4. Выделите таблицу B3:R19 и постройте диаграмму «Поверхность», используя стандартную объемную поверхностную диаграмму.
- 5. Если в таблице удалить какой-либо столбец или строку, то в диаграмме «вырежется» соответствующий кусок, например, данные столбца J

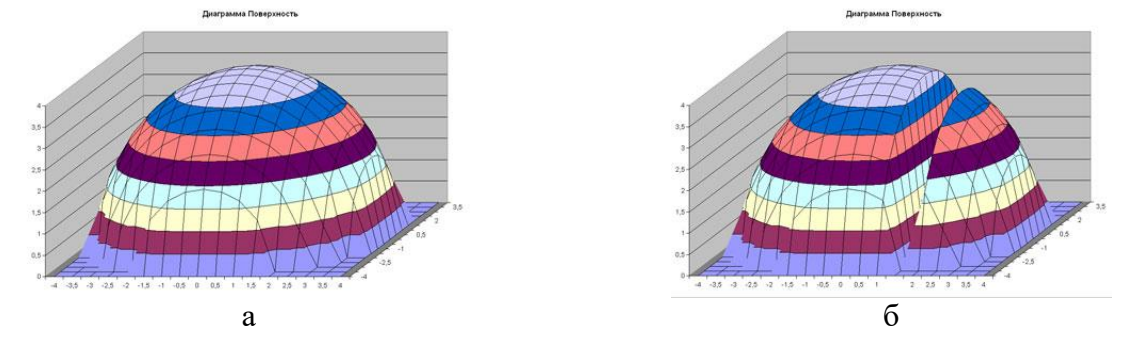

6. Отформатируйте диаграмму, используя различные стили оформления. УПРАЖНЕНИЕ 11 Постройте графическую модель сферы ЛАБОРАТОРНО-ПРАКТИЧЕСКАЯ РАБОТА «Создание сводных таблиц, обработка промежуточных итогов»

1. В новой книге электронной таблице создайте листы: «справочник», «тариф», «разговоры за месяц», «результаты».

2. На листе «справочник» создайте таблицу с названиями столбцов: *Абоненты, Сотовый номер, Стационарный номер* по образцу и введите свои тестовые данные не менее чем для 10 абонентов.

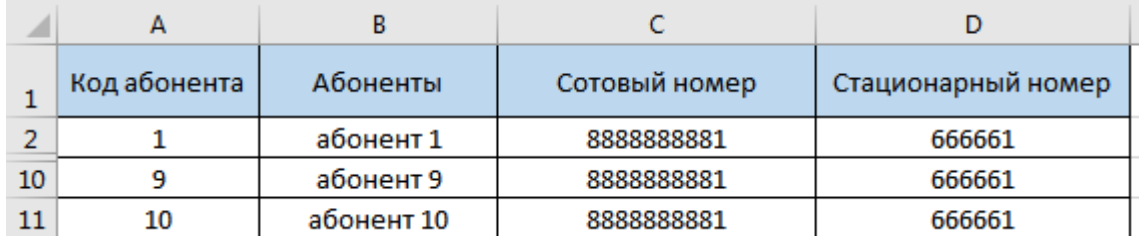

3. На листе «тариф» создайте таблицу с названиями столбцов *Тариф мобильный и Тариф стационарный*. Введите тестовые данные.

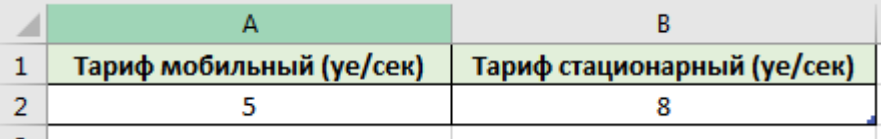

4. На листе «разговоры за месяц» создайте таблицу для ввода *даты, количества исходящих сек для сотового и стационарного номеров*. Введите тестовые данные для каждого абонента за каждый день месяца. Столбец «абонент» заполните через функцию ВПР.

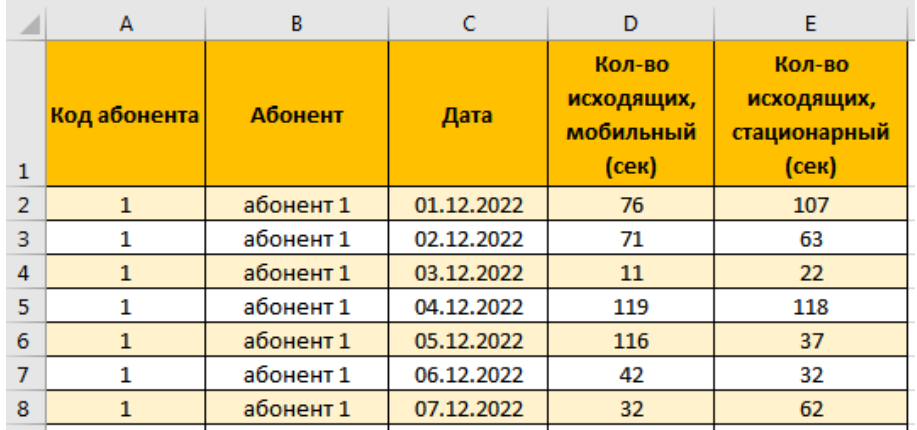

5. Оформите все созданные таблицы как «форматированные таблицы» (Главная/Форматировать как таблицу).

6. Создайте сводную таблицу (Вставка/Сводная таблица) на основе листа «разговоры за месяц» данных. Разместите сводную таблицу на новом листе «результаты».

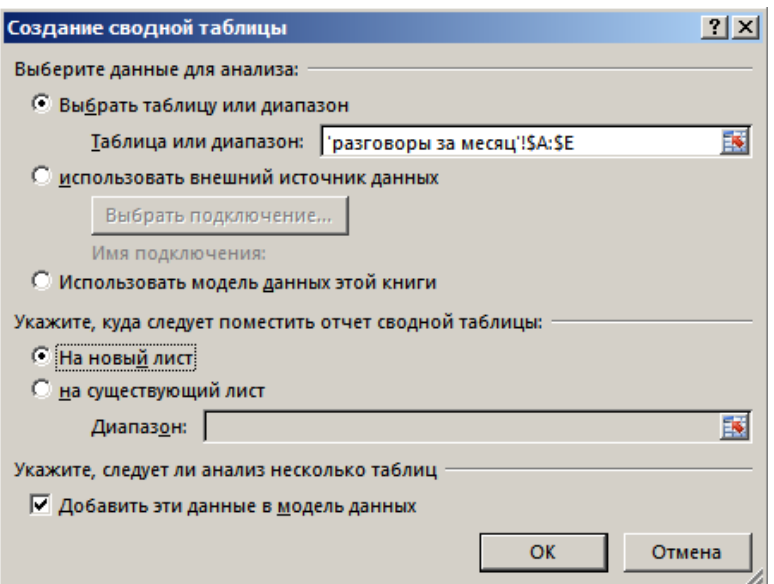

7. В область сводной таблицы добавьте поля «абонент» и «тариф мобильный».

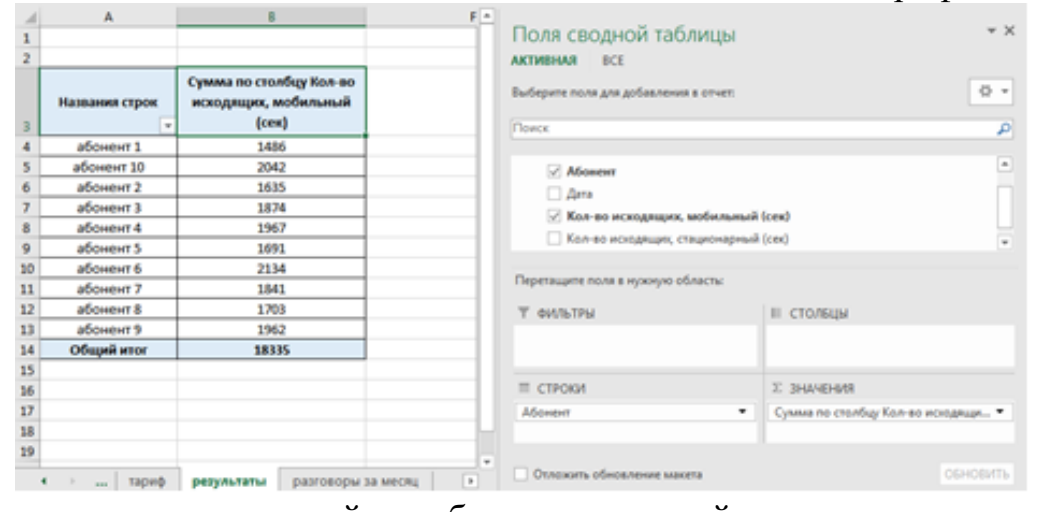

8. По данным сводной таблицы постройте сводную диаграмму (Вставка/Сводная диаграмма) для отдельных абонентов.

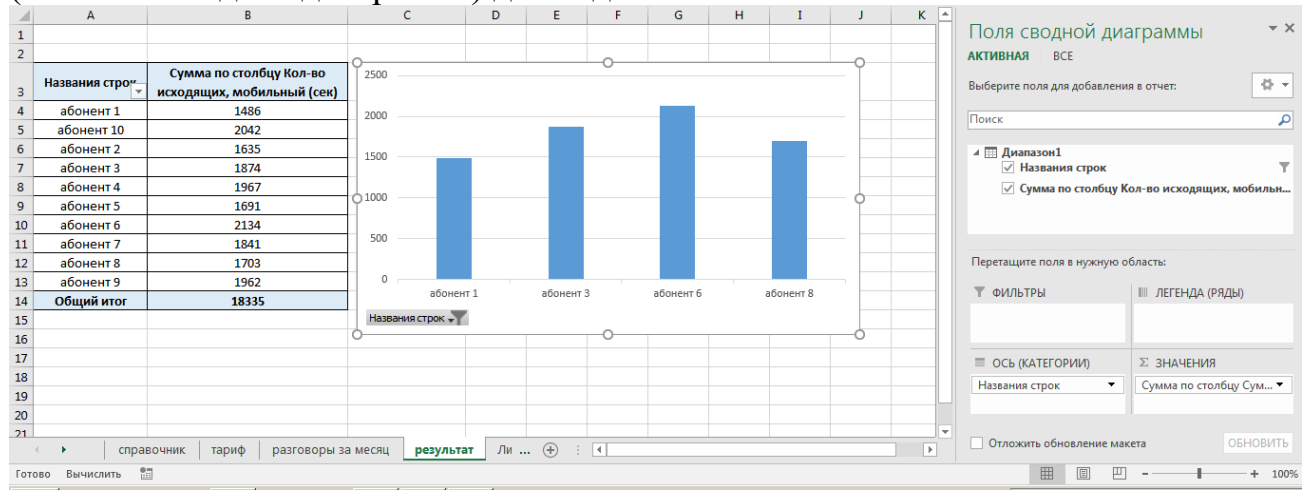

9. Создайте лист «результат 1», в котором постройте сводную таблицу на основе данных двух таблиц «тариф» и «разговоры за месяц». Для этого в конструкторе сводной таблицы выберите вкладку ВСЕ. В сводную таблицу добавьте поле «абонент» из таблицы «разговоры за месяц» и поле «тариф стационарный» из таблицы «разговоры за месяц».

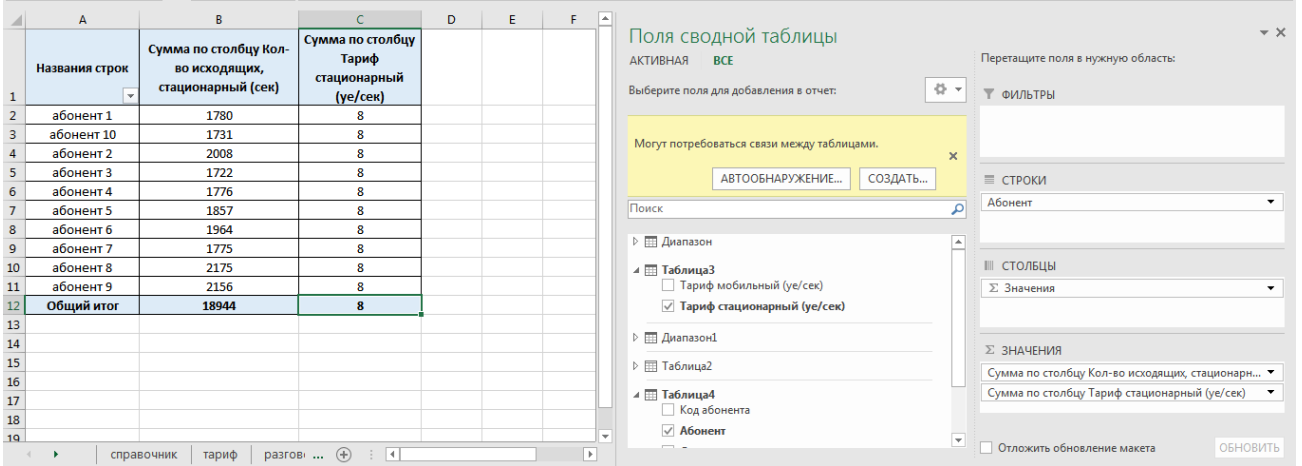

10. В созданную сводную таблицу добавьте новый столбец для расчета итоговой суммы по тарифу стационарный. Вычислите для каждого абонента значение итоговой суммы за месяц.

|                | A              | B                                                            |                                                | D                      |  |
|----------------|----------------|--------------------------------------------------------------|------------------------------------------------|------------------------|--|
| 1              | Названия строк | Сумма по столбцу Кол-<br>во исходящих,<br>стационарный (сек) | Тариф<br>стационарный<br>(ye/ce <sub>K</sub> ) | Сумма за<br>месяц (уе) |  |
| $\overline{2}$ | абонент 1      | 1780                                                         | 8                                              | $= B2^{\ast}C2$        |  |
| 3              | абонент 10     | 1731                                                         | 8                                              | 13848                  |  |
| 4              | абонент 2      | 2008                                                         | 8                                              | 16064                  |  |
| 5              | абонент 3      | 1722                                                         | 8                                              | 13776                  |  |
| 6              | абонент 4      | 1776                                                         | 8                                              | 14208                  |  |
| $\overline{7}$ | абонент 5      | 1857                                                         | 8                                              | 14856                  |  |
| 8              | абонент 6      | 1964                                                         | 8                                              | 15712                  |  |
| 9              | абонент 7      | 1775                                                         | 8                                              | 14200                  |  |
| 10             | абонент 8      | 2175                                                         | 8                                              | 17400                  |  |
| 11             | абонент 9      | 2156                                                         | 8                                              | 17248                  |  |
| 12             | Общий итог     | 18944                                                        | 8                                              | 151552                 |  |

11. По данным столбца «сумма за месяц» постройте круговую диаграмму.

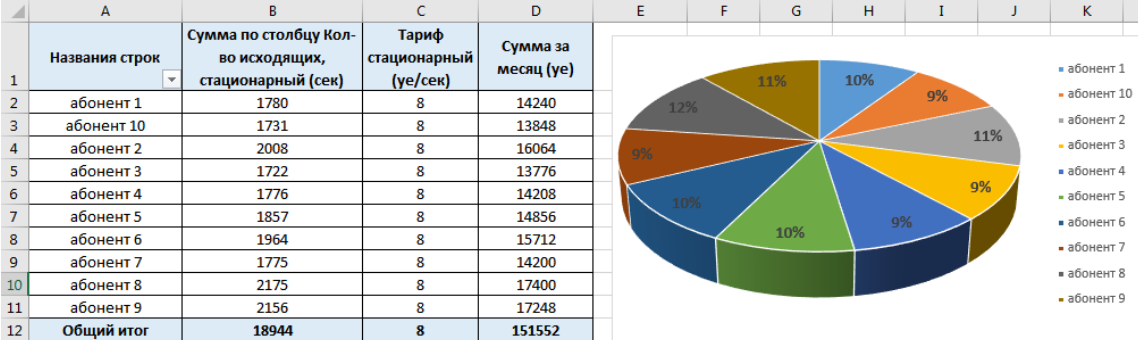

12. Создайте лист «результат 2», на который скопируйте данные таблицы «разговоры за месяц». При необходимости проведите чистку формата данных. Отсортируйте данные по столбцу «дата».

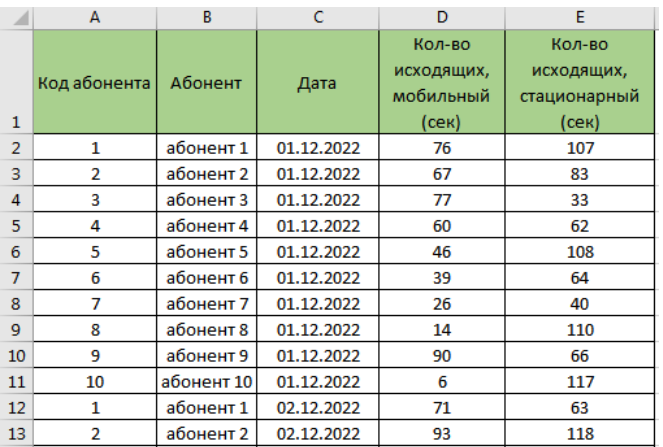

13. Используя Данные/Промежуточные итоги вычислите для каждой даты общие количество исходящих минут по тарифам мобильный и стационарный.

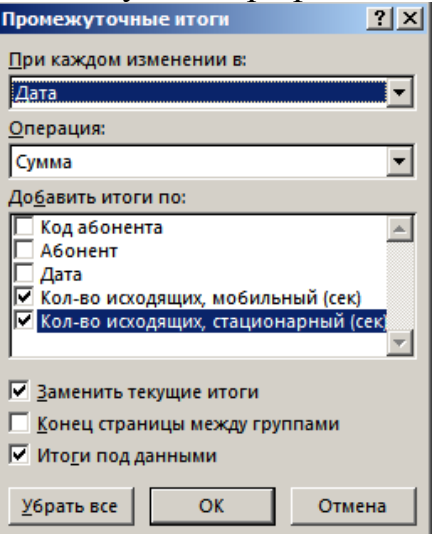

14. Создайте столбец «итог количество», в котором вычислите итоговую сумму для каждой даты по всем абонентам

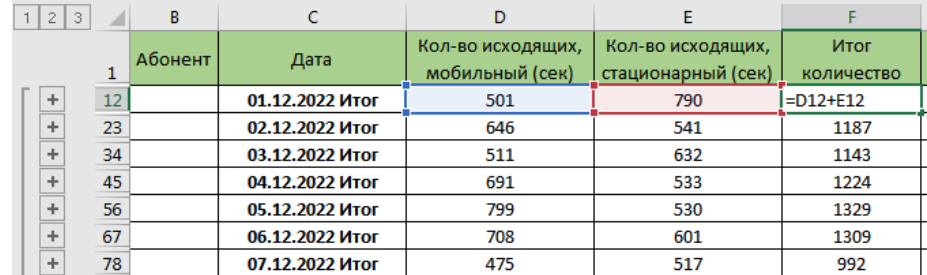

15. Создайте столбец «сумма за период», в котором вычислите итоговую сумму для каждой даты по всем абонентам

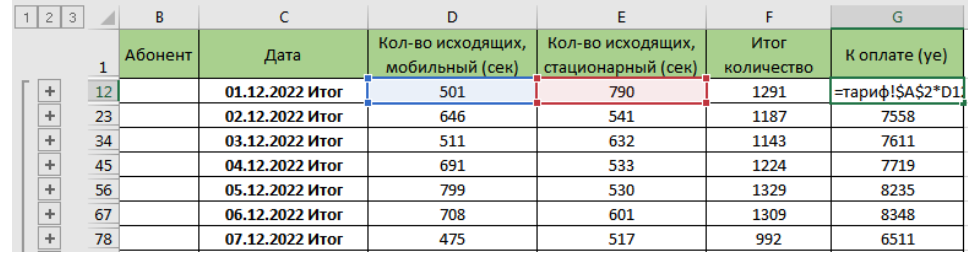

16. Вычислите сумму к оплате за каждую декаду месяца (на 10, 20 и 31 число). На основании вычисленных данных постройте круговую диаграмму, показывающую долю суммы за декаду.

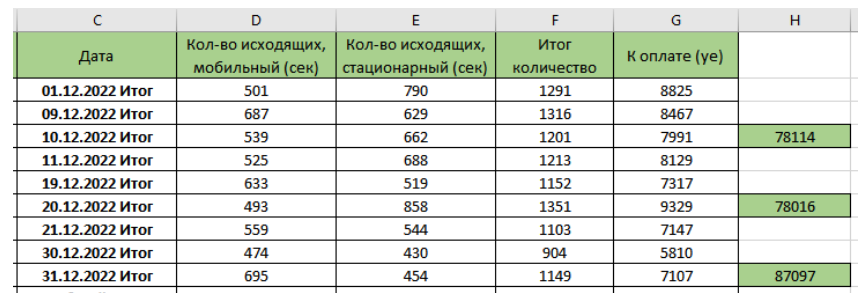

## **ЛАБОРАТОРНО-ПРАКТИЧЕСКАЯ РАБОТА** «**Консолидация данных в электронных таблицах»**

**УПРАЖНЕНИЕ 1.** В рабочем файле LR\_7\_1.xlsx приведены данные по продажам товаров в двух филиалах компании. Необходимо создать сводный отчет, используя инструменты консолидации. Перед началом работы проверим, чтобы:

- макеты всех таблиц были одинаковыми;
- названия столбцов идентичными (допускается перестановка колонок);
- нет пустых строк и столбцов;
- диапазоны с исходными данными открыты.

1. Создадим новый лист «итог». На вкладке Данные выберем кнопку Консолидация <sup>1-</sup>

2. В диалоговом окне настроим параметры консолидации. В списке «Функций» выберем «Сумма» (значения в исходных диапазонах будут суммироваться). Заполняем поочередно список диапазонов. Чтобы автоматически сделать заголовки для столбцов консолидированной таблицы, ставим галочку напротив «подписи верхней строки». Чтобы команда суммировала все значения по каждой уникальной записи крайнего левого столбца – напротив «значения левого столбца». Для автоматического обновления объединенного отчета при внесении новых данных в исходные таблицы – напротив «создавать связи с исходными данными».

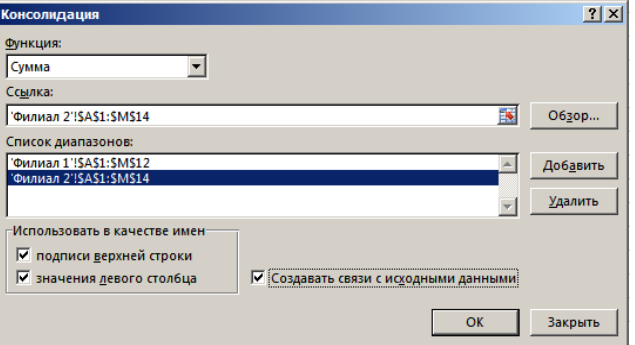

Консолидированный отчет представляет собой структурированную таблицу. При нажатии справа на кнопку  $\|\cdot\|$  появятся значения, на основе которых сформированы итоговые суммы по количеству и выручке.

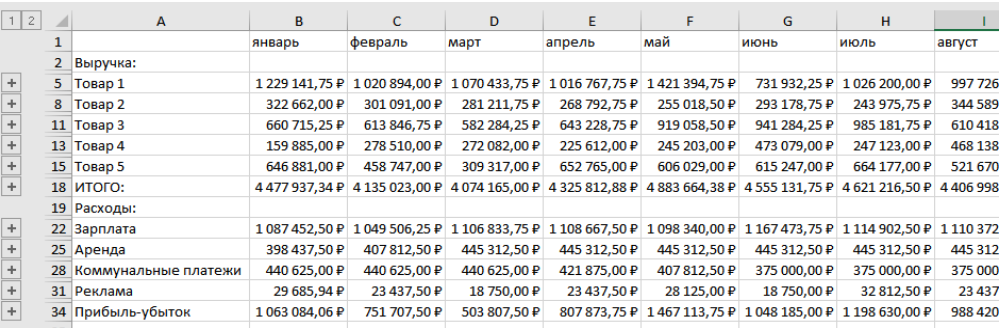

3. Скопируйте лист «итог» на новый лист. В списке «Функций» измените значение на «Среднее»

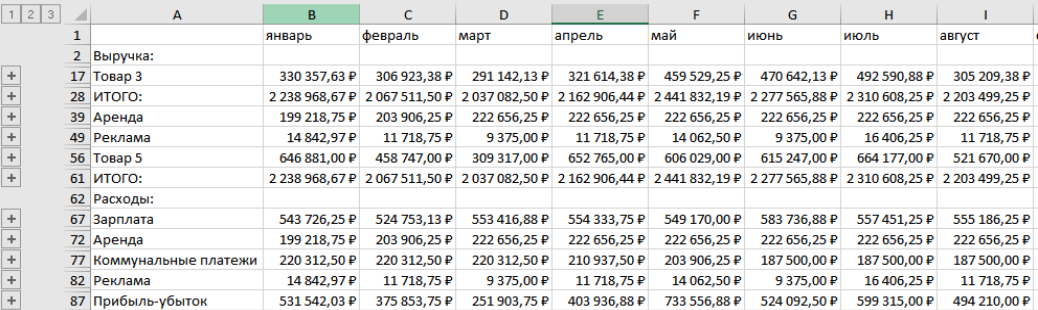

**УПРАЖНЕНИЕ 2.** В 4 файлах имеются данные по четырем кварталам на основании квартальных данных по каждому филиалу. Необходимо сформировать годовой итог.

1. Создать 4 исходных файла электронных таблиц: филиал 1, филиал 2, филиал 3, филиал 4. В каждом файле создать структуру таблицы из четырех колонок: «наименование товара», «объем продаж, шт», «стоимость, р», «количество доставок». При заполнении таблиц использовать свои тестовые данные (данные из примера не брать). Всего в компании не менее 20-25 наименований товаров. Для столбца «наименование товара» для первого филиала сформировать данные для 16- 18 любых наименований из 20, для второго – 11-16, для третьего – 10-12, для четвертого – 13-15. Значения остальных колонок сгенерировать в допустимых по смыслу диапазонах и зафиксировать их через специальную вставку значений.

2. Создайте для сводного отчета новый файл – отчет. Откройте все 5 файлов в рабочей области электронной таблицы. Сделайте активным ячейку А1 в файле «отчет». Вызовите меню консолидации и заполните список объединяемых диапазонов. Нажмите ОК.

| $  \infty$<br>困<br>отчет.xlsx - Excel (Сбой активации продукта)                                                                                                    | $\overline{E}$ - $\overline{E}$ x<br>F 1.xlsx - Excel (Сбой активации                                                                                                    | $\begin{array}{ccccccccc}\n\hline\n\end{array}$<br>F 2.xlsx - Excel (Сбой активаци                                                                                                    |
|----------------------------------------------------------------------------------------------------|----------------------------------------------------------------------------------------------------|----------------------------------------------------------------------------------------------------|
| Главн Powe Bcтав   Разми   Форм   Данн   Рецен   Вид   Разра   Роwe  <br><sup>Q</sup> Помощ <sub>и</sub> Вход <b>Д. Общий доступ</b>                                                                                                    | Глав   Powi   Вста   Разм   Форі   Данн   Реце   Вир   1<br>Файл                                                                                                    | Файл Глав Powi Bcта Pasiv   Форі Данн Peue                                                                                                    |
| ⊵<br>$\epsilon$<br>R<br>٣<br>۳<br>野<br>锢<br>н<br>$\circ$<br>$\begin{array}{c} \mathbb{Z}^n \end{array}$<br>$\overline{\overline{\overline{\overline{a}}}}$<br>pag<br>Работа с<br>Получение<br>Прогноз Структура Анализ<br>Сортировка<br>Создать<br>Обновить | $B$ 5 $\rightarrow$ 0 $\rightarrow$ $D$                                                                                                    | 11日 ち - マ - D                                                                                                    |
| ß.<br>$\frac{1}{2}$<br>и фильтр -<br>внешних данных -<br>данными<br>Bce -<br>Скачать & преобразовать Подключения<br>$\wedge$                                                                                                    | $\times$ / $f_x$<br>$\mathbf{v}$ . :<br>$\epsilon$<br>$\overline{a}$<br>A<br>B<br>D.                                                                                                    | *         X     v<br>$f_x$<br>$\mathbf{A}$<br>B<br>c<br>D<br>$\Delta$                                                                                                    |
| $\Box$ 5 $\rightarrow$ 8 $\Box$                                                                                                    | объем<br>какменование<br>стоимость.<br>количество<br>$\mathbf{1}$<br>продаж, шт<br>доставок<br>товара<br>ye                                                                                                    | объем<br>наименование<br>стоимость.<br>количество<br><b>TOE2D2</b><br>продаж, ш<br>ve<br>доставок                                                                                                    |
| $f_x$<br>$\tau$<br>$\times$<br>A1<br>$\checkmark$                                                                                                    | 131<br>7802<br>2 Tozap 1<br>6<br>401<br>17830<br>18<br>3 Tosap 2                                                                                                    | 579<br>17972<br>2 Tozap 1<br>-1<br>6<br>3 Tonap 2<br>345<br>14610                                                                                                    |
| B<br>$\mathsf{C}$<br>D<br>E.<br>F<br>G<br>H<br>$\mathbf{I}$<br>$\Delta$<br>J.<br>$\mathbf{1}$<br>$\overline{2}$                                                                                                    | 418<br>8072<br>$\overline{4}$<br>Tosan 6<br>1<br>208<br>14771<br>5 Tosan 7<br>8<br>$\overline{12}$<br>710<br>15455<br>6 Tosao 8<br>757<br>20<br>12224<br>Tosap 9<br>$\overline{7}$<br>744<br>11074<br>10<br>8 Tozap 10<br>× | 196<br>12<br>4 Tosap 3<br>15628<br>444<br>6266<br>$\overline{7}$<br>5 Tosap 5<br>$\overline{17}$<br>771<br>1524<br>6 Tosap 6<br>203<br>17047<br>$\overline{\mathbf{s}}$<br>7 Tosap 7<br>737<br>8 Torse 10<br>14187<br>$\overline{\mathbf{r}}$ |
| з<br>$ ?  \times  $<br><b>Консолидация</b><br>$\overline{4}$                                                                                                    | $\bigoplus$<br>1<br>÷<br>$\vert \vert \vert$<br>l El                                                                                                    | $^{\circ}$<br>$\overline{\phantom{a}}$<br>$\overline{\mathbf{2}}$<br>R<br>匹                                                                                                    |
| Функция:<br>5<br>Сумма<br>$\overline{\phantom{a}}$                                                                                                    | 囲<br>$\boxed{\boxplus}$<br>$+ 70%$                                                                                                    | 囲<br><b>I</b><br>$+ 70%$<br>$\blacksquare$ $ \blacksquare$ $\times$                                                                                                    |
| $6\overline{6}$<br>Ссылка:<br>$\overline{7}$                                                                                                    | $\overline{12}$ - $\overline{12}$ $\times$<br>F 3.xlsx - Excel (Сбой активации                                                                                                    | F 4.xlsx - Excel (Сбой активаци<br>Файл Глав   Powi   Вста   Разм   Форі   Данн   Реце   Р                                                                                                    |
| 医<br>TF 4.xlsx]4'ISAS1:SDS14<br>O63op<br>8                                                                                                    | Глав   Powi   Вста   Разм   Форі   Данн   Реце   Ви                                                                                                    |                                                                                                    |
| Список диапазонов:<br>9<br>"[F 1.xlsx]1" SAS1:SDS12<br>$\leftarrow$<br>Добавить<br>10<br>'[F_2.xlsx]2'15A51:SDS12<br>"IF 3.xlsxl3" ! \$A\$1: \$D\$12<br>11<br>Удалить                                                                                       | $\Box$ 5 $\circ$ - $\Box$<br>$\mathbf{r}$ : $\times$ $\checkmark$ fx                                                                                                    | $B$ 5 $\sim$ $\sim$ $D$<br>fx<br>$\mathbf{v}$ :<br>$\times$<br>A1<br>$\checkmark$                                                                                                    |
| 12<br>Использовать в качестве имен<br>13<br>√ подписи верхней строки                                                                                                    | B<br>D<br>$\mathbf{A}$<br>$\epsilon$<br>∣∡<br>объем<br>наименование<br>стоимость.<br>количество<br>$\mathbf{I}$<br>продаж, шт<br>товара<br>доставок<br>ye                                                                   | B<br>c<br>D<br>$\mathbf{A}$<br>объем<br>наименование<br>стоимость.<br>количество<br><b>TORADA</b><br>продаж, шт<br>ve<br>доставок<br>525<br>6493<br>2 Tonap 1<br>$\bullet$                                                                    |
| 14<br>√ значения левого стол6ца<br>√ Создавать связи с исходными данными<br>15<br>OK<br>Закрыть<br>16                                                                                                    | 2 Tosap 1<br>204<br>13315<br>$\overline{2}$<br>396<br>3 Tosap 3<br>2051<br>$\overline{4}$<br>649<br>20<br>7782<br>4 Tosan 4                                                                                                 | 660<br>17896<br>16<br>3 Tonap 2<br>766<br>18193<br>14<br>4 Tozap 3<br>420<br>15921<br>$\overline{4}$<br>5 Tosap 4                                                                                                    |
| 17                                                                                                    | 80<br>2497<br>5 Tosap 5<br>$\bullet$<br>425<br>9984<br>17<br>6 Tosap 7<br>558<br>17524<br>10<br>7 Tozap 8                                                                                                    | 363<br>14<br>11785<br>6 Tosap 5<br>802<br>11622<br>$\overline{\mathbf{3}}$<br>Tosap 6                                                                                                    |
| 18<br>19                                                                                                    | 89<br>1708<br>$\overline{5}$<br>8 Tonap 10<br>666<br>3547<br>14<br>9 Tonap 11<br>l v                                                                                                    | 81<br>17411<br>$\overline{4}$<br>8 Tosap 8<br>ı.<br>$^{\tiny{\textregistered}}$<br>$\overline{ }$<br>4<br>÷<br>lк                                                                                                    |
| 20<br>$\overline{\phantom{a}}$<br>$\bigoplus$<br>$\overline{A}$<br>$\overline{\phantom{a}}$<br>Итог                                                                                                    | 3<br>$^{\circledR}$<br>E<br>R<br>冊<br>凹<br>$+ 70%$                                                                                                    | 開<br>回<br>凹<br>$+ 70%$                                                                                                    |
| 師<br>囲<br>凹<br>圓<br>$+ 100%$<br>Готово                                                                                                    |                                                                                                    | $+ 90%$                                                                                                    |
| <b>T</b> Пуск                                                                                                    |                                                                                                    | RU                                                                                                    |

3. В результате консолидации была создана итоговая сводная таблицы по всем наименованиям товаров

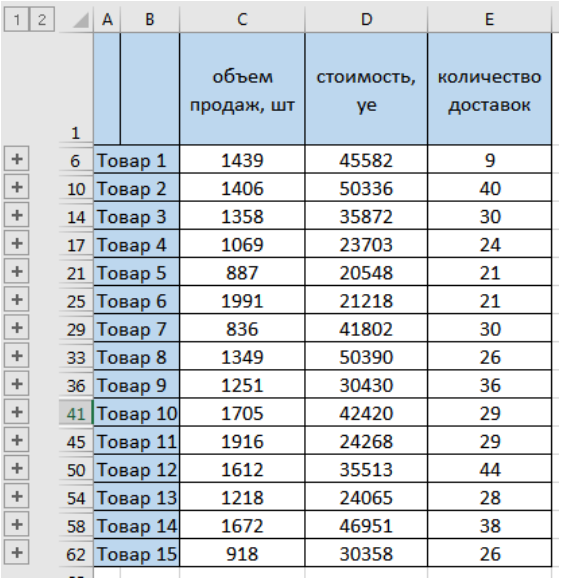

4. Зафиксируйте в сводной таблице для любого товара значение в столбце «количество доставок». В любом исходном файле для столбца «количество доставок» измените значения для этого товара, сохраните файл. Выполните проверку обновления данных в сводной таблице.

# **ЛАБОРАТОРНО-ПРАКТИЧЕСКАЯ РАБОТА. ЗНАКОМСТВО С MS ACCESS. СОЗДАНИЕ ПРОСТЫХ ТАБЛИЦ**

**Цель:** сформировать представление об особенностях создания БД в СУБД Access. *Теоретическая часть*

**База данных** (БД) – упорядоченная совокупность данных, предназначенных для хранения, накопления и обработки с помощью ЭВМ. Для создания и ведения баз данных (их обновления, обеспечения доступа по запросам и выдачи данных по ним пользователю) используется набор языковых и программных средств, называемых *системой управления базами данных* (СУБД).

К **объектам** базы данных Access относятся:

**Таблицы** – предназначены для упорядоченного хранения данных.

**Запросы** – предназначены для поиска, извлечения данных и выполнения вычислений.

**Формы** – предназначены для удобного просмотра, изменения и добавления данных в таблицах.

**Отчеты** – используются для анализа и печати данных.

**Страницы доступа к данным** – предназначены для просмотра, ввода, обновления и анализа данных через сеть или из любого места компьютера.

**Макросы** – используются для выполнения часто встречающегося набора макрокоманд, осуществляющих обработку данных.

**Модули** – предназначены для описания инструкций и процедур на языке VBA.

Основным объектом базы данных является таблица, которая состоит из записей (строк) и полей (столбцов). На пересечении записи и поля образуется ячейка, в которой содержатся данные.

Каждому полю таблицы присваивается уникальное имя, которое не может содержать более 64 символов. В каждом поле содержатся данные одного типа (таблица 1.1).

# Таблица 1.1 – Типы данных

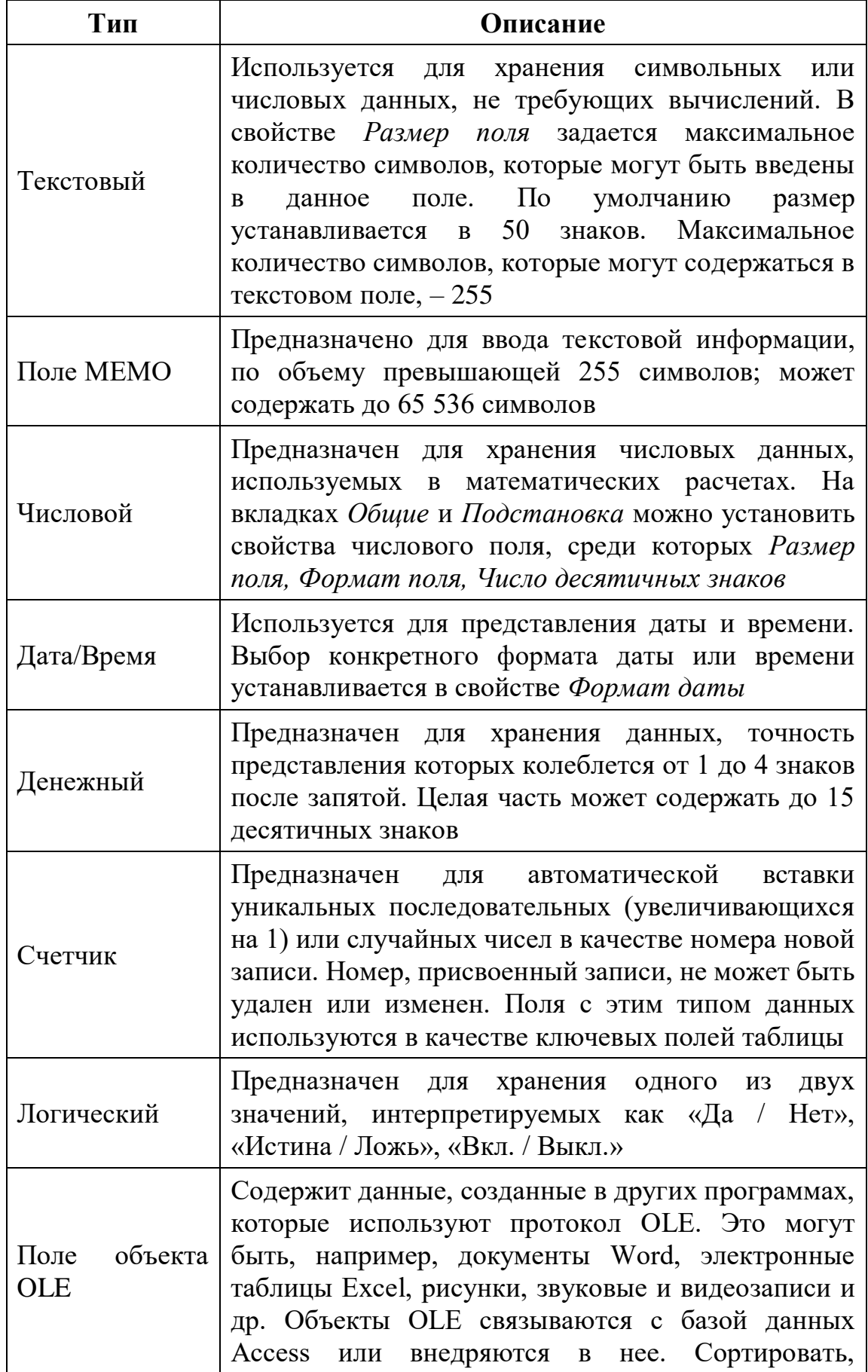

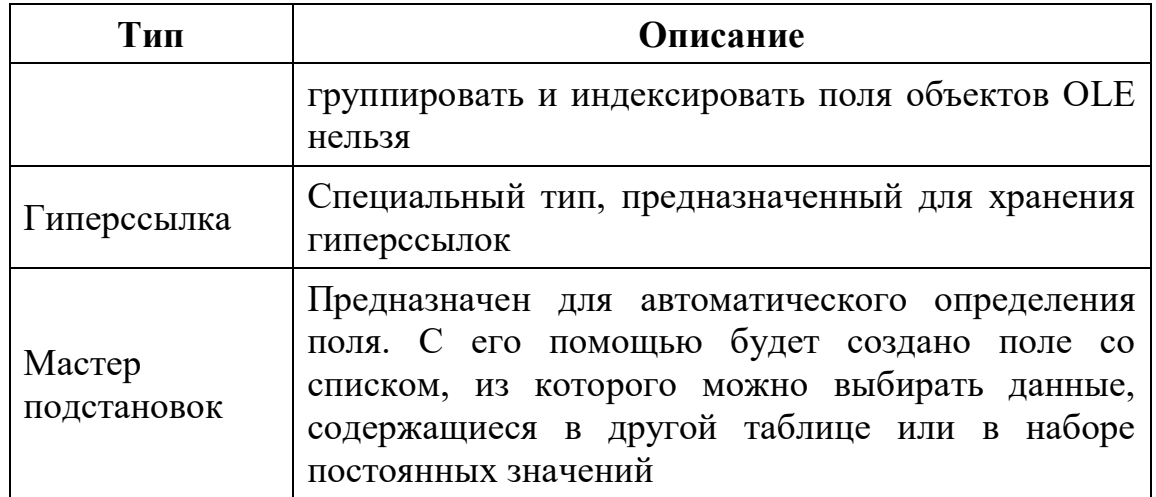

## Основная часть

Задание 1.1. Создайте базу данных – «Записная книжка», состоящую из одной таблины.

### Хол выполнения залания

- 1. Запустите MS Access.
- 2. Создайте новую БД с сохраните ее с именем Записная книжка. accdb.
- 3. На вкладке Создание нажмите на кнопку Конструктор таблиц.

4. В окне Конструктора введите имена полей и укажите типы данных, к которым они относятся. Данные для описания структуры таблицы приведены на рисунке 1.1.

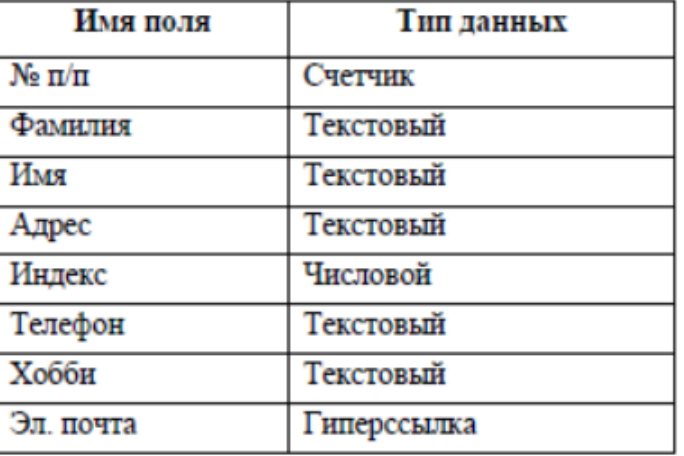

Рисунок 1.1 – Структура данных таблицы

5. Завершите работу с Конструктором. При выходе сохраните таблицу с именем Друзья. КЛЮЧЕВЫЕ ПОЛЯ НЕ ЗАДАВАЙТЕ!

6. В области навигации Все объекты Access откройте таблицу Друзья двойным щелчком мыши и заполните в ней 10 строк тестовыми данными. Тестовые данные необходимы для проверки работы БД.

7. Внесите изменения в структуру таблицы и добавьте в нее новые поля «Отчество» и «Дата рождения», для этого:

установите курсор на поле, перед которым нужно вставить новый a) столбен:

перейдите на вкладку ленты Поля → Режим → Режим таблицы →  $h)$ Вставить поле;

переименуйте новые поля в «Отчество» и «Дата рождения».  $\mathbf{c}$ )

## 8. Перейдите в режим **Конструктора** и установите типы полей:

a) «Дата рождения» – Дата/время; в свойствах поля выберите Краткий формат даты.

- b) «Отчество» текстовый.
- 9. Переименуйте поле «Хобби» в «Увлечения».

# 10. В режиме **Таблица**

- a) удалите запись под номером 8.
- b) измените размер ячеек так, чтобы были видны все данные.

c) расположите поля в следующем порядке: «№», «Фамилия», «Имя», «Отчество», «Телефон», «Дата рождения», «Увлечения», «Адрес», «Индекс», «Фото», «Эл\_почта».

d) заполните пустые ячейки таблицы.

11. В режиме **Конструктор** добавьте поле «Семейное положение», в котором будет содержаться фиксированный набор значений – *замужем/не замужем, женат/не женат*. Для создания раскрывающегося списка необходимо использовать **Мастер подстановок**:

a) установите тип данных **Мастер подстановок**;

b) в появившемся диалоговом окне выберите строку «Будет введен фиксированный набор значений» и нажмите кнопку **Далее**;

- c) число столбцов  $-1$ ;
- d) введите данные списка *замужем, не замужем, женат, не женат*;
- e) нажмите кнопку **Готово**.

12. С помощью раскрывающегося списка заполните столбец «Семейное положение». Поскольку таблица получилась широкая, то при заполнении данного столбца возникают некоторые неудобства: не видно фамилии человека, для которого заполняется поле «Семейное положение». Чтобы фамилия была постоянно видна при заполнении таблицы, необходимо воспользоваться командой **Закрепить столбцы** из контекстного меню поля «Фамилия».

13. Отформатируйте таблицу следующим образом:

- a) цвет сетки темно-красный;
- b) цвет фона голубой;
- c) цвет текста темно-красный, размер 12 пт, начертание курсив. **ЛАБОРАТОРНО-ПРАКТИЧЕСКАЯ РАБОТА. СОЗДАНИЕ БД, СОСТОЯЩЕЙ ИЗ НЕСКОЛЬКИХ ТАБЛИЦ.**

**Цель:** сформировать навыки создания связей между таблицами БД в СУБД Access. *Теоретическая часть*

СУБД Access относится к типу реляционных. Реляционная база данных представляет собой совокупность двумерных таблиц. Любая таблица реляционной базы данных состоит из строк, называемых записями, и столбцов, называемых полями. Строки таблицы содержат сведения об объектах. Каждый столбец в таблице должен содержать только определенный тип информации. Каждая строка таблицы содержит разнообразную (разного типа) информацию. Все данные, помещенные в одной строке, называют записью, каждый элемент записи – это поле. Таким образом, каждое поле содержит часть информации, находящейся на пересечении соответствующей строки и столбца. В таблице всевозможные

значения одного типа в одном столбце называют доменом.

Поле является элементом записи и представляет собой ячейку таблицы. У каждого столбца есть свое неповторимое имя, описывающее тот вид информации, который содержится в нем. Это имя называют «именем поля базы данных»

Каждое поле имеет фиксированную длину, следовательно, и любая запись в таблице имеет фиксированную длину. Каждая запись характеризуется своим уникальным порядковым номером.

Данные в реляционной таблице должны удовлетворять следующим принципам:

 $1_{\cdot}$ Каждое значение поля должно быть атомарным, т.е. не расчленяемым на несколько значений:

 $2<sub>1</sub>$ Значения данных домена (в одном и том же столбце) должны принадлежать к одному и тому же типу данных, доступному для использования в данной СУБД;

3. Каждая запись в таблице уникальна, т.е. в таблице не существует двух записей с полностью совпадающим набором значений ее полей;

Каждое поле имеет уникальное имя;  $\mathbf{4}$ .

5. Последовательность полей в таблице несущественна;

Последовательность записей в таблице несущественна.  $6<sub>l</sub>$ 

Существенное отличие реляционной модели обыкновенного  $\overline{O}$ последовательного файла заключается в том, что все столбцы в таблице с точки зрения входа предполагаются эквивалентными. Именно это свойство делает эту модель весьма мощной и делает невозможным отображение ее на память в виде последовательного массива данных.

Поскольку записи в таблице не упорядочены, то необходимо указать поле (или набор нескольких полей) для уникальной идентификации каждой записи.

Первичный ключ - это поле или набор полей, которые однозначно идентифицируют (определяют) запись таблицы.

Обычно ключом является поле или совокупность полей фиксированной длины. Каждому значению первичного ключа соответствует одна и только одна запись. Первичный ключ любой таблицы обязан содержать уникальные непустые значения для каждой записи. Если первичный ключ состоит из нескольких полей, он называется составным первичным ключом (primary кеу).

Поле, указывающее на запись в другой таблице, связанную с данной записью, называется внешним ключом (foreign kev).

Полобное взаимоотношение между таблинами называется связью (relationship). Связь между двумя таблицами устанавливается путем присвоения значений внешнего ключа одной таблицы значениям первичного ключа другой. Таблица, содержащая внешний ключ, называется второстепенной, а таблица, содержащая первичный ключ, определяющий возможные значения внешнего ключа второстепенной таблицы, называется главной.

Типичная реляционная база данных состоит из нескольких связанных таблин.

Все информационные объекты предметной области связаны между собой. Соответствия, отношения, возникающие между объектами предметной области, называются связями. Связанные отношениями таблицы взаимодействуют по

принципу главная, подчиненная. Возможны следующие отношения между таблицами:

**1. Отношение** *«один – ко – многим»* (обозначают 1:М): одной записи из главной таблицы может соответствовать ноль, одна или несколько записей подчинённой таблицы.

**2.** *Отношение «один – к - одному»* (обозначают 1:1): одной записи из главной таблицы соответствует только одна запись из подчинённой таблицы.

**3.** *Отношение «многие – ко – многим»* (обозначают 1:1): одной записи из главной таблицы может соответствовать ноль, одна или несколько записей подчинённой таблицы и наоборот.

Одним из правил ссылочной целостности (referential integrity) является то, что первичный ключ любой таблицы должен содержать уникальные непустые значения для данной таблицы. Некоторые СУБД могут контролировать уникальность первичных ключей. Если СУБД контролирует уникальность первичных ключей, то при попытке присвоить первичному ключу значение, уже имеющееся в другой записи, СУБД сгенерирует диагностическое сообщение, обычно содержащее словосочетания primary key violation. Это сообщение в дальнейшем может быть передано в приложение, с помощью которого конечный пользователь манипулирует данными.

Если две таблицы связаны соотношением главная-подчиненная, внешний ключ подчинённой таблицы должен содержать только те значения, которые имеются среди значений первичного ключа главной таблицы. Если корректность значений внешних ключей не контролируется СУБД, можно говорить о нарушении ссылочной целостности. Если же СУБД контролирует корректность значений внешних ключей, то при попытке присвоить внешнему ключу значение, отсутствующее среди значений первичных ключей главной таблицы, либо при удалении или модификации записей главной таблицы, приводящих к нарушению ссылочной целостности, СУБД сгенерирует сообщение, о котором говорилось выше.

# *Основная часть*

**Задание 2.1.** Создайте базу данных Фирма, состоящую из трех таблиц *Сотрудники*, *Клиенты* и *Заказы*, и установите связи между таблицами.

# **Ход выполнения задания:**

1. Запустите Microsoft Access.

2. Создайте базу данных *Фирма*, состоящую из 3 таблиц: *Сотрудники*, *Клиенты*  и *Заказы.* Структура таблиц описана на рисунках 2.1-2.3.

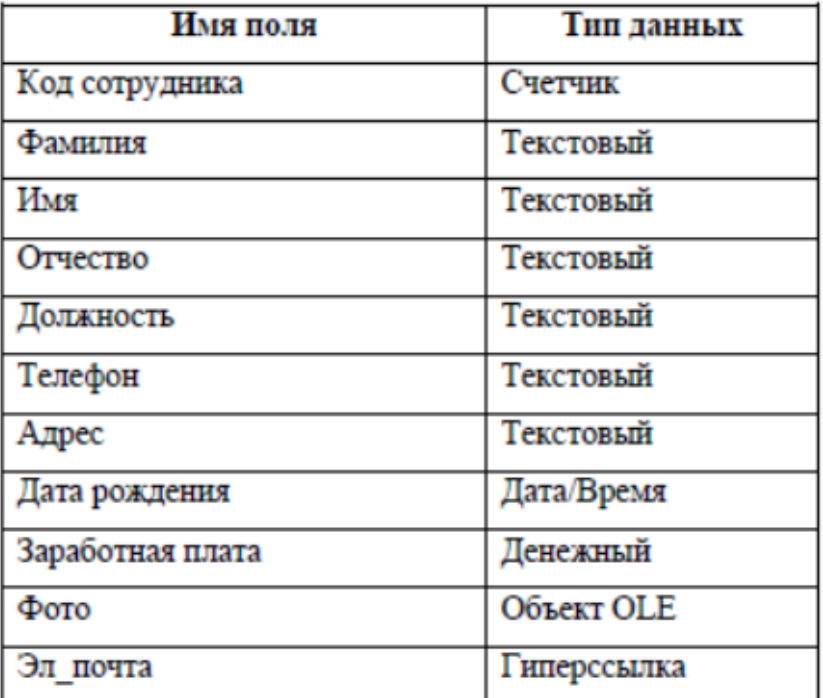

Рисунок 2.1 – Структура таблицы «Сотрудники»

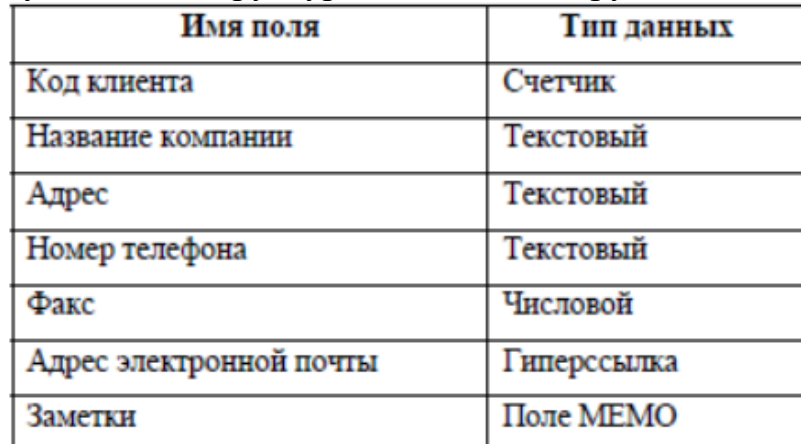

Рисунок 2.2 – Структура таблицы «Клиенты»

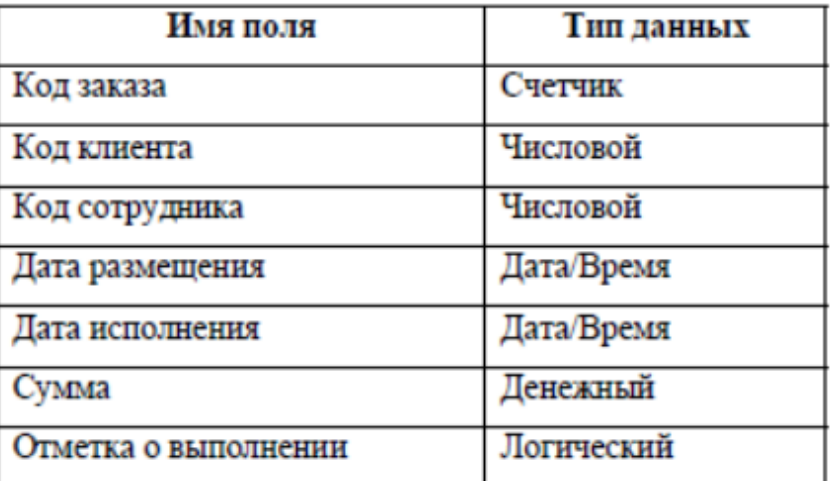

Рисунок 2.3 – Структура таблицы «Заказы»

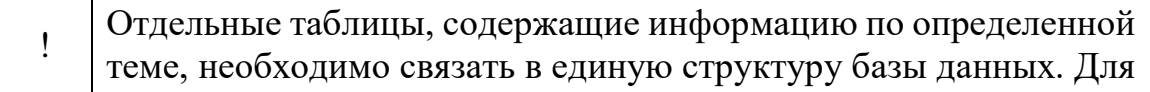

связывания таблиц следует задать *ключевые поля*. Ключ состоит из одного или нескольких полей, значения которых *однозначно*  определяют каждую запись в таблице.

3. Используя **Конструктор** задайте каждой таблице ключевое поле. Для таблицы *Сотрудники* установите ключевое поле *Код сотрудника*, для таблицы *Клиенты* – ключевое поле *Код клиента*, для таблицы *Заказы – Код заказа*.

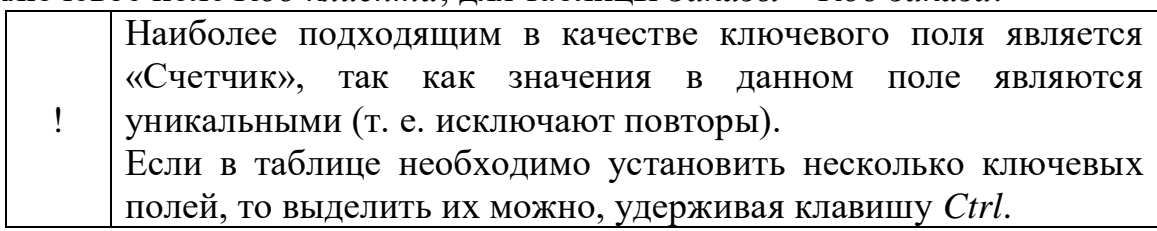

4. В таблице *Заказы* создайте раскрывающие списки для отображения сотрудников и клиентов. Для создания данного элемента управления необходимо воспользоваться **Мастером подстановки**. Для этого:

a) откройте таблицу *Заказы* в режиме **Конструктора**.

b) для поля *Код сотрудника* выберите тип данных **Мастер подстановок**.

c) в появившемся окне выберите команду *Объект «столбец подстановки»*  будет использовать значения из таблицы или запроса» и щелкните на кнопке **Далее**.

d) в списке таблиц выберите таблицу *Сотрудники* и щелкните на кнопке **Далее**.

e) в списке *Доступные поля* выберите поле *Код сотрудника* и щелкните на кнопке со стрелкой, чтобы ввести поле в список *Выбранные поля*.

f) аналогично добавьте поля *Фамилия* и *Имя* и щелкните на кнопке **Далее**.

g) выберите порядок сортировки списка по полю *Фамилия*.

h) в следующем диалоговом окне задайте необходимую ширину столбцов раскрывающегося списка.

i) установите флажок *Скрыть ключевой столбец* и нажмите кнопку **Далее**.

j) на последнем шаге **Мастера подстановок** замените при необходимости надпись для поля подстановок и щелкните на кнопке **Готово**.

k) Аналогичным образом создайте раскрывающийся список для поля *Код* к*лиента.*

5. Для создания связей между таблицами их предварительно необходимо ЗАКРЫТЬ. Создавать или изменять связи между открытыми таблицами нельзя.

6. Используя вкладку ленты **Работа с базами данных** вызовите окно **Схема данных**. Если ранее никаких связей между таблицами базы не было, то при открытии окна **Схема данных** одновременно открывается окно **Добавление таблицы**, в котором выберите таблицы *Сотрудники, Клиенты* и *Заказы.*

! Если связи между таблицами уже были заданы, то для добавления в схему данных новой таблицы щелкните правой кнопкой мыши на схеме данных и в контекстном меню выберите пункт *Добавить таблицу*.

7. Установите связь между таблицами *Сотрудники* и *Заказы.* Для этого:

в таблице Сотрудники выберите поле Код сотрудника и перенесите его a) на соответствующее поле в таблице Заказы.

после перетаскивания откроется диалоговое окно Изменение связей  $\mathbf{b}$ (рисунок 2.4), в котором включите флажок Обеспечение условия целостности. Это позволит предотвратить случаи удаления записей из одной таблицы, при которых связанные с ними данные других таблиц останутся без связи.

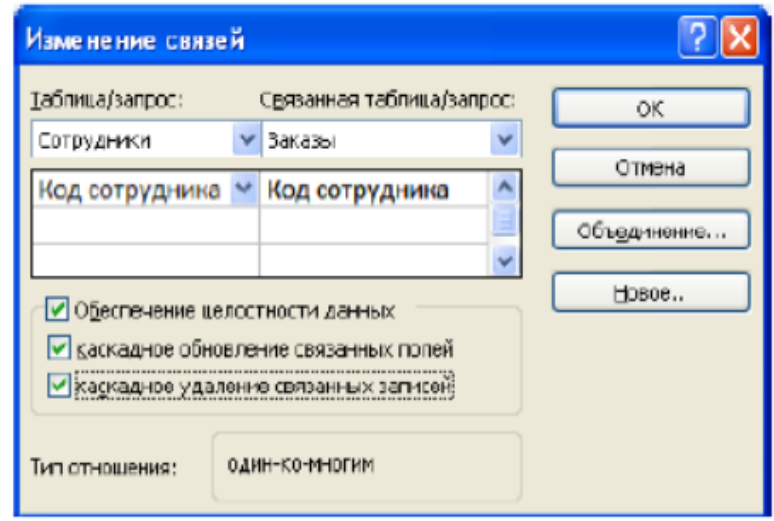

Рисунок 2.4 – Создание связи между таблицами

флажки Каскадное обновление связанных полей и Каскадное удаление  $\mathbf{c}$ ) связанных записей обеспечивают одновременное обновление или удаление данных во всех подчиненных таблицах при их изменении в главной таблице.

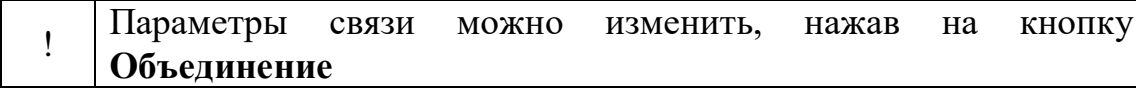

После установления всех необходимых параметров нажмите кнопку ОК.  $(h)$ 8. Аналогично установите связь между таблицами Клиенты и Заказы.

9. В результате должна получиться схема данных, представленная на рисунке  $2.5$ 

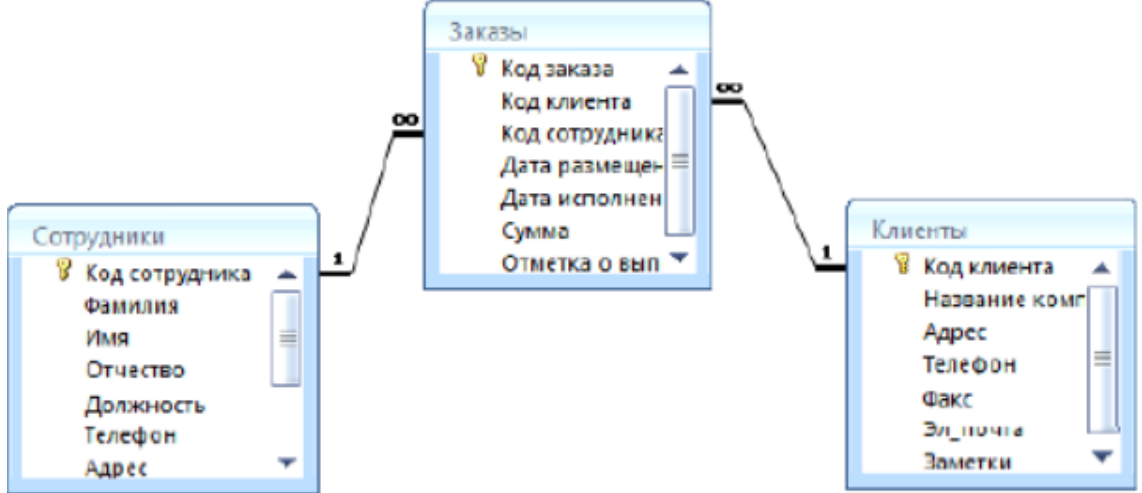

### Рисунок 2.5 – Схема данных

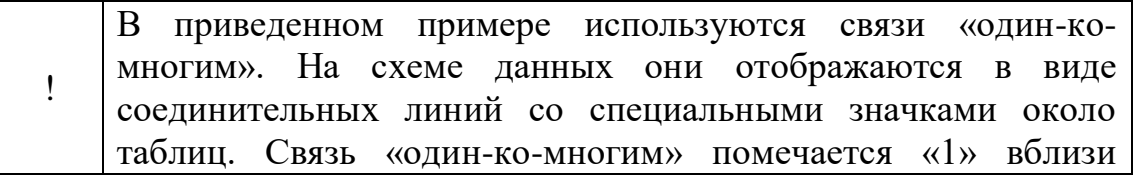
главной таблицы (имеющей первичный ключ) и «∞» вблизи подчиненной таблицы (имеющей внешний ключ). Связь «один-к-одному» помечается двумя «1» (оба поля таблиц имеют первичные ключи). Неопределенная связь не имеет никаких знаков. Если установлено объединение, то его направление отмечается стрелкой на конце соединительной линии (ни одно из объединенных полей не является ключевым и не имеет уникального индекса).

10. В таблицу *Сотрудники* внесите тестовые данные о семи работниках.

11. В таблицу *Клиенты* внесите данные о десяти предприятиях, с которыми работает каждая фирма.

12. В таблице *Заказы* оформите несколько заявок, поступивших на фирму.

## *Задания для самостоятельного выполнения*

13. Задание 2.2. Разработайте в MS Access структуру базы данных для хранения необходимой информации согласно варианту и установите связи между таблицами.

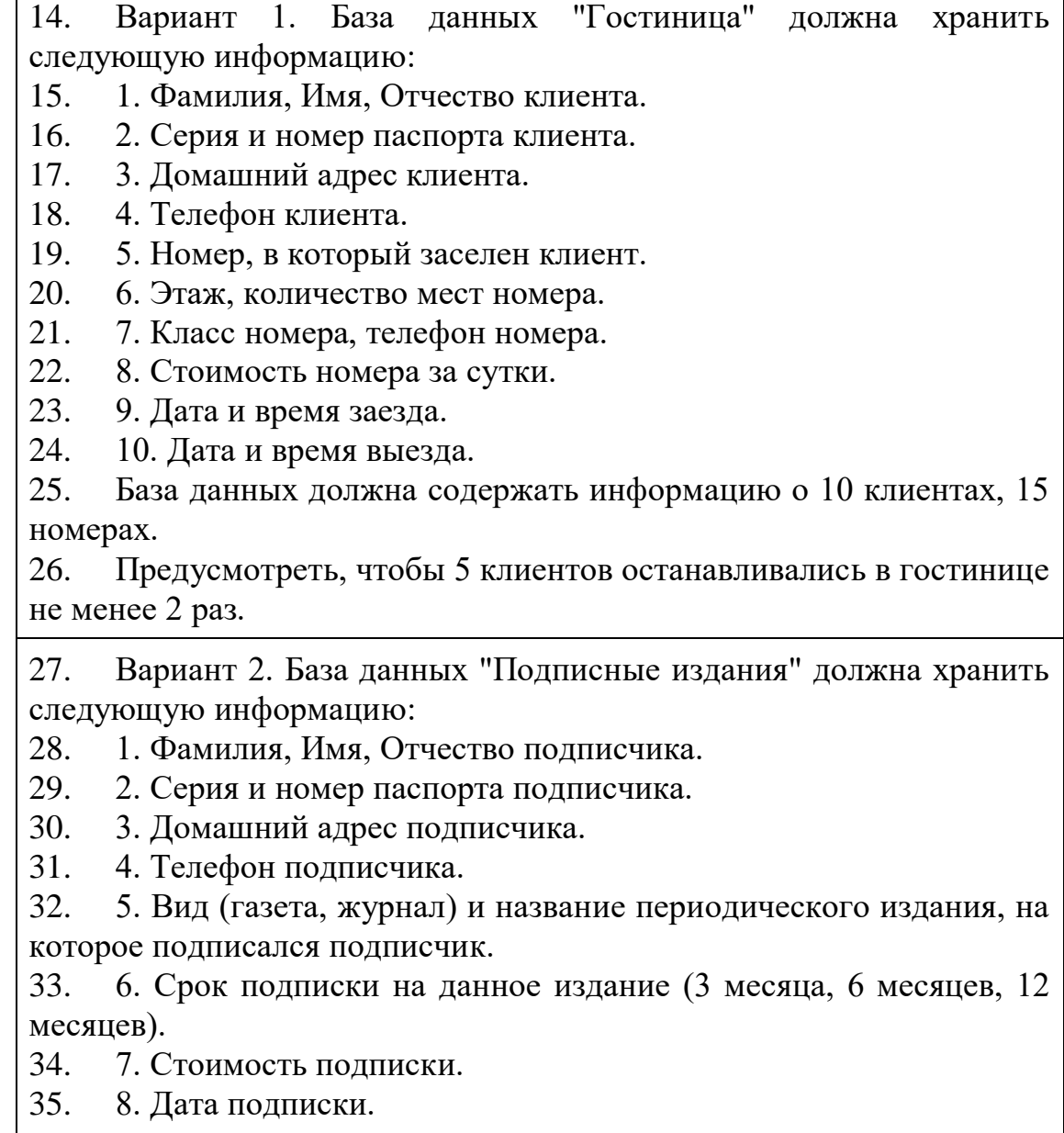

36. База данных должна содержать информацию о 10 подписчиках, 10 периодических изданий.

37. Предусмотреть, чтобы 5 подписчиков оформили подписку на 2 и более издания.

38. Вариант 3. База данных "Телефонные переговоры" должна хранить следующую информацию:

39. 1. Фамилия, Имя, Отчество абонента.

40. 2. Номер телефона абонента.

41. 3. Домашний адрес абонента.

42. 4. Паспортные данные абонента (серия, номер паспорта).

43. 5. Телефонный код и название города, куда звонил абонент.

44. 6. Тариф за 1 минуту разговора с указанным городом.

45. 7. Дата разговора, время разговора.

46. 8. Продолжительность разговора.

47. База данных должна содержать информацию о 10 абонентах, 5 городах.

48. Предусмотреть, чтобы 5 абонентов сделали не менее 2 телефонных звонков в различные города.

49. Вариант 4. База данных «Путешествие» должна хранить следующую информацию:

50. 1. Фамилия, Имя, Отчество клиента.

51. 2. Адрес и номер телефона клиента.

52. 3. Дата рождения клиента.

53. 4. Паспортные данные клиента (серия, номер паспорта).

54. 5. Наименование страны, в которую поедет клиент.

55. 6. Класс отеля, в котором остановится клиент.

56. 7. Длительность туристической поездки.

57. 8. Стоимость путевки.

58. 9. Дата поездки.

59. База данных должна содержать информацию о 10 клиентах, 5 маршрутах.

60. Предусмотреть, чтобы 5 клиентов заказали не менее 2 путевок по различным маршрутам.

61. Вариант 5. База данных «Студент» должна хранить следующую информацию:

- 62. 1. Фамилия, Имя, Отчество студента.
- 63. 2. Номер студенческого билета.
- 64. 3. Пол и дата рождения студента.
- 65. 4. Адрес и номер телефона студента.
- 66. 5. Специальность, на которой обучается студент.
- 67. 6. Название дисциплины, по которой студент сдавал экзамен.

68. 7. Количество аудиторных часов и количество часов самостоятельной работы по указанной дисциплине.

69. 8. Дата экзамена по указанной дисциплине.

70. 9. Оценка, полученная на экзамене.

71. База данных должна содержать информацию о 10 студентах, 5 дисциплинах.

72. Предусмотреть, чтобы 5 студентов сдавали не менее 3 экзаменов.

73. Вариант 6. База данных «Оптовая торговля» должна хранить следующую информацию:

74. 1. Название, единицы измерения товара.

75. 2. Цена товара и дата выпуска товара.

76. 3. Название фирмы, которая купила указанный товар.

77. 4. Фамилия, Имя, Отчество директора фирмы.

78. 5. Адрес и номер телефона фирмы.

79. 6. Количество купленного товара.

80. 7. Дата, когда был куплен товар.

81. База данных должна содержать информацию о 10 фирмахклиентах, 5 товарах.

82. Предусмотреть, чтобы 5 фирм купили не менее 2 различных товаров.

83. Вариант 7. База данных «Ремонтные услуги» должна хранить следующую информацию:

84. 1. Фамилия, Имя, Отчество заказчика услуги.

85. 2. Адрес, номер телефона, паспортные данные (серия и номер паспорта) заказчика.

86. 3. Название и стоимость услуги, которую заказал заказчик.

87. 4. Фамилия, Имя, Отчество мастера, выполнившего услугу.

88. 5. Количество дней, требуемое на выполнение данной услуги.

89. 6. Дата начала выполнения услуги.

90. База данных должна содержать информацию о 10 заказчиках, 5 услугах.

91. Предусмотреть, чтобы 5 заказчиков сделали не менее 2 заказов различных услуг.

92. Вариант 8. База данных «Автобаза» должна хранить следующую информацию:

93. 1. Фамилия, Имя, Отчество водителя, отправляющегося в рейс.

94. 2. Адрес, номер телефона и паспортные данные (серия и номер паспорта) водителя.

95. 3. Марка и гос. номер транспортного средства водителя.

96. 4. Норму расхода горючего на 1 километр (в литрах).

97. 5. Цену горючего за 1 литр

98. 6. Название пункта назначения, куда отправляется водитель.

99. 7. Количество километров до пункта назначения.

100. 8. Дата выезда и дата приезда водителя из рейса.

101. База данных должна содержать информацию о 10 водителях, 5 пунктах назначения.

102. Предусмотреть, чтобы 5 водителей съездили в рейс не менее 2 раз в разные пункты назначения.

103. Вариант 9. База данных «Лекарственные средства» должна хранить следующую информацию:

104. 1. Название лекарственного средства.

105. 2. Название фирмы-производителя.

106. 3. Форма выпуска лекарственного средства.

107. 4. Адрес и номер телефона аптеки, в которой есть указанное лекарственное средство.

108. 5. Фамилия, Имя, Отчество директора указанной аптеки.

109. 6. Количество и цена лекарственного средства в указанной аптеке.

110. База данных должна содержать информацию о 10 наименованиях лекарственных средств, 5 аптеках.

111. Предусмотреть, чтобы в каждой аптеке было не менее 5 видов лекарств.

112. Вариант 10. База данных "Прокат товаров" должна хранить следующую информацию:

113. 1. Фамилия, Имя, Отчество клиента.

114. 2. Серия и номер паспорта клиента.

115. 3. Домашний адрес клиента.

- 116. 4. Телефон клиента.
- 117. 5. Наименование товара.
- 118. 6. Описание товара.

119. 7. Стоимость товара.

120. 8. Дата выдачи.

121. 9. Дата возврата плановая и фактическая.

122. 10. Стоимость проката за сутки.

123. База данных должна содержать информацию о 10 клиентах, 5 товарах.

124. Предусмотреть, чтобы 5 клиентов взяли на прокат не менее 2 различных товаров

125. Вариант 11. База данных "Коммунальные услуги" должна хранить следующую информацию:

126. 1. Фамилия, Имя, Отчество квартиросъемщика.

127. 2. Домашний адрес квартиросъемщика.

128. 3. Номер лицевого счета.

129. 4. Количество жильцов.

130. 5. Площадь квартиры, кв.м.

131. 6. Вид услуги (название платежа).

132. 7. Стоимость услуги на квадратный метр площади.

133. 8. Стоимость услуги на 1 жильца.

134. 9. Дата оплаты.

135. База данных должна содержать информацию о 10 квартиросъемщиках, о 5 видах услуг. Стоимость одних услуг должна определяться площадью квартиры, других — количеством жильцов.

136. Предусмотреть, чтобы каждый квартиросъемщик оплачивал не менее 3-х коммунальных услуг.

137. Вариант 12. База данных "Салон видеопроката" должна хранить следующую информацию:

138. 1. Фамилия, Имя, Отчество клиента.

139. 2. Серия и номер паспорта клиента.

140. 3. Домашний адрес клиента.

141. 4. Телефон клиента.

142. 5. Наименование видеодиска.

143. 6. Жанр и описание видеодиска.

144. 7. Залоговая стоимость видеодиска.

145. 8. Стоимость проката за сутки.

146. 9. Дата выдачи.

147. 10. Дата возврата плановая и фактическая.

148. База данных должна содержать информацию о 10 клиентах, 10 видеодисках.

149. Предусмотреть, чтобы 5 клиентов пользовались услугами проката не менее 2 раз.

150. Вариант 13. База данных "Библиотека" должна хранить следующую информацию:

151. 1. Фамилия, Имя, Отчество читателя.

152. 2. Домашний адрес читателя.

153. 3. Телефон читателя.

154. 4. Дата рождения читателя.

155. 5. Номер читательского билета.

156. 6. Автор книги, которую взял читатель.

157. 7. Название книги, жанр, год издания и издательство.

158. 8. Цена книги.

159. 9. Дата выдачи книги.

160. 10. Дата возврата книги плановая и фактическая.

161. База данных должна содержать информацию о 5 читателях, 10 книгах.

162. Предусмотреть, чтобы каждый читатель брал не менее 2 книг.

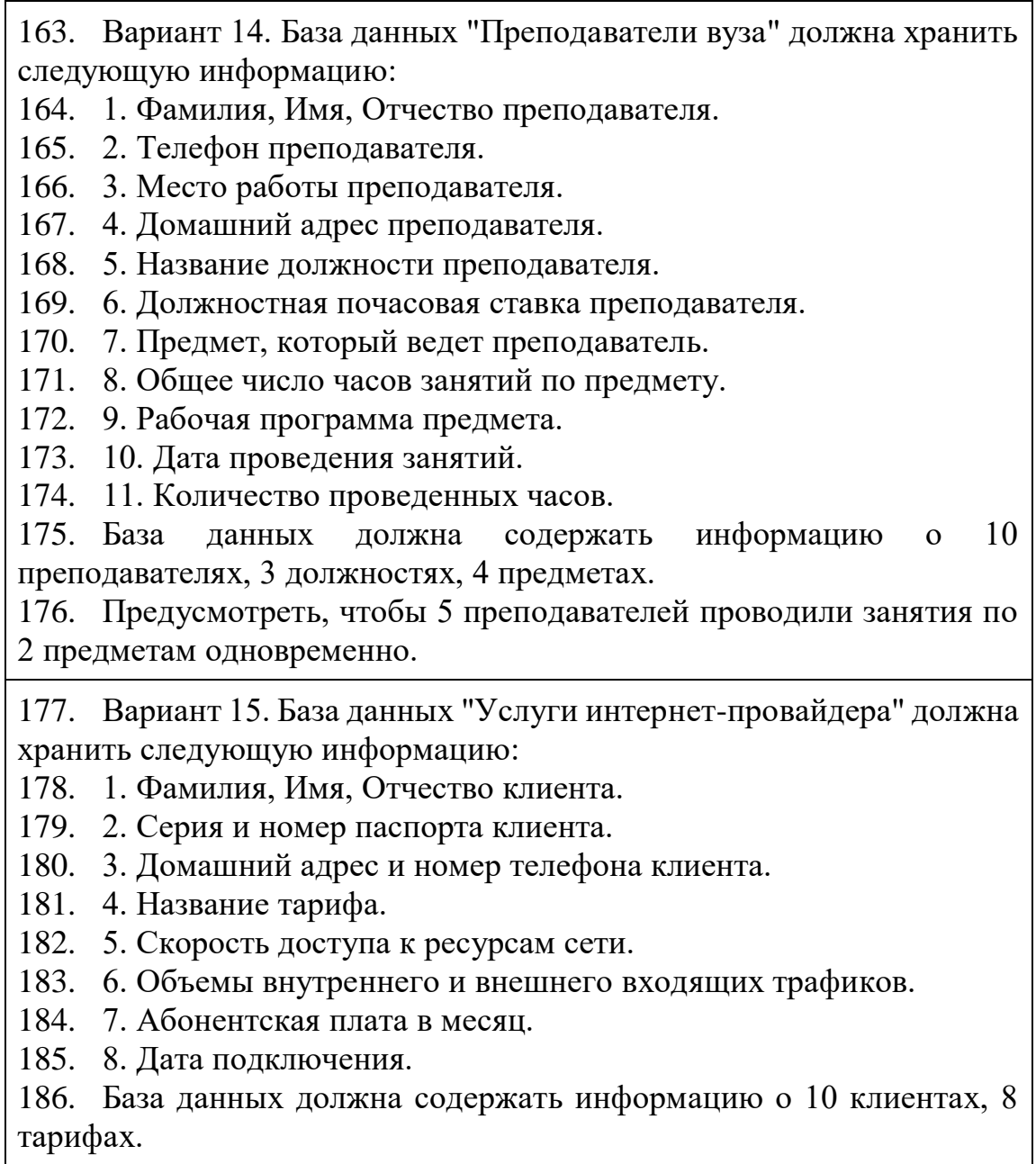

## **ЛАБОРАТОРНО-ПРАКТИЧЕСКАЯ РАБОТА. СОЗДАНИЕ ЗАПРОСОВ**

**Цель:** сформировать навыки создания запросов в БД MS Access.

#### *Теоретическая часть*

Запросы являются основой для алгоритмической обработки данных БД, используемой для формирования подсхемы данных, обеспечивающих создание многотабличных форм и отчетов.

Запросы используются и для задания условий фильтрации записей таблиц,формирования страниц доступа. Исходными данными для запросов являются таблицы или другие запросы. Имена запросов не должны совпадать с именами таблиц БД.

Запросы классифицируются различным образом:

- 1. По числу обрабатываемых таблиц:
	- однотабличные;
	- многотабличные (все таблицы должны быть связаны).
- 2. По типу алгоритмов обработки:
- выборки результат запроса отражается только на экране;
- перекрестный создание сводной таблицы, содержащей групповые итоги;
- на создание таблицы автоматическое формирование структуры записей новой таблицы и загрузка;
- на добавление ввод новой записи, являющейся результатом выполнения запроса;
- на удаление удаление группы записей из таблицы;
- на обновление запрос пересчитывает (обновляет) значения расчетных полей.
- 3. По типу языка запросов:
	- QBE запрос по примеру, построенный на основе реляционного языка запросов графического типа;
	- SQL реляционно-полный язык запросов.
- 4. По стабильности условий фильтрации записей:
	- статистические запросы с неизменными условиями;
	- динамические запросы с изменяемыми условиями.

Построение запроса выполняется в **Конструкторе запросов.** Для запроса выбираются источники информации – таблицы или другие запросы, устанавливаются связи между ними. Для каждого запроса в области *Бланк запроса* определяют тип, уточняются условия выполнения запроса, состав полей результирующей таблицы.

#### *Основная часть*

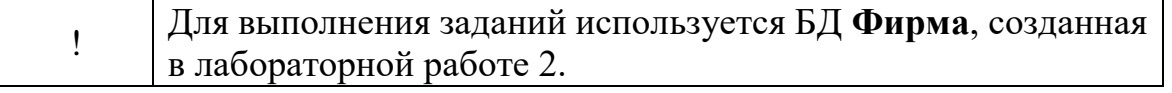

#### **Задание 3.1.**

1. Запустите Microsoft Access. Откройте БД Фирма, созданную в ЛР 2 «Создание связей между таблицами»

2. Создайте запрос на выборку *Телефоны сотрудников*. Для этого:

a) На вкладке **Создание** вызовите **Мастер запросов**. В появившемся диалоговом окне выберите *Простой запрос*.

b) В появившемся диалоговом окне (рисунок 3.1) выберите таблицу **Сотрудники** и поля *Фамилия, Имя, Телефон*. Нажмите кнопку **Далее**.

c) Введите имя запроса *Телефоны сотрудников*, нажмите кнопку **Готово**. Появится запрос для просмотра телефонов сотрудников.

d) Проверьте работу запроса.

3. Создайте запрос *Адреса клиентов* с помощью **Конструктора запросов**. Для этого:

a) На вкладке **Создание** вызовите **Конструктор запросов**. В появившемся диалоговом окне **Добавление таблиц** выберите таблицу *Клиенты*, кликните по кнопке **Добавить** и затем **Закрыть**.

b) Перенесите поля *Название компании, Адрес, Телефон* в бланк запроса, щелкнув по ним левой клавишей мыши в окне таблицы *Клиенты* (рисунок 3.2.)

c) Выполните сортировку записей по полю *Название компаний* по возрастанию.

- d) Сохраните запрос с именем *Адреса клиентов*.
- e) Проверьте работу запроса.

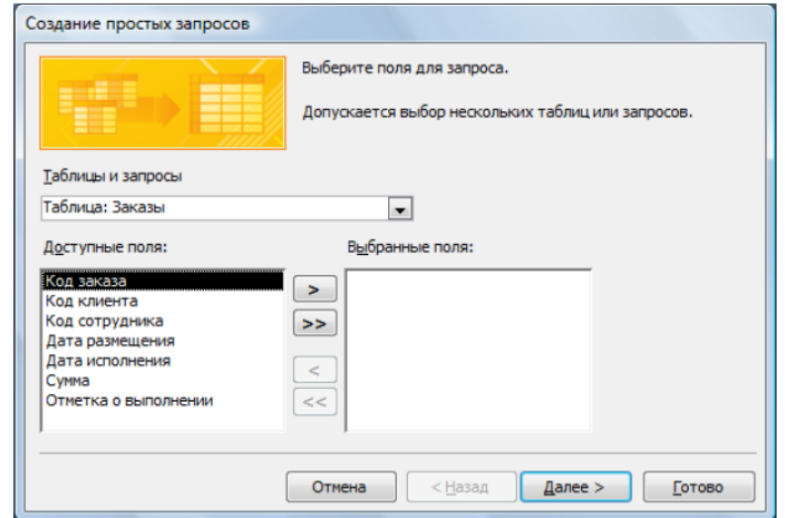

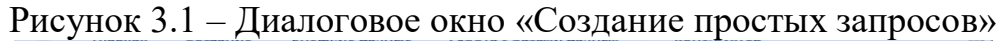

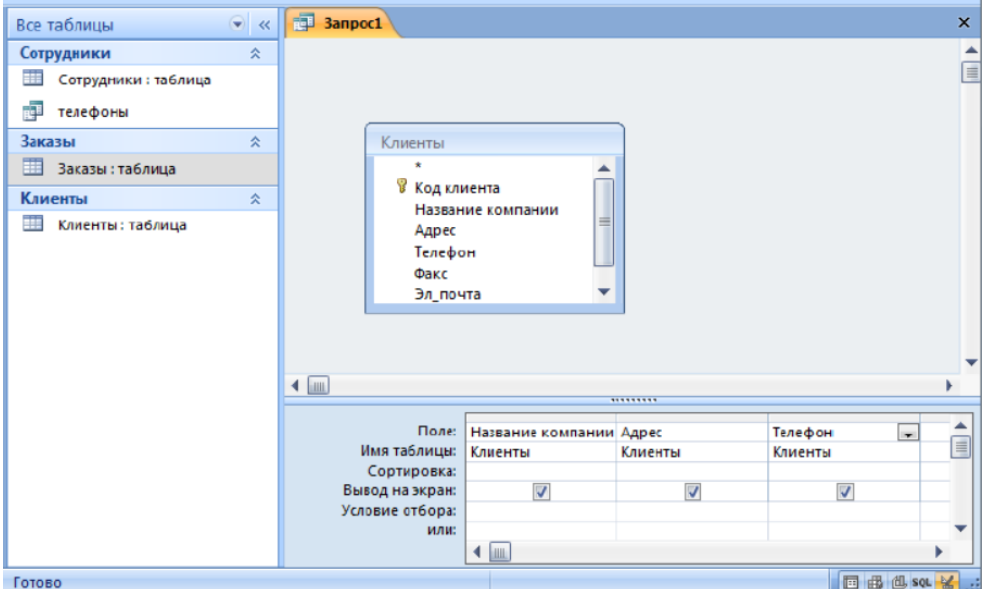

Рисунок 3.2 – Создание запроса в режиме Конструктора

4. Создайте запрос *Дни рождения сотрудников (апрель),* в котором можно просмотреть дни рождения сотрудников, родившихся в апреле. Для этого:

a) Вызовите окно **Конструктора запросов**.

b) Перенесите поля таблицы *Сотрудники* (*Фамилия, Имя, Дата рождения*) в бланк запроса.

c) В строке *Условие отбора* для поля «*Дата рождения*» введите значение \*.04.\*. В данной записи \* означают, что дата и год рождения могут быть любыми, а месяц 4-м (т. е. апрель). После этого окно запроса должно выглядеть так, как оно представлено на рисунке 3.3

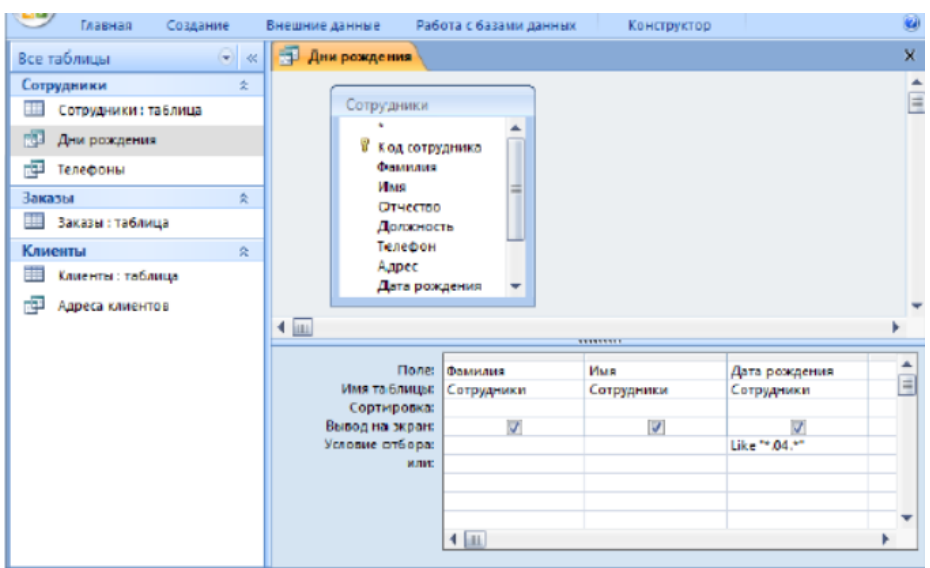

Рисунок 3.3 – Создание запроса с условием отбора

d) Проверьте работу запроса. Если в запросе *Дни рождения* нет ни одной записи, значит, в таблице **Сотрудники** нет ни одного человека, родившегося в апреле. Добавьте в таблицу **Сотрудники** несколько человек, родившихся в апреле, и посмотрите, как изменится запрос. Запросы автоматически обновляются при каждом открытии.

e) Аналогично создайте запрос *Дни рождения сотрудников (май),* родившихся в мае.

5. Создайте запрос *Дни рождения сотрудников* с параметром. Для этого:

a) Создайте копию запроса *Дни рождения сотрудников (апрель)* и переименуйте запрос в *Дни рождения сотрудников*.

b) Откройте запрос *Дни рождения сотрудников* через **Конструктор запросов**.

c) В строке *Условие отбора* для столбца *Дата рождения* введите: **Like[Введите дату]** (рисунок 3.4).

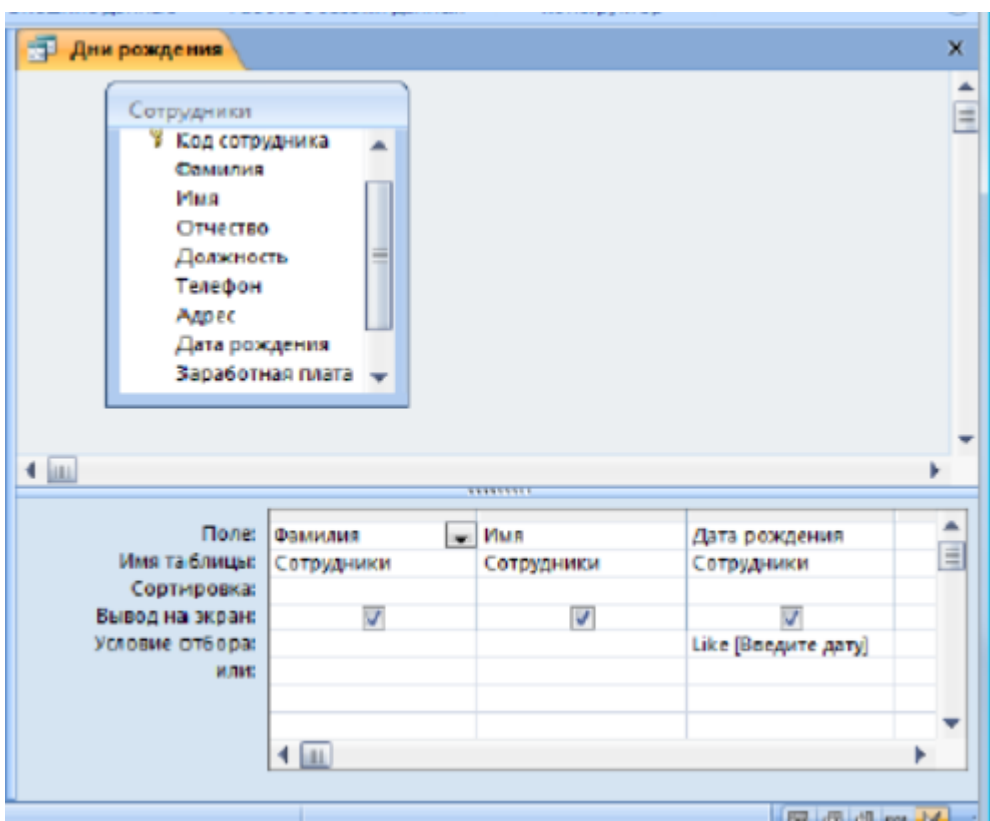

Рисунок 3.4 – Создание запроса с параметром

!

Запись **Like[Введите дату]** означает, что при открытии запроса появится диалоговое окно (рисунок 3.5) с текстом «Введите дату» и полем для ввода условия отбора. Если ввести условие \*.04.\*, то в запросе появится список сотрудников, родившихся в апреле.

d) Проверьте работу запроса для отбора сотрудников, родившихся в апреле, а затем в мае.

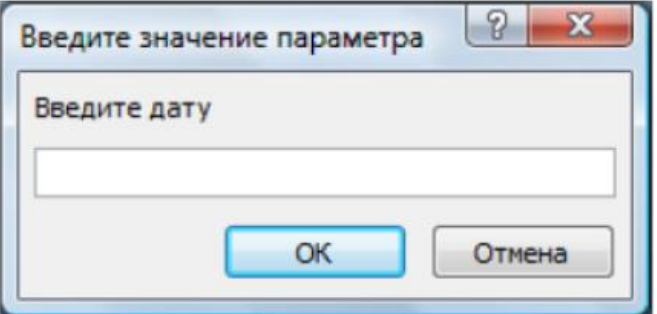

Рисунок 3.5 – Окно ввода параметра

6. Создайте запрос с параметром, чтобы при его запуске выводилось диалоговое окно с сообщение «Введите фамилию сотрудника». (Поскольку в запросе нужно вывести конкретную фамилию, в условии отбора слово Like писать не надо.)

7. Создайте запрос с параметром, чтобы при его запуске запрашивались фамилия и имя сотрудника.

8. Создайте запрос «Выполненные заказы», содержащий следующие сведения: фамилия и имя сотрудника, название компании, с которой он работает, отметка о выполнении и сумма заказа. Данные запроса возьмите из нескольких таблиц. В условии отбора для логического поля Отметка о выполнении введите Да, чтобы в

запросе отображались только выполненные заказы. Сделайте так, чтобы столбец Отметка о выполнении не выводился на экран.

9. Создайте запрос *Сумма заказа (50 000)*, в котором будут отображаться заказы на сумму более 50 000 руб. Проверьте работу запроса. В случае отсутствия записей с данным условием, добавьте их в таблицу.

10. Создайте запрос, который будет выводить заказы суммой от 20 000 до 50 000 руб. В условии отбора можно использовать операторы сравнения >, <, =, >=, <=, < > и логические операторы And, Or, Not и др. Проверьте работу запроса. В случае отсутствия записей с данным условием, добавьте их в таблицу.

11. Создайте запрос, вычисляющий налог с прибыли в размере 13%. Для этого:

a) Запрос *Сумма заказа (50000)* пересохраните с именем *Сумма с налогом*. Откройте новый запрос в режиме **Конструктора**.

b) В пустом столбце бланка запроса щелкните правой кнопкой мыши на ячейке **Поле** и в появившемся контекстном меню выберите команду **Построить**. Перед вами появится окно **Построитель выражений** (рисунок 3.6), который состоит из трех областей: поля выражения, кнопок операторов и элементов выражения. Сверху располагается поле выражения, в котором оно и создается. Вводимые в это поле элементы выбираются в двух других областях окна **Построителя**.

c) В левом списке откройте папку *Запросы* и выделите запрос *Сумма заказа*. В среднем списке выделите поле *Сумма* и нажмите кнопку **Вставить**. Идентификатор этого поля появится в поле выражения **Построителя**.

d) Щелкните на кнопке \* и введите 0,13. Таким образом, мы посчитаем налог 13 %.

e) Нажмите кнопку **ОК**, после чего в ячейке свойства *Поле* появится значение «Выражение1:[Сумма]\*0,13».

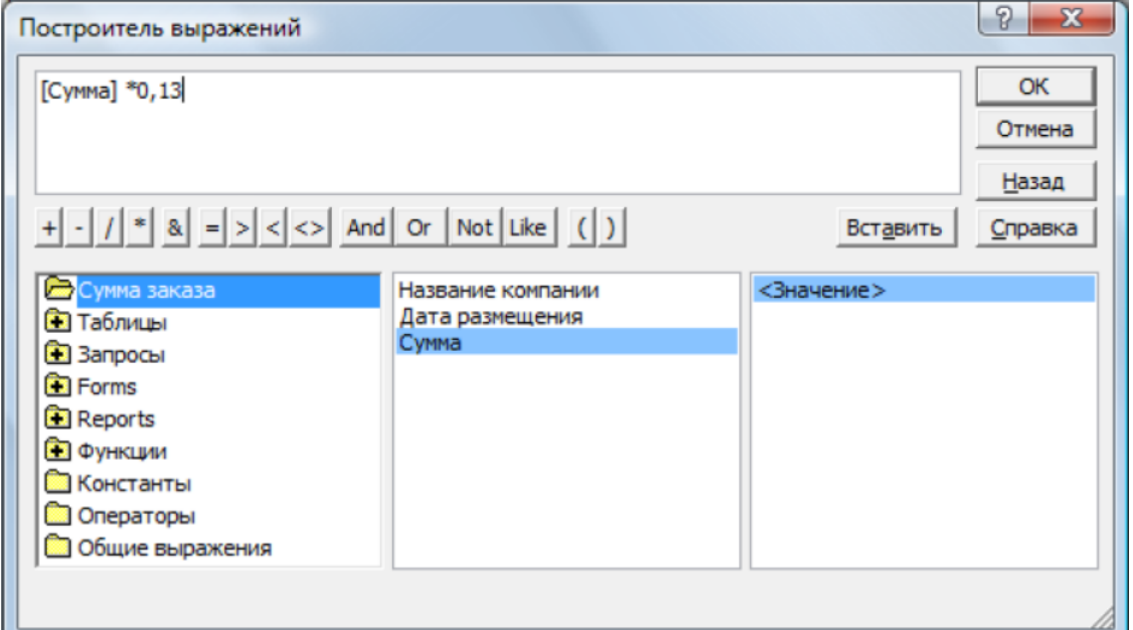

Рисунок 3.6 – Построитель выражений

- f) Замените Выражение1 на Налог и закройте **Конструктор**.
- g) Проверьте работу запроса.

12. Запрос *Сумма заказа (50000)* пересохраните с именем *Сумма с доходом*. Откройте новый запрос в режиме **Конструктора**. Используя **Построитель выражений**, добавьте в запрос поле *Прибыль*, в котором будет вычисляться доход от заказа (т. е. сумма минус налог).

13. Создайте запрос *Менеджеры*, с помощью которого в таблице *Сотрудники* найдите всех менеджеров фирмы.

#### *Задания для самостоятельного выполнения*

**Задание 3.2.** В режиме **Мастера запросов**, сформировать простой запрос на выборку, позволяющий отобразить всю информацию из базовых таблиц (коды включать в запрос не нужно).

**Задание 3.3.** В режиме **Конструктора запросов** создать запрос, который выдает на экран информацию (согласно варианту).

**Вариант 1.** Список номеров в гостинице, стоимость которых за сутки не превышает определенного значения. Значением стоимости номера задаться самостоятельно.

**Вариант 2.** Список периодических названий, стоимость подписки на которые не менее определенного значения. Значением стоимости подписки задаться самостоятельно.

**Вариант 3.** Список городов, тариф за минуту разговора, с которым не более определенного значения. Значением тарифа за 1 минуту разговора задаться самостоятельно.

**Вариант 4.** Список маршрутов, цена путевки на которые не превышает определенного значения. Величиной цены путевки задаться самостоятельно.

**Вариант 5.** Список дисциплин, по которым количество аудиторных часов не менее определенного значения. Значением количества аудиторных часов задаться самостоятельно.

**Вариант 6.** Список товаров, цена которых не превышает определенного значения. Значением цены товара задаться самостоятельно.

**Вариант 7.** Список услуг, стоимость которых не менее определенного значения. Величиной стоимости услуги задаться самостоятельно.

**Вариант 8.** Список пунктов назначения, расстояние до которых не превышает определенного значения. Величину расстояния задать самостоятельно.

**Вариант 9.** Список лекарственных средств, цена которых не превышает определенного значения. Значением цены лекарственного средства задаться самостоятельно.

**Вариант 10.** Список товаров, залоговая стоимость которых не превышает определенного значения. Значением стоимости товара задаться самостоятельно.

**Вариант 11.** Список коммунальных услуг, стоимость которых не менее определенного значения. Величиной стоимости услуги задаться самостоятельно.

**Вариант 12.** Список видеодисков, залоговая стоимость которых не превышает определенного значения. Значением стоимости видеодиска задаться самостоятельно.

**Вариант 13.** Список книг, цена на которые не менее определенного значения. Значением цены книги задаться самостоятельно.

**Вариант 14.** Список преподавателей, должностная почасовая ставка которых не превышает определенного значения. Величиной ставки задаться самостоятельно.

**Вариант 15.** Список тарифов, у которых абонентская плата в месяц не превышает определенного значения. Значением величины абонентской платы задаться самостоятельно.

**Задание 3.4.** Создайте запрос, который выдает на экран информацию (согласно варианту).

**Вариант 1.** Список клиентов (Фамилия И.О.) с указанием паспортных данных (фамилии отсортировать по алфавиту).

**Вариант 2.** Список подписчиков (Фамилия И.О.) с указанием домашнего адреса (фамилии отсортировать по алфавиту).

**Вариант 3.** Список абонентов (Фамилия И.О.) с указанием номеров телефона (фамилии отсортировать по алфавиту).

**Вариант 4.** Список клиентов (Фамилия И.О.) с указанием паспортных данных (фамилии отсортировать по алфавиту).

**Вариант 5.** Список студентов (Фамилия И.О.) с указанием номера студенческого билета (фамилии отсортировать по алфавиту).

**Вариант 6.** Список фирм с указанием Фамилии И.О. директоров и номеров телефонов (название отсортировать по алфавиту).

**Вариант 7.** Список заказчиков (Фамилии И.О.) с указанием адреса и номера телефона (фамилии отсортировать по алфавиту)

**Вариант 8.** Список водителей (Фамилии И.О.) с указанием марки и гос.номера транспортного средства (фамилии отсортировать по алфавиту).

**Вариант 9.** Список аптек с указанием Фамилии И.О. директора, адреса и номера телефона.

**Вариант 10**. Список клиентов (Фамилии И.О.) с указанием паспортных данных (фамилии отсортировать по алфавиту).

**Вариант 11**. Список квартиросъемщиков (Фамилия И.О.) с указанием адреса и лицевого счета (фамилии отсортировать по алфавиту)

**Вариант 12.** Список клиентов (Фамилия И.О.) с указанием паспортных данных (фамилии отсортировать по алфавиту).

**Вариант 13**. Список читателей (Фамилия И.О.) с указанием номера читательского билета, домашнего адреса и номера телефона (фамилии отсортировать по алфавиту).

**Вариант 14**. Список предметов, с указанием общего числа часов и Фамилии И.О. преподавателя.

**Вариант 15.** Список клиентов (Фамилия И.О.) с указанием паспортных данных и домашнего адреса (фамилии отсортировать по алфавиту).

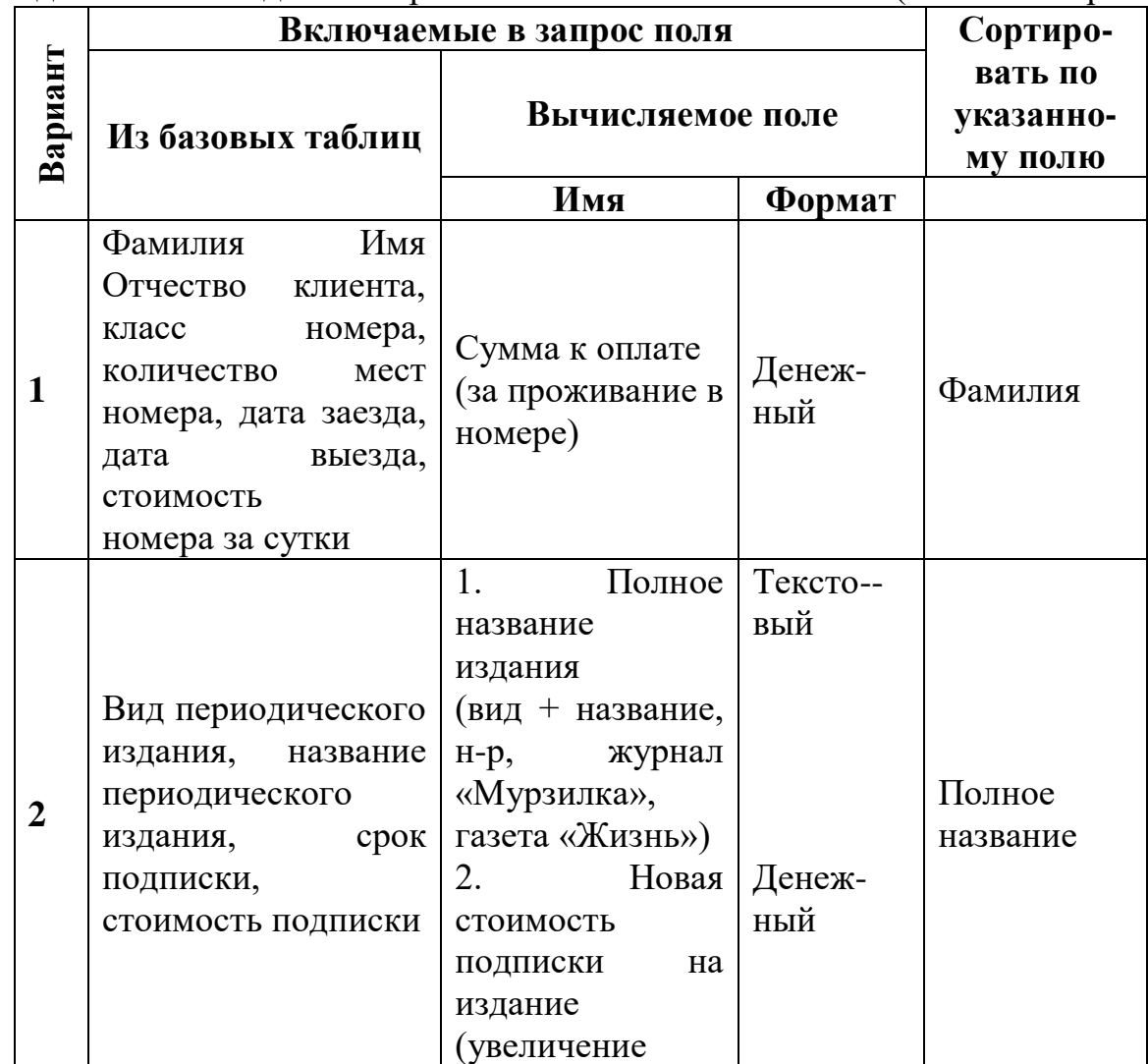

**Задание 3.5.** Создайте запросы с вычисляемыми полями (согласно варианту).

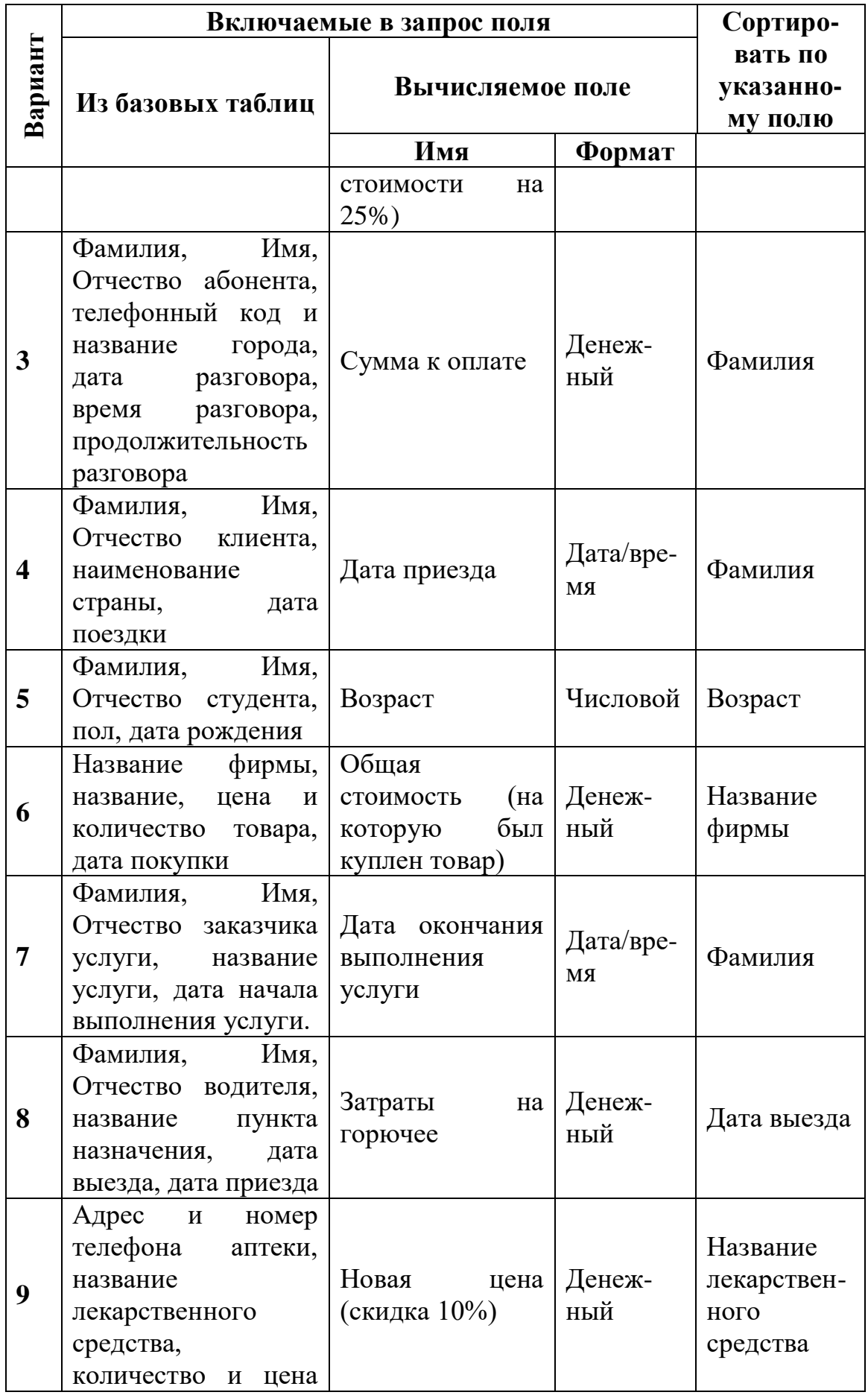

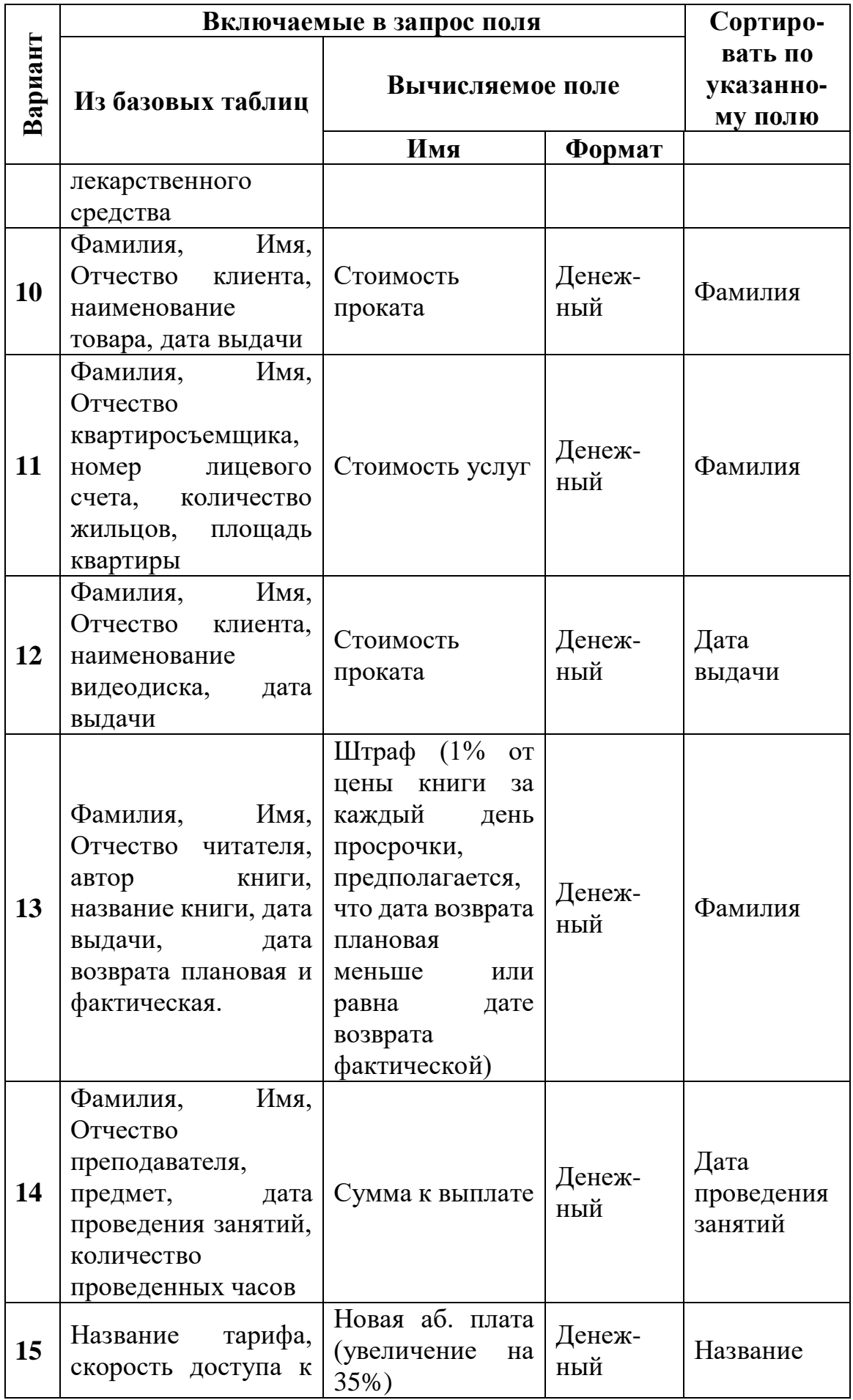

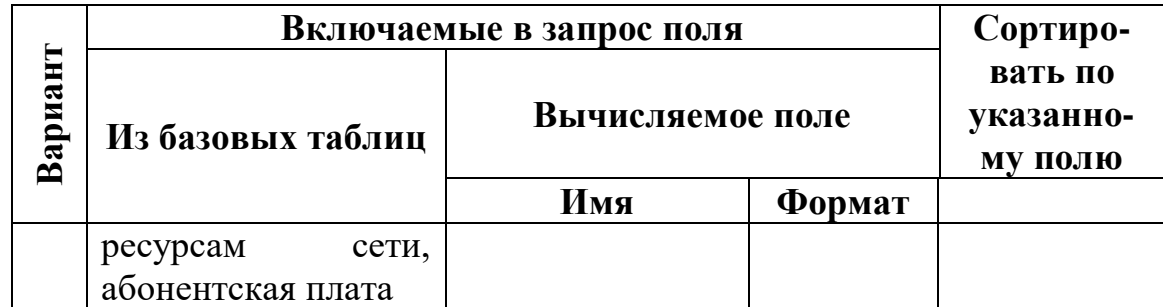

**Задание 3.6.** Создайте запросы с параметрами (согласно варианту).

**Вариант 1.** Список клиентов, проживающих в указанном номере, и стоимость номера в EUR

**Вариант 2.** Список подписчиков, подписавшихся на указанное издание, и стоимость издания в EUR.

**Вариант 3.** Список абонентов, звонивших в указанный город, и тариф за 1минуту разговора в EUR.

**Вариант 4.** Список клиентов, отдыхающих в указанной стране, и стоимость путевки в EUR.

**Вариант 5.** Список студентов, не сдавших экзамен по указанной дисциплине, и дату пересдачи экзамена (через n дней).

**Вариант 6.** Список фирм, которые купили указанный товар, и новую цену товара с учетом скидки (размер скидки указывается в %).

**Вариант 7.** Список заказчиков указанной услуги и стоимость данной услуги с учетом скидки (размер скидки указывается в %).

**Вариант 8.** Список водителей, имеющих транспортное средство указанной марки, и цену горючего с учетом повышения цен (надбавка в %).

**Вариант 9.** Список аптек, в которых есть указанное лекарственное средство, и стоимость данного средства в EUR.

**Вариант 10.** Список клиентов, бравших напрокат указанный товар, и стоимость товара с учетом скидки (размер скидки указывается в %).

**Вариант 11.** Список квартиросъемщиков, пользующихся указанной коммунальной услугой, и стоимость этой услуги в EUR.

**Вариант 12.** Список клиентов, бравших для просмотра указанный видеодиск, и стоимость видеодиска с учетом надбавки (размер надбавки указывается в %).

**Вариант 13.** Список читателей, бравших в библиотеке указанную книгу, и цену книги в EUR.

**Вариант 14.** Список преподавателей, проводивших занятия по указанному предмету, и сумму к оплате в EUR.

**Вариант 15.** Список клиентов Интернет-провайдера с указанным тарифным планом и абонентскую плату по данному тарифу в EUR.

**Задание 3.7.** Создайте итоговый запрос (согласно варианту).

**Вариант 1.** Для каждого номера определить количество постояльцев. Определить общую выручку и количество постояльцев гостиницы.

**Вариант 2.** Определить среднюю стоимость подписки на каждый вид периодического издания. Определить общее число подписчиков и общую выручку от подписки.

**Вариант 3.** Определить общую продолжительность разговоров и общую сумму к оплате для каждого абонента. Определить итоговую сумму по всем переговорам и количество сеансов связи.

**Вариант 4.** Определить минимальную, максимальную и среднюю стоимости путевки. Определить общее количество туристов для каждой страны. Определить сумму к оплате для каждого клиента.

**Вариант 5.** Определить средний балл каждого студента. Для каждой дисциплины определить количество студентов, сдававших по ней экзамен и средний балл.

**Вариант 6.** Для каждой фирмы определить количество видов закупленного товара и сумму, затраченную на покупку. Определить общую выручку от продажи товара.

**Вариант 7.** Определить среднюю стоимость выполнения услуги. Для каждого мастера определить количество заказов услуг, сумму от выполнения заказов.

**Вариант 8.** Для каждого водителя определить количество рейсов и общее количество километров. Определить среднюю, минимальную и максимальную цену горючего за 1 литр.

**Вариант 9.** Для каждого лекарственного средства определить среднюю, минимальную и максимальную цену. Для каждой аптеки определить количество видов и общую стоимость лекарственных средств.

**Вариант 10.** Для каждого клиента определить, сколько товаров он брал напрокат и общую стоимость проката. Определить общую выручку от проката товаров.

**Вариант 11.** Для каждого квартиросъемщика определить количество оплаченных услуг и общую сумму. Для каждой услуги определить общую сумму.

**Вариант 12.** Для каждого клиента определить, сколько видеодисков он брал напрокат и общую стоимость проката. Определить среднюю, максимальную и минимальную стоимость проката видеодисков.

**Вариант 13.** Для каждого читателя определить количество книг, которые он брал в библиотеке. Определить сколько читателей посетило библиотеку и сколько книг взяли почитать.

**Вариант 14.** Определить заработную плату преподавателя. Определить общее количество проведенных часов по каждому предмету.

**Вариант 15.** Для каждого тарифа определить количество абонентов. Определить максимальную, минимальную и среднюю абонентскую плату.

# **ЛАБОРАТОРНО-ПРАКТИЧЕСКАЯ РАБОТА. СОЗДАНИЕ ФОРМ**

**Цель:** сформировать навыки создания форм в БД MS Access.

## *Теоретическая часть*

**Формы** – это объекты базы данных, предназначенные для просмотра данных из таблиц и запросов, для ввода данных в базу, корректирования существующих данных и выполнения заданных действий. Форма может содержать графики, рисунки и другие внедренные объекты.

Новые формы могут создаваться на вкладке *Формы* с помощью командных кнопок вкладки *Создание* группы *Формы* (рисунок 4.1):

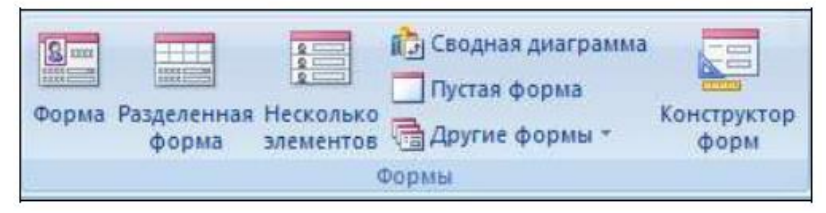

Рисунок 4.1 – Инструменты Access для создания форм.

- **Пустая форма**  позволяет быстро построить форму, особенно если в ней будет лишь несколько полей;
- **Конструктор форм** наиболее трудоемкий способ, обеспечивает создание и редактирование форм различной сложности;
- **Мастер форм** специальная программа для автоматизации создания форм;
- **Форма** быстрое создание простейших однотабличных форм;
- **Сводная диаграмма** построение диаграмм для числовых данных таблиц;
- **Разделенная форма** позволяет одновременно отображать данные в двух представлениях — в режиме формы и в режиме таблицы;
- **Сводная таблица** построение итоговой экранной формы, обеспечивающей формирование и просмотр итогов в электронной таблице Excel;
- **Несколько элементов** форма предоставляет больше возможностей настройки, чем таблица. Например, к ней можно добавлять графические элементы, кнопки и другие элементы управления.

## *Основная часть*

! Для выполнения заданий используется БД **Фирма**, созданная в лабораторных работах 2 и 3.

## **I. Использование Мастера форм**

**Задание 4.1.** С помощью **Мастера** создайте формы *Сотрудники, Клиенты, Заказы, Менеджеры*.

При создании форм с помощью **Мастера форм** используйте следующий алгоритм: 1. Выполните команду: вкладка ленты Создание  $\rightarrow$  Мастер форм.

2. В диалоговом окне *Создание форм* выберите необходимые объекты: таблицы (запросы) и поля, которые будут помещены в форму. Щелкните по кнопке **Далее**.

3. В следующих диалоговых окнах мастера выберите внешний вид формы, стиль, задайте имя формы. Щелкните по кнопке **Готово**.

## **II. Использование Конструктора форм**

! Режим **Конструктор форм** предназначен, как правило, для создания и редактирования форм.

**Задание 4.2.** С помощью **Конструктора форм** проведите редактирование формы *Сотрудники*.

- 1. Откройте, созданную в задании 1 форму *Сотрудники*, используя **Конструктор**.
- 2. Разместите элементы в удобном для вас порядке, измените размер и цвет текста.

3. В заголовок формы добавьте текст Сотрудники фирмы.

**Задание 4.3**. С помощью **Конструктора кнопок** добавьте в форму *Сотрудники* кнопки управления.

1. В примечание формы добавьте объект **Кнопка** (вкладка ленты Конструктор → Элементы управления).

2. После того как вы «нарисуете» кнопку указателем, на экране появится диалоговое окно **Создание кнопок** (рисунок 4.2)

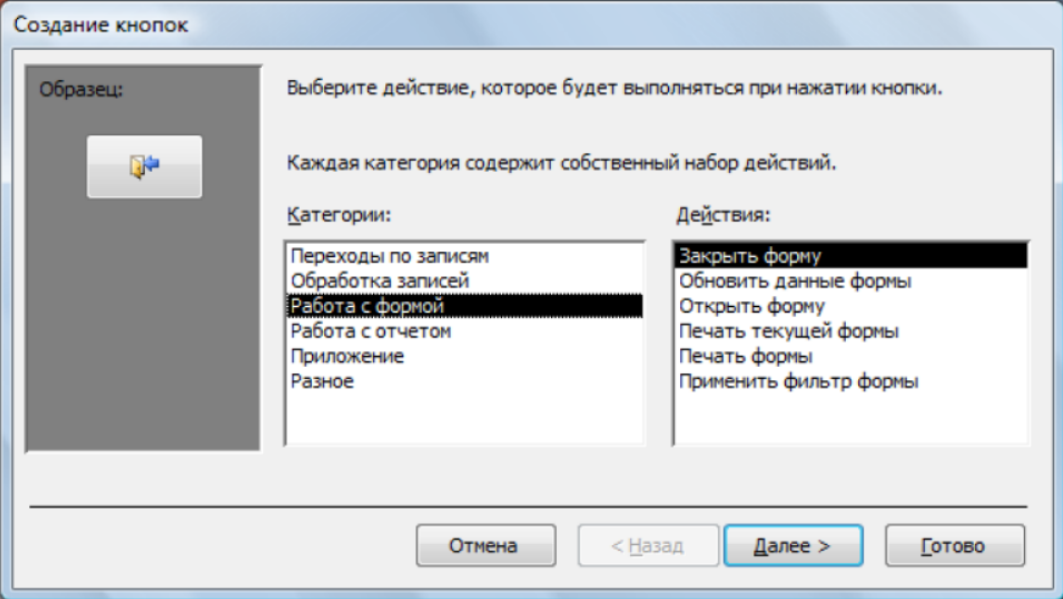

Рисунок 4.2 – Диалоговое окно «Создание кнопок»

3. В категории *Работа с формой* выберите действие *Закрытие формы* и нажмите кнопку **Далее**.

4. Выберите рисунок или текст, который будет размещаться на кнопке.

5. В последнем диалоговом окне **Мастера кнопок** задайте имя кнопки и нажмите **Готово**.

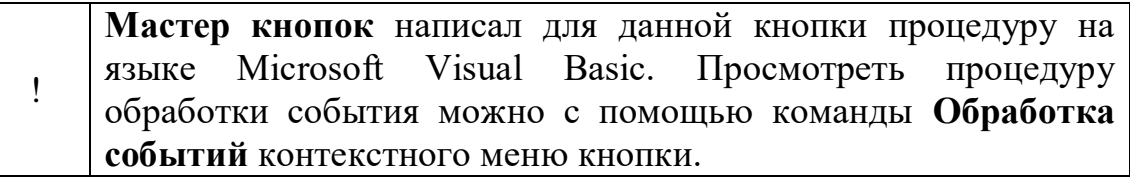

6. Самостоятельно создайте кнопки **Выход из приложения, Поиск записи, Удаление записи**.

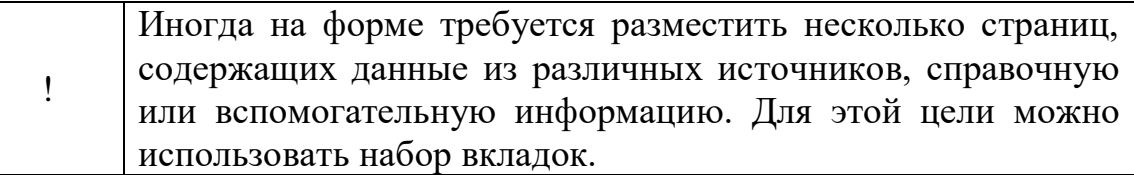

**Задание 4.4**. Создайте форму, содержащую набор вкладок.

1. Создайте пустую форму (Создание  $\rightarrow$  Форма).

2. Для добавления к форме набора вкладок щелкните по кнопке **Вкладка** на панели инструментов **Элементы управления**. Сначала добавятся только две вкладки с формальными именами *Вкладка 1 и Вкладка 2*.

3. Добавьте еще одну вкладку.

4. Переименуйте ярлычки вкладок так, чтобы на них отображались названия данных, которые будут в них располагаться: *Сотрудники, Менеджеры, Помощь*.

5. Перейдите на вкладку *Сотрудники* и перетащите на нее мышкой из базы данных форму *Сотрудники*.

6. Аналогичным образом поместите форму *Менеджеры* на вкладку *Менеджеры*.

7. На вкладку *Помощь* поместите некоторые советы по работе с базой данных.

8. Данную форму сохраните с именем *Сотрудники фирмы*.

! В Microsoft Access можно создавать кнопочные формы. Они содержат только кнопки и предназначены для выбора основных действий в базе данных.

**Задание 4.5**. Создайте кнопочную форму.

! Для создания кнопочной формы необходимо на вкладке ленты **Работа с базами данных** выбрать команду **Диспетчер кнопочных форм**. Если на ленте **Диспетчер кнопочной формы** не отображается, то необходимо дополнительно настроить ленту. Для этого необходимо вызвать диалоговое окно **Настройка ленты** (Рисунок 4.3). Из списка команд выбрать **Диспетчер кнопочных форм** и добавить элемент на любую вкладку ленты, например, *Работа с базами данных*.

1. Откройте **Диспетчер кнопочных форм**. Будет выведен запрос на подтверждение ее создания. Нажмите **Да** в диалоговом окне подтверждения.

2. В появившемся окне **Диспетчера кнопочных форм** щелкните по кнопке **Создать**.

3. В диалоговом окне **Создание** (рисунок 4.4) введите имя новой кнопочной формы и нажмите **ОК**.

4. Имя новой кнопочной формы добавится в список **Страницы кнопочной формы** окна **Диспетчер кнопочных** форм (рисунок 4.5). Выделите имя новой кнопочной формы и щелкните по кнопке **Изменить**.

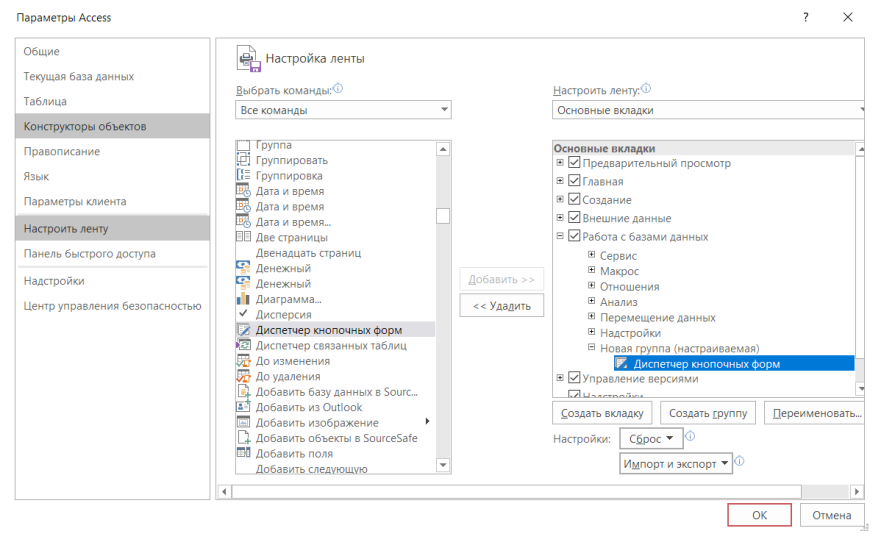

Рисунок 4.3 – Размещение на ленту Диспетчера кнопочных форм

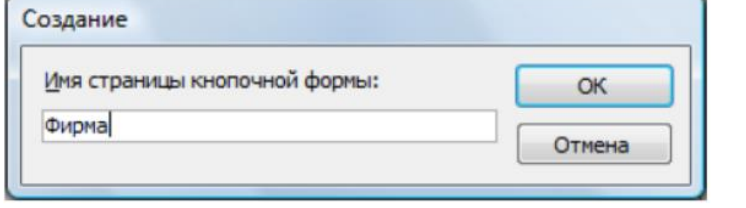

Рисунок 4.4 – Задание имени кнопочной форме.

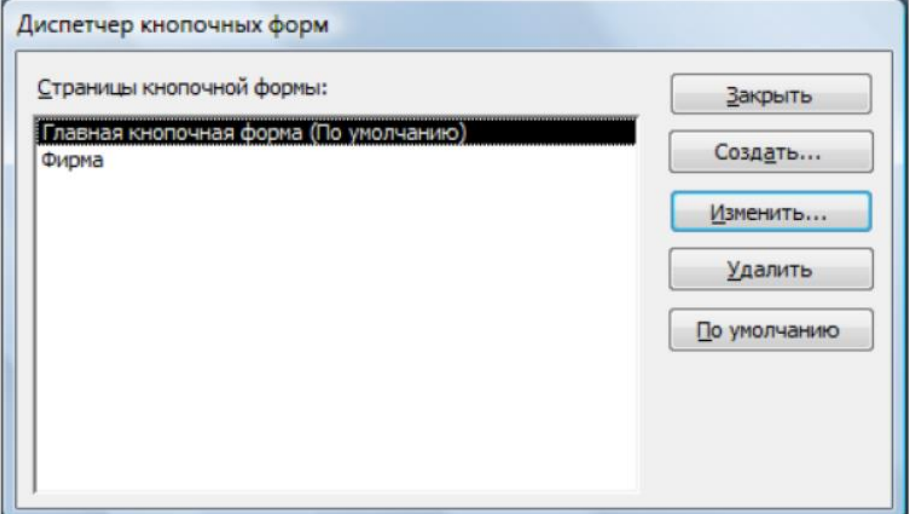

Рисунок 4.5 – Диспетчер кнопочных форм.

5. Выделите форму «Фирма» и нажмите **Изменить**. В диалоговом окне **Изменение элемента кнопочной формы** (рисунок 4.6) в поле **Текст** введите текст подписи для первой кнопки кнопочной формы, а затем выберите команду из раскрывающегося списка в поле **Команда**. В поле **Форма** выберите форму, для которой будет выполняться данная команда.

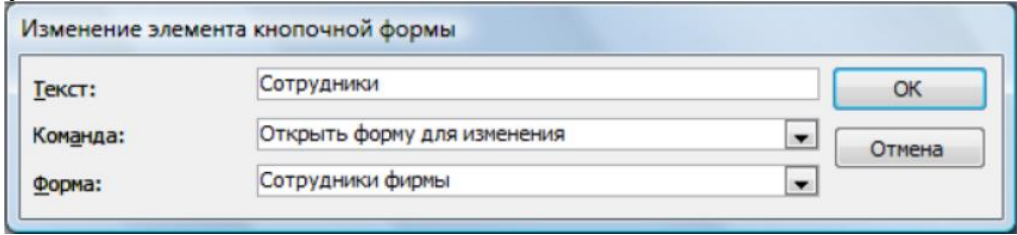

Рисунок 4.6 – Создание кнопок на форме «Фирма»

6. Аналогичным образом добавьте кнопки Клиенты, Заказы, Выход.

7. В диалоговом окне Диспетчер кнопочных форм выберите имя вашей кнопочной формы и щелкните по кнопке По умолчанию. Рядом с названием кнопочной формы появится надпись «(по умолчанию)».

8. Чтобы закончить создание кнопочной формы, щелкните по кнопке Закрыть. В результате должна получиться форма, представленная на рисунке 4.7.

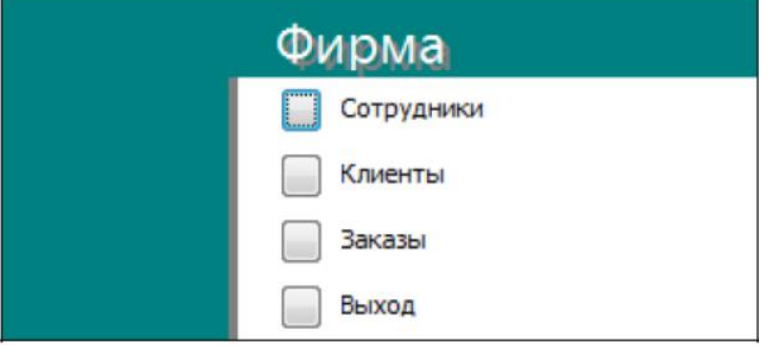

Рисунок 4.7 – Главная кнопочная форма

9. Для того чтобы главная кнопочная форма появлялась на экране при запуске приложения, необходимо в меню Файл выбрать Параметры Access  $\rightarrow$  Текущая база данных  $\rightarrow$  Форма просмотра  $\rightarrow$  Выбрать кнопочную форму «Фирма»  $\rightarrow$  нажать **ОК**.

10. Для проверки работы кнопочной формы необходимо закрыть БД Фирмы и открыть ее заново.

# *Задания для самостоятельного выполнения*

**Задание 4.6.** Согласно варианту индивидуального задания выполнить:

- 1. Создать простую, многотабличную и кнопочную формы.
- 2. С кнопочной формы должны открываться все запросы, формы и отчеты.
- 3. Установить параметры запуска для базы данных.

# **ЛАБОРАТОРНО-ПРАКТИЧЕСКАЯ РАБОТА 5. СОЗДАНИЕ ОТЧЕТОВ**

**Цель:** сформировать навыки создания отчетов в БД MS Access.

## *Теоретическая часть*

В БД объект «Отчеты» предназначены для вывода информации на печать. Часто данные в них располагаются в табличной форме. В отличие от распечаток таблиц или запросов отчет дает более широкие возможности сортировки и группировки данных, он предоставляет возможность добавлять итоговые значения, а также поясняющие надписи, колонтитулы, номера страниц, стили и различные графические элементы.

Создавать отчеты в СУБД Access можно несколькими способами:

- с помощью Мастера отчетов;
- на основе таблиц или запросов;
- в режиме Конструктора.

#### *Основная часть*

! Для выполнения заданий используется БД **Фирма**, созданная в лабораторных работах 2 - 4.

## **I. Использование Мастера отчетов.**

**Задание 5.1.** С помощью **Мастера отчетов** на основе запроса *Адреса клиентов*  создайте отчет *Адреса клиентов*.

1. Выполните команду: вкладка ленты **Создание → Мастер отчетов**.

2. В диалоговом окне **Создание отчетов** выберите запрос Адреса клиентов, переместите все доступные поля в область «выбранные поля» и щелкните по кнопке **Далее.**

3. Последовательно задайте порядок сортировки, структуру макета, ориентацию печатного документа, имя отчета и нажмите кнопку **Готово**.

**Задание 5.2.** С помощью **Мастера** создайте отчет *Дни рождения сотрудников*. В качестве источника данных используйте таблицу *Сотрудники*.

## **II. Использование Мастера наклеек.**

**Задание 5.3.** Создайте почтовые наклейки для рассылки писем клиентам.

1. Выделите таблицу Клиенты. И выполните команду: вкладка ленты Создание

 $\rightarrow$  Отчеты  $\rightarrow$  Наклейки.

2. В диалоговом окне **Создание наклеек** (рисунок 5.1) укажите размер наклейки, систему единиц, тип наклейки и нажмите кнопку Далее.

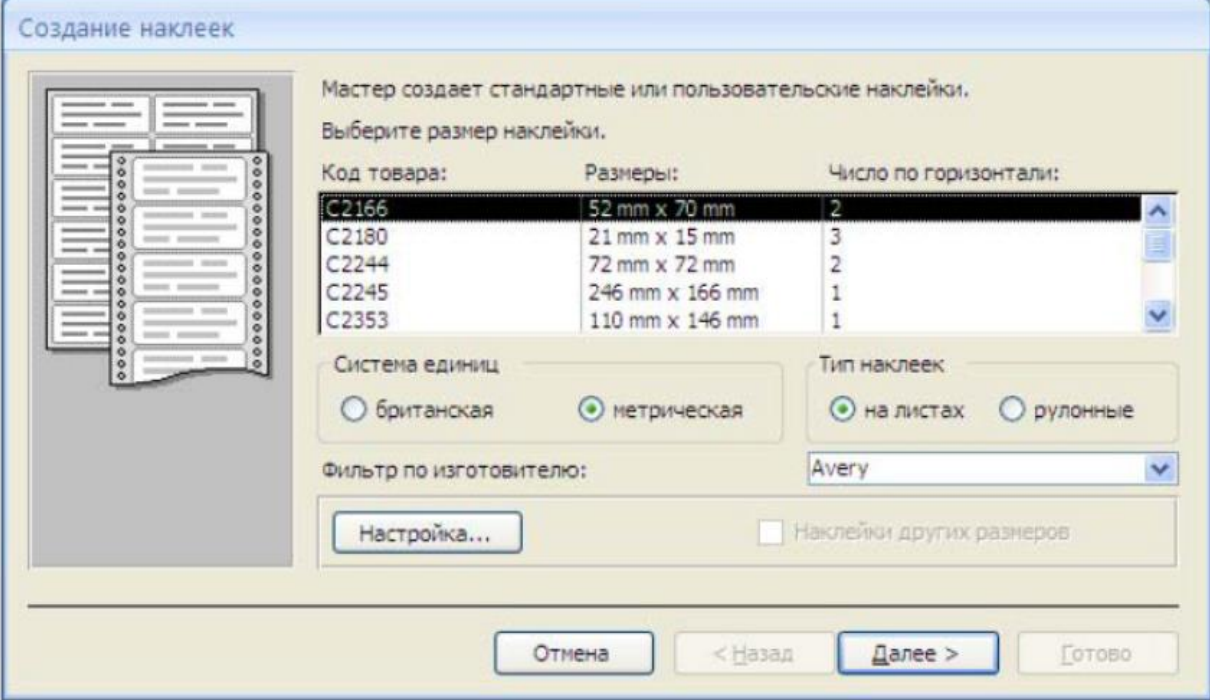

Рисунок 5.1 – Диалоговое окно Создание наклеек.

3. На следующем шаге создания отчета установите шрифт, размер, цвет текста и начертание. Нажмите кнопку **Далее**.

4. Выберите поля, которые будут размещаться на наклейке. Например, *Название компании, Адрес, Телефон и Факс*. Если на каждой наклейке требуется вывести определенный текст, то введите его в прототип наклейки.

5. При необходимости измените название отчета с наклейками и нажмите кнопку **Готово**.

#### **III.Создание отчетов с вычисляемыми значениями**

**Задание 5.4.** Создайте отчет с выводом итоговых значений, среднего, минимального и/или максимального значения, процентов по заказам клиентов. В качестве источника используйте запрос *Сумма заказов*.

1. Запустите **Мастер отчетов**, в качестве источника данных укажите запрос *Сумма заказа*.

2. В диалоговом окне **Мастера**, в котором задается порядок сортировки записей, нажмите кнопку **Итоги** (рисунок 5.2).

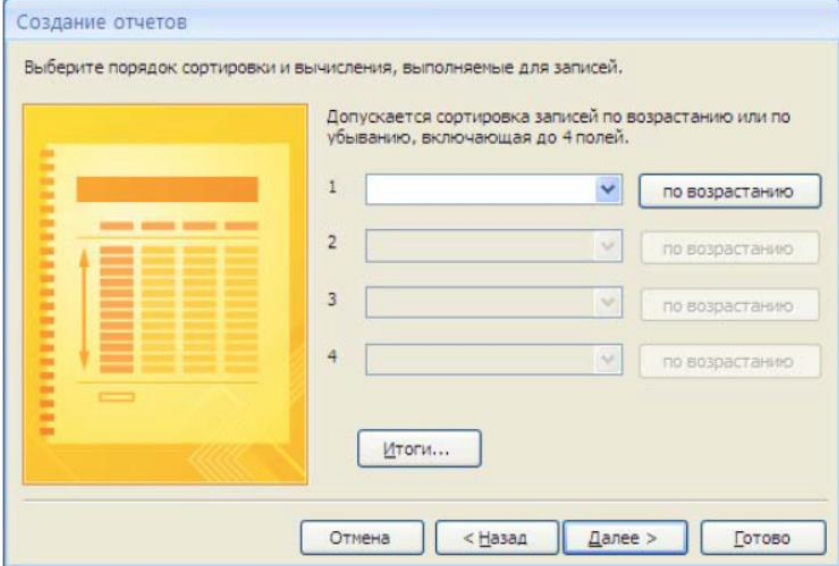

Рисунок 5.2 – Диалоговое окно **Создание отчетов**

3. В диалоговом окне **Итоги** (рисунок 5.3) для полей *Сумма* и *Налог* установите флажки в столбце *Sum*, чтобы посчитать итоговую сумму.

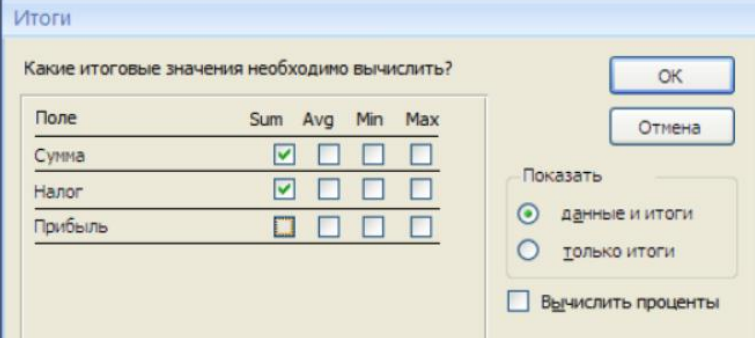

Рисунок 5.3 – Вычисление итоговых значений в отчетах

4. Далее выполните все шаги Мастера и нажмите кнопку Готово.

5. Выведите отчет на предварительный просмотр. При необходимости скорректируйте внешний вид отчета, используя Конструктор **отчетов**.

**Задание 5.5.** Создайте отчет *Дни рождения*, используя в качестве источника данных запрос *Дни рождения.*

**Задание 5.6.** Составьте отчет *Выполненные заказы*, в котором будут данные о компании и сумме заказа. Вычислите итоговую сумму, среднее значение (Avg) и максимальную сумму для каждой фирмы.

## *Задания для самостоятельного выполнения*

**Задание 5.7.** Создать отчеты на основе запросов с вычисляемыми полями (согласно варианту).

**Вариант 1.** Список клиентов (Фамилия И.О.) с указанием паспортных данных (фамилии отсортировать по алфавиту), добавить  $\mathcal{N}_2$  п/п1.

**Вариант 2.** Список подписчиков (Фамилия И.О.) с указанием домашнего адреса (фамилии отсортировать по алфавиту), добавить №  $\Pi/\Pi$ .

**Вариант 3.** Список абонентов (Фамилия И.О.) с указанием номеров телефона (фамилии отсортировать по алфавиту), добавить № п/п.

**Вариант 4.** Список клиентов (Фамилия И.О.) с указанием паспортных данных (фамилии отсортировать по алфавиту), добавить  $\mathbb{N}_2$  п/п.

**Вариант 5.** Список студентов (Фамилия И.О.) с указанием номера студенческого билета (фамилии отсортировать по алфавиту), добавить  $\rm{No}$  п/п.

**Вариант 6.** Список фирм с указанием Фамилии И.О. директоров и номеров телефонов (название отсортировать по алфавиту), добавить №  $\pi/\pi$ .

**Вариант 7.** Список заказчиков (Фамилии И.О.) с указанием адреса и номера телефона (фамилии отсортировать по алфавиту), добавить №  $\Pi/\Pi$ .

**Вариант 8.** Список водителей (Фамилии И.О.) с указанием марки и гос.номера транспортного средства (фамилии отсортировать по алфавиту), добавить № п/п

**Вариант 9.** Список аптек с указанием Фамилии И.О. директора, адреса и номера телефона, добавить № п/п.

**Вариант 10.** Список клиентов (Фамилии И.О.) с указанием паспортных данных (фамилии отсортировать по алфавиту), добавить  $\mathbb{N}^{\circ}$  п/п.

**Вариант 11.** Список квартиросъемщиков (Фамилия И.О.) с указанием адреса и лицевого счета (фамилии отсортировать по алфавиту), добавить № п/п

**Вариант 12.** Список клиентов (Фамилия И.О.) с указанием паспортных данных (фамилии отсортировать по алфавиту), добавить  $\mathbb{N}_2$  п/п.

**Вариант 13.** Список читателей (Фамилия И.О.) с указанием номера читательского билета, домашнего адреса и номера телефона (фамилии отсортировать по алфавиту), добавить № п/п.

**Вариант 14.** Список предметов, с указанием общего числа часов и Фамилии И.О. преподавателя, добавить № п/п.

**Вариант 15.** Список клиентов (Фамилия И.О.) с указанием паспортных данных и домашнего адреса (фамилии отсортировать по алфавиту), добавить № п/п.

**Задание 5.8.** Создать отчеты с добавлением уровней группировки и вычислением итогов (согласно варианту).

**Вариант 1.** № п/п, Фамилия Имя Отчество клиента, номер, дата заезда, дата выезда, стоимость номера за сутки, сумма к оплате (за проживание в номере). Добавить группировку в отчете по ФИО клиента, внизу отчета рассчитать итоговую сумму к оплате.

**Вариант 2.** № п/п, Фамилия Имя Отчество подписчика, название периодического издания, срок подписки, стоимость подписки, дата подписки. Добавить группировку в отчете по ФИО подписчика, внизу отчета рассчитать итоговую стоимость подписки.

**Вариант 3.** № п/п, Фамилия, Имя, Отчество абонента, номер телефона, название города, дата разговора, время разговора, продолжительность разговора, сумма к оплате. Добавить группировку в отчете по ФИО абонента, внизу отчета рассчитать итоговую сумму.

**Вариант 4.** № п/п, Фамилия, Имя, Отчество клиента, наименование страны, стоимость путевки, дата поездки. Добавить группировку в отчете по наименованию страны, внизу отчета рассчитать итоговую выручку турфирмы.

**Вариант 5.** № п/п, Фамилия, Имя, Отчество студента, специальность, пол, возраст. Добавить группировку в отчете по названию специальности. Внизу отчета рассчитать минимальный, средний и максимальный возраст студентов.

**Вариант 6.** № п/п, название фирмы, название, цена и количество товара, дата покупки, сумма покупки. Добавить группировку в отчете по названию фирмы, внизу отчета рассчитать итоговую сумму покупки.

**Вариант 7.** № п/п, Фамилия, Имя, Отчество заказчика услуги, название услуги, дата начала выполнения услуги, стоимость услуги. Добавить группировку в отчете по названию услуги, внизу отчета рассчитать итоговую стоимость услуг.

**Вариант 8.** № п/п, Фамилия, Имя, Отчество водителя, название пункта назначения, дата выезда, дата приезда, затраты на горючее. Добавить группировку в отчете по названию пункта назначения, внизу отчета рассчитать суммарные затраты на горючее.

**Вариант 9.** № п/п, адрес аптеки, название лекарственного средства, количество и цена лекарственного средства, общая стоимость лекарственного средства. Добавить группировку в отчете по адресу аптеки, внизу отчета рассчитать итоговую стоимость лекарственных средств.

**Вариант 10.** № п/п, Фамилия, Имя, Отчество клиента, наименование товара, дата выдачи, дата возврата, стоимость проката. Добавить группировку в отчете по ФИО клиента, внизу отчета рассчитать итоговую стоимость проката.

**Вариант 11.** № п/п, Фамилия, Имя, Отчество квартиросъемщика, номер лицевого счета, количество жильцов, площадь квартиры, стоимость услуг. Добавить группировку в отчете по количеству жильцов. Внизу отчета рассчитать итоговую стоимость услуг.

**Вариант 12.** № п/п, Фамилия, Имя, Отчество клиента, наименование видеодиска, дата выдачи, дата возврата, стоимость проката. Добавить группировку в отчете по наименованию видеодиска, внизу отчета рассчитать итоговую стоимость проката.

**Вариант 13.** № п/п, Фамилия, Имя, Отчество читателя, автор книги, название книги, дата выдачи, дата возврата фактическая, штраф (1% от цены книги за каждый день просрочки, предполагается, что дата возврата плановая меньше или равна дате возврата фактической). Добавить группировку в отчете по ФИО читателя, внизу отчета рассчитать итоговую сумму штрафов.

**Вариант 14.** № п/п, Фамилия, Имя, Отчество преподавателя, предмет, дата проведения занятий, количество проведенных часов, сумма к оплате. Добавить группировку в отчете по предмету, внизу отчета рассчитать итоговую сумму к оплате.

**Вариант 15.** № п/п, фамилию, имя, отчество клиента, название тарифа, абонентская плата, дата подключения. Добавить группировку в отчете по ФИО клиента, внизу отчета рассчитать доход Интернет-провайдера.

# **ЛАБОРАТОРНО-ПРАКТИЧЕСКАЯ РАБОТА. СОЗДАНИЕ МАКРОСОВ В ACCESS**

**Цель:** сформировать навыки создания макросов в БД MS Access.

#### *Теоретическая часть*

MS Аccess имеет широкий набор инструментов для работы с базами данных, таблицами, запросами, формами и отчетам. Но пользователю могут понадобиться сложные приложения. В этом случае прибегают к макросам и модулям.

Любая команда, выполнимая в Access, называется макрокомандой. Набор из одной или нескольких макрокоманд, каждая из которых выполняет определенное действие, называется макросом. Назначение макросов, автоматизация часто выполняемых операции без написания программ.

Макрос, в котором все макрокоманды выполняются последовательно, называется линейным. Макрос, в котором отдельные макрокоманды или их наборы выполняются в зависимости от выполнения некоторого условия, задаваемого логическим выражением, называется макросом с условием. Если в одном макросе объединены несколько логически связанных макросов, то такой макрос называется групповым.

## *Основная часть*

Промышленное предприятие ежемесячно ведет учет выпуска своей продукции, отражая их в документе Выпуск продукции в январе месяце (таблица 6.1). Таблица 6.1 –Выпуск продукции в январе месяце

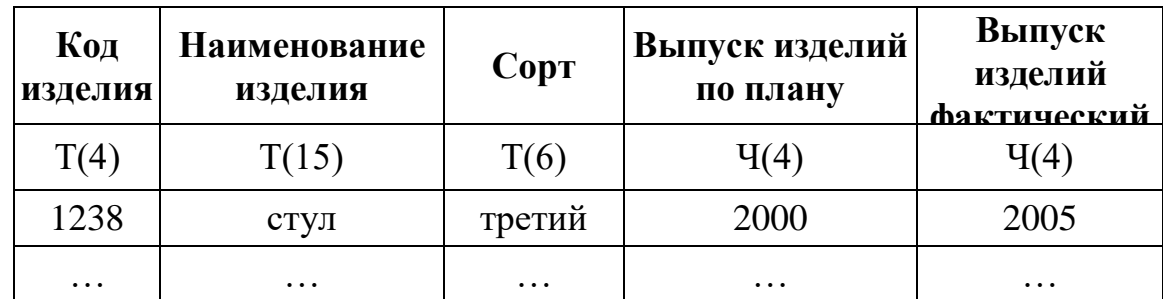

**Задание 6.1.** Создайте БД *Продукция*. В БД *Продукция* создайте таблицу «*Выпуск*» со структурой по образцу структуры таблицы 6.1, НЕ ЗАДАВАЯ КЛЮЧЕВОГО ПОЛЯ.

! Для правильного выполнения заданий, присвойте полям таблицы следующие имена (с учетом регистров): *Код, Наименование, Сорт, План, Факт*.

1. Заполните таблицу не менее 8 записями, повторяя значения в столбце *Сорт* (первый, второй, третий, высший).

2. Используя Мастер форм создайте форму *Форма\_1* для просмотра и ввода данных всех записей таблицы *Выпуск*.

3. Используя Конструктор форм добавьте в форму *Форма\_1* новое вычисляемое поле *Отклонение*. Для вычисления данных этого поля в **Окне свойств/Данные** в поле *Данные* (рисунок 6.1) введите формулу:

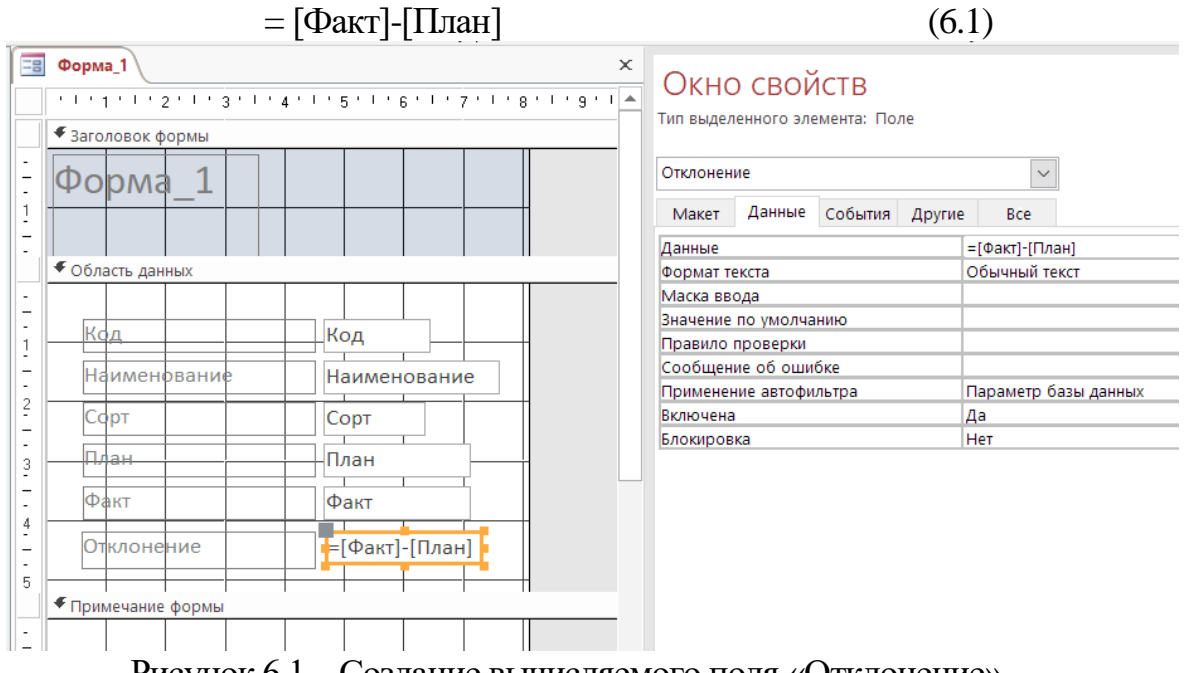

Рисунок 6.1 – Создание вычисляемого поля «Отклонение»

4. Сохраните форму.

5. На основе данных таблицы «Выпуск» сконструируйте отчет Отчет\_1 в режиме Мастера отчетов.

- 6. В отчете *Отклонение:*
	- a) проведите группировку данных по полю Сорт;
- b) сортировку по полю Наименование;
- c) подведите итоги по каждому сорту и общие итоги по полям План, Факт.

#### 7. Используя **Конструктор отчетов:**

- a) внесите необходимые изменения в дизайн о оформление отчета;
- b) введите новое поле Отклонение, вычисляемое по формуле (6.1) (рисунок 6.2).

8. Сохраните отчет и выведите его на предварительный просмотр. Внешний вид отчета должен быть похож на пример на рисунке 6.3.

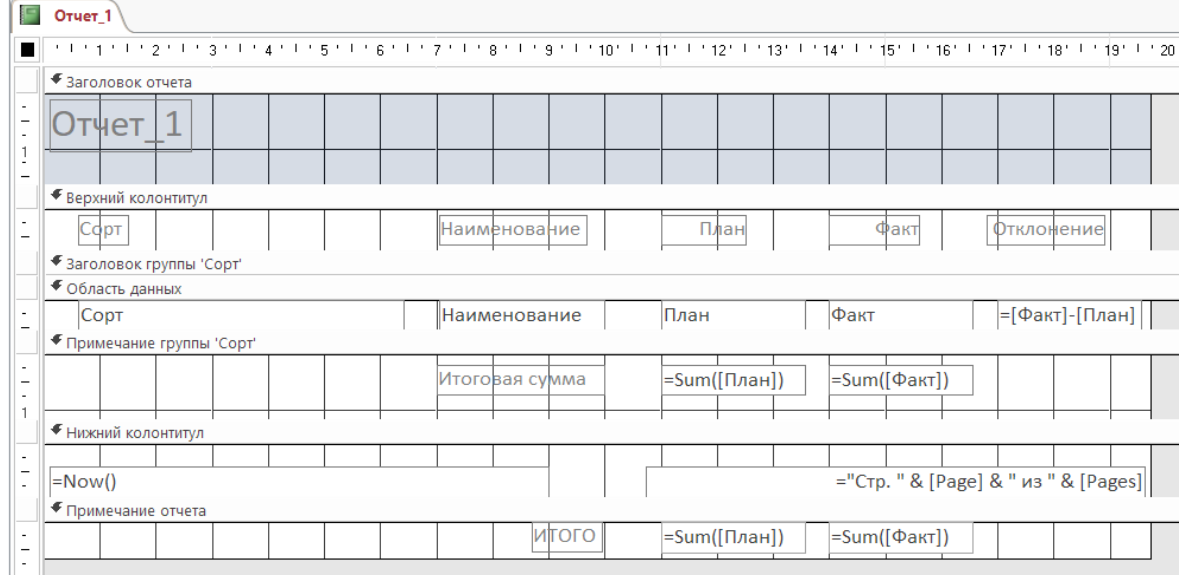

Рисунок 6.2 – Добавление вычисляемого поля в Отчет\_1 с помощью Конструктора

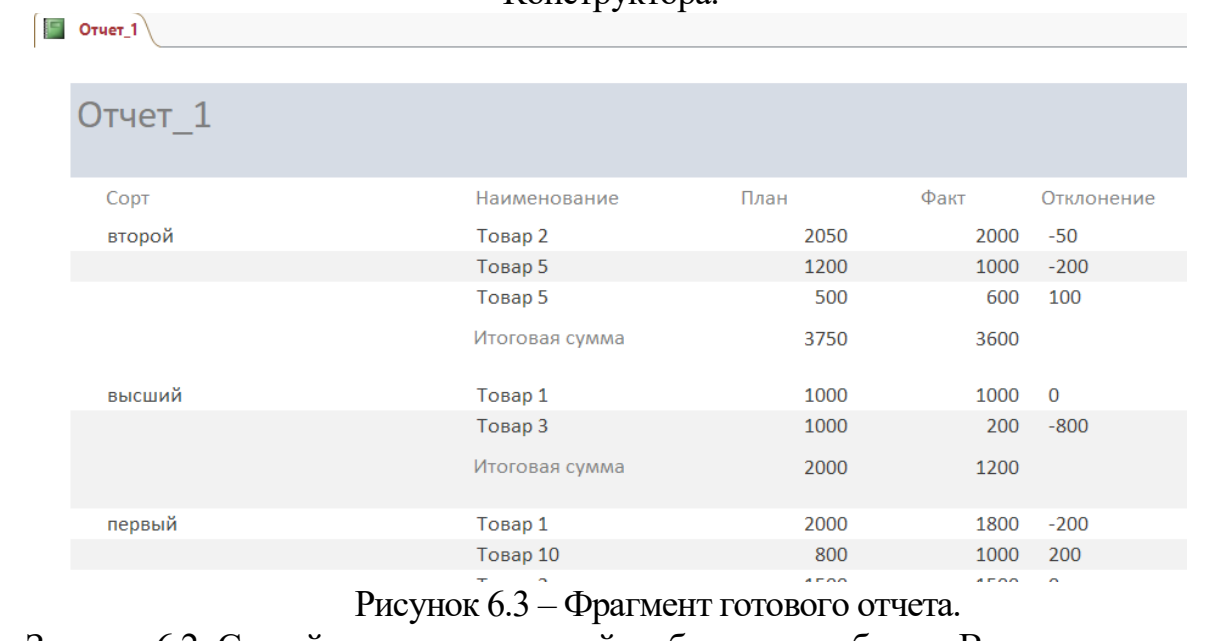

9. Задание 6.2. Создайте макрос, который выбирает из таблицы Выпуск все записи с изделиями третьего сорта.

1. Для создания макроса в окне базы данных перейдите на вкладку Макросы. Откроется окно нового макроса

2. Для выбора первой макрокоманды щелкните левой кнопкой мыши в раскрывающемся списке «Добавить новую макрокоманду» и из раскрывшегося списка выберите Открыть таблицу.

3. После выбора станет активным окно Аргументы макрокоманды. В этом окне выберите таблицу, которую надо открыть, т.е. таблицу Выпуск. Остальные параметры оставьте без изменений (рисунок 6.4).

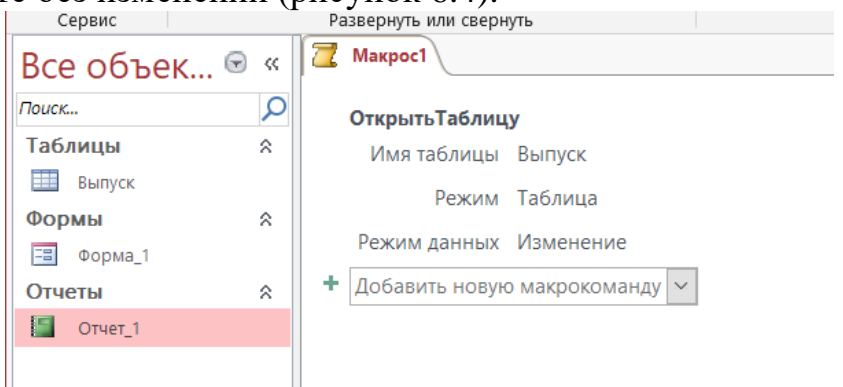

Рисунок 6.4 – Создание макрокоманды «Открыть таблицу»

4. Выберите следующую макрокоманду **ПрименитьФильтр**, щелкнув кнопкой мыши в следующей строке столбца *Макрокоманда*. В окне *Аргументы макрокоманды* укажите условия фильтрации. Для этого в строке *Условие отбора* напишите [Выпуск]![Сорт]='третий' (рисунок 6.5).

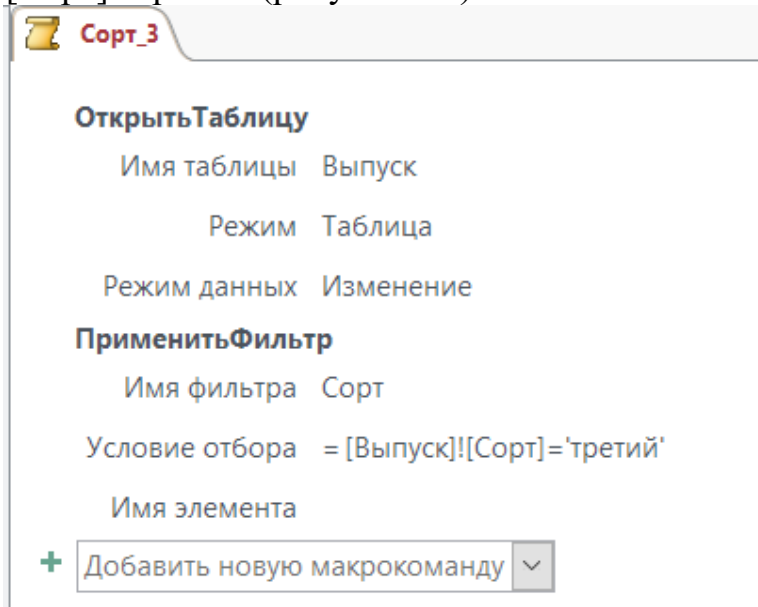

Рисунок 6.5 – Создание макрокоманды «Применить фильтр»

5. Сохраните макрос под именем **Сорт 3**.

6. Проверьте работу макроса. На вкладке Макросы дважды щелкните по имени макроса *Сорт\_3*.

**Задание 6.3**. Создайте макрос, который выбирает из таблицы **Выпуск** все записи с изделиями первого и второго сорта.

1. Для создания макроса необходимо использовать следующий перечень макрокоманд:

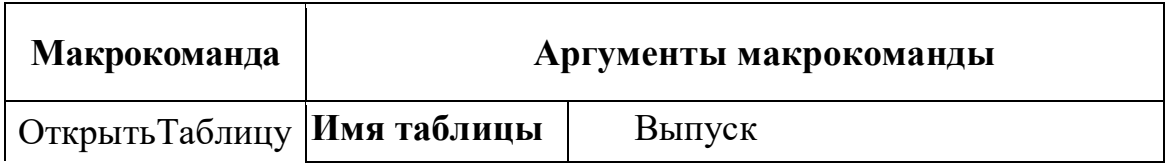

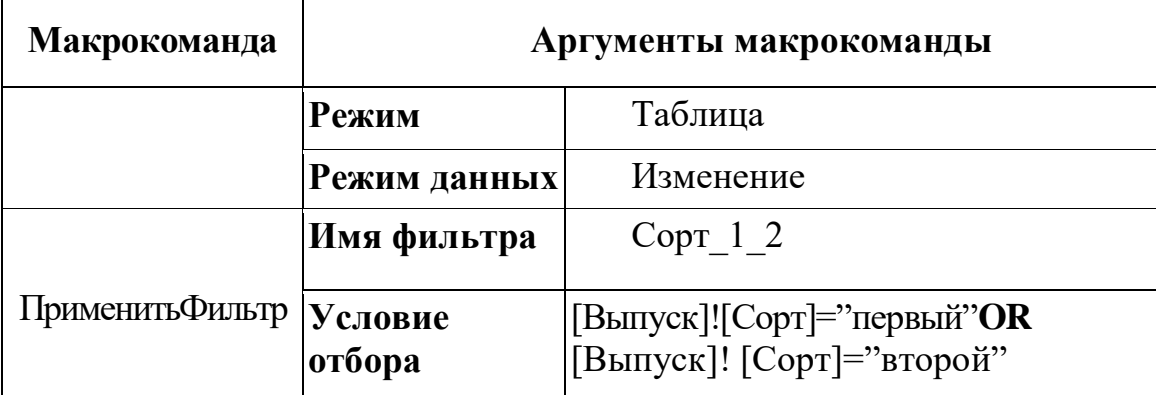

2. Сохраните макрос под именем Сорт\_1\_2.

3. Проверьте работу макроса.

! Данную задачу можно решить иначе: для выбора всех записей с изделиями первого и второго сорта, используется метод исключения. Для этого в строке Условие отбора наберите: [Выпуск]![Сорт]<>"третий" AND [Выпуск]![Сорт]<>"высший"

4. Создайте новый макрос, описанным выше способом и проверьте его работу. Задание 6.4. Создайте макрос, который при наличии в форме Форма\_1 отрицательного значения Отклонения выводит сообщение "План не выполнен". В противном случае выдавать сообщение "План выполнен!".

Для задания цикличности в работе макроса, т.е. для того, чтобы макрос повторял заданную операцию над каждой записью, необходимо создать два макроса: главный и подчиненный. Подчиненный макрос будет запускаться главным макросом определенное количество раз.

#### **I. Создание подчиненного макроса**

!

 $\mathbf{r}$ 

1. Откройте окно создания нового макроса.

2. В списке макрокоманд выберите Если. Заполните поле условием:  $[$ Формы]! $[$ Форма 1]! $[O$ тклонение]>=0.

3. Внутри блока Если добавьте из списка новую макрокоманду Окно сообщение. Заполните поля данной макрокоманды по примеру на рисунке 6.6.

> $\Box$  Если [Формы]![Форма 1]![Отклонение]>=0 то Окно сообщения Сообщение План выполнен Сигнал Да Тип Информационное Заголовок Администрация

Рисунок 6.6 – Описание макрокоманды «Окно сообщение» при условии «Если» 4. Внутри блока Если добавьте следующую макрокоманду Иначе если и заполните поле условием: [Формы]![Форма\_1]![Отклонение]<0.

5. Внутри блока Если добавьте из списка новую макрокоманду Окно сообщение. Заполните поля данной макрокоманды по примеру на рисунке 6.7.

□ Иначе если [Формы]![Форма\_1]![Отклонение]<0 то

#### Окно сообщения

Сообщение План не выполнен

Сигнал Да

Тип Предупреждающее!

Заголовок Администрация

#### Конец блока "Если"

Рисунок 6.7 – Описание макрокоманды «Окно сообщение» при условии «Иначе если»

6. Выйдите из блока **Если** и создайте новую макрокоманду **НаЗапись**. Заполните поля макрокоманды по примеру на рисунке 6.8.

# **НаЗапись** Тип объекта Форма Имя объекта Форма 1 Запись Следующая

Смещение 1

Рисунок 6.8 – Описание макрокоманды «НаЗапись»

7. Сверьте последовательность записи макрокоманд и правильность заполнения полей подчиненного макроса с рисунком 6.9.

8. Сохраните макрос с именем **Дополнительный**. Закройте макрос.

#### **II. Создание главного макроса**

1. Откройте окно создания нового макроса.

2. В списке макрокоманд выберите команду «ОткрытьФорму», затем «ЗапускМакроса». Заполните последовательно поля макрокоманд данными по примеру на рисунке 6.10.

3. Сохраните главный макрос под именем Сообщение и проверьте его работу.

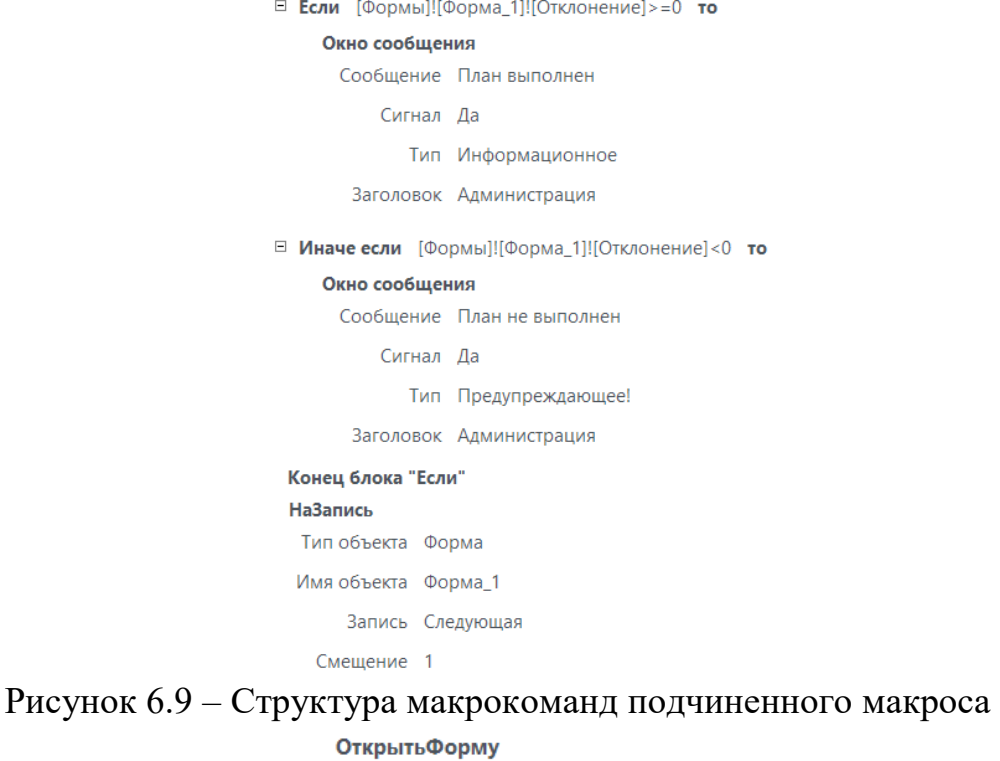

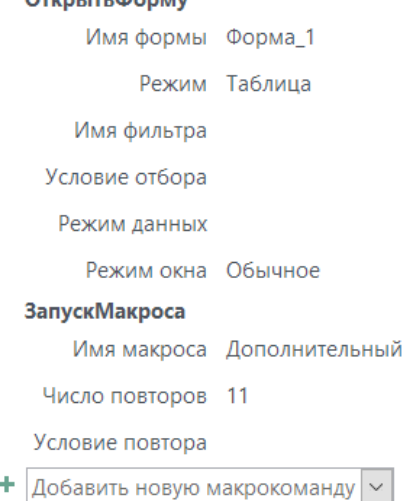

## Рисунок 6.10 – Структура макрокоманд главного макроса

**Задание 6.5.** Создайте макрос позволяющий изменить значение поля План следующим образом:

- если Отклонение = 0, то значение поля План увеличить на 5%;
- если Отклонение  $< 0$ , то значение поля План уменьшить на 15%;
- если Отклонение >0, то значение поля План увеличить на  $10\%$ ;

1. Откройте объект *Форма\_1* в Режиме конструктора. Проверьте задано ли имя вычисляемого поля «Отклонение». Если имя не задано, то откройте **Окно свойств** данного поля, на вкладке *Все* (или *Другие*) в поле *Имя* введите *Отклонение* (рисунок 6.11).

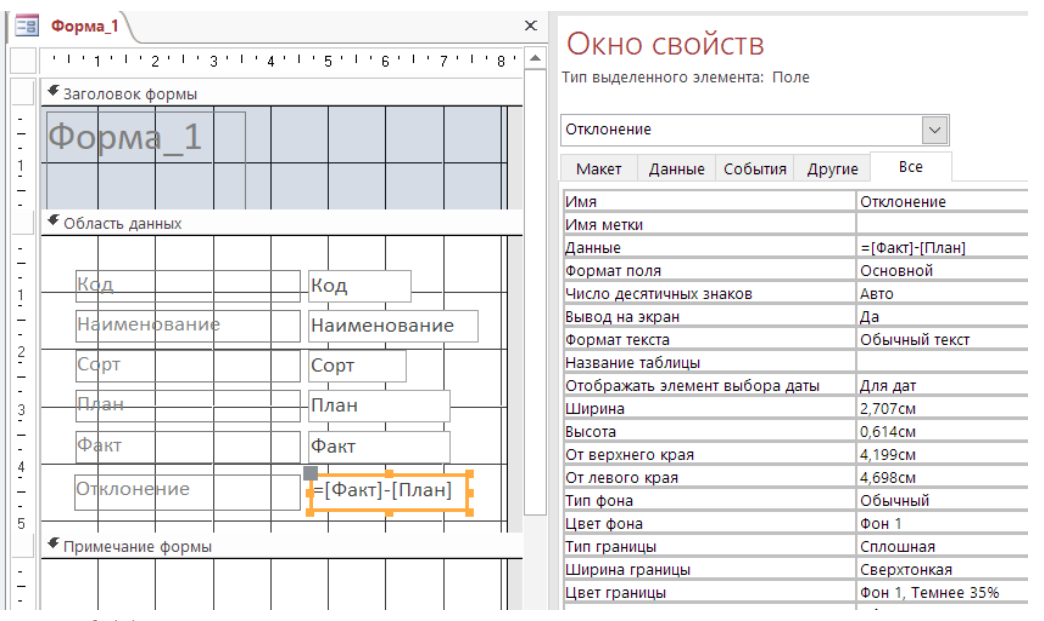

Рисунок 6.11 – Изменение свойств вычисляемого поля «Отклонение»

2. Сохраните Форма 1 с внесенными изменениями и закройте ее.

3. Создайте подчиненный макрос (с именем Изменение\_подчиненная) с набором макрокоманд на рисунке 6.12.

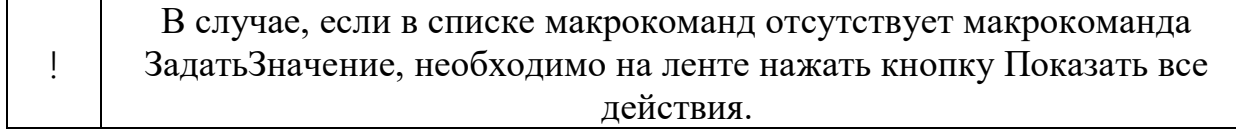

4. Создайте главный макрос с именем Изменение) с набором макрокоманд на рисунке 6.13 и проверьте его работу.

**Задание 6.6.** Создайте на основе таблицы *Выпуск* ленточную форму. Добавьте в нее шесть кнопок и сохраните под именем *Форма\_2*.

1. Используя **Мастер форм** создайте на основе таблицы *Выпуск* ленточную форму и сохраните ее под именем *Форма\_2*.

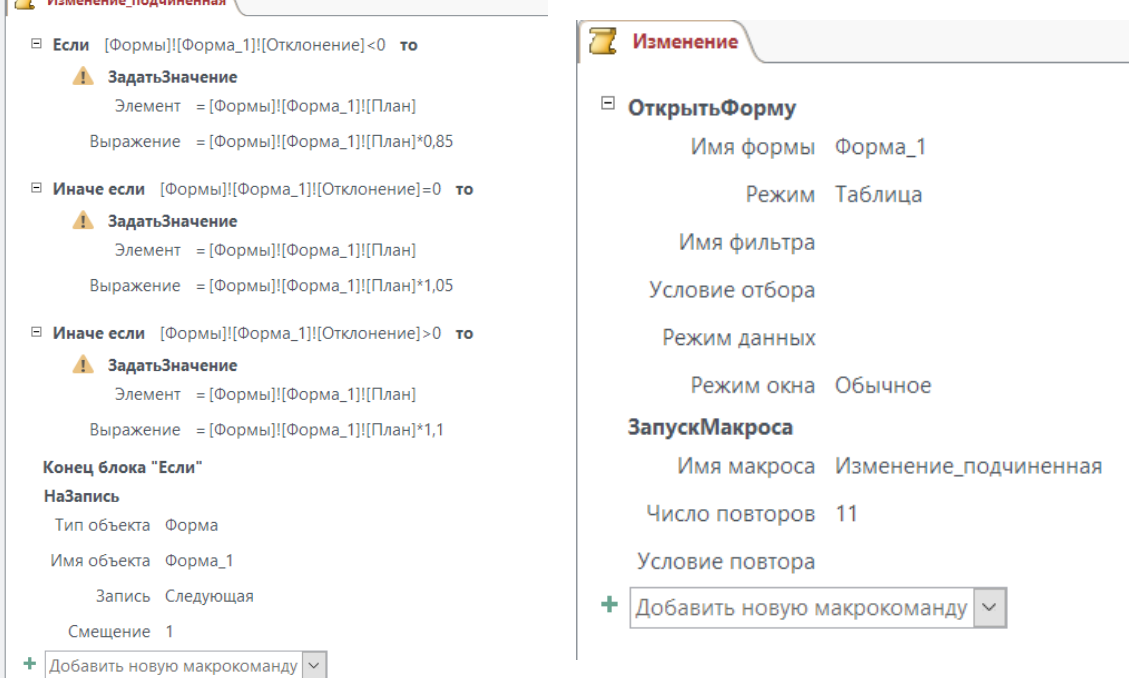
Рисунок 6.12 – Структура макрокоманд подчиненного макроса «Изменение\_подчиненная» Рисунок 6.13 – Структура макрокоманд главного макроса «Изменение»

2. ткройте форму *Форма\_2* в **Режиме конструктора**.

3. На **Панели элементов** отключите кнопку **Мастера**, если она включена.

4. Добавьте в область **Примечание формы** *Форма\_2* шесть кнопок, расположив их в строку одна за другой.

5. Закройте форму *Форма\_2*, сохранив изменения.

**Задание 6.7.** Создать группу макросов, позволяющих закрепить за кнопками формы *Форма\_ 2* следующие действия:

- просмотр сведений о товарах первого сорта;
- просмотр сведений о товарах второго сорта;
- просмотр сведений о товарах третьего сорта;
- просмотр сведений о товарах высшего сорта;
- просмотр сведений обо всех товарах;
- вывод выбранных сведений на предварительный просмотр.
- 1. Откройте окно создания нового макроса.

2. Выберите макрокоманду «Применить фильтр». Заполните поля макрокоманды по образцу на рисунке 6.14. Сохраните макрос с именем С\_1.

3. Аналогично создайте новые макросы С\_2, С\_3, С\_В для отбора товаров 2 сорта, 3 сорта и высшего сорта.

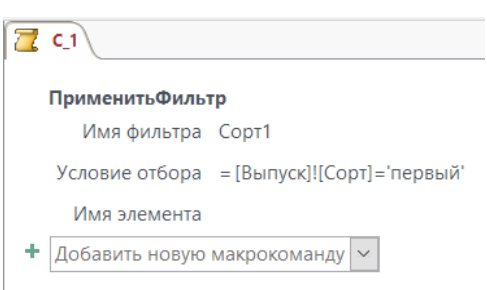

Рисунок 6.14 – Создание макроса С\_1

4. Создайте новый макрос (с именем *Все*) с макрокомандой **ПоказатьВсеЗаписи**.

5. Создайте новый макрос (с именем Просмотр) с макрокомандой ПредварительныйПросмотр.

6. Сохраните и закройте все созданные макросы в п.п. 2-5.

7. Откройте в режиме Конструктора Форма\_2.

8. Выделите первую кнопку (см. Задание 6.4), откройте Окно свойств. На вкладке Все в поле Подпись введите имя первой кнопки «Сорт 1».

9. Аналогично задайте имена всем кнопкам: Сорт 2, Сорт 3, Высший, Все, Просмотр, поочередно их выделяя.

10. Выделите первую кнопку «Сорт 1», в Окне свойств перейдите на вкладку События.

11. В поле Нажатие кнопки из раскрывающегося списка выберите макрос *С\_1*, созданный в п. 2 (рисунок 6.15).

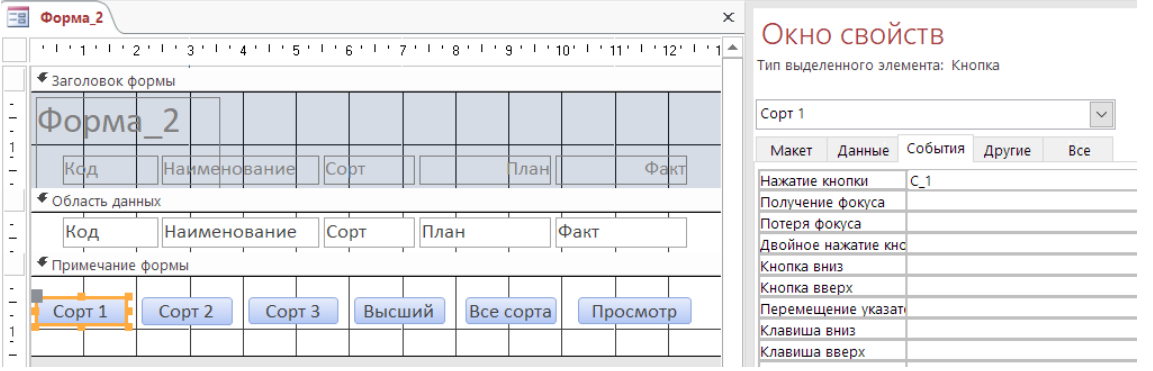

Рисунок 6.15 – Назначение макроса кнопке Сорт 1

12. Повторите выполнение п.11 для каждой кнопки, назначая им соответствующие макросы.

13. Сохраните форму Форма\_2 с внесенными изменениями.

14. Просмотрите результат работы макросов. Для этого откройте форму *Форма\_2* в режиме просмотра записей (режим формы) и нажмите кнопки в следующей последовательности: Сорт 1, Просмотр, Сорт 2, Просмотр, Сорт 3, Просмотр, Высший, Просмотр, Все, Просмотр.

**Задание 6.8.** Создать макрос (с именем *Кнопочный*), позволяющий в кнопочной форме открывать созданные ранее таблицу Выпуск, формы Форма\_1 и Форма\_2, отчет Отчет1 и осуществлять выход из Access.

1. Создайте кнопочную форму, используя режим Конструктора.

2. В рабочее поле формы добавьте Область заголовка (Заголовок/примечание формы), в которую введите название формы «Сведения о выпуске товаров» (рисунок 6.16).

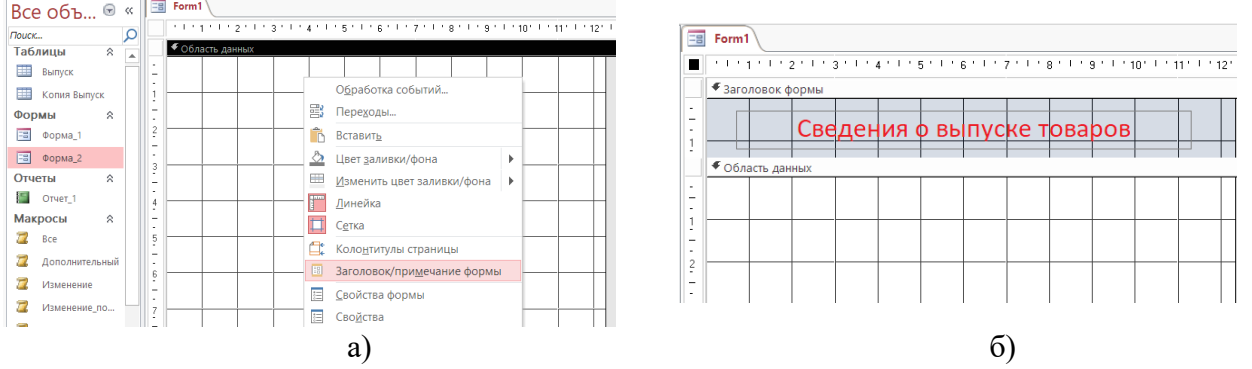

Рисунок 6.16 – Создание заголовка формы

3. В Область данных добавьте пять кнопок, расположив их в столбец одна под одной (предварительно отключив кнопку Мастер, если она включена).

4. Задайте имена кнопкам *Таблица Выпуск, Форма Форма\_1, Форма Форма\_2, Отчет Отчет\_1, Выход из Access* (Рисунок 6.17).

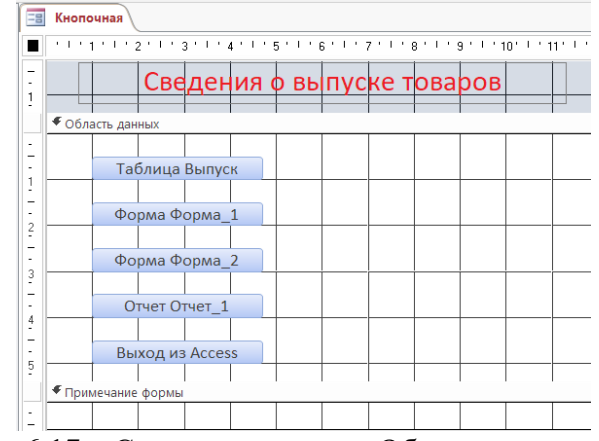

Рисунок 6.17 – Создание кнопок в Области данных формы

5. Закройте форму, сохранив ее под именем Кнопочная.

6. Создайте 5 макросов, каждый из которых будет выполнять соответствующую макрокоманду: Открыть таблицу, Открыть форму 1, Открыть форму 2, Открыть отчет, Выход. Задайте макросам имена, соответствующие действиям, которые они будут выполнять. Примеры структур макрокоманд приведены на рисунке 6.18.

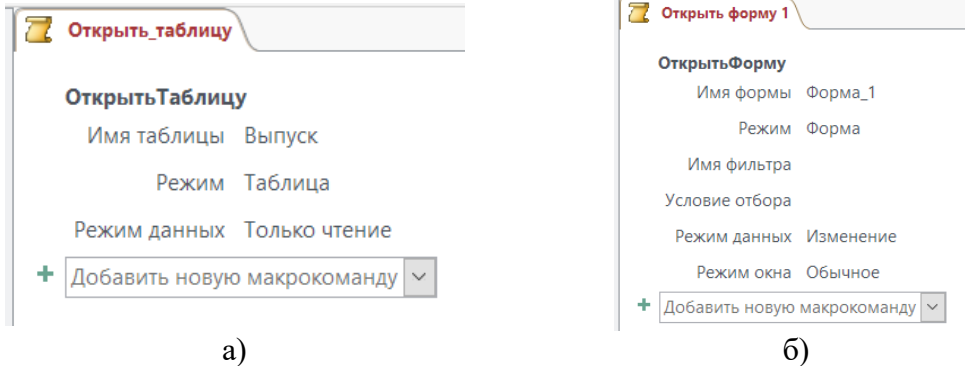

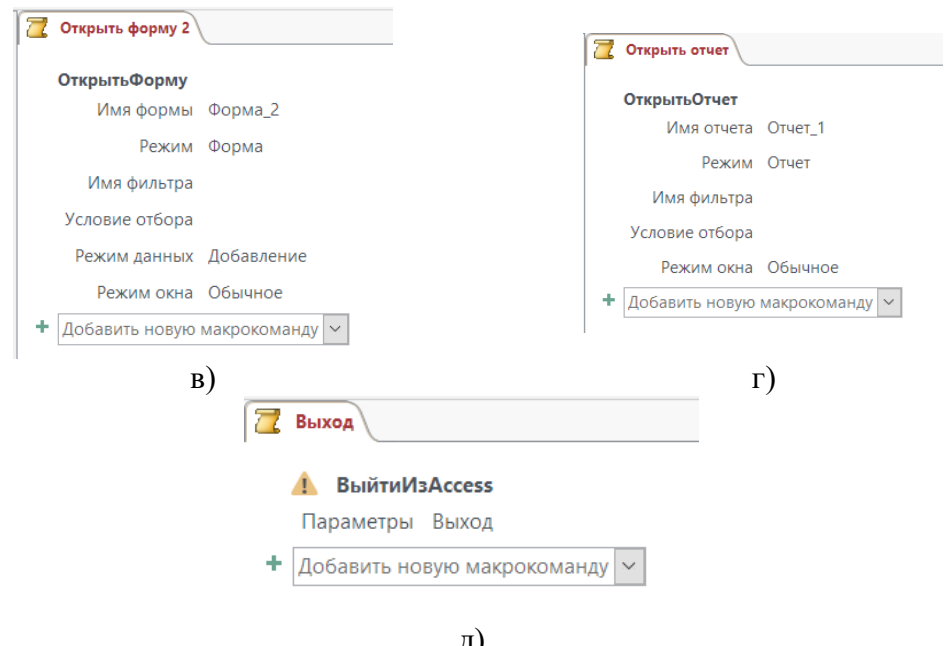

д)<br>Рисунок 6.18 – Структуры макросов

Откройте кнопочную форму и назначьте каждой кнопке выполнение соответствующего 7. макроса.

Сохраните изменения в кнопочной форме, закройте ее и проверьте работу макросов. 8.

## **Комплект контрольных заданий по вариантам по дисциплине Информатика**

*Контрольная работа №1*

### *Уметь: ОПК-6 Владеть навыками - ОПК-6* **Вариант 1**

Составьте таблицу начисления заработной платы работникам МП «КЛАСС». Результаты округлите до 2-х знаков после запятой.

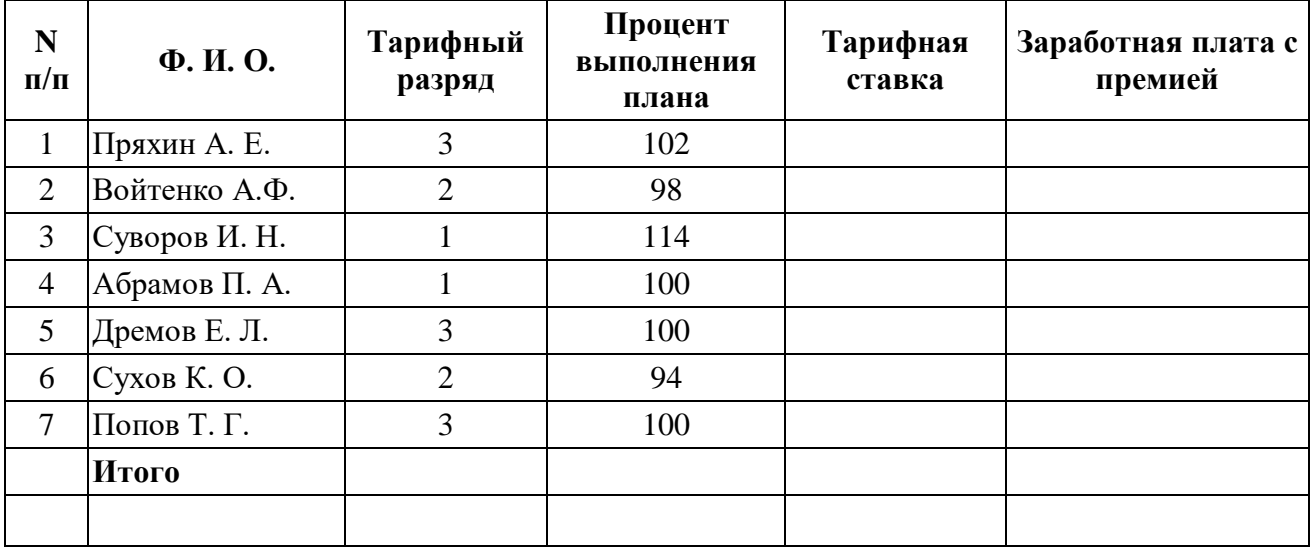

# 1. **Формулы для расчетов:**

*Тарифная ставка* определяется исходя из следующего:

- $-1200$  руб. для 1 разряда;
	- 1500 руб. для 2 разряда;
- $\cdot$  2000 руб. для 3 разряда.

*Размер премиальных* определяется исходя из следующего:

- выполнение плана ниже 100% - премия не назначается (равна нулю);

- выполнение плана 100-110% - премия 30% от Тарифной ставки;

- выполнение плана выше 110% - премия 40% от Тарифной ставки.

Для заполнения столбцов *Тарифная ставка* и *Размер премиальных* используйте функцию ЕСЛИ из категории «Логические».

- 2. Используя *расширенный фильтр*, сформируйте список работников, выполнивших и перевыполнивших план.
- 3. Используя *функцию категории «Работа с базой данных»*БДСУММ, подсчитайте суммы заработной платы работников в зависимости от тарифного разряда.
- 4. Постройте *объемную круговую диаграмму*начисления заработной платы работникам.

#### **Вариант 2**

Проанализируйте динамику поступления товаров от поставщиков:

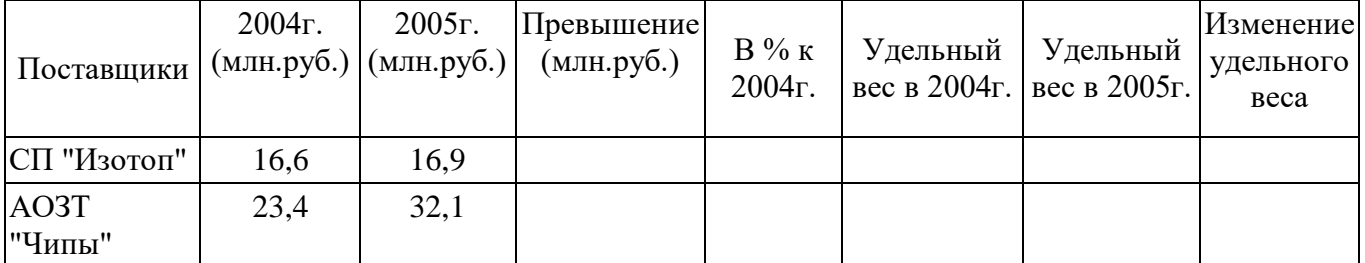

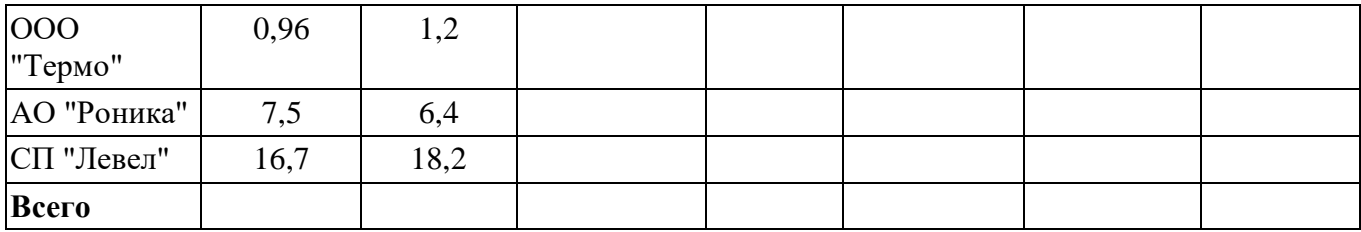

*Изменение удельного веса* определяется исходя из следующего:

- "*равны*", если Уд. вес 2005г. равен уд. весу 2004г.;
- "*больше*", если Уд. вес 2005г. больше уд. веса 2004г.;
- "*меньше*", если Уд. вес 2005г. меньше уд. веса 2004г.

Для заполнения столбца *Изменение удельного веса* используйте функцию ЕСЛИ из категории «Логические».

- 2. *Используя расширенный фильтр*, сформируйте список поставщиков, у которых удельный вес в 2004 и 2005 годах не превышал 0,5.
- 3. *Используя функцию категории «Работа с базой данных»*БСЧЕТ, подсчитайте количество поставщиков, у которых значение *превышение* не больше 0,5млн. руб.
- 4. Постройте *объемную гистограмму* динамики удельного веса поступления товаров в 2004 - 2005 гг. по поставщикам.

## **Вариант 3**

Рассчитайте начисление стипендии студентам по итогам сессии. Результаты округлите до 2-х знаков после запятой.

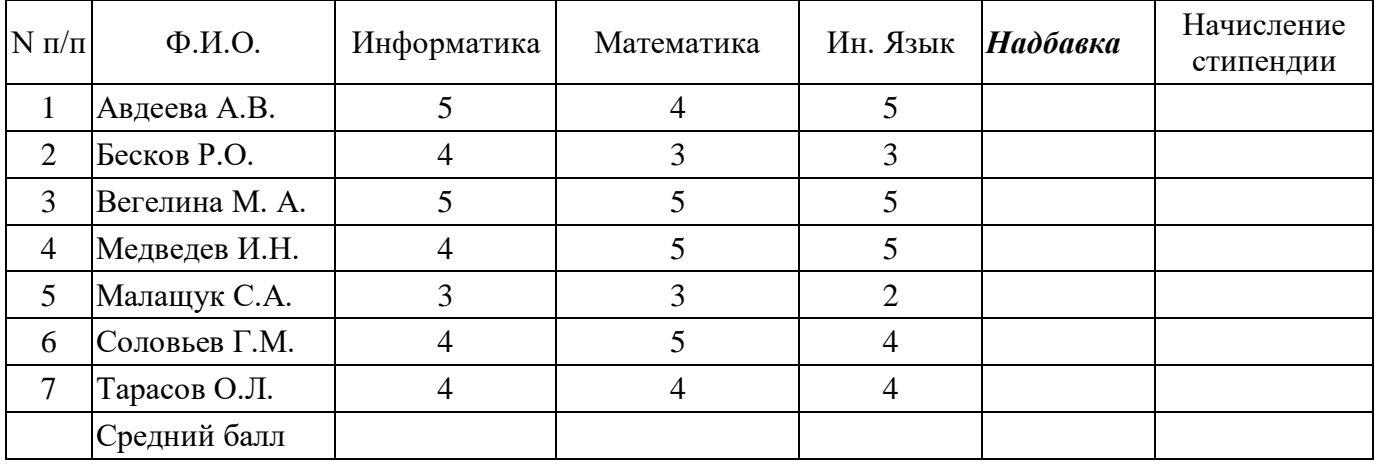

### 1. **Формулы для расчетов:**

Размер *стипендии* составляет 2 МРОТ (минимальный размер оплаты труда). Стипендия не назначается, т. е. равна "0", если есть хотя бы одна "2".

*Надбавка* рассчитывается исходя из следующего:

- 50%, если все экзамены сданы на "5";
- 25%, если есть одна "4" (при остальных "5").

Для заполнения столбца *Надбавка* используйте функцию ЕСЛИ из категории «Логические».

- 2. Используя *расширенный фильтр*, сформируйте список студентов, сдавших все экзамены только на 4 и 5.
- 3. Используя *функцию категории «Работа с базой данных»*БСЧЕТ, подсчитайте количество студентов, не получивших надбавку.
- 4. Постройте *объемную круговую диаграмму* начисления стипендии.

### **Вариант 4**

Рассчитайте доход от реализации колбасных изделий АОЗТ «Мясная лавка». Результаты округлите до 2-х знаков после запятой, используя функцию ОКРУГ.

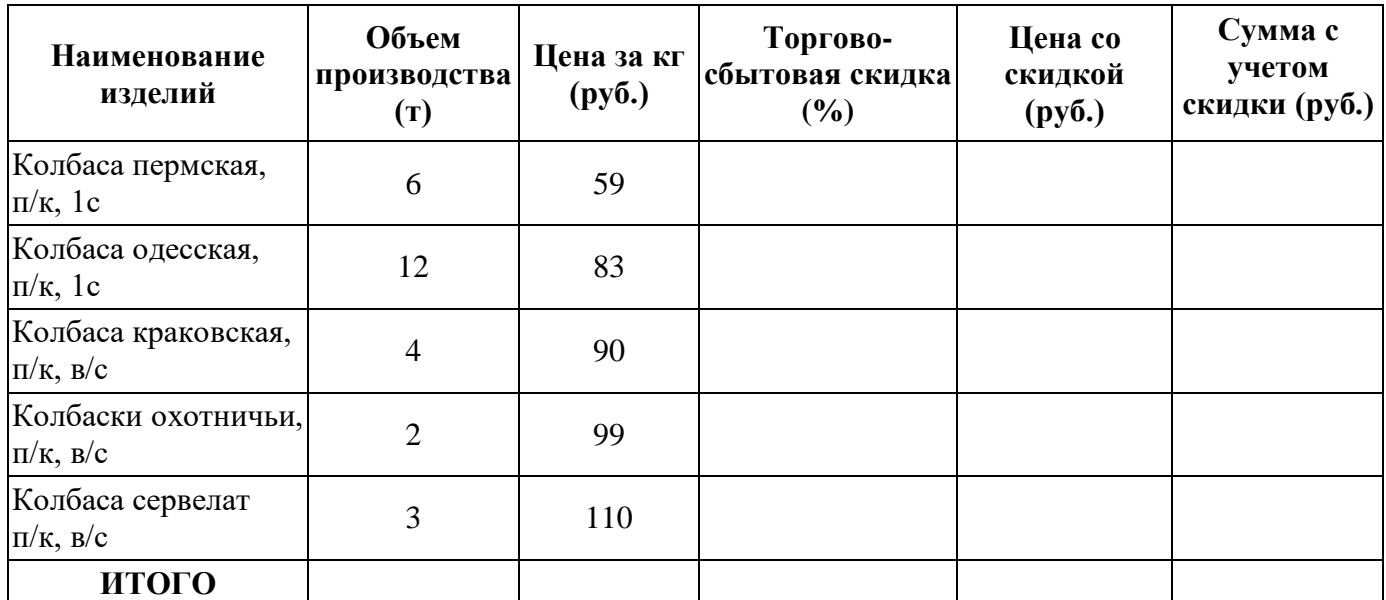

*Торгово-сбытовая скидка* рассчитывается исходя из следующего:

- 0.5%, если Цена за кг менее 60 руб.;
- $\bullet$  5%, если Цена за кг от 60 до 80 руб.;
- 8%, если Цена за кг более 80 руб.

Для заполнения столбца *Торгово-сбытовая скидка* используйте функцию ЕСЛИ из категории «Логические».

- 2. Используя *расширенный фильтр*, сформируйте список наименований изделий, объем производства которых составляет от 5 до 10 тонн.
- 3. Используя *функцию категории «Работа с базой данных»*БДСУММ, подсчитайте сумму от реализации колбасных изделий, у которых торгово-сбытовая скидка больше или равна 8%.
- 4. Постройте *объемную гистограмму* изменения цены по изделиям.

#### **Вариант 5**

Заполните накопительную ведомость по переоценке основных средств производства (млн. руб.).

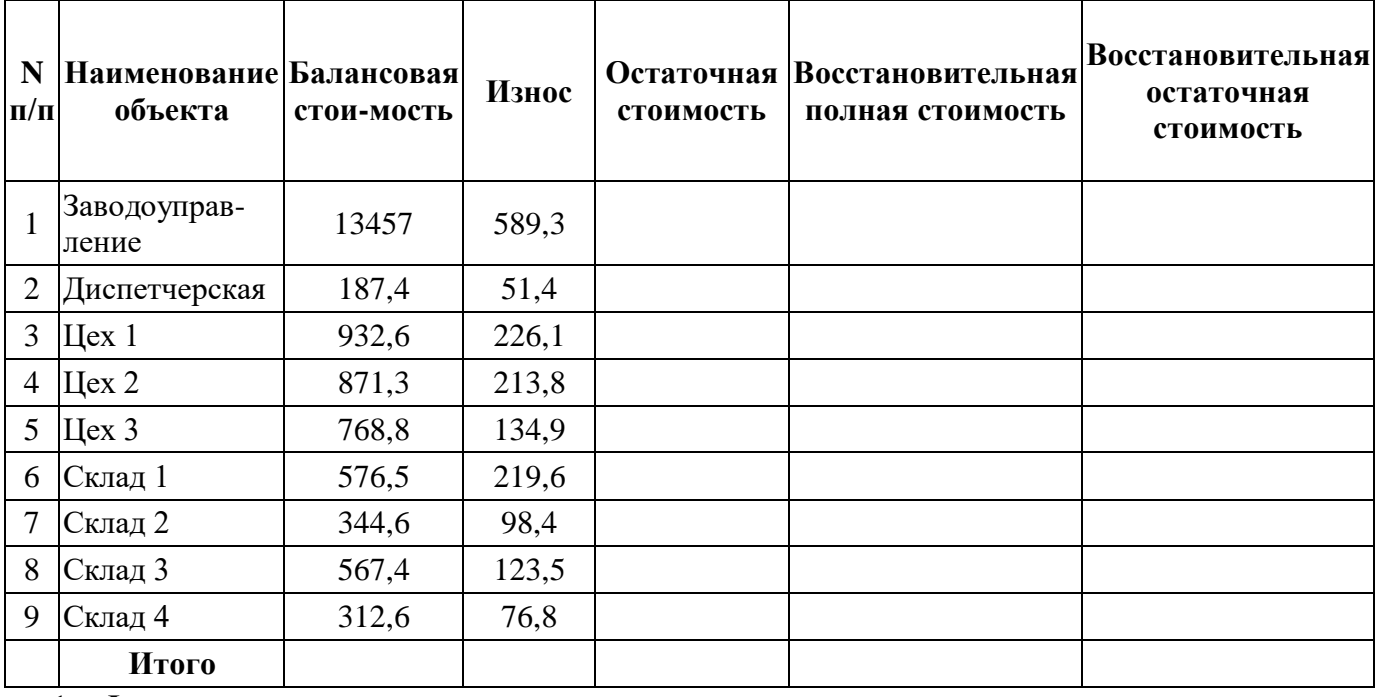

1. **Формулы для расчетов**:

*Восстановительная полная стоимость* = балансовая стоимость *\* k Восстановительная остаточная стоимость* = остаточная стоимость *\* k* Коэффициент *k* определяется исходя из следующего:

- $\cdot$   $k = 3.0$ , если Балансовая стоимость больше 500 млн. руб.;
- $\cdot$   $k = 2.0$ , в остальных случаях.

Для заполнения столбца *Восстановительная полная стоимость* используйте функцию ЕСЛИ из категории «Логические».

- 2. Используя *расширенный фильтр*, сформируйте список наименований объектов, балансовая стоимость которых находится в пределах от 400 до 800 млн. руб.
- 3. Используя *функцию категории «Работа с базой данных»*БДСУММ, подсчитайте суммы восстановительной остаточной стоимости, износ объектов по которой составит не больше 100 млн. руб.
- 4. Постройте *объемную гистограмму* восстановительной полной и остаточной стоимостей по всем объектам.

## **Вариант 6**

Рассчитайте стоимость продукции с учетом скидки. Результаты округлите до 2-х знаков после запятой.

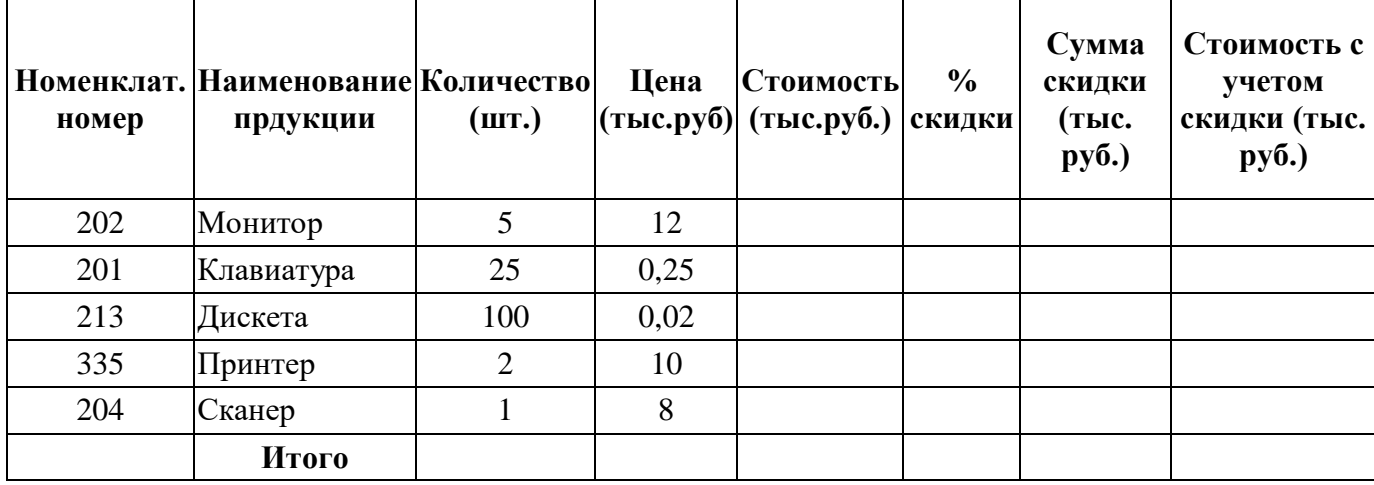

# 1. **Формулы для расчетов:**

*Процент скидки* определяется исходя из следующего:

- $1\%$ , если Стоимость менее 60 тыс. руб.;
- 7%, если Стоимость от 60 до 100 тыс. руб.:
- $10\%$ , если Стоимость больше 100 тыс. руб.

Для заполнения столбца *Процент скидки* используйте функцию ЕСЛИ из категории «Логические».

- 2. Используя *расширенный фильтр*, сформируйте список наименований продукции с теми номенклатурными номерами, по которым стоимость с учетом скидки находится в пределах от 5 до 10 тыс. руб.
- 3. Используя *функцию категории «Работа с базой данных»*БДСУММ подсчитайте общую сумму скидки для продукции с ценой больше 5тыс. руб.,
- 4. Постройте *объемную гистограмму* изменения стоимостей по наименованиям продукции.

#### **Вариант 7**

Рассчитайте сумму вклада с начисленным процентом. Результаты округлите до 2-х знаков после запятой.

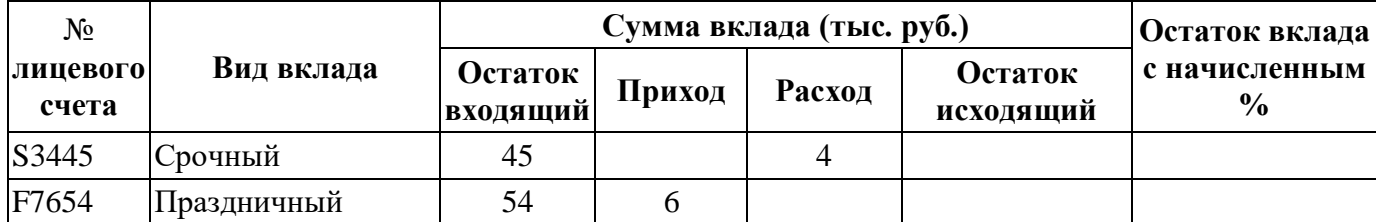

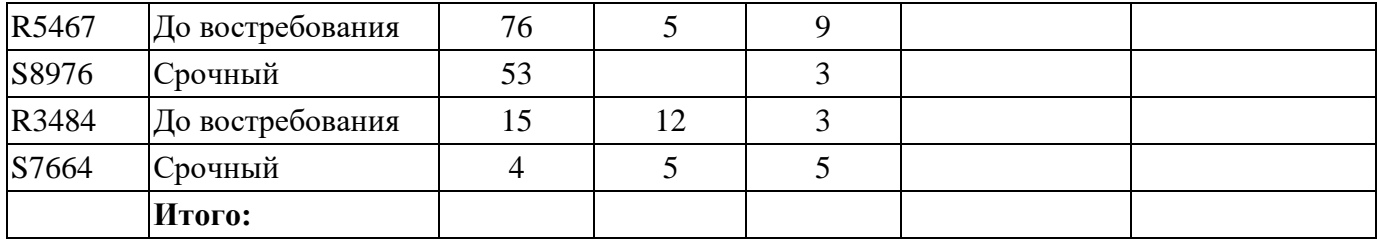

*Остаток вклада с начисленным %*рассчитывается исходя из следующего:

- Остаток исходящий *+* 2% от Остатка исходящего, для вклада *до востребования*;
- Остаток исходящий *+*5% от Остатка исходящего, для вклада *праздничный*;
- Остаток исходящий + 3% от Остатка исходящего, для вклада *срочный*.

Для заполнения столбца *Остаток вклада с начисленным %* используйте функцию ЕСЛИ из категории «Логические».

- 2. Используя *расширенный фильтр*, сформируйте список номеров лицевых счетов, по которым имеется исходящий остаток больше 50 тыс. руб.
- 3. Используя *функцию категории «Работа с базой данных»*БДСУММ, подсчитайте по срочному виду вклада общую сумму остатков вкладов с начисленным процентом, если сумма расхода по данному вкладу меньше 5 тыс. руб.
- 4. Постройте *объемную гистограмму* изменения суммы вкладов.

### **Вариант 8**

Рассчитайте стоимость продукции с учетом скидки. Результаты округлите до 2-х знаков после запятой.

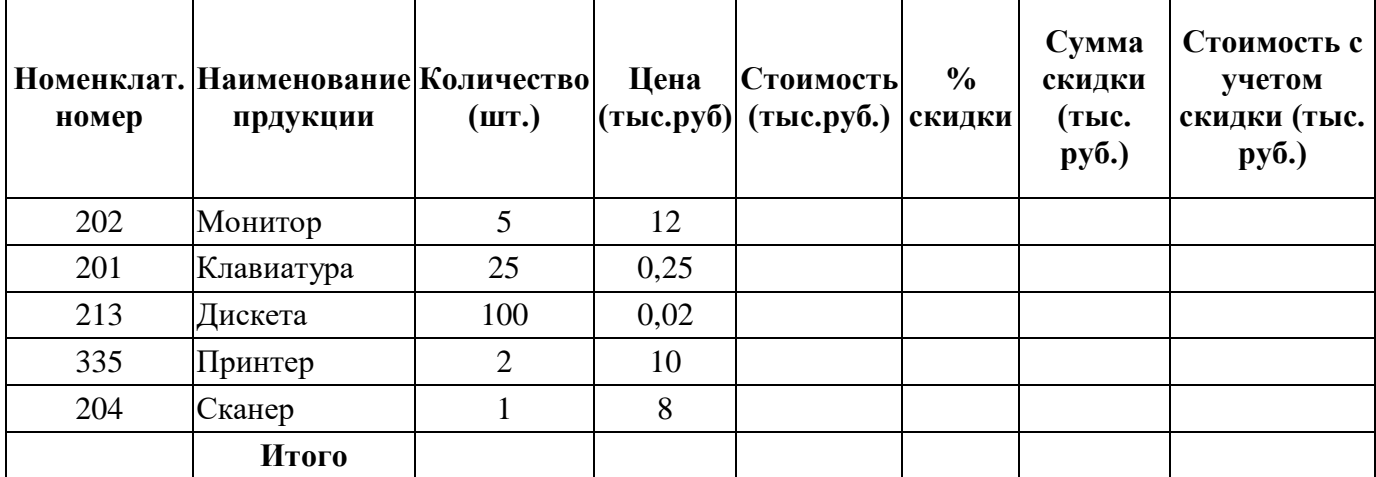

### 1. **Формулы для расчетов:**

*Процент скидки* определяется исходя из следующего:

- $1\%$ , если Стоимость менее 60 тыс. руб.;
- 7%, если Стоимость от 60 до 100 тыс. руб.;
- $10\%$ , если Стоимость больше 100 тыс. руб.

Для заполнения столбца *Процент скидки* используйте функцию ЕСЛИ из категории «Логические».

- 2. Используя *расширенный фильтр*, сформируйте список наименований продукции с теми номенклатурными номерами, по которым стоимость с учетом скидки находится в пределах от 5 до 10 тыс. руб.
- 3. Используя *функцию категории «Работа с базой данных»*БДСУММ подсчитайте общую сумму скидки для продукции с ценой больше 5тыс. руб.,
- 4. Постройте *объемную гистограмму* изменения стоимостей по наименованиям продукции.

#### **Вариант 9**

Рассчитайте сумму вклада с начисленным процентом. Результаты округлите до 2-х знаков после запятой.

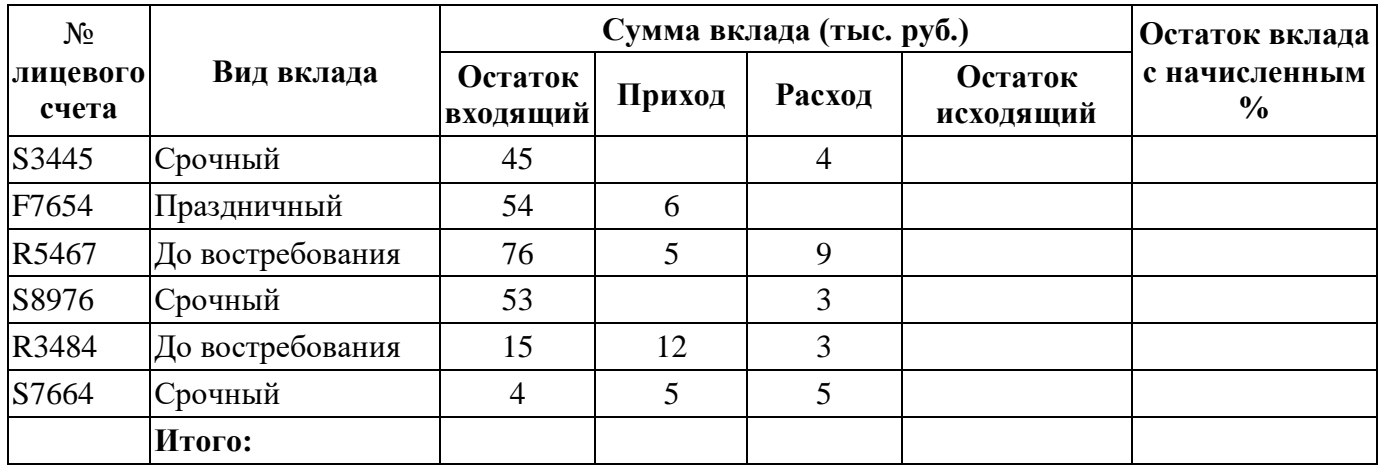

*Остаток вклада с начисленным %*рассчитывается исходя из следующего:

- Остаток исходящий *+* 2% от Остатка исходящего, для вклада *до востребования*;
- Остаток исходящий *+*5% от Остатка исходящего, для вклада *праздничный*;
- Остаток исходящий + 3% от Остатка исходящего, для вклада *срочный*.

Для заполнения столбца *Остаток вклада с начисленным %* используйте функцию ЕСЛИ из категории «Логические».

- 2. Используя *расширенный фильтр*, сформируйте список номеров лицевых счетов, по которым имеется исходящий остаток больше 50 тыс. руб.
- 3. Используя *функцию категории «Работа с базой данных»*БДСУММ, подсчитайте по срочному виду вклада общую сумму остатков вкладов с начисленным процентом, если сумма расхода по данному вкладу меньше 5 тыс. руб.
- 4. Постройте *объемную гистограмму* изменения суммы вкладов.

## **Вариант 10**

Рассчитайте начисление комиссионных сотрудникам малого предприятия:

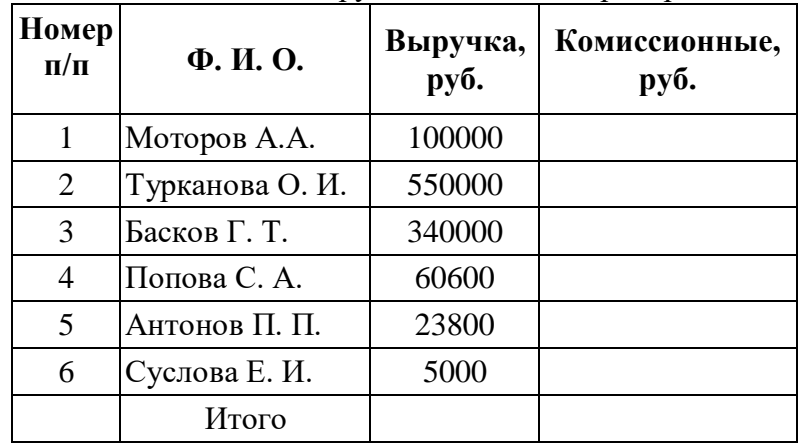

# 1. **Формулы для расчетов:**

*Комиссионные* рассчитываются исходя из следующего:

- 2%, если Выручка менее 50000 руб.;
- 3%, если Выручка от 50000 до 100000 руб.;
- $4\%$ , если Выручка более 100000 руб.

Для заполнения столбца *Комиссионные* используйте функцию ЕСЛИ из категории «Логические».

- 2. Используя *расширенный фильтр*, выдайте список сотрудников, объем выручки у которых составляет от 50000 руб. до 100000 руб.
- 3. Используя *функцию категории «Работа с базой данных»*БСЧЕТ, определите количество сотрудников, у которых выручка менее 50000 руб.
- 4. Постройте *объемную гистограмму* объема продаж по сотрудникам и круговую диаграмму начисления размера комиссионных.

# **Вариант 11**

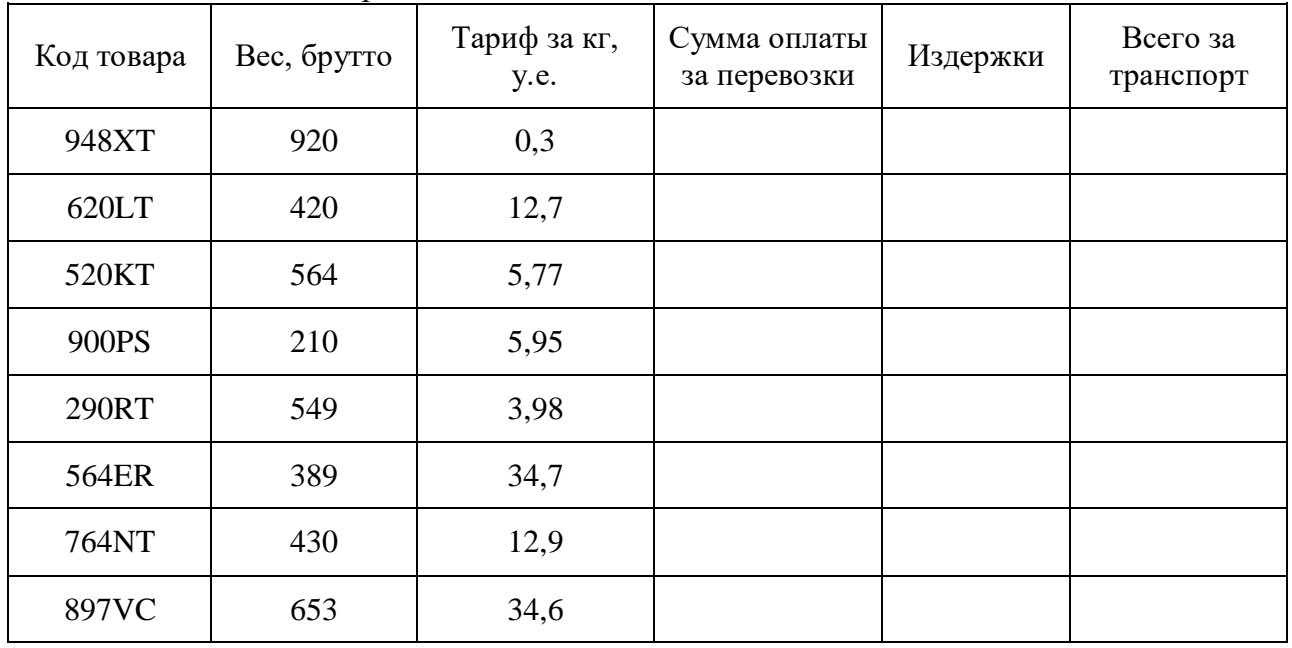

#### Рассчитайте стоимость перевозки

# 1. **Формулы для расчетов:**

*Сумма оплаты за перевозки* для каждого товара = Вес \* Тариф; *Издержки* рассчитываются исходя из следующего:

- для веса более 400 кг  $3\%$  от Суммы оплаты;
- для веса более 600 кг 5% от Суммы оплаты;
- для веса более 900 кг 7% от Суммы оплаты.

Для заполнения столбца *Издержки* используйте функцию ЕСЛИ из категории «Логические». *Всего за транспорт* = Сумма оплаты за перевозки - Издержки.

- 2. Используя *расширенный фильтр*, сформируйте список кодов товаров, сумма оплаты за перевозки для которых составляет от 1000 до 4000 у.е.
- 3. Используя *функцию категории «Работа с базой данных»* БСЧЕТ, определите сколько видов (кодов) товаров имеют тариф за кг от 5 до 30 у.е.
- 4. Постройте *объемную круговую диаграмму*, отражающую сумму оплаты перевозок для каждого кода товаров.

### **Вариант 12**

### Заполните ведомость по налогам сотрудников предприятия.

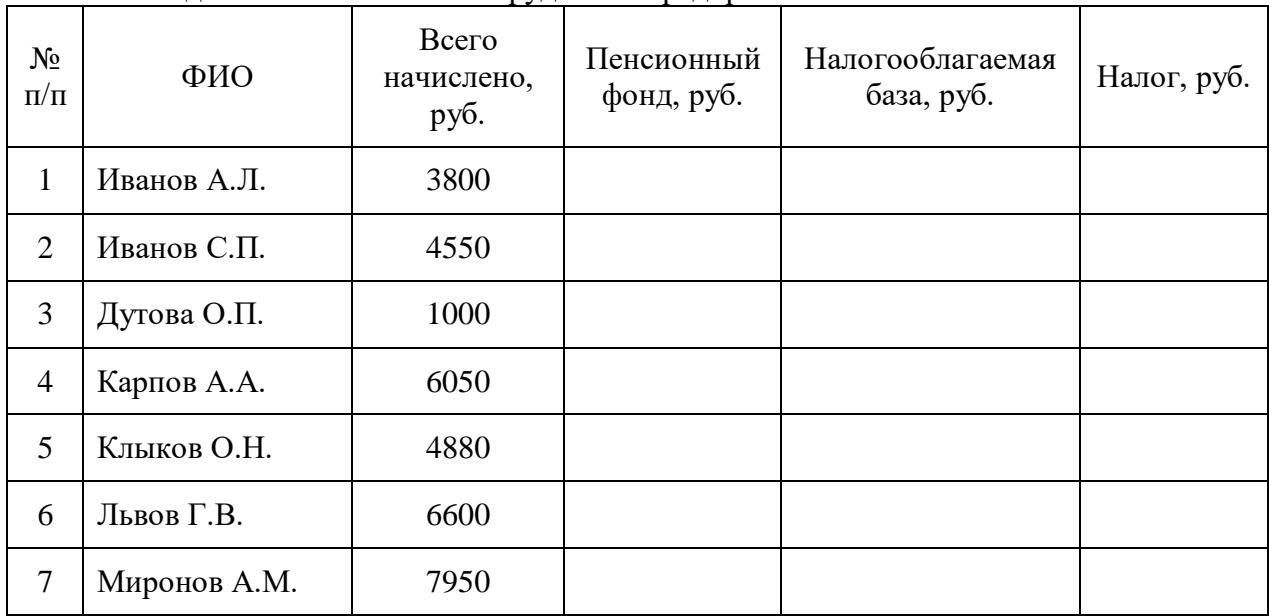

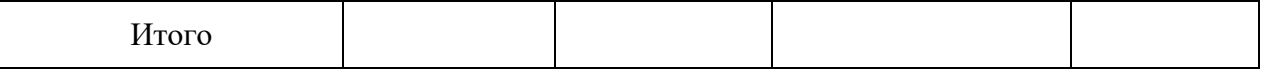

*Налог* определяется исходя из следующего:

• 12% от Налогооблагаемой базы, если Налогооблагаемая база меньше 1000 руб.;

20% от Налогооблагаемой базы, если Налогооблагаемая база больше 1000 руб.

Для заполнения столбца *Налог* используйте функцию ЕСЛИ из категории «Логические». *Пенсионный фонд* = 1% от «Всего начислено».

*Налогооблагаемая баз*а = Всего начислено - Пенсионный фонд

*Итого =* сумма по столбцам *Всего начислено, Пенсионный фонд* и *Налог*

- 2. Используя *расширенный фильтр*, сформируйте список сотрудников, у которых «Всего начислено» составляет от 350 руб. до 5000 руб.
- 3. Используя *функцию категории «Работа с базой данных»* БСЧЕТ, определите количество сотрудников, у которых налог меньше 800 руб.
	- 4. Постройте *объемную круговую диаграмму* начислений по сотрудникам.

**Вариант 13**

Формирование цен:

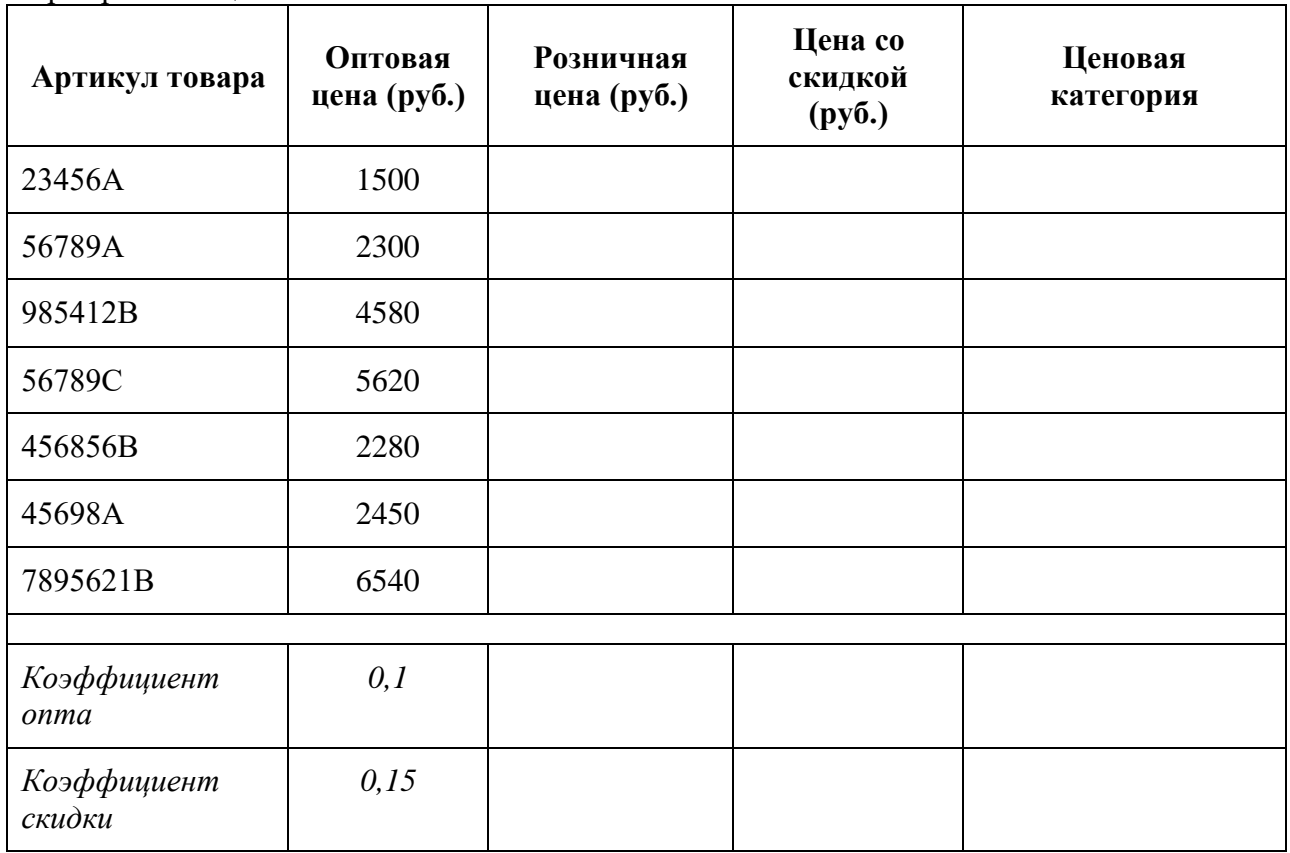

# 1. **Формулы для расчетов:**

*Розничная цена* = Оптовая цена + Оптовая цена \* Коэффициент опта *Цена со скидкой =* Розничная цена – Розничная цена \* Коэффициент скидки *Ценовая категория* определяется исходя из следующего:

- *«нижняя»,* если розничная цена ниже 2000 рублей;
- *«средняя»*, если цена находится в пределах от 2000 до 5000 рублей;
- *«высшая»*, если цена выше 5000 рублей.

Для заполнения столбца *Ценовая категория* используйте функцию ЕСЛИ из категории «Логические».

2. Используя *расширенный фильтр* сформируйте список товаров оптовая цена которых находится в диапазоне от 3000 до 6000 рублей.

- 3. Используя *функцию категории «Работа с базой данных»* БСЧЕТ определите количество товаров, которые попадают в среднюю ценовую категорию.
- 4. Постройте *объемную гистограмму,* на которой отобразите оптовые и розничные цена по каждому виду товаров.

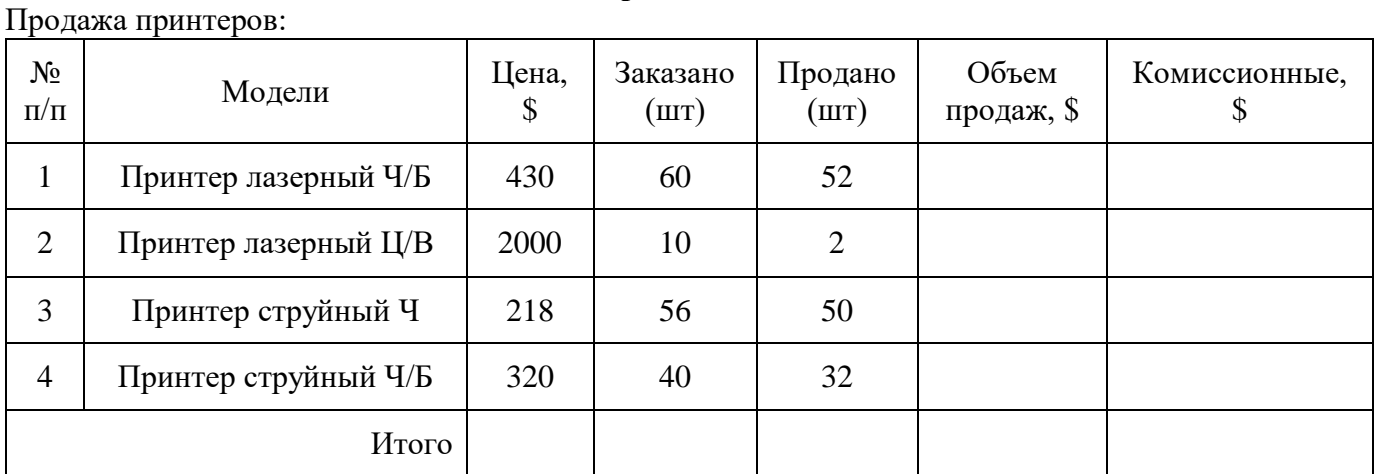

## **Вариант 14**

# 1. **Формулы для расчетов:**

*Комиссионные* определяются в зависимости от объема продаж:

- $\bullet$  2%, если объем продаж меньше 5000\$;
- 3%, если объем продаж от 5000\$ до 10000\$;
- $\bullet$  5%, если объем продаж более 10000\$.

Для заполнения столбца *Комиссионные* используйте функцию ЕСЛИ из категории «Логические».

*Объем продаж* = Цена \* Количество (Продано)

*Итого* = сумма по столбцам *Продано*, *Объем продаж* и *Комиссионные*.

- 2. Используя *расширенный фильтр*, сформируйте список моделей принтеров, объем продаж которых составил более 10000\$.
- 3. Используя *функцию категории «Работа с базой данных»* БДСУММ, определите объем продаж у принтеров лазерных (ЧБ и ЦВ).
- 4. Постройте *объемную круговую диаграмму* объема продаж принтеров.

#### **Вариант 15**

```
Смета на приобретение канцелярских товаров:
```
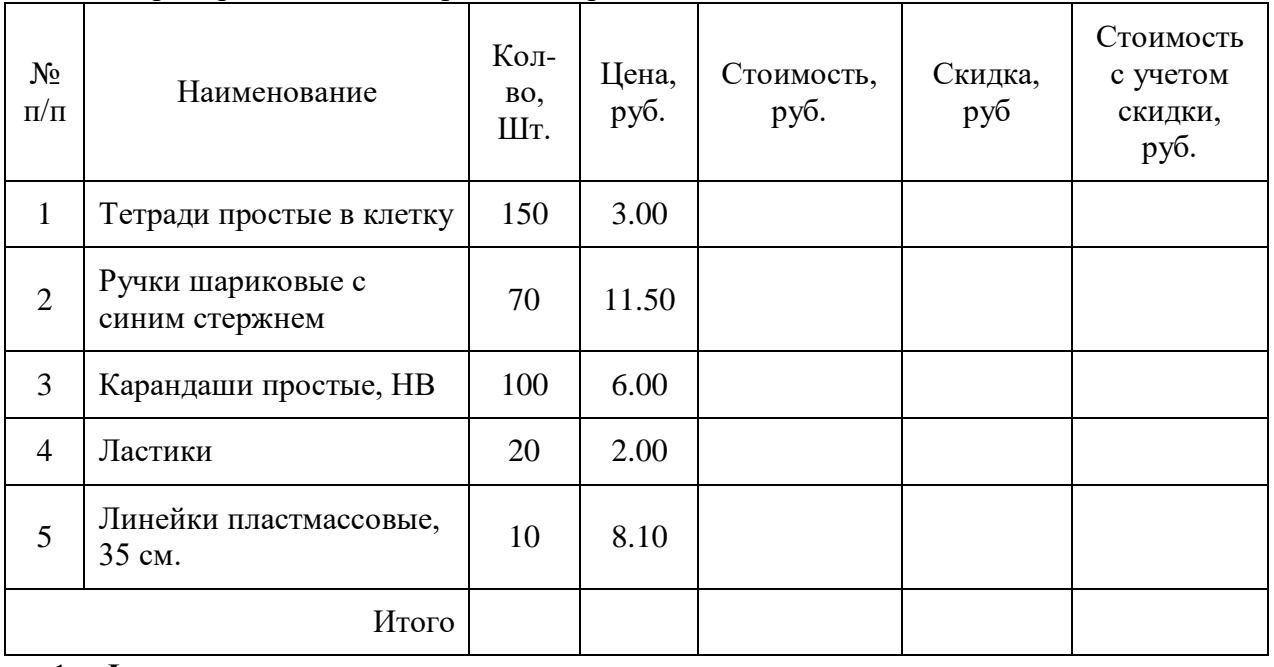

### 1. **Формулы для расчетов:**

*Скидка* определяется исходя из следующего:

- 0% от Стоимости, если Количество меньше 50;
- 2% от Стоимости, если Количество от 50 до 100;
- 5%, от Стоимости, если Количество более 100.

Для заполнения столбца *Скидка* используйте функцию ЕСЛИ из категории «Логические». *Стоимость с учетом скидки* = Стоимость – Скидка

*Итого* = сумма по столбцу *Стоимость с учетом ски*дки.

- 2. Используя *расширенный фильтр*, выдайте список канцелярских товаров, цена которых составляет больше 5 руб.
- 3. Используя *функцию категории «Работа с базой данных»* БСЧЕТ, подсчитайте количество канцелярских товаров, у которых цена более 7 руб.
- 4. Постройте *объемную круговую диаграмму*, характеризующую сумму скидки.

## Типовой комплект заданий для тестов

### Типовые тесты для входного тестирования

1. Алгоритм – это

а) правила выполнения определенных действий

б) предписание исполнителю совершить последовательность действий, направленных на лостижение поставленных целей

в) набор команд для компьютера

- г) последовательность действий
- 2. Система аддитивных цветов включает
	- а) Зелёный, синий, красный цвета палитры
	- б) Жёлтый, красный, зелёный цвета палитры
	- в) Фиолетовый, оранжевый, красный цвета палитры
	- г) Жёлтый, синий, красный цвета палитры
- 3. Алгоритм называется циклическим, если:

а) он составлен так, что его выполнение предполагает многократное повторение одних и тех же лействий

б) ход его выполнения зависит от истинности тех или иных условий

в) его команды выполняются в порядке их естественного следования друг за другом независимо от каких-либо условий

г) выполнение приводит к поставленному результату

4. Дополнительные элементы, повторяющиеся на каждой странице документа в программе

- Word. называются:
	- $a)$   $a53a$
	- **b**) заголовок
	- с) список
	- d) колонтитулы
- 5. Кавтофигурам относятся ...
	- а) маркеры, рисунки, картинки, символы, сноски, номера страниц и др.
	- b) линии, фигурные стрелки, звезды и ленты, выноски и др.
	- с) колонтитулы, коллекция WordArt, средства автозамены, автопараметры и др.
	- d) специальная вставка, линии, тени объекта, объем объекта и др.
- 6. Microsoft Excel  $370...$ 
	- а) прикладная программа, предназначенная для хранения, обработки данных в виде таблины
	- b) прикладная программа для обработки кодовых таблиц

с) устройство компьютера, управляющее его ресурсами в процессе обработки данных в табличной форме

- d) системная программа, управляющая ресурсами компьютера
- 7. Что такое язык программирования?
	- а) формальный искусственный язык, предназначенный для работы с ЭВМ
	- б) язык программиста
	- в) язык для перевода машинного языка
	- г) язык, предназначенный для создания программ
- 8. Число битов, используемых компьютером для хранения информации о каждом пикселе называют
	- а) Минимальным набором
	- б) Глубиной цвета
	- в) Стандартом цвета
	- г) Цветовой характеристикой
- 9. Полосы прокрутки окна программы Word позволяют...
	- а) осуществить поиск слова, учитывая последовательность букв
	- b) сохранить документ
	- с) просматривать содержимое всего документа
	- d) открыть ещё один документ
- 10. Какие данные можно вводить в ячейку в программе Excel?
	- е) число
	- f) формула
	- g) текст
	- h) все перечисленные

11. ІР-адрес имеет может быть представлен в виде:

- a) 193.126.7.29
- $6)$  34.89.45
- в) 1.256.34.21
- r) edurum.ru

12. Лля упрошения подготовки документов определенного типа (счета, планы, заказы, резюме, деловые письма, объявления и т.д.) используются...

- а) шаблоны
- b) схемы документа
- с) номера страниц
- d) начертания шрифтов

13. Таблица в программе Word состоит из ...

- а) из строк и столбцов, ячеек, которые могут содержать текст и рисунки
- б) из строк и столбцов, которые могут содержать только текст
- в) из строк ячеек, которые могут содержать только цифровые данные
- г) из строк и столбцов, ячеек, которые могут содержать только рисунки
- 14. Сетевой протокол-это:
	- а) Договор о подключении к сети
	- б) Правила передачи информации между компьютерами
	- в) Специальная программа, реализующая правила передачи информации между
- компьютерами
	- г) Перечень необходимых устройств
- 16. Для чего предназначена программа Microsoft Word пакета Microsoft Office?
	- а) для создания, просмотра и печати текстовых документов
	- б) для создания электронных таблиц
	- в) для создания презентаций, т.е. иллюстраций к выступлению
	- г) для создания анимаций, мультимелийных объектов
- 17. Какой тип алгоритмической структуры необходимо применить, если последовательность команд выполняется или не выполняется в зависимости от условия
	- а) цикл
	- б) ветвление
	- в) линейный
	- г) пошаговый
- 18. Задан адрес сервера Интернета: www.mipkro.ru. Именем домена верхнего уровня является: a) www.mipkro.ru
	- 6) mipkro.ru
	- $B)$  ru
	- $\Gamma$ ) www
- 19. Назначение Excel
	- а) проведение расчетов
- b) проведение расчетов, решение оптимизационных задач
- c) проведение расчетов, решение оптимизационных задач, построение диаграмм
- d) проведение расчетов, решение оптимизационных задач, построение диаграмм, создание web-документов
- 20. Сортировка данных в программе Excel это…
	- а) упорядочение данных по возрастанию или убыванию
	- б) упорядочение данных только по возрастанию
	- в) упорядочение данных только по убыванию
	- г) фильтрация данных
- 21. Укажите все типы выравнивания текста в программе *Word*:
	- а) по длине, по левому краю, по диагонали
	- б) по левому краю, по центру, по правому краю, по ширине
	- в) по ширине, по вертикали
	- г) по вертикали, по центру, по горизонтали

## Типовые тесты для итогового тестирования

# $3$ <sub>Hamb</sub> -  $O$ *HK* – 6.1

- 1. Microsoft Excel  $\sigma$ To...
	- е) прикладная программа, предназначенная для хранения, обработки данных в виде таблины\*
	- f) прикладная программа для обработки кодовых таблиц
	- g) устройство компьютера, управляющее его ресурсами в процессе обработки данных в табличной форме
	- h) системная программа, управляющая ресурсами компьютера
- 2. Электронная таблица представляет собой:
	- а) совокупность нумерованных строк и поименованных буквами латинского алфавита столбнов\*
	- b) совокупность поименованных буквами латинского алфавита строк и нумерованных столбцов;
	- с) совокупность пронумерованных строк и столбцов;
- d) совокупность строк и столбцов, именуемых пользователем произвольным образом.
- 3. Как называется объект обработки в программе Excel?
	- a)  $\kappa$ нига \*
	- **b**) страница
	- с) лист
	- $d)$  текст
- 4. Какое расширение имеют файлы программы Excel?
	- a)  $xls*$
	- $b)$  doc
	- $c)$  .txt
	- d) .ppt
- 5. Минимальной составляющей таблицы в программе Excel является ...
	- а) ячейка \*
	- **b**) книга
	- с) формула
	- d) нет верного ответа
- 6. Укажите, из чего состоит адрес ячейки рабочего листа в программе Excel.
	- а) обозначение столбца, номер строки \*
	- **b)** обозначение столбца
	- с) номер столбца
	- d) номер строки
- 7. Активная ячейка в таблице программы Excel это ячейка ...
	- а) лля записи команд
	- b) содержащая формулу, включающую в себя имя ячейки, в которой выполняется ввод ланных
	- с) формула, в которой содержатся ссылки на содержимое зависимой ячейки
	- d) вылеленная ячейка\*
- 8. Как выделить несмежные ячейки в программе Excel?
	- а) щелкнуть на первой ячейке, нажать  $\langle Ctrl \rangle$  и, удерживая ее, щелкнуть на другие ячейки\*
	- b) щелкнуть на первой ячейке, нажать  $\langle \textit{Shift} \rangle$  и, удерживая ее, щелкнуть на другие ячейки
	- c) щелкнуть на первой ячейке, нажать  $\langle Alt \rangle$  и, удерживая ее, щелкнуть на другие ячейки
- d) выполнить действия: *Пpавка – Пеpейти – Выделить*.
- 9. Как выделить диапазон ячеек в таблице программы Excel?
	- a) щелкнуть на первой ячейке, нажать *<Shift>* и, удерживая ее, щелкнуть на последней ячейке \*
	- b) щелкнуть на первой ячейке, нажать *<Ctrl>* и, удерживая ее, щелкнуть на последней ячейке
	- c) щелкнуть на первой ячейке, нажать *<Alt>* и, удерживая ее, щелкнуть на последней ячейке
	- d) выполнить действия *Пpавка – Пеpейти – Выделить*
- 10. Укажите правильные действия при завершении ввода данных в ячейку в программе Excel.
	- a) нажать клавишу *<Enter>* \*
	- b) щелкнуть на кнопке *<Отмена>* панели формул
	- c) нажать клавишу *<End>*
	- d) нажать клавишу *<Space>*
- 11. С помощью какой функциональной клавиши в Microsoft Excel можно редактировать и вводить данные в активную ячейку?
	- a) F2 \*
	- b) F5
	- c) F7
	- d) F4
- 12. Как удалить содержимое ячеек в программе Excel?
	- a) выделить ячейку и нажать *<Del>* \*
	- b) выделить ячейку и нажать *<Ctrl>+ <Del>*
	- c) выделить ячейку, нажать левую кнопку мыши, в появившемся диалоговом окне выбрать команду *Очистить содержимое*
	- d) выделить ячейку и выполнить команды: *Вид – Обычный.*
- 13. Прежде чем ввести информацию в ячейку в программе Excel, необходимо…
	- а) сделать ячейку активной \*
	- b) создать новую ячейку
	- с) вызвать контекстное меню щелчком правой кнопкой мыши
	- d) нажать клавишу *Delete.*
- 14. Укажите, как обозначаются наименования строк на рабочем листе в программе Excel.
	- a) именуются пользователями произвольным образом
		- b) обозначаются буквами русского алфавита
		- c) обозначаются буквами латинского алфавита
	- d) нумеруются цифрами \*
- 15. Укажите, как обозначаются наименования столбцов на рабочем листе в программе Excel.
	- a) именуются пользователями произвольным образом
		- b) обозначаются буквами русского алфавита
		- c) обозначаются буквами латинского алфавита\*
		- d) нумеруются цифрами
- 16. Если щелкнуть на заголовок строки в программе Excel, …
	- a) выделится вся строка \*
	- b) появится содержимое строки
	- c) ожидается ввод формульного выражения
	- d) вставится новая строка
- 17. Основными называются данные таблицы программы Excel, ...
	- a) данные, которые нельзя определить по другим ячейкам \*
		- b) данные, которые можно определить по значениям других ячеек
		- c) производные данные
	- d) все данные электронной таблицы являются основными
- 18. Производными называются данные таблицы Excel, …
- а) данные, которые нельзя определить по другим ячейкам
- b) данные, которые определяются по значениям других ячеек\*
- с) основные данные
- d) все данные электронной таблицы являются производными
- 19. Укажите правильные обозначения столбца в программе Excel.
	- a)  $A^*$
	- b)  $A12$
	- c)  $21$
	- $d)$  12A

20. Укажите правильное обозначение строки в программе Excel.

- $a)$  A1
- b)  $18*$
- c)  $21A$
- $d)$  DD

## 21. Укажите правильный адрес ячейки в программе Excel.

- a)  $B1*$
- b)  $#A10$
- c) "A10000
- d) BZ 99
- 22. Диапазон таблицы в программе Excel это ...
	- а) совокупность ячеек, образующих в таблице область прямоугольной формы \*
	- b) все ячейки одной строки
	- с) все ячейки одного столбца
	- d) множество допустимых значений
- 23. Укажите правильные обозначения диапазонов таблицы в программе Excel.
	- a)  $A:A2$
	- b)  $23:4DE$
	- $c)$  1A
	- d)  $A1:B2*$

24. Какие данные можно вводить в ячейку в программе Excel?

- і) число
- і) формула
- k) текст
- 1) все перечисленные \*
- 25. Какое форматирование применимо к ячейкам в Excel?
	- а) обрамление и заливка
	- b) выравнивание текста и формат шрифта
	- с) тип данных, ширина и высота
	- d) все варианты верны \*
- 26. Если дважды щелкнуть на заполненной ячейке таблицы в программе Excel, активизируется режим ...
	- а) редактирования содержимого ячейки \*
	- b) ввода данных, если ими является Текст
	- с) копирования содержимого ячейки
	- d) ввода данных, если ими является Формульное выражение
- 27. Способна ли программа Excel автоматически продолжать последовательность однородных ланных?
	- a)  $\text{a}^*$
	- b)  $Her$
	- с) только последовательность натуральных чисел
	- d) только последовательность дат
- 28. С помощью функции Автозаполнение в таблице программы Excel можно...
- а) создавать ряды чисел, дней, дат, кварталов и т.д.\*
- b) автоматически выполнять простейшие вычисления
- с) автоматически выполнять сложные вычисления
- d) вносить изменения в содержимое ячейки
- 29. С какого символа должна начинаться формула в Excel?
	- a)  $=$  \*
	- $h$  A
	- с) пробел
	- d) не имеет значения
- 30. Возможно ли редактировать формулы в программе Excel?
	- a)  $\text{a}^*$
	- b)  $Her$
	- с) иногда
	- d) правильного ответа нет
- 31. Как набрать формулу для расчета в программе Excel?
	- а) выделить ячейку, вписать формулу
	- b) выделить ячейку, ввести сразу ответ
	- с) выделить ячейку, набрать знак " = ", написать формулу, не пропуская знаки операций\*
	- d) выделить ячейку, набрать знак " = ", написать формулу, пропуская знаки операций
- 32. Выражение «Данные ячейки A1 разделить на данные ячейки B1» в программе Excel имеет вил
	- a)  $=A1:B1$
	- b)  $=$ A1/B1\*
	- c)  $=A1\backslash B1$
	- d)  $=A1^{A}B1$

#### 33. Можно ли при вводе формул в программе Excel использовать скобки?

- a)  $\pi a$  \*
- b) да, но только при использовании абсолютных ссылок
- с) да, но только при использовании ссылок на другие листы
- $d)$  Het
- 34. Укажите правильный вариант записи формульного выражения в документе программы Excel
	- a)  $=50$100$
	- b)  $= A3*B3$  \*
	- c)  $= A3/100A$
	- d) =50 : 100
- 35. Выберите верную запись формулы для электронной таблицы:
	- a)  $=$ ?C3+4\*D4
	- b)  $C3 = C1 + 2*C2$
	- c)  $A5B5+23$
	- d)  $= A2*A3- A4 *$
- 36. Укажите, что определяет функция СРЗНАЧ в программе Excel?
	- а) среднее арифметическое заданного диапазона ячеек \*
	- b) среднее значение от деления ячеек
	- с) упорядочивание по убыванию чисел
	- d) поиск самого короткого текста
- 37. Для чего используется функция СУММ в программе Excel?
	- а) для получения суммы квадратов указанных чисел
	- b) для получения суммы указанных чисел \*
	- с) для получения разности сумм чисел
- d) для получения квадрата указанных чисел
- 38. Команда Автосумма в программе Excel нужна для...
	- а) неграфического представления информации
	- b) подсчета суммы ячеек\*
	- с) графического представления информации
	- d) графического построения столбцов или строк
- 39. Сортировка данных в программе Excel это...
	- упорядочение данных по возрастанию или убыванию \* a)
	- упорядочение данных только по возрастанию  $h)$
	- упорядочение данных только по убыванию  $c)$
	- $\mathbf{d}$ фильтрация данных
- 40. Какие виды сортировок существует в Excel?
	- а) сортировка по понижению; сортировка по удалению
	- b) сортировка по возрастанию; сортировка по убыванию \*
	- с) сортировка по умножению; сортировка по повышению
	- d) сортировка по понижению; сортировка по убыванию
- 41. Диаграмма это...
	- а) графическое представление данных \*
	- b) внешнее оформление данных, а так же корректировка формата данных их содержимого
	- с) последовательность ячеек, которые образуют логическую цепочку
	- d) пронумерованные метки, которые расположены в левой части каждой строки
- 42. Диаграммы в программе Excel создаются для...
	- а) графического представления информации \*
	- b) графического изображения столбцов
	- с) построения столбцов или строк
	- d) ввода числовых данных и формул
- 43. С помощью каких команд можно добавить диаграмму в книгу программы Excel?
	- а) Вставка Диаграмма последовательное выполнение Мастера диаграмм \*
	- b) Диаграмма Добавить диаграмму
	- с) Сервис Диаграмма последовательное выполнение шагов Мастера диаграмм
	- d)  $Bu\partial \mu\partial$ иаграмма Добавить диаграмму
- 44. С какого символа должна начинаться формула в Excel?
	- e) =  $*$
	- f)  $A$
	- g) пробел
	- h) не имеет значения
- 45. Возможно ли редактировать формулы в программе Excel?
	- a)  $\text{a}^*$
	- b)  $Her$
	- с) иногла
	- d) правильного ответа нет
- 46. Как набрать формулу для расчета в программе Excel?
	- а) выделить ячейку, вписать формулу
	- b) выделить ячейку, ввести сразу ответ
	- с) выделить ячейку, набрать знак " = ", написать формулу, не пропуская знаки операций\*
	- d) выделить ячейку, набрать знак " = ", написать формулу, пропуская знаки операций
- 47. Выражение «Данные ячейки A1 разделить на данные ячейки B1» в программе Excel имеет ВИД
	- a)  $=A1:B1$
	- b)  $=A1/B1*$
	- c)  $=A1\setminus B1$
	- d)  $=A1^{A}B1$

## 48. Можно ли при вводе формул в программе Excel использовать скобки?

- a)  $\text{a}^*$
- b) да, но только при использовании абсолютных ссылок
- с) да, но только при использовании ссылок на другие листы
- $d)$  HeT
- 49. Укажите правильный вариант записи формульного выражения в документе программы Excel
	- a)  $=50$100$
	- b)  $= A3*B3$  \*
	- c)  $=$ A3/100A
	- d) =  $50:100$
- 50. Выберите верную запись формулы для электронной таблицы:
	- a)  $=$ ?C3+4\*D4
	- b)  $C3 = C1 + 2*C2$
	- c)  $A5B5+23$
	- d)  $= A2*A3-A4$  \*
- 51. Укажите, что определяет функция СРЗНАЧ в программе Excel?
	- а) среднее арифметическое заданного диапазона ячеек \*
		- b) среднее значение от деления ячеек
		- с) упорядочивание по убыванию чисел
		- d) поиск самого короткого текста
- 52. Для чего используется функция СУММ в программе Excel?
	- а) для получения суммы квадратов указанных чисел
	- b) для получения суммы указанных чисел \*
	- с) для получения разности сумм чисел
	- d) для получения квадрата указанных чисел
- 53. Команда Автосумма в программе Excel нужна для...
	- а) неграфического представления информации
	- b) подсчета суммы ячеек\*
	- с) графического представления информации
	- d) графического построения столбцов или строк
- 54. Сортировка данных в программе Excel это...
	- а) упорядочение данных по возрастанию или убыванию \*
	- b) упорядочение данных только по возрастанию
	- с) упорядочение данных только по убыванию
	- d) фильтрация данных
- 55. Какие виды сортировок существует в Excel?
	- а) сортировка по понижению; сортировка по удалению
	- b) сортировка по возрастанию; сортировка по убыванию \*
	- с) сортировка по умножению; сортировка по повышению
	- d) сортировка по понижению; сортировка по убыванию
- 56. Диаграмма это...
	- а) графическое представление данных \*
	- b) внешнее оформление данных, а так же корректировка формата данных их содержимого
- с) последовательность ячеек, которые образуют логическую цепочку
- d) пронумерованные метки, которые расположены в левой части кажлой строки
- 57. Диаграммы в программе Excel создаются для...
	- а) графического представления информации \*
	- b) графического изображения столбцов
	- с) построения столбцов или строк
	- d) ввода числовых данных и формул
- 58. Для чего предназначено приложение MS Excel?
	- а) для работы с числовыми данными\*
	- b) для обработки графических объектов
	- с) для создания презентации
	- d) для набора текстов
- 59. Чем нумеруются столбцы на листе рабочей книги MS Excel?
	- а) Буквами латинского алфавита\*
	- b) Буквами русского алфавита
	- с) Цифрами
	- d) Специальными символами
- 60. Чем нумеруются строки на листе рабочей книги MS Excel?
	- а) Буквами латинского алфавита
	- b) Буквами русского алфавита
	- с) Цифрами\*
	- d) Специальными символами
- 61. Что является разделителем между целой и дробной частью числа в MS Excel?
	- а) точка
	- b) слэш $($ )
	- с) знак подчеркивания
	- d) запятая\*
- 62. Какой признак формулы в строке формул?
	- a)  $3HaK (+)$
	- b)  $3<sub>H</sub>ax(-)$
	- c)  $3$ нак $(=)*$
	- d)  $3\text{Hak}(a)$
- 63. Отметьте ссылку абсолютную по строке.
	- a)  $$B5$
	- b)  $B5$
	- c)  $B$5*$
	- $d)$  \$B\$5
- 64. Каким значком начинается сообщение об ошибке?
	- $a)$  #\*
	- $b)$  \$
	- $c)$  &
	- $d)$   $@$
- 65. Что появится в ячейке рабочего листа при вводе выражения 5+2?
	- а) сообщение об ошибке
	- b)  $5+2^*$
	- с) ничего не появится
	- $d)$  7
- 66. Как вылелить несмежный диапазон ячеек?
	- а) левая клавиша мыши+CTRL\*
	- b) левая клавиша мыши+SHIFT
- c) левая клавиша мыши+ALT
- d) левая клавиша мыши+TAB
- 67. Чего нельзя делать с несмежным диапазоном ячеек?
	- a) удалять
	- b) форматировать
	- c) вводить данные
	- d) копировать\*
- 68. Какой пункт меню используется для создания сводной таблицы?
	- a) Файл
	- b) Данные\*
	- c) Вид
	- d) Вставка
- 69. С помощью какого пункта меню можно выполнить фильтрацию данных?
	- a) Вид
	- b) Сервис
	- c) Правка
	- d) Данные\*
- 70. Назначение Excel
	- e) проведение расчетов
	- f) проведение расчетов, решение оптимизационных задач
	- g) проведение расчетов, решение оптимизационных задач, построение диаграмм\*
	- h) проведение расчетов, решение оптимизационных задач, построение диаграмм, создание web-документов
- 71. Электронная таблица состоит из
	- a) таблиц
	- b) столбцов
	- c) столбцов и строк\*
	- d) строк
- 72. Ячейки располагаются
	- a) на объединении столбцов
	- b) на объединении строк
	- c) на пересечении столбцов и строк\*
	- d) на пересечении строк
- 73. В ячейке могут храниться данные следующих типов
	- a) текстовые, графические, числовые и формулы
	- b) числовые и формулы
	- c) тестовые и формулы
	- d) числовые, текстовые и формулы\*
- 74. В электронной таблице выделены ячейки A1:B3. Сколько ячеек выделено?
	- a) 3
	- b) 4
	- c) 5
	- d) 6\*

75. В электронных таблицах выделена группа ячеек A2:C4. Сколько ячеек входит в эту группу?

- a) 6
- b) 7
- c) 8
- d) 9\*

76. Для работы с областью в электронных таблицах ее необходимо

- a) выделить\*
- b) удалить
- c) переместить
- d) передвинуть
- 77. Адрес ячейки электронной таблицы это
	- а) любая последовательность символов
	- b) номер байта оперативной памяти, отвеленного под ячейку
	- с) имя, состоящее из имени столбца и номера строки\*
	- d) адрес байта оперативной памяти, отведенного под ячейку
	- е) адрес машинного слова оперативной памяти, отведенного под ячейку
- 78. Можно ли на одном листе создавать несколько диаграмм?
	- а) Да, любое количество\*
	- b) Да, любое количество только для таблиц, расположенных на этом листе
	- с) Да, любое количество только для таблиц, расположенных в этой книге
	- d) Her
- 79. Можно ли редактировать ячейки с формулами?
	- а) Да, любые ячейки с любыми формулами\*
	- b) Да, с использованием клавиатуры
	- с) Да, с использованием мыши
	- d) Her
- 80. Какой вид примет содержащая абсолютную и относительную ссылку формула, записанная в ячейке С1, после ее копирования в ячейку С2?
	- a)  $= $A$1*B2*$
	- b)  $= $A$1*B1$
	- c)  $= $A$2*B1$
	- d)  $= $A$2*B2$